# HD AVS Standalone DVR User's Manual

V1.7.0

# **Table of Contents**

| 1   | FEATURES AND SPECIFICATIONS               | 1  |
|-----|-------------------------------------------|----|
| 1.1 | Overview                                  | 1  |
| 1.2 | Features                                  | 1  |
| 1.3 | Specifications                            | 2  |
| 2   | OVERVIEW AND CONTROLS                     | 8  |
| 2.1 | Front Panel                               | 8  |
| 2.2 | Rear Panel                                | 8  |
| 2.3 | Connection Sample                         | 11 |
| 2.4 | Remote Control                            | 11 |
| 2.5 | Mouse Control                             |    |
| 2.6 | Virtual Keyboard & Front Panel            | 15 |
|     | .6.1 Virtual Keyboard<br>.6.2 Front Panel |    |
| 3   | INSTALLATION AND CONNECTIONS              | 16 |
| 3.1 | Check Unpacked DVR                        | 16 |
| 3.2 | About Front Panel and Real Panel          |    |

| 3.3   | HDD Installation1                                     | 6 |
|-------|-------------------------------------------------------|---|
| 3.3.1 | HDD Calculation1                                      | 6 |
| 3.3.2 | 2 HDD Installation1                                   | 7 |
|       |                                                       |   |
| 3.4   | Rack Installation1                                    | 8 |
|       |                                                       |   |
| 3.5   | Connecting Power Supply1                              | 9 |
|       |                                                       |   |
| 3.6   | Connecting Video Input and Output Devices1            | 9 |
| 3.6.1 | Connecting Video Input                                | 9 |
| 3.6.2 |                                                       |   |
|       |                                                       |   |
| 3.7   | Connecting Audio Input & Output, Bidirectional Audio2 | 0 |
| 3.7.1 | Audio Input2                                          | 0 |
| 3.7.2 | •                                                     |   |
|       |                                                       |   |
| 3.8   | Alarm Input and Output Connection2                    | 0 |
| 3.8.1 | Alarm Input and Output Details2                       | 1 |
| 3.8.2 |                                                       |   |
| 3.8.3 | 3 Alarm Output Port2                                  | 2 |
|       |                                                       |   |
| 3.9   | RS4852                                                | 3 |
|       |                                                       |   |
| 3.10  | Other Interfaces2                                     | 3 |
|       |                                                       |   |
|       |                                                       |   |
| 4 O   | VERVIEW OF NAVIGATION AND CONTROLS                    | 1 |
|       |                                                       |   |
| 4.1   | Boot up and Shutdown2                                 | 4 |
| 4.1.1 | Boot up2                                              | 4 |
| 4.1.2 |                                                       |   |
| 4.1.3 |                                                       |   |
| 4.1.4 | Replace Button Battery2                               | 4 |
| 4.2   | Change/Reset Password2                                | 1 |
|       | •                                                     |   |
| 4.2.1 | Change Password2                                      | 5 |

| 4.2.2          | Reset Password         |    |
|----------------|------------------------|----|
| 4.3            | Startup Wizard         | 27 |
| 4.4            | Preview                |    |
| 4.4.1          | Live Viewing           |    |
| 4.5            | Right-Click Menu       |    |
| 4.5.1          | Window Switch          |    |
| 4.5.2          | PIP                    |    |
| 4.5.3          | PTZ Control            |    |
| 4.5.4          | Auto Focus             | 43 |
| 4.5.5          | Color                  | 43 |
| 4.5.6          | Search                 | 45 |
| 4.5.7          | Manual Record          | 45 |
| 4.5.8          | Alarm Output           | 45 |
| 4.5.9          | Remote Device          | 45 |
| 4.5.10         | 0 Video Matrix         | 45 |
| 4.5.1          | 1 Main menu            | 45 |
|                | Navigation Bar         |    |
| 4.6.1<br>4.6.2 |                        |    |
| 4.6.3          | •                      |    |
| 4.6.4          |                        |    |
| 4.6.5          |                        |    |
| 4.6.6          |                        |    |
| 4.6.7          |                        |    |
| 4.6.8          |                        |    |
| 4.6.9          |                        |    |
| 4.6.10         |                        |    |
| 4.6.1          |                        |    |
| 4.6.12         |                        |    |
| 4.6.13         | 3 Network              |    |
| 4.6.14         | 4 HDD Manager          |    |
| 4.6.15         | 5                      |    |
|                | USB Device Auto Pop-up |    |
| 4.8            | Main Menu              |    |

| 4.9        | Operation         | 51 |
|------------|-------------------|----|
| 4.9.       | 1 Search          | 51 |
| 4.9.       |                   |    |
| 4.9.       | •                 |    |
|            |                   |    |
| 4.10       | Information       | 61 |
| 4.10       | 0.1 System Info   | 61 |
| 4.10       | 0.2 Event         |    |
| 4.10       | 0.3 Network       | 65 |
| 4.10       | ).4 Log           |    |
| 4.11       | Setting           |    |
| 4.11       | I.1 Camera        | 70 |
| 4.11       |                   |    |
| 4.11       |                   |    |
| 4.11       |                   |    |
| 4.11       |                   |    |
| 5 V<br>5.1 | VEB OPERATION     |    |
| 5.2        | Login             |    |
| 5.3        | LAN Mode          |    |
| 5.4        | Real-time Monitor |    |
| 5.5        | PTZ               |    |
| 5.6        | Image/Relay-out   |    |
| 5.6.       |                   |    |
|            | 1 Image           |    |
| 5.6.       | 5                 |    |

| 5.0    |                                      | 4=0 |
|--------|--------------------------------------|-----|
| 5.8    | Setup                                |     |
| 5.8.1  | Camera                               |     |
| 5.8.2  | 2 Network                            |     |
| 5.8.3  | B Event                              |     |
| 5.8.4  | Storage                              |     |
| 5.8.5  | 5 System                             |     |
| 5.9    | Information                          |     |
| 5.9.1  | Version                              |     |
| 5.9.2  | 2 Log                                |     |
| 5.9.3  | B Connection Log                     |     |
| 5.9.4  | Online User                          |     |
| 5.10   | Playback                             | 246 |
| 5.10   |                                      |     |
|        |                                      |     |
| 5.11   | Alarm                                |     |
|        |                                      |     |
| F 40   |                                      | 252 |
| 5.12   | Log out                              |     |
|        |                                      |     |
| 5.13   | Un-install Web Control               |     |
|        |                                      |     |
|        |                                      |     |
| 6 S    | MART PSS                             | 253 |
|        |                                      |     |
|        |                                      |     |
| 7 F.   | AQ                                   | 254 |
|        |                                      |     |
|        |                                      |     |
| APPE   | NDIX A COMPATIBLE BACKUP DEVICES     |     |
|        |                                      |     |
|        |                                      |     |
| Append | lix A-1 Compatible USB list          |     |
|        |                                      |     |
| Annord | lix A 2 Compatible SD Cord liet      | 262 |
| Ahheuo | lix A-2 Compatible SD Card list      |     |
|        |                                      |     |
| Append | lix A-3 Compatible Portable HDD list |     |

| Appendix A-4 Compatible USB DVD List              |
|---------------------------------------------------|
| Appendix A-5 Compatible SATA DVD List263          |
| Appendix A-6 Compatible SATA HDD List264          |
| APPENDIX B COMPATIBLE CD/DVD BURNER LIST          |
| APPENDIX C COMPATIBLE DISPLAYER LIST              |
| APPENDIX D COMPATIBLE SWITCHER                    |
| APPENDIX E COMPATIBLE WIRELESS MOUSE LIST         |
| APPENDIX F EARTHING272                            |
| APPENDIX G RAID INTRODUCTION                      |
| Appendix G-1 About RAID                           |
| Appendix G-2 RAID Level                           |
| Appendix G-3 RAID Capacity Calculation280         |
| Appendix G-4 RAID Usage Suggestions               |
| APPENDIX H RJ45-RS232 CONNECTION CABLE DEFINITION |

# Welcome

Thank you for purchasing our DVR!

This user's manual is designed to be a reference tool for the installation and operation of your system.

Here you can find information about this series standalone DVR features and functions.

Before installation and operation please read the following safeguards and warnings carefully!

# **Important Safeguards and Warnings**

#### 1. Electrical safety

All installation and operation here should conform to your local electrical safety codes.

The product must be grounded to reduce the risk of electric shock.

We assume no liability or responsibility for all the fires or electric shock caused by improper handling or installation.

#### 2. Transportation security

Heavy stress, violent vibration or water splash are not allowed during transportation, storage and installation.

#### 3 . Installation

Keep upwards. Handle with care. Do not apply power to the DVR before completing installation. Do not place objects on the DVR.

#### 4 . Qualified engineers needed

All the examination and repair work should be done by the qualified service engineers. We are not liable for any problems caused by unauthorized modifications or attempted repair.

#### 5. Environment

The DVR should be installed in a cool, dry place away from direct sunlight, inflammable, explosive substances and etc.

### 6. Accessories

Be sure to use all the accessories recommended by manufacturer. Before installation, please open the package and check all the components are included. Contact your local retailer ASAP if something is broken in your package.

#### 7. Lithium battery

Improper battery use may result in fire, explosion, or personal injury! When replace the battery, please make sure you are using the same model! RISK OF EXPLOSION IF BATTERY IS REPLACED BY AN INCORRECT TYPE. DISPOSE OF USED BATTERIES ACCORDING TO THE INSTRUCTIONS.

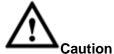

FOR YOUR DEVICE SAFETY, PLEASE CHANGE SYSTEM DEFAULT PASSWORD AFTER YOU FIRST LOGIN IN!

# **1 FEATURES AND SPECIFICATIONS**

# 1.1 Overview

The standalone series DVR is an excellent digital monitor product designed for security field.

It adopts embedded Linux OS to maintain reliable operation. Popular H.264 compression algorithm and G.711 audio compression technology realize high quality, low bit stream. Unique frame by frame play function is suitable for detailed analysis. It has various functions such as record, playback, monitor at the same time and can guarantee audio video synchronization. This series product has advanced technology and strong network data transmission function.

This series device adopts embedded design to achieve high security and reliability. It can work in the local end, and at the same time, when connecting it to the professional surveillance software (PSS), it can connect to the security network to realize strong network and remote monitor function.

This series product can be widely used in various areas such as banking, telecommunication, electric power, interrogation, transportation, intelligent resident zone, factory, warehouse, resources, and water conservancy.

# 1.2 Features

This series product has the following features:

### • Real-time surveillance

Support VGA port and HDMI port. Realize the surveillance through displayer. Support HDMI, VGA, and TV output at the same time.

### • Storage function

Special data format to guarantee data security and can remove the risk of the vicious data modification. Support digital watermark.

### • Compression format

Support multiple-channel audio and video. An independent hardware decodes the audio and video signal from each channel to maintain video and audio synchronization.

#### Backup function

Support backup operation via USB port (such as U disk, portable HDD, burner) Client-end user can download the file to local HDD to backup via network.

### • Record & playback function

Support each channel real-time record independently, and at the same time it can support search, forward play, network monitor, record search, download and etc.

Support various playback modes: slow play, fast play, backward play and frame by frame play.

Support time title overlay so that you can view event accurate occurred time Support customized zoom function during the preview.

### • Network operation

Support network remote real-time monitor, remote record search and remote PTZ control.

#### • Alarm activation function

Several relay alarm outputs to realize alarm activation and on-site light control. The alarm input port and output has the protection circuit to guarantee device safety.

#### • Communication port

RS485 port can realize alarm input and PTZ control.

RS232 port can connect to keyboard to realize central control, and can also connect to PC COM to upgrade system and realize maintenance, and matrix control.

Standard Ethernet port can realize network access function.

The dual-network port has the multiple-access, fault-tolerance, load-balance setup mode. Use coaxial cable to realize camera setup and PTZ control function.

### PTZ control

Support PTZ decoder via RS485.

### Intelligent operation

Mouse operation function In the menu, support copy and paste setup function

# • UPNP (Universal Plug and Play)

Establish mapping connection between LAN and WAN via UPNP protocol.

#### • Camera self-adaptive

Camera PAL/NTSC and HD self-adaptive function.

Slight function differences may be found due to different series.

# 1.3 Specifications

|                                                                        | Parameter | Panther-32-Tribrid                                              |
|------------------------------------------------------------------------|-----------|-----------------------------------------------------------------|
| System Main Processor High-performance industrial embedded micro contr |           | High-performance industrial embedded micro controller           |
| -,                                                                     | OS        | Embedded LINUX                                                  |
|                                                                        | System    | Multiplex operations: Multiple-channel record, multiple-channel |
|                                                                        | Resources | playback and network operation simultaneously                   |

|                         | Interface                | User-friendly graphical user interface                                                                                                    |
|-------------------------|--------------------------|----------------------------------------------------------------------------------------------------|
|                         | Input Devices            | USB mouse                                                                                                    |
|                         | Input Method             | Arabic number, English character, donation and extension Chinese (optional)                                                                                                    |
|                         | Shortcut<br>Function     | Copy/paste operation, USB mouse right-key shortcut menu, double click USB mouse to switch screen.                                                                                                    |
| Compression<br>Standard | Video<br>Compression     | H.264                                                                                                    |
|                         | Audio<br>Compression     | G711A, G711U, PCM                                                                                                    |
|                         | Video Input              | 32-CH composite video input: (NTSC/PAL) BNC (1.0VBP- P, B75Ω)                                                                                                    |
| Video monitor           | IP Channel               | <ul> <li>The default setup is 0.</li> <li>After you disabled one analog channel, you can add one IP channel. System max supports 32 IP channels.</li> <li>The connection bandwidth is 160Mbps when there are some IP channels.</li> <li>The connection bandwidth is 250Mbps when there are all IP channels.</li> </ul>                                                                                                    |
|                         | Video Output             | <ul> <li>1-ch PAL/NTSC, BNC (1.0VP- P, 75Ω) composite video signal output.</li> <li>1-ch VGA output.</li> <li>2-ch HDMI output. HDMI port1 has the same video source as the VGA and TV. HDMI port2 is the HD aux output of the analog channel.</li> <li>1-ch video matrix output.</li> <li>Support TV/VGA/HDMI1/HDMI2 video output at the same time.</li> </ul>                                                                                                    |
|                         | Video Standard           | 720P/25, 720P/30, 720P/50, 720P/60                                                                                                    |
|                         | Record Speed             | Real-time Mode: PAL 1f/s to 25f/s per channel and NTSC 1f/s to 30f/s per channel                                                                                                    |
|                         | Video Partition          | 1/4/8/9/16/25/36 windows                                                                                                    |
|                         | Monitor Touring          | Support monitor tour functions such as alarm, motion detection, and schedule auto control.                                                                                                    |
|                         | Resolution<br>(PAL/NTSC) | Real-time monitor:         720P       1280*720         Playback:         1/16-ch:       720P         1280×720,       960H         960 × 576/960 × 480,         1704×576/704×480,         HD1       352×576/352×480,         2CIF       704×288/704×240,         CIF       352×288/       352×240,         QCIF       176×144/176×120         Support       dual       streams:         extra       stream       resolution         D1       704×576/704×480,       CIF         352×288/352×240,       QCIF         176×144/176×120       D1         Support       dual         streams:       extra         stream       resolution       D1         704×576/704×480,       CIF       352×288/352×240,         QCIF       176×144/176×120         6-level image quality (Adjustable)       D1 |
|                         | intuge duality           | o lovor intugo quanty (riajuolabilo)                                                                                                    |

|            | Privacy mask                | Support one privacy mask of user-defined size in full screen.<br>Support max 4 zones.                                                                                                    |
|------------|-----------------------------|----------------------------------------------------------------------------------------------------|
|            | Image<br>Information        | Channel information, time information and privacy mask zone.                                                                                                    |
|            | TV Adjust                   | Adjust TV output zone suitable to anamorphic video.                                                                                                    |
|            | Channel Lock                | Cover secret channel with blue screen though system is encoding<br>normally.<br>Screen-lock function to prevent unauthorized user seeing secret video.                                                                                                    |
|            | Channel<br>Information      | Channel name, recording status, screen lock status, video loss status<br>and motion detection status are shown on the bottom left of display<br>screen.                                                                                                    |
|            | Color<br>Configuration      | Hue, brightness, contrast, saturation and gain setup for each channel.                                                                                                    |
| Audio      | Audio Input                 | 4-ch 200-2000mv 10KΩ(BNC)                                                                                                    |
|            | Audio Output                | 1-ch audio output 200-3000mv 5KΩ(BNC)                                                                                                    |
|            | Bidirectional<br>Audio      | 1-channel MIC IN/1-channel MIC OUT. 200-3000mv 5KΩ(BNC)                                                                                                    |
|            | Hard Disk                   | 4 built-in SATA port. Support 4 HDDs.                                                                                                    |
| Hard disk  | One HDD<br>Capacity         | Max 4T                                                                                                    |
|            | Hard Disk<br>Occupation     | Audio: PCM 28.8MByte/h<br>Video: 56-900MByte/h                                                                                                    |
| Record and | Recording<br>Mode           | Manual recording, motion detection recording, schedule recording and alarm recording<br>Priority: Manual recording> alarm recording>motion detection recording>schedule recording.                                                                              |
| playback   | Storage Mode                | Support channel record quota setup                                                                                                    |
|            | Recording<br>Length         | 1 to 60 minutes single record duration (Default setup is 60 minutes)                                                                                                    |
|            | Playback<br>Repeat Way      | When hard disk is full, system can overwrite previous video file.                                                                                                    |
|            | Record Search               | Various search engines such as time, type and channel.                                                                                                    |
|            | Playback Mode               | Various fast play, slow play speeds, manual frame by frame playback and reverse play mode.                                                                                                    |
|            | Various File<br>Switch Ways | Can switch to previous or next file or any file in current play list.<br>Can switch to file on other channel of the same time. (If there is a file)<br>Support file continuous play, when file is end system auto plays the<br>next file in the current channel |

|               | Dlovback Mar              | Support mark playback                                                   |
|---------------|---------------------------|-------------------------------------------------------------------------|
|               | Playback Way              | Support mark playback                                                   |
|               | Multi-channel<br>Playback | Support 1/4/8/16-channel modes                                          |
|               | Window<br>Zoom            | Switch between self-adaptive screen/full screen when playback           |
|               | Partial                   | When in one-window full-screen playback mode, you can select any        |
|               | Enlargement               | zone to activate partial enlargement function.                          |
| Backup        |                           | HDD backup                                                              |
| function      |                           | Support peripheral USB backup device. (Flash disk, portable disk,       |
|               | Backup Mode               | USB burner and etc.)                                                    |
|               |                           | Support external eSATA device backup                                    |
|               |                           | Support network download and backup                                     |
|               |                           | View monitor channel remotely.                                          |
|               |                           | DVR configuration through client-end and web browser                    |
|               |                           | Upgrade via client or browser to realize remote maintenance.            |
| Network       |                           | View alarm information such as external alarm, motion detection and     |
| Function      |                           | video loss via client.                                                  |
|               |                           | Support network PTZ lens control                                        |
|               | Network control           | File download backup and playback                                       |
|               |                           | Multiple devices share information via corresponding software such as   |
|               |                           | professional surveillance software (PSS)                                |
|               |                           | Duplex transparent COM                                                  |
|               |                           | Network alarm input and output                                          |
|               |                           | Zero-channel encoding                                                   |
|               |                           | Bidirectional audio.                                                    |
|               | Motion                    | Zone setup: support 396((PAL 22×18, NTSC 22×15)) detection zones.       |
| Motion        | Detection                 | Various sensitivity levels.                                             |
| Detection and |                           | Alarm can activate record or external alarm or screen message           |
| Alarm         |                           | prompt.                                                                 |
|               | Video Loss                | Alarm can activate external alarm or screen message prompt.             |
|               | External Alarm            | Support record activation function or activate external alarm or screen |
|               |                           | message in specified period.                                            |
|               | Manual Alarm              | Enable or disable alarm input channel                                   |
|               | Control                   | Support analog alarm signal to specific alarm output channel.           |
|               | Alarm Input               | 16-ch alarm input (NO/NC)                                               |
|               | Alarm Output              | 6-channel relay output. (Including one controllable DC 12V output)      |
|               | Alarm Relay               | 30VDC 2A, 125VAC 1A (activation alarm)                                  |
|               | USB Interface             | 3 USB 2.0 ports.                                                        |
| Interface     | Network                   | 1 RJ45 10M/100M/1000M self-adaptable Ethernet port                      |
|               | connection                |                                                                         |
|               | RS485                     | 1 RS485 port. PTZ control port                                          |
|               | 1.3403                    | Support various PTZ control protocols.                                  |

|                       |                           | A DOOD much Online and OOM (D. L. a) had been still and the                                                          |
|-----------------------|---------------------------|----------------------------------------------------------------------------------------------------|
|                       | RS232                     | 1 RS232 port. Ordinary COM (Debug),keyboard connection and transparent serial port(COM input and output via network) |
|                       | RS422                     | 1 RS422 port                                                                                                    |
| System<br>Information | Hard Disk<br>Information  | Display HDD current status                                                                                           |
|                       | Data Stream<br>Statistics | Data stream statistics for each channel (in wave mode)                                                               |
|                       |                           | Backup to 1024 log files.                                                                                            |
|                       | Log statistics            | Support various search engines such as time and type.<br>Max support 500,000 logs                                    |
|                       | Version                   | Display version information: channel amount, alarm input and output amount, system version and release date.         |
|                       | On-line user              | Display current on-line user                                                                                         |
| User                  |                           | Multi-lever user management; various management modes                                                                |
| Management            |                           | Integrated management for local user, serial port user and network                                                   |
|                       | User                      | user.                                                                                                    |
|                       | Management                | Configurable user power.                                                                                             |
|                       |                           | Support user /group and its corresponding rights modification.                                                       |
|                       |                           | No limit to the user or group amount.                                                                                |
|                       |                           | Password modification                                                                                                |
|                       | Password                  | Administrator can modify other user's password.                                                                      |
|                       | Authentication            | Account lock strategy                                                                                                |
|                       |                           | Five times login failure in thirty minutes may result in account lock.                                               |
| Upgrade               |                           | Web browser, client-end and update tool.                                                                             |
|                       | mera/HD AVS               | Support analog camera/HD AVS camera connection. Self-adaptive, no need to reboot.                                    |
|                       |                           | Password login protection to guarantee safety                                                                        |
|                       |                           | User-friendly interface when login. Provide the following options:                                                   |
| Login, Logout a       | and Shutdown              | Logout /shutdown/ restart.                                                                                           |
| 0 / 0                 |                           | Right authentication when shut down to make sure only those proper                                                   |
|                       |                           | people can turn off DVR                                                                                              |
|                       | Power                     | AC90~264V 50+2% Hz (Max 150W)                                                                                        |
|                       | Power                     |                                                                                                    |
| General<br>Parameter  | Consumption               | ≤53W (With adapter, exclude HDD)                                                                                     |
|                       | Working                   | -10℃−+55℃                                                                                                    |
|                       | Temperature               |                                                                                                    |
|                       | Working                   | 10%-90%                                                                                                    |
|                       | Humidity                  |                                                                                                    |
|                       | Air Pressure              | 86kpa—106kpa                                                                                                    |
|                       | Dimension                 | 1.5U standard industrial case. 440(W) x410(D) x70(H)mm                                                               |
|                       | Weight                    | 4.5-5.5KG (Exclude HDD)                                                                                              |
|                       | <b>-</b>                  |                                                                                                    |

|  | Installation | Desktop/rack installation |
|--|--------------|---------------------------|
|  | Mode         |                           |

# 2 Overview and Controls

This section provides information about front panel and rear panel. When you install this series DVR for the first time, please refer to this part first.

# 2.1 Front Panel

The front panel is shown as in Figure 2-1.

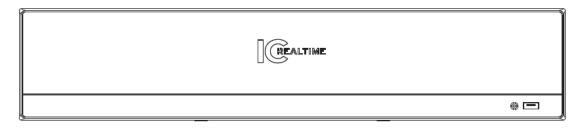

Figure 2-1

# 2.2 Rear Panel

This series products' rear panel is shown as below. See Figure 2-2.

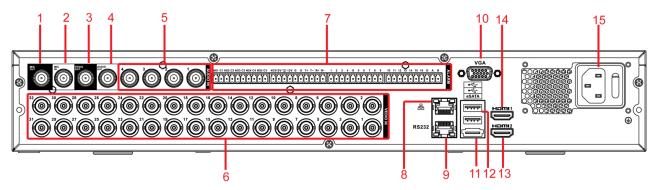

Figure 2-2

Please refer to the following sheet for detailed information.

| SN | Icon    | Name                              | Function                                                                                                    |
|----|---------|-----------------------------------|----------------------------------------------------------------------------------------------------|
| 1  | MIC IN  | Bidirectional talk input port     | Input bidirectioanl talk analog signal from microphone, pick up.                                                                                                    |
| 2  | MIC OUT | Bidirectional talk output<br>port | <ul> <li>Output bidirectional talk<br/>analog signal to sound box<br/>and etc.</li> <li>Bidirectional talk output.</li> <li>Audio output of<br/>single-window monitor<br/>mode.</li> <li>Audio output of<br/>single-window playback</li> </ul> |

| SN | Icon      | Name                  | Function                                                                                                    |
|----|-----------|-----------------------|----------------------------------------------------------------------------------------------------|
|    |           |                       | mode.                                                                                                    |
| 3  | VIDEO OUT | Video output port     | Connect to output devices such as TV.                                                                                                    |
| 4  | AUDIO OUT | Audio output port     | Connect to sound box and etc to output audio signal.                                                                                                    |
| 5  | AUDIO IN  | Audio input port      | Connect to microphone and etc to input audio signal.                                                                                                    |
| 6  | VIDEO IN  | Video input port      | Connect to analog camera to input video signal.                                                                                                    |
| 7  | 1~16      | Alarm input port 1~16 | <ul> <li>There are four groups.<br/>The first group is from<br/>port 1 to port 4, the<br/>second group is from<br/>port 5 to port 8, the third<br/>group is from port9 to<br/>port 12, the fourth group<br/>is from port13 to port 16.<br/>They are to receive the<br/>signal from the external<br/>alarm source. There are<br/>two types; NO (normal<br/>open)/NC (normal<br/>close).</li> <li>When your alarm input<br/>device is using external<br/>power, please make<br/>sure the device and the<br/>NVR have the same<br/>ground.</li> </ul> |
|    | NO1~NO5   | Alarm output port 1~5 | <ul> <li>5 groups of alarm output<br/>ports. (Group 1: port<br/>NO1 ~ C1,Group 2:port<br/>NO2 ~ C2,Group 3:port<br/>NO3~C3. 4:port NO4~<br/>C4. 5:port NO5 ~<br/>C5.).Output alarm signal</li> </ul>                                                                                                    |
|    | C1~C5     |                       | to the alarm device.                                                                                                    |
|    | NC5       |                       | <ul> <li>Please make sure there is power to the external alarm device.</li> <li>NO: Normal open alarm output port.</li> </ul>                                                                                                    |

| SN | lcon        | Name                                 | Function                                                                                                    |
|----|-------------|--------------------------------------|----------------------------------------------------------------------------------------------------|
|    |             |                                      | <ul> <li>NC: Normal close alarm<br/>output port.</li> <li>C: Alarm output public<br/>end.</li> </ul>                           |
|    | A           | RS485 communication                  | RS485_A port. It is the cable<br>A. You can connect to the<br>control devices such as<br>speed dome PTZ.                       |
|    | В           | port                                 | RS485_B.It is the cable B.<br>You can connect to the<br>control devices such as<br>speed dome PTZ.                             |
|    | T+、T-、R+、R- | Four-cable full-duplex 485 port.     | T+, T-: Send out cable.<br>R+, R-: Input cable.                                                                                |
|    | CTRL 12V    | Control power output                 | Turn off power output when the alarm is cancelled.                                                                             |
| 8  |             | Network port                         | 1000M Ethernet port                                                                                                    |
| 9  | RS-232      | RS232 debug port                     | It is for general COM debug<br>to configure IP address or<br>transfer transparent COM<br>data.                                 |
| 10 | VGA         | VGA video output port                | VGA video output port.<br>Output analog video signal. It<br>can connect to the monitor to<br>view analog video.                |
| 11 | eSATA       | eSATA port                           | External SATA port. It can connect to the device of the SATA port.                                                             |
| 12 | ÷           | USB2.0 port                          | Connect to mouse, USB storage media, USB-burner and etc.                                                                       |
| 13 | HDMI2       | High definition media<br>interface 2 | HD video matrix output.<br>Support zero-channel<br>encoding matrix output.<br>Support tour.                                    |
| 14 | HDMI1       | High definition media<br>interface 1 | High definition audio and video signal output port. It transmits the same video signal as the VGA/TV. Support mouse operation. |

| SN | lcon | Name                          | Function            | l             |            |
|----|------|-------------------------------|---------------------|---------------|------------|
| 15 |      | Power socket and power switch | Power<br>on/off but | input<br>ton. | port/power |

When connect the Ethernet port, please use crossover cable to connect the PC and use the straight cable to connect to the switch or router.

# 2.3 Connection Sample

Please refer to the following figure for detailed information. See Figure 2-3.

The following interface is based on the 32-channel premium general 4-HDD 720P 1.5U series product.

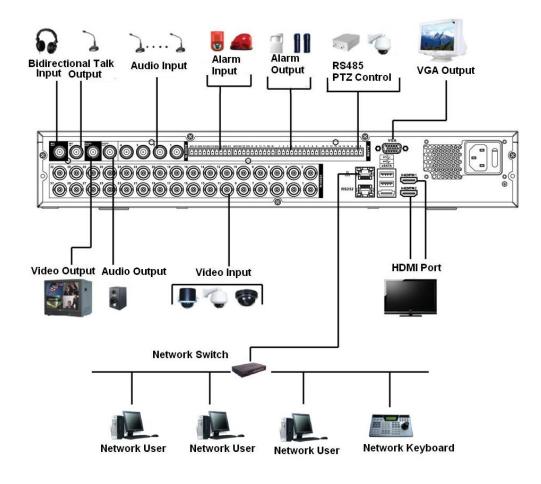

Figure 2-3

# 2.4 Remote Control

The remote control interface is shown as in Figure 2-4.

Please note remote control is not our standard accessory and it is not included in the accessory bag.

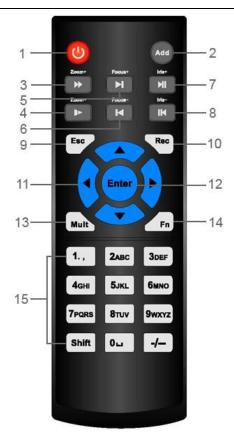

Figure 2-4

| Serial Number | Name            | Function                                     |
|---------------|-----------------|----------------------------------------------|
| 1             | Power button    | Click it to boot up or shut down the device. |
|               |                 |                                              |
| 2             | Address         | Click it to input device number, so          |
|               |                 | that you can control it.                     |
| 3             | Forward         | Various forward speeds and                   |
|               |                 | normal speed playback.                       |
| 4             | Slow play       | Multiple slow play speeds or                 |
|               |                 | normal playback.                             |
|               | Next record     | In playback mode, playback the               |
| 5             |                 | next video.                                  |
|               | Previous record | In playback mode, playback the               |
| 6             |                 | previous video.                              |
| 7             | Play/Pause      | In pause mode, click this button             |
|               |                 | to realize normal playback.                  |
|               |                 | In normal playback click this                |
|               |                 | button to pause playback.                    |
|               |                 | In real-time monitor mode, click             |
|               |                 | this button to enter video search            |
|               |                 | menu.                                        |
|               | Reverse/pause   | Reverse playback pause mode,                 |

| 8  |                        | click this button to realize normal |
|----|------------------------|-------------------------------------|
|    |                        | playback.                           |
|    |                        | In reverse playback click this      |
|    |                        | button to pause playback.           |
|    | Esc.                   | Go back to previous menu or         |
| 9  |                        | cancel current operation (close     |
|    |                        | upper interface or control)         |
| 10 | Record                 | Start or stop record manually       |
|    |                        | In record interface, working with   |
|    |                        | the direction buttons to select the |
|    |                        | record channel.                     |
|    |                        | Click this button for at least 1.5  |
|    |                        | seconds, system can go to the       |
|    |                        | Manual Record interface.            |
| 11 | Direction keys         | Switch current activated control,   |
|    |                        | go to left or right.                |
|    |                        | In playback mode, it is to control  |
|    |                        | the playback process bar.           |
|    |                        | Aux function(such as switch the     |
|    |                        | PTZ menu)                           |
| 12 | Enter /menu key        | go to default button                |
|    |                        | go to the menu                      |
| 13 | Multiple-window switch | Switch between multiple-window      |
|    |                        | and one-window.                     |
| 14 | Fn                     | In 1-ch monitor mode: pop up        |
|    |                        | assistant function: PTZ control     |
|    |                        | and Video color.                    |
|    |                        | Switch the PTZ control menu in      |
|    |                        | PTZ control interface.              |
|    |                        | In motion detection interface,      |
|    |                        | working with direction keys to      |
|    |                        | complete setup.                     |
|    |                        | In text mode, click it to delete    |
|    |                        | character.                          |
| 15 | 0-9 number key         | Input password, channel or          |
|    |                        | switch channel.                     |
|    |                        | Shift is the button to switch the   |
|    |                        | input method.                       |
|    |                        |                                     |

# 2.5 Mouse Control

| Left  | click        | System pops up password input dialogue box if you have not logged in. |
|-------|--------------|-----------------------------------------------------------------------|
| mouse | <del>)</del> | In real-time monitor mode, you can go to the main menu.               |

|             | When you have selected one menu item, left click mouse to view menu content.                                                                                                    |  |
|-------------|----------------------------------------------------------------------------------------------------|--|
|             |                                                                                                    |  |
|             | Implement the control operation.                                                                                                    |  |
|             | Modify checkbox or motion detection status.                                                                                                    |  |
|             | Click combo box to pop up drop down list                                                                                                    |  |
|             | In input box, you can select input methods. Left click the correspondir                                                                                                    |  |
|             | button on the panel you can input numeral/English character (small/capitalized). Here $\leftarrow$ stands for backspace button stands for space button.                                                   |  |
|             | In English input mode: _stands for input a backspace icon and $\leftarrow$ stands for deleting the previous character.                                                                                    |  |
|             | ABCDEFG<br>HIJKLMN<br>OPQRST⊔<br>UVWXYZ←<br>uvwxyz←                                                                                                    |  |
|             | In numeral input mode: _ stands for clear and $\leftarrow$ stands for deleting the previous numeral.                                                                                                    |  |
|             | When input special sign, you can click corresponding numeral in the front panel to input. For example, click numeral 1 you can input"/", or you can click the numeral in the on-screen keyboard directly. |  |
|             | 1 / 2 : 3 .<br>4 ? 5 - 6 _<br>7 @ 8 # 9 %<br>0 & _ ←                                                                                                    |  |
| Double left | Implement special control operation such as double click one item in                                                                                                    |  |
| click mouse | the file list to playback the video.                                                                                                    |  |
|             | In multiple-window mode, double left click one channel to view in                                                                                                    |  |
|             | full-window.                                                                                                    |  |
|             | Double left click current video again to go back to previous                                                                                                    |  |
|             | multiple-window mode.                                                                                                    |  |
|             |                                                                                                    |  |

-----

| Right click<br>mouse | In real-time monitor mode, pops up shortcut menu: one-window,<br>four-window, nine-window and sixteen-window, Pan/Tilt/Zoom, color<br>setting, search, record, alarm input, alarm output, main menu.<br>Among which, Pan/Tilt/Zoom and color setting applies for current<br>selected channel.<br>If you are in multiple-window mode, system automatically switches to<br>the corresponding channel. |  |
|----------------------|----------------------------------------------------------------------------------------------------|--|
|                      | <ul> <li>View 1</li> <li>View 4</li> <li>View 8</li> <li>View 9</li> <li>View 16</li> <li>PTZ</li> <li>PTZ</li> <li>Color Setting</li> <li>Q. Search</li> <li>Manual</li> <li>Manual</li> <li>Main Menu</li> </ul>                                                                                                    |  |
|                      | Exit current menu without saving the modification.                                                                                                    |  |
| Press                | In numeral input box: Increase or decrease numeral value.                                                                                                    |  |
| middle               | Switch the items in the check box.                                                                                                    |  |
| button               | Page up or page down                                                                                                    |  |
| Move                 | Select current control or move control                                                                                                    |  |
| mouse                |                                                                                                    |  |
| Drag                 | Select motion detection zone                                                                                                    |  |
| mouse                | Select privacy mask zone.                                                                                                    |  |
|                      |                                                                                                    |  |

# 2.6 Virtual Keyboard & Front Panel

# 2.6.1 Virtual Keyboard

The system supports two input methods: numeral input and English character (small and capitalized) input.

Move the cursor to the text column, the text is shown as blue, input button pops up on the right. Click that button to switch between numeral input and English input (capitalized and small), Use > or < to shift between small character and capitalized character.

### 2.6.2 Front Panel

Move the cursor to the text column. Click Fn key and use direction keys to select number you wanted. Please click enter button to input.

# **3** Installation and Connections

Note: All the installation and operations here should conform to your local electric safety rules.

# 3.1 Check Unpacked DVR

When you receive the DVR from the forwarding agent, please check whether there is any visible damage. The protective materials used for the package of the DVR can protect most accidental clashes during transportation. Then you can open the box to check the accessories.

Please check the items in accordance with the list. Finally you can remove the protective film of the DVR.

### Note

Remote control is not a standard accessory and it is not included in the accessory bag.

# 3.2 About Front Panel and Real Panel

The model in the front panel is very important; please check according to your purchase order.

The label in the rear panel is very important too. Usually we need you to represent the serial number when we provide the service after sales.

# 3.3 HDD Installation

# 3.3.1 HDD Calculation

Calculate total capacity needed by each DVR according to video recording (video recording type and video file storage time).

Step 1: According to Formula (1) to calculate storage capacity  $q_i$  that is the capacity of

each channel needed for each hour, unit Mbyte.

$$q_i = d_i \div 8 \times 3600 \div 1024 \tag{1}$$

In the formula:  $d_i$  means the bit rate, unit Kbit/s

Step 2: After video time requirement is confirmed, according to Formula (2) to calculate the storage capacity  $m_i$ , which is storage of each channel needed unit Mbyte.

$$m_i = q_i \times h_i \times D_i \tag{2}$$

In the formula:

 $h_i$  means the recording time for each day (hour)

 $D_i$  means number of days for which the video shall be

kept

Step 3: According to Formula (3) to calculate total capacity (accumulation)  $q_T$  that is needed for all channels in the DVR during **scheduled video recording**.

$$q_T = \sum_{i=1}^{c} m_i \tag{3}$$

In the formula: c means total number of channels in one DVR

Step 4: According to Formula (4) to calculate total capacity (accumulation)  $q_T$  that is needed for all channels in DVR during **alarm video recording (including motion detection)**.

$$q_T = \sum_{i=1}^c m_i \times a\% \tag{4}$$

In the formula: a% means alarm occurrence rate

You can refer to the following sheet for the file size in one hour per channel. (All the data listed below are for reference only.)

| Bit stream size | File size | Bit stream size | File size |
|-----------------|-----------|-----------------|-----------|
| (max)           |           | (max)           |           |
| 96K             | 42M       | 128K            | 56M       |
| 160K            | 70M       | 192K            | 84M       |
| 224K            | 98M       | 256K            | 112M      |
| 320K            | 140M      | 384K            | 168M      |
| 448K            | 196M      | 512K            | 225M      |
| 640K            | 281M      | 768K            | 337M      |
| 896K            | 393M      | 1024K           | 450M      |
| 1280K           | 562M      | 1536K           | 675M      |
| 1792K           | 787M      | 2048K           | 900M      |
| 3072Kbps        | 1350M     | 4096K           | 1800M     |
| 6144Kbps        | 2700M     | 8192Kbps        | 3600M     |

Note

- All information listed in the above sheet for reference only. We are not reliable for any damage or loss resulting from it.
- For the space marked by the HDD manufacturer, 1K=1000, while for the computer OS, 1K=1024. So, the space recognized by the computer system is less than the marked space on the HDD. Please pay attention to it.
- All HDD space marked by the HDD manufacturer is shown as below: 1T=1000G, 1G=1000M, 1M=1000K, 1K=1000.
- All HDD space marked by the HDD manufacturer shall become the computer OS space after the corresponding calculation. For example:

 $1T(marked by the HDD manufacturer)=1000G/(1.024*1.024*1.024)=931G(OS space), \\ 500G=500G/ \ (1.024*1.024*1.024)=465G$ 

#### 3.3.2 HDD Installation

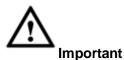

- Shut down the device and unplug the power cable before you install the HDD.
- Always use the HDD for the surveillance product recommended by the manufacturer.
- All figurers listed below for reference only. Slight difference may be found on the front or rear panel.

You can refer to the User's Manual for recommended HDD brand. Please follow the instructions below to install hard disk. This series DVR max supports 8 SATA HDDs. Please use HDD of 7200rpm or higher.

This series DVR max has four SATA HDDs.

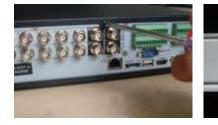

(1) Loosen the screws of the upper cover.

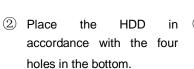

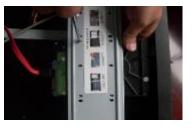

(3) Use four screws to secure the HDD.

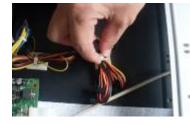

(4) Unfasten the HDD power cable.

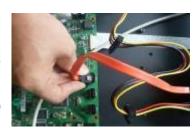

5 Use special data cable to 6 Insert the HDD power cable connect the HDD and the SATA port.

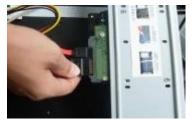

and then put the cover back. Secure firmly.

# 3.4 Rack Installation

The DVR occupies 1.5U rack units of vertical rack space.

- Use twelve screws to fix the unit
- Please make sure the indoor temperature is below 35°C (95°f).
- Please make sure there is 15cm (6 inches) space around the device to guarantee sound ventilation.
- Please install from the bottom to the top.
- If there are more accessories connected in the rack, please take precaution • measures in case the rack power is overload.

# 3.5 Connecting Power Supply

Please check input voltage and device power button match or not.

We recommend you use UPS to guarantee steady operation, DVR life span, and other peripheral equipments operation such as cameras.

# 3.6 Connecting Video Input and Output Devices

## 3.6.1 Connecting Video Input

The video input interface is BNC. The input video format includes: PAL/NTSC BNC (1.0V<sub>P-P</sub>, 75 $\Omega$ .).

The input video format: BNC (0.8VP-P, 75 $\Omega)$  .

The video signal should comply with your national standards.

The input video signal shall have high SNR, low distortion; low interference, natural color and suitable lightness.

#### Guarantee the stability and reliability of the camera signal:

The camera shall be installed in a cool, dry place away from direct sunlight, inflammable, explosive substances and etc.

The camera and the DVR should have the same grounding to ensure the normal operation of the camera.

#### Guarantee stability and reliability of the transmission line\_

Please use high quality, sound shielded BNC. Please select suitable BNC model according to the transmission distance.

If the distance is too long, you should use twisted pair cable, and you can add video compensation devices or use optical fiber to ensure video quality.

You should keep the video signal away from the strong electromagnetic interference, especially the high tension current.

### Keep connection lugs in well contact

The signal line and shielded wire should be fixed firmly and in well connection. Avoid dry joint, lap welding and oxidation.

# 3.6.2 Connecting Video Output

Video output includes a BNC(PAL/NTSC, 1.0VP- P,  $75\Omega$ ) output, a VGA output and a HDMI output.

System supports BNC, VGA and HDMI output at the same time.

When you are using pc-type monitor to replace the monitor, please pay attention to the following points:

- To defer aging, do not allow the pc monitor to run for a long time.
- Regular demagnetization will keep device maintain proper status.
- Keep it away from strong electromagnetic interference devices.

Using TV as video output device is not a reliable substitution method. You also need to reduce the working hour and control the interference from power supply and other devices. The low quality TV may result in device damage.

# 3.7 Connecting Audio Input & Output, Bidirectional Audio

# 3.7.1 Audio Input

BNC port is adopted for audio input port.

Due to high impedance of audio input, please use active sound pick-up.

Audio transmission is similar to video transmission. Try to avoid interference, dry joint, loose contact and it shall be away from high tension current.

## 3.7.2 Audio Output

The audio output signal parameter is usually over 200mv 1K $\Omega$  (BNC). It can directly connect to low impedance earphone, active sound box or amplifier-drive audio output device.

If the sound box and the pick-up cannot be separated spatially, it is easy to arouse squeaking. In this case you can adopt the following measures:

- Use better sound pick-up with better directing property.
- Reduce the volume of the sound box.
- Using more sound-absorbing materials in decoration can reduce voice echo and improve acoustics environment.
- Adjust the layout to reduce happening of the squeaking.

# 3.8 Alarm Input and Output Connection

Please read the followings before connecting.

#### 1. Alarm input

a. Please make sure alarm input mode is grounding alarm input.

b. Grounding signal is needed for alarm input.

- c. Alarm input needs the low level voltage signal.
- d. Alarm input mode can be either NC (normal Open) or NO (Normal Close)

e. When you are connecting two DVRs or you are connecting one DVR and one other device, please use a relay to separate them,

### 2. Alarm output

The alarm output port should not be connected to high power load directly (It shall be less than 1A) to avoid high current which may result in relay damage. Please use the co contactor to realize the connection between the alarm output port and the load.

#### 3. How to connect PTZ decoder

a. Ensure the decoder has the same grounding with DVR, otherwise you may not control the PTZ. Shielded twisted wire is recommended and the shielded layer is used to connect to the grounding.

b. Avoid high voltage. Ensure proper wiring and some thunder protection measures.

c. For too long signal wires,  $120\Omega$  should be parallel connected between A, B lines on the far end to reduce reflection and guarantee the signal quality.

d. "485 A, B" of DVR cannot parallel connect with "485 port" of other device.

e. The voltage between of A,B lines of the decoder should be less than 5v.

#### 4. Please make sure the front-end device has soundly earthed.

Improper grounding may result in chip damage.

# 3.8.1 Alarm Input and Output Details

#### Important

Please refer to the specifications for the alarm input and output channel amount. Do not merely count the alarm input and out channel amount according to the ports on the rear panel.

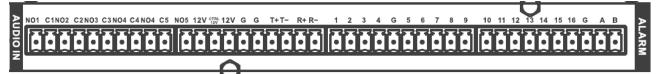

| r                  |                                                                         |
|--------------------|-------------------------------------------------------------------------|
| 1, 2, 3, 4, 5, 6,  | ALARM 1 to ALARM 16. The alarm becomes active in low voltage.           |
| 7, 8, 9, 10, 11,   |                                                                         |
| 12, 13, 14, 15, 16 |                                                                         |
| NO1 C1, NO2 C2,    | The first four are four groups of normal open activation output (on/off |
| NO3 C3, NO4 C4,    | button)                                                                 |
| NO5 C5 NC5         | NO5 C5 NC5 is a group of NO/NC activation output (on/off button)        |
| CTRL 12V           | Control power output. For external alarm, you need to close the         |
|                    | device power to cancel the alarm.                                       |
| +12V               | It is external power input. Need the peripheral equipment to provide    |
|                    | +12V power (below 1A).                                                  |
| 2 B                | Earth cable.                                                            |
|                    |                                                                         |
| A/B                | 485 communication port. They are used to control devices such as        |
|                    | decoder.                                                                |
| T+,T-,R+,R-        | They are four-wire double duplex RS485 port                             |
|                    | T+ T-: output wire                                                      |
|                    | R+ R-: input wire                                                       |

Figure 3-1

### 3.8.2 Alarm Input Port

Please refer to the following sheet for more information.

- Grounding alarm inputs. Normal open or Normal close type)
- Please parallel connect COM end and GND end of the alarm detector (Provide external power to the alarm detector).
- Please parallel connect the Ground of the DVR and the ground of the alarm detector.
- Please connect the NC port of the alarm sensor to the DVR alarm input(ALARM)
- Use the same ground with that of DVR if you use external power to the alarm device.

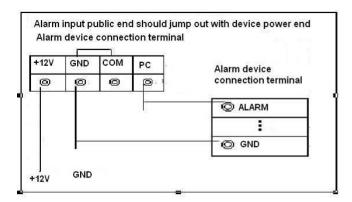

Figure 3-2

### 3.8.3 Alarm Output Port

- Provide external power to external alarm device.
- To avoid overloading, please read the following relay parameters sheet carefully.
- RS485 A/B cable is for the A/B cable of the PTZ decoder.
- T+, T-, R+, R- are four-wire double duplex RS485 port.
  - T+ T-: output wire

R+ R-: input wire

| Relay | Specification |
|-------|---------------|
|-------|---------------|

| Model:                         | JRC-27F                            |                       |
|--------------------------------|------------------------------------|-----------------------|
| Material of the                | Silver                             |                       |
| touch                          |                                    |                       |
| Rating<br>(Resistance<br>Load) | Rated switch capacity              | 30VDC 2A, 125VAC 1A   |
|                                | Maximum switch power               | 125VA 160W            |
|                                | Maximum switch voltage             | 250VAC, 220VDC        |
|                                | Maximum switch currency            | 1A                    |
| Insulation                     | Between touches with same polarity | 1000VAC 1minute       |
|                                | Between touches with different     | 1000VAC 1minute       |
|                                | polarity                           |                       |
|                                | Between touch and winding          | 1000VAC 1minute       |
| Surge voltage                  | Between touches with same polarity | 1500V (10×160us)      |
| Length of open<br>time         | 3ms max                            |                       |
| Length of close<br>time        | 3ms max                            |                       |
| Longevity                      | Mechanical                         | 50×106 times (3Hz)    |
|                                | Electrical                         | 200×103 times (0.5Hz) |
| Temperature                    | -40°C ~+70°C                       |                       |

# 3.9 RS485

When the DVR receives a camera control command, it transmits that command up the coaxial cable to the PTZ device. RS485 is a single-direction protocol; the PTZ device can't return any data to the unit. To enable the operation, connect the PTZ device to the RS485 (A,B) input on the DVR.

Since RS485 is disabled by default for each camera, you must enable the PTZ settings first. This series DVRs support multiple protocols such as Pelco-D, Pelco-P.

To connect PTZ devices to the DVR:

- 1. Connect RS485 A,B on the DVR rear panel.
- 2. Connect the other end of the cable to the proper pins in the connector on the camera.

3. Please follow the instructions to configure a camera to enable each PTZ device on the DVR.

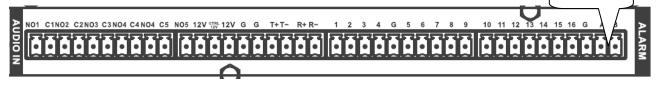

Figure 3-3

# 3.10 Other Interfaces

There are still other interfaces on the DVR, such as USB ports.

# 4 Overview of Navigation and Controls

# 4.1 Boot up and Shutdown

# 4.1.1 Boot up

Before the boot up, please make sure:

- The rated input voltage matches the device power on-off button. Please make sure the power wire connection is OK. Then click the power on-off button.
- Always use the stable current, if necessary UPS is a best alternative measure.

Please follow the steps listed below to boot up the device.

- Connect the device to the monitor and then connect a mouse.
- Connect power cable.
- Click the power button at the front or rear panel and then boot up the device. After device booted up, the system is in multiple-channel display mode by default.

## 4.1.2 Shutdown

Note

- When you see corresponding dialogue box "System is shutting down..." Do not click power on-off button directly.
- Do not unplug the power cable or click power on-off button to shutdown device directly when device is running (especially when it is recording.)

There are three ways for you to log out.

### a) Main menu (**RECOMMENDED**)

From Main Menu->Shutdown, select shutdown from dropdown list. Click OK button, you can see device shuts down.

b) From power on-off button on the front panel or remote control

Press the power on-off button on the DVR front panel or remote control for more than 3 seconds to shutdown the device.

c) From power on-off button on the rear panel.

### 4.1.3 Auto Resume after Power Failure

The system can automatically backup video and resume previous working status after power failure.

# 4.1.4 Replace Button Battery

Please make sure to use the same battery model if possible.

We recommend replace battery regularly (such as one-year) to guarantee system time accuracy.

#### Note:

Before replacement, please save the system setup, otherwise, you may lose the data completely!

# 4.2 Change/Reset Password

## 4.2.1 Change Password

Question 2

Answer

## For your own safety, please change your administrator default password after your first login.

After system booted up, you can see the following interface if it is your first login or you have restored default setup. See Figure 4-1. Please input old password and then input new password twice to confirm the change.

- The default administrator user name is **admin** and the password is **admin**.
- You can set security questions here to reset the password in case you forgot. System • supports customized setup. Please note you need to set two security questions at the same time. When you reset the password, you need to answer these two security questions too.

| For reset information | , please refer to chapter 4.2.2. |
|-----------------------|----------------------------------|
|                       | ADMIN SECURITY                   |
| User Name             | (admin )                         |
| Old Password          |                                  |
| New Password          |                                  |
|                       |                                  |
| Confirm Password      |                                  |
| Secure Questions (    | (Optional)                       |
| Question 1            | What's your favorite pet?        |
|                       |                                  |
| Answer                | (                                |

What's your first car model?

OK

Figure 4-1

Cancel

Click Cancel button, system pops up the following interface for you to confirm. See Figure 4-2.

Check the box here, system will not pop up the change password interface the next time.

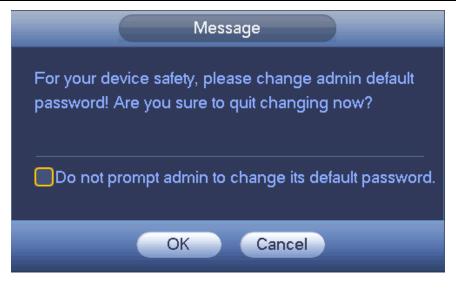

Figure 4-2

## 4.2.2 Reset Password

Once you forgot password, you can answer the security questions you set in chapter 4.2.1 to reset the password.

| In login interface, click |                                  |  |
|---------------------------|----------------------------------|--|
|                           | SYSTEM LOGIN                     |  |
|                           | User Name (admin ) 🔂<br>Password |  |
|                           | OK Cancel                        |  |

Figure 4-3

System pops up the following dialogue box, please answer the security questions and then input the new password twice. See Figure 4-4.

|                           | Reset                         |  |
|---------------------------|-------------------------------|--|
| Question 1                | (What's your favorite pet?    |  |
| Answer                    |                               |  |
| Question 2                | (What's your first car model? |  |
| Answer                    |                               |  |
| Reset password of (admin) |                               |  |
| New Password              |                               |  |
| Confirm Password          |                               |  |
|                           |                               |  |
|                           |                               |  |
|                           | Reset Cancel                  |  |

Figure 4-4

# 4.3 Startup Wizard

After changed admin password interface, it goes to startup wizard.

Click Cancel/Next button, you can see system goes to login interface.

#### Tips

Check the box Startup button here, system goes to startup wizard again when it boots up the next time.

Cancel the Startup button, system goes to the login interface directly when it boots up the next time.

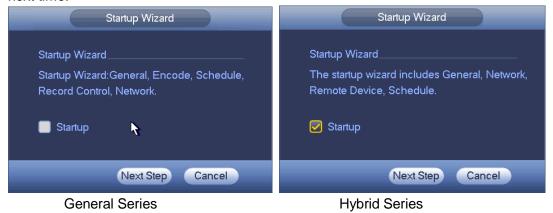

Figure 4-5

Click Cancel button or Next Step button, system goes to login interface. See Figure 4-6. System consists of three accounts:

- Username: admin. Password: admin. (administrator, local and network)
- Username: 888888. Password: 888888. (administrator, local only)

• **Username**: default. **Password**: default (hidden user). Hidden user "default" is for system interior use only and can not be deleted. When there is no login user, hidden user "default" automatically login. You can set some rights such as monitor for this user so that you can view some channels without login.

| SYSTEM LO                    | GIN    |
|------------------------------|--------|
| User Name (admin<br>Password |        |
| ОК                           | Cancel |

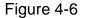

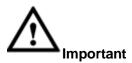

- For security reason, please change factory default password after you first login.
- Continuous three times login failure will result in system alarm and five times login failure will result in account lock!
- Please reboot the device or wait for 30 minutes if your account has been locked. You can go to main menu->Setting->Event->Abnormality->Network->Illegal login to set customized account lock time.

After input corresponding user name and password, you can click OK button. System goes to the startup wizard.

- When there are all analog channels, the startup wizard includes general, encode, schedule, record control and network.
- When there is an IP channel, the startup wizard includes general, network, remote device and schedule.

Click OK button, you can go to General interface. See Figure 4-7. For detailed information, please refer to chapter 4.11.5.1.

|                   |              | GENERAL   |       |      |        |
|-------------------|--------------|-----------|-------|------|--------|
| General           | Date&Time    | Holiday   |       |      |        |
| Device Name       | HCVR         |           |       |      |        |
| Device No.        | 8            |           |       |      |        |
| Language          |              | -         |       |      |        |
| Video Standard    | PAL          | -         |       |      |        |
| HDD Full          | (Overwrite   | -<br>-    |       |      |        |
| Pack Mode         | (Time Length | •) (60    | )min. |      |        |
| Realtime Play     | (5           | )min.     |       |      |        |
| Auto Logout       | (10          | )<br>min. |       |      |        |
| 🖌 IPC Time Syn    | c (24        | h         |       |      |        |
| Navigation Ba     | r            | -         |       |      |        |
| Mouse Sensitivity | Slow         | — Fast    |       |      |        |
|                   |              |           |       |      |        |
|                   |              |           |       |      |        |
|                   |              |           |       |      |        |
| Default           |              |           |       |      | Apply  |
|                   |              |           |       |      |        |
|                   |              |           | Back  | Next | Cancel |

Figure 4-7

Click Next button, you can go to network interface. See Figure 4-8. For detailed information, please refer to chapter 4.10.3.

|                                                                                                    | NETWORK                                               |
|----------------------------------------------------------------------------------------------------|-------------------------------------------------------|
| IP Version<br>MAC Address<br>Mode<br>IP Address<br>Subnet Mask<br>Default Gateway<br>Preferred DNS<br>Alternate DNS | $\begin{array}{c ccccccccccccccccccccccccccccccccccc$ |
| ΜΤυ                                                                                                    | (1500<br>LAN Download                                 |
| Default                                                                                                    | Pre Step Next Step Cancel                             |

Figure 4-8

Click Next button, you can go to Schedule interface. See Figure 4-9.

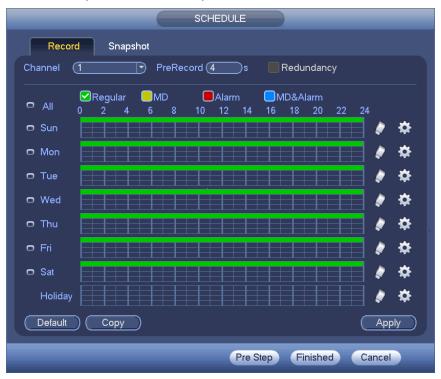

For detailed information, please refer to chapter 4.11.4.1.1.

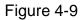

Click Finish button, system pops up a dialogue box. Click the OK button, the startup wizard is complete. See Figure 4-10.

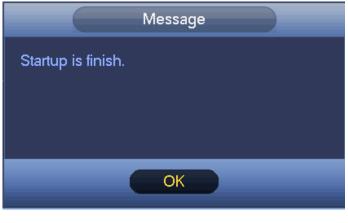

Figure 4-10

# 4.4 Preview

# 4.4.1 Live Viewing

After you logged in, the system is in live viewing mode. You can see system date, time, channel name and window No. See Figure 4-11. If you want to change system date and time, you can refer to general settings (Main Menu->Setting->System->General). If you want to modify the channel name, please refer to the CAM name settings (Main Menu->Camera->CAM name)

At the right corner of the each window, you can see there is a window serial number. Once the channel sequence is random or you have changed the channel name, you can use this window number to confirm current channel name so that you can search the record or playback.

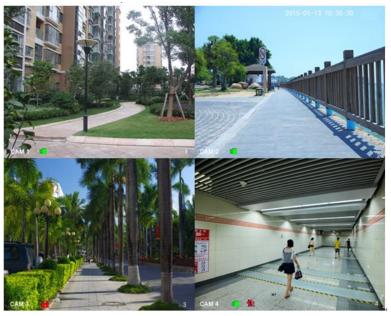

Figure 4-11 Please refer to the following sheet for detailed information.

| 1 | 1         | When current channel<br>is recording, system<br>displays this icon.  | 3 | ? | When video loss alarm occurs, system displays this icon.                   |
|---|-----------|----------------------------------------------------------------------|---|---|----------------------------------------------------------------------------|
| 2 | <b>**</b> | When motion detection<br>alarm occurs, system<br>displays this icon. | 4 | 8 | When current channel is in monitor lock status, system displays this icon. |

# <u>Tips</u>

- Preview drag: If you want to change position of channel 1 and channel 2 when you are previewing, you can left click mouse in the channel 1 and then drag to channel 2, release mouse you can switch channel 1 and channel 2 positions.
- Use mouse middle button to control window split: You can use mouse middle button to switch window split amount.

# Preview Control

The preview control function has the following features.

- Support preview playback.
  - In the preview desktop, system can playback previous 5-60 minutes record of current channel. Please go to the Main Menu->General to set real-time playback time.

- Support drag and play function. You can use your mouse to select any playback start time.
- ♦ Support playback, pause and exit function.
- Right now, system does not support slow playback and backward playback function.
- Support digital zoom function.
- Support real-time backup function.
- You can follow the contents listed below for the operation instruction.

#### Preview control interface

Move you mouse to the top centre of the video of current channel, you can see system pops up the preview control interface. See Figure 4-12 and Figure 4-13. If your mouse stays in this area for more than 6 seconds and has no operation, the control bar automatically hides.

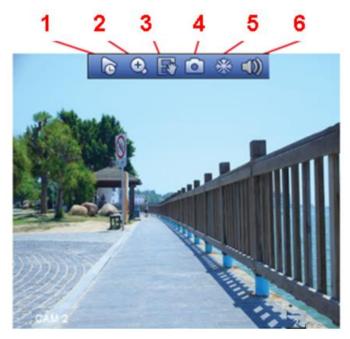

Figure 4-12 Analog Channel

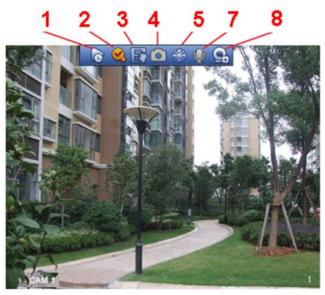

Figure 4-13 Digital Channel

1) Realtime playback

It is to playback the previous 5-60 minutes record of current channel.

Please go to the Main menu->Setting->->System->General to set real-time playback time.

System may pop up a dialogue box if there is no such record in current channel.

### 2) Digital zoom

It is to zoom in specified zone of current channel. It supports zoom in function of multiple-channel.

Click button  $( \mathbf{M} )$ , the button is shown as

There are two ways for you to zoom in.

Drag the mouse to select a zone, you can view an interface show as Figure 4-14.

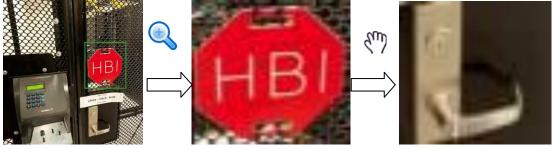

Figure 4-14

• Put the middle button at the centre of the zone you want to zoom in, and move the mouse, you can view an interface shown as in Figure 4-15.

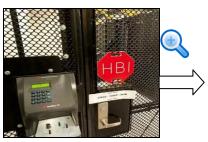

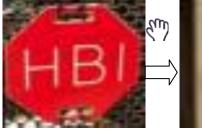

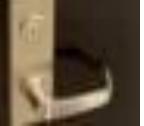

Figure 4-15

Right click mouse to cancel zoom and go back to the original interface.

3) Manual record function

It is to backup the video of current channel to the USB device. System can not backup the video of multiple-channel at the same time.

Click button , system begins recording. Click it again, system stops recording. You can find the record file on the flash disk.

4) Manual Snapshot

Click Click construction of the state of the state of the

You can go to the Search interface (chapter 4.9.1) to view.

5) Freeze

Click, it is to pause current video.

6) Mute (For analog channel only)

Click to mute. Click again to enable audio function when preview.

Please note this function is for one-window mode only or the max-size window of the 8-window mode.

7) Bidirectional talk (For digital channel only)

If the connected front-end device supports bidirectional talk function, you can click this

button. Click button 💟 to start bidirectional talk function the icon now is shown as

I Now the rest bidirectional talk buttons of digital channel becomes null too.

Click 🖳 again, you can cancel bidirectional talk and the bidirectional talk buttons of

other digital channels become as  $\Psi$ 

8) Remote device (For digital channel only)

Shortcut menu. Click it to go to the remote device interface to add/delete remote device or view its corresponding information. Please refer to chapter 4.11.1.1 for detailed information.

# 4.5 Right-Click Menu

On the preview interface, right click mouse, you can view menu interface shown as in Figure 4-16.

#### Tips

After you go to the corresponding interface, right click mouse to go back to the upper-level.

|          | View 1        | • |
|----------|---------------|---|
|          | View 4        | ► |
|          | View 8        | ► |
|          | View 9        | ► |
|          | View 16       |   |
| -        | View PIP      | • |
| -        | PTZ           |   |
| 5        | Auto Focus    |   |
| æ        | Color Setting |   |
| ୍        | Search        |   |
| ۲        | Manual        | ► |
| <b>-</b> | Remote Device |   |
|          | Video Matrix  |   |
| ជា       | Main Menu     |   |

Figure 4-16

#### 4.5.1 Window Switch

System supports 1/4/8/9-window. You can select from the dropdown list. See Figure 4-17.

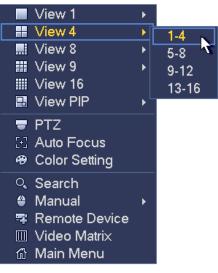

Figure 4-17

### 4.5.2 PIP

It is to realize picture in picture function in 1-window mode.

The small window supports instance playback, digital zoom and etc.

- Window switch: Double click the small window, you can switch the position of the large window and the small window.
- Small-window drag: Left click the small window, you can drag it to any position you desire.
- Digital zoom: Move the mouse to the margin, you can drag to zoom in or zoom

output.

On the preview interface of the channel 1, right click mouse and then select channel 3, you can overlay video from channel 3 on the channel 1. See Figure 4-18 and Figure 4-18.

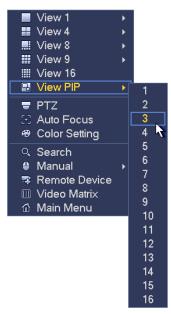

Figure 4-18

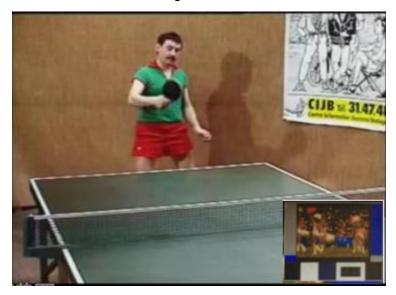

Figure 4-19

Go to the 1-winode mode, on the navigation bar, click you can see the video on the large window and the video from the next channel is the default video on the small window.

If you have set PIP function, you can click 📖 to view the last edited PIP video.

# 4.5.3 PTZ Control

The PTZ setup is shown as in See Figure 4-20.

Please note the commend name is grey once device does not support this function.

The PTZ operation is only valid in one-window mode.

Here you can control PTZ direction, speed, zoom, focus, iris, preset, tour, scan, pattern aux function, light and wiper, rotation and etc.

Speed is to control PTZ movement speed. The value ranges from 1 to 8. The speed 8 is faster than speed 1. You can use the remote control to click the small keyboard to set.

You can click and for the zoom, focus and iris to zoom in/out, definition and brightness.

The PTZ rotation supports 8 directions. If you are using direction buttons on the front panel, there are only four directions: up/down/left/right.

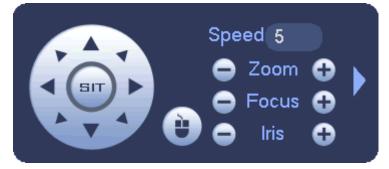

Figure 4-20

In the middle of the eight direction arrows, there is a 3D intelligent positioning key. See Figure 4-21. Please make sure your protocol supports this function and you need to use mouse to control.

Click this key, system goes back to the single screen mode. Drag the mouse in the screen to adjust section size. The dragged zone supports 4X to 16X speeds. It can realize PTZ automatically. The smaller zone you dragged, the higher the speed.

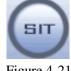

Figure 4-21

| Name  | Function | function | Shortcut | Function | function | Shortcut |
|-------|----------|----------|----------|----------|----------|----------|
|       | key      |          | key      | key      |          | key      |
| Zoom  | •        | Near     | ŀ        | •        | Far      | ••       |
| Focus | •        | Near     | •        | 0        | Far      | ►        |
| Iris  | •        | close    | ◀        | •        | Open     | ► II     |

# 4.5.3.1 Coaxial Control

#### Important

- Coaxial control function is for some series cameras only
- Please refer to the user's manual for detailed information.

In Figure 4-24, there are two ways for you to call the menu and set.

a) Click "Iris +" to call the OSD menu of the HD AVS camera. See Figure 4-22. Use direction buttons to select the parameters and click the "Iris +" to confirm.

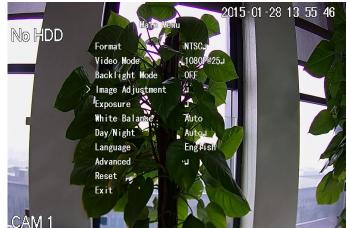

Figure 4-22

b) Click , you can view menu operation interface. See Figure 4-23. Click the Enter

button, you can see the OSD menu of the HD AVS camera. See Figure 4-22. Use direction buttons to select the parameters and click the "OK" to confirm.

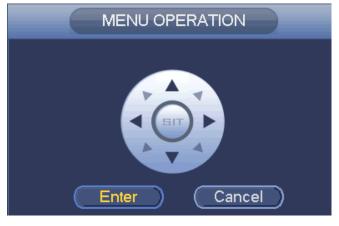

Figure 4-23

# 4.5.3.2 PTZ Setup

In Figure 4-20, click to open the menu, you can set preset, tour, pattern, scan and etc. See Figure 4-24.

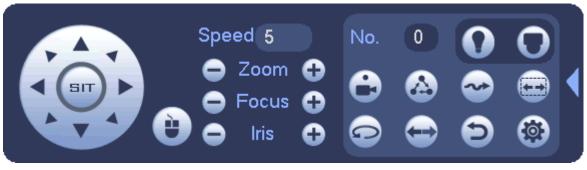

Figure 4-24

Please refer to the following sheet for detailed information.

Please note the above interface may vary due to different protocols. The button is grey and can not be selected once the current function is null.

Right click mouse or click the ESC button at the front panel to go back to the Figure 4-20.

| Icon | Function | lcon | Function             |
|------|----------|------|----------------------|
| 0    | Preset   |      | Flip                 |
|      | Tour     | Ð    | Reset                |
| ~    | Pattern  |      | Aux                  |
|      | Scan     | 0    | Aux on-off<br>button |
| P    | Rotate   | 0    | Go to menu           |

4.5.3.3 PTZ Function Setup

Click you can go to the following interface to set preset, tour, pattern, and scan. See Figure 4-25.

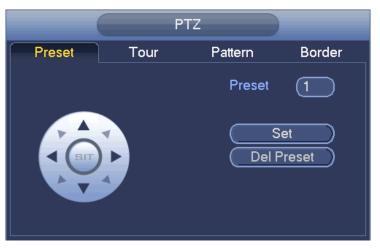

Figure 4-25

#### Preset Setup

In Figure 4-25, click preset button and use eight direction arrows to adjust camera to the proper position. The interface is shown as in Figure 4-26.

Click Set button and then input preset number.

Click Set button to save current preset.

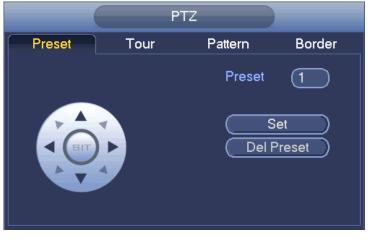

Figure 4-26

# Tour Setup

In Figure 4-25, click tour button.

Input tour value and preset No. Click Add preset button to add current preset to the tour. See Figure 4-27.

# Tips

Repeat the above steps to add more presets to the tour. Click Del preset button to remove it from the tour. Please note some protocols do not support delete preset function.

|        | PT   | z       |                                        |
|--------|------|---------|----------------------------------------|
| Preset | Tour | Pattern | Border                                 |
|        | k    | Del F   | 1<br>o. ()<br>Preset<br>Preset<br>Tour |

Figure 4-27

#### Pattern Setup

In Figure 4-25, click Pattern button and input pattern number.

Click Begin button to start direction operation. Or you can go back to Figure 4-20 to operate zoom/focus/iris/direction operation.

In Figure 4-25, click End button.

|        | F    | Ϋ́Z            |
|--------|------|----------------|
| Preset | Tour | Pattern Border |
|        |      | Pattern (1     |
|        |      | Begin<br>End   |

Figure 4-28

# Scan Setup

In Figure 4-25, click Scan button.

Use direction buttons to set camera left limit and then click Left button.

Use direction buttons to set camera right limit and then click Right button. Now the scan setup process is complete.

| PTZ                                                                                                    |
|----------------------------------------------------------------------------------------------------|
| Preset Tour Pattern Border                                                                                   |
| Left<br>Right                                                                                                |
| Figure 4-29                                                                                                  |
| 4.5.3.4 Call PTZ Function Call Preset                                                                        |
| In Figure 4-24, input preset value and then click to call a preset. Click again to stop call.                |
| Call Pattern In Figure 4-24, input pattern value and then click to call a pattern. Click again to stop call. |
|                                                                                                    |
| Call Tour In Figure 4-24, input tour value and then click to call a tour. Click again to stop call.          |
| Call Scan                                                                                                    |
| In Figure 4-24, input Scan value and then click to call a tour. Click again to stop call.                    |
| Rotate<br>In Figure 4-24, click to enable the camera to rotate.                                              |

System supports preset, tour, pattern, scan, rotate, light and etc function.

# Note:

- Preset, tour and pattern all need the value to be the control parameters. You can define it as you require.
- You need to refer to your camera user's manual for Aux definition. In some cases, it can be used for special process.

Aux

Click , system goes to the following interface. The options here are defined by the protocol. The aux number is corresponding to the aux on-off button of the decoder. See Figure 4-30.

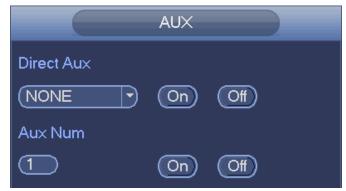

Figure 4-30

# 4.5.4 Auto Focus

It is to set auto focus function. Please make sure the camera supports this function.

# 4.5.5 Color

This function is for one-channel mode only.

Here you can set hue, brightness, contrast, saturation, gain, white level, color mode and etc. See Figure 4-31.

|                                      |          | COLOR                     |                |
|--------------------------------------|----------|---------------------------|----------------|
| Period<br>Effective Tii<br>Sharpness |          | Period 1<br>00:00 - 24:00 | 1              |
| Chroma                               | <b>#</b> | <b>_</b>                  | 50             |
| Brightness                           | ÷¢-      | <b>_</b>                  | 50             |
| Contrast                             | ●        | <b>_</b>                  | 50             |
| Saturation                           | <b>'</b> | <b>_</b>                  | 50             |
| Color Mode<br>EQ                     | •        | Standard                  | 0 <b>0 0 0</b> |
| Position                             | ÷        | <b>-</b>                  | 16             |
| Customized                           | De       | fault OK                  | Cancel         |

Figure 4-31

| Please refer to the following sheet for detailed information. |
|---------------------------------------------------------------|
|---------------------------------------------------------------|

| Item           | Note                                                                                                    |
|----------------|----------------------------------------------------------------------------------------------------|
| Period         | There are two periods in one day. You can set different sharpness, brightness, and contrast setup for different periods.                                                                                                    |
| Effective Time | Check the box here to enable this function and then set period time.                                                                                                    |
| Sharpness      | The value here is to adjust the edge of the video. The value ranges from 0 to 100. The larger the value is, the clear the edge is and vice versa. Please note there is noise if the value here is too high. The default value is 50 and the recommended value ranges from 40 to 60.                                                                                                    |
| Brightness     | It is to adjust monitor window bright. The value ranges<br>from 0 to 100. The default value is 50.<br>The larger the number, the bright the video is. When you<br>input the value here, the bright section and the dark<br>section of the video will be adjusted accordingly. You<br>can use this function when the whole video is too dark or<br>too bright. Please note the video may become hazy if the<br>value is too high. The recommended value ranges from<br>40 to 60.                                                       |
| Contrast       | It is to adjust monitor window contrast. The value ranges<br>from 0 to 100. The default value is 50.<br>The larger the number, the higher the contrast is. You<br>can use this function when the whole video bright is OK<br>but the contrast is not proper. Please note the video may<br>become hazy if the value is too low. If this value is too<br>high, the dark section may lack brightness while the<br>bright section may over exposure .The recommended<br>value ranges from 40 to 60.                                       |
| Saturation     | It is to adjust monitor window saturation. The value<br>ranges from 0 to 100. The default value is 50.<br>The larger the number, the strong the color is. This value<br>has no effect on the general brightness of the whole<br>video. The video color may become too strong if the<br>value is too high. For the grey part of the video, the<br>distortion may occur if the white balance is not accurate.<br>Please note the video may not be attractive if the value<br>is too low. The recommended value ranges from 40 to<br>60. |
| Gain           | The gain adjust is to set the gain value. The default<br>value may vary due to different device models. The<br>smaller the value, the low the noise. But the brightness<br>is also too low in the dark environments. It can enhance                                                                                                    |

| Item                 | Note                                                                                                    |
|----------------------|----------------------------------------------------------------------------------------------------|
|                      | the video brightness if the value is high. But the video                                                                                                    |
|                      | noise may become too clear.                                                                                                    |
| White level          | It is to enhance video effect.                                                                                                    |
| Color mode           | <ul> <li>It includes several modes such as standard, color, bright, gentle. Select a color mode, the sharpness, brightness, contrast and etc can automatically switch to corresponding setup.</li> <li>Customized: It is to set four color modes. Check all to set video sharpness, hue, brightness, contrast. Click OK to complete the customized setup.</li> </ul> |
| EQ (Image            | Click reset button, you can restore saturation value to                                                                                                    |
| equalization)        | the default setup.                                                                                                    |
| Image position (For  | It is to adjust the image position on the screen. The                                                                                                    |
| analog channel only) | number here refers to the pixel. The default pixel is 16.                                                                                                    |
| Customized           | Click it to set customized setup.                                                                                                    |

# 4.5.6 Search

Please refer to chapter 4.9.1 for detailed information.

# 4.5.7 Manual Record

Please refer to chapter 4.11.4.3.1 for detailed information.

# 4.5.8 Alarm Output

Please refer to chapter 4.11.3.4 for detailed information.

# 4.5.9 Remote Device

Please note it is for digital channel only. Please refer to chapter 4.11.1.1 for detailed information.

# 4.5.10 Video Matrix

Please refer to chapter 4.11.5.3 for detailed information.

# 4.5.11 Main menu

Please refer to chapter 4.8 for detailed information.

# 4.6 Navigation Bar

You need to go to the Main menu->Setting->System->General to enable navigation bar function; otherwise you can not see the following interface. The navigation bar is shown as below. See Figure 4-32.

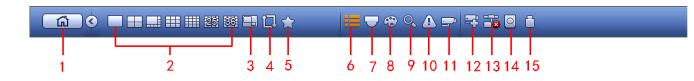

Figure 4-32

#### 4.6.1 Main Menu

Click button to go to the main menu interface.

#### 4.6.2 Output Screen

Select corresponding window-split mode and output channels.

#### 4.6.3 PIP

Go to the 1-winode mode, click , you can see the video on the large window and the video from the next channel is the default video on the small window. If you have set PIP

function, you can click to view the last edited PIP video.

#### 4.6.4 Favorites

Click , system pops up the following interface. See Figure 4-33. Click one item, you can view saved favorite channel split mode and channel number. Please note, right now the favorite scheme names after the window split mode.

| System_Favorite1 |
|------------------|
| System_Favorite1 |
| System_Favorite1 |
| System_Favorite1 |
| System_Favorite1 |
| System_Favorite1 |
| System_Favorite1 |
| Add to Favorites |
| Edit Favorites   |

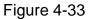

In Figure 4-33, click Add to favorites; you can see the following interface. See Figure 4-34. Here you can input customized favorites name. System max supports 31-character. Click OK button, you can save current favorites name.

| Add to Favorites            |
|-----------------------------|
| Favorites Name View 1-2 123 |
| OK Cancel                   |

Figure 4-34

In Figure 4-33, click Edit favorites; you can see an interface shown as in Figure 4-35. Check the corresponding box and then select Delete, you can remove specified item(s).

|                                 | Edit Favorites                                                                                                    |        |
|---------------------------------|----------------------------------------------------------------------------------------------------|--------|
| 7<br>1<br>2<br>3<br>4<br>5<br>6 | <ul> <li>Favorites Name</li> <li>System_Favorite1</li> <li>System_Favorite1</li> <li>System_Favorite1</li> <li>System_Favorite1</li> <li>System_Favorite1</li> <li>System_Favorite1</li> </ul> |        |
| 7<br>Delete                     | Sýstem_Favorite1                                                                                                    | Cancel |

Figure 4-35

Double click a name; you can change its name. See Figure 4-36. Input a new name and then click OK button.

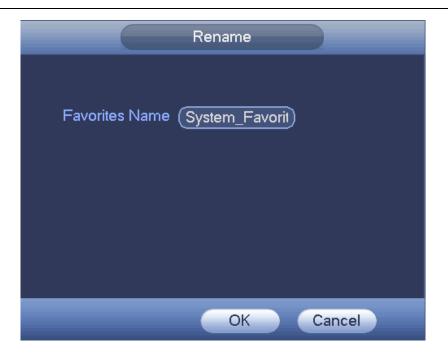

Figure 4-36

# 4.6.5 Channel Tree

It is to set channel setup. The interface is shown as below. See Figure 4-37.

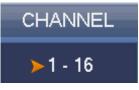

Figure 4-37

The one level includes 16 channels. See Figure 4-38.

You can left click to select a channel on the tree and then drag it to the preview window on the left pane. Once the channel is on the preview window, the channel number on the channel tree becomes grey and it is null now (can not be selected).

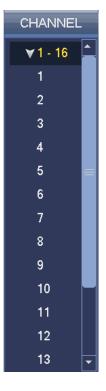

Figure 4-38

# 4.6.6 Tour

Click button to enable tour, the icon becomes, you can see the tour is in process.

# 4.6.7 PTZ

Click system goes to the PTZ control interface. Please refer to chapter 4.5.3.

# 4.6.8 Color

Click button Research the color interface. Please refer to chapter 4.5.5.

# 4.6.9 Search

Click button

, system goes to search interface. Please refer to chapter 4.9.1

# 4.6.10 Alarm Status

Click button , system goes to alarm status interface. It is to view device status and channel status. Please refer to chapter 4.10.2.

# 4.6.11 Channel Info

Click button even goes to the channel information setup interface. It is to view information of the corresponding channel. See Figure 4-39.

| Channel  | Motion | Video Loss | Tampering | Record Statu | is Record Mode | Resolution | Frame Rate | Bit Rate |
|----------|--------|------------|-----------|--------------|----------------|------------|------------|----------|
| 1        | 0      | A          | 0         |              | Manual         | 960*576    | 25         | 95       |
| 2        | 0      | Ā          | 0         |              | Regular        | 960*576    | 25         | 23       |
| 3        | Ö      | Ā          | 0         |              | Regular        | 960*576    | 25         | 95       |
| 4        |        | Ā          | 0         |              | Regular        | 960*576    | 25         | 69       |
| 5        | Ö      | Ā          | 0         |              | Regular        | 960*576    | 25         | 23       |
| 6        |        | Ā          |           |              | Regular        | 960*576    | 25         | 70       |
| 7        | Ö      | Ā          | 0         |              | Regular        | 960*576    | 25         | 68       |
| 8        | 0      | Ā          | 0         |              | Regular        | 960*576    | 25         | 70       |
| 9        | Ö      | Ā          | 0         |              | Regular        | 960*576    | 25         | 70       |
| 10       |        | Ā          | 00000000  |              | Regular        | 960*576    | 25         | 120      |
| 11       | Ö      | Ā          | 0         |              | Regular        | 960*576    | 25         | 69       |
| 12       | 0      | Ā          | Ö         |              | Regular        | 960*576    | 25         | 71       |
| 13       | Ö      | Ā          | 0         |              | Regular        | 960*576    | 25         | 71       |
| 14       | 0      | Ā          | 0         |              | Regular        | 960*576    | 25         | 70       |
| 15       | ŏ      | A          | Ö         |              | Regular        | 960*576    | 25         | 70       |
| 16       | 0      |            | 0         |              | Regular        | 960*576    | 25         | 71       |
|          |        |            |           |              |                |            |            |          |
| <b>.</b> |        |            |           |              |                |            |            |          |
|          |        |            |           |              |                |            |            |          |

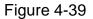

# 4.6.12 Remote Device

Click system goes to an interface for you to view remote device information. Please refer to chapter 4.11.1.1.

# 4.6.13 Network

Click, system goes to the network interface. It is to set network IP address, default gateway and etc. Please refer to chapter 4.11.2.

# 4.6.14 HDD Manager

Click System goes to the HDD manager interface. It is to view and manage HDD information. Please refer to chapter 4.11.4.2.

# 4.6.15 USB Manager

Click , system goes to the USB Manager interface. It is to view USB information, backup and update. Please refer to chapter 4.9.2, chapter 4.10.4, chapter 4.11.5.10, and chapter 4.11.5.12 for detailed information.

# 4.7 USB Device Auto Pop-up

After you inserted the USB device, system can auto detect it and pop up the following dialogue box. It allows you to conveniently backup file, log, configuration or update system. See Figure 4-40. Please refer to chapter 4.9.2, chapter 4.10.4, chapter 4.11.5.10, and chapter 4.11.5.12 for detailed information.

|   |                         | Find USB device                                 |  |
|---|-------------------------|-------------------------------------------------|--|
| ÷ | Name:<br>Capacity:      | sdb1(USB DISK)<br>14.05 GB/15.00 GB(Free/Total) |  |
|   | e Backup<br>ifig Backup | Log Backup     System Upgrade                   |  |
|   |                         |                                                 |  |

Figure 4-40

# 4.8 Main Menu

The main menu interface is shown as below. See Figure 4-41.

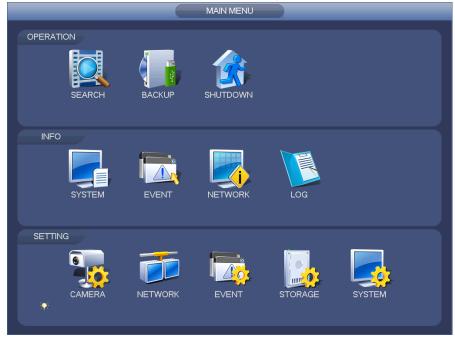

Figure 4-41

# 4.9 Operation

# 4.9.1 Search

Click search button in the main menu, search interface is shown as below. See Figure 4-42.

Usually there are four file types:

- R: Regular recording file.
- A: External alarm recording file.
- M: Motion detection recording file
- Intel: Intelligent recoding file.

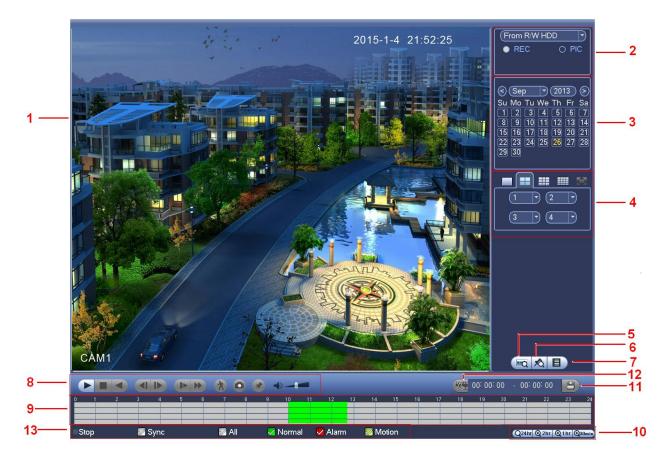

# Figure 4-42

Please refer to the following sheet for more information.

| SN | Name              | Function                                                                               |
|----|-------------------|----------------------------------------------------------------------------------------|
|    | Display<br>window | • Here is to display the searched picture or file.                                     |
|    |                   | <ul> <li>Support 1/4/9/16-window playback.</li> </ul>                                  |
| 1  |                   | $\diamond$ The 4-channel series product max support 4-channel playback.                |
|    |                   | $\diamond$ The 8-channel series product max support 8-channel playback,                |
|    |                   | $\diamond$ The `6-channel series product max support 16-channel playback,              |
|    | Search<br>type    | • Here you can select to search the picture or the recorded file.                      |
|    |                   | • You can select to play from the read-write HDD, from peripheral device or from       |
|    |                   | redundancy HDD.                                                                        |
| 2  |                   | • Before you select to play from the peripheral device, please connect the             |
| 2  |                   | corresponding peripheral device. You can view all record files of the root directory   |
|    |                   | of the peripheral device. Click the Browse button; you can select the file you want to |
|    |                   | play.                                                                                  |
|    |                   | Important                                                                              |

|   |                               | • Redundancy HDD does not support picture backup function, but it                                                                                                    |  |  |  |
|---|-------------------------------|----------------------------------------------------------------------------------------------------|--|--|--|
|   |                               | supports picture playback function. You can select to play from redundancy                                                                                                    |  |  |  |
|   |                               | HDD if there are pictures on the redundancy HDD.                                                                                                    |  |  |  |
| 3 | Calendar                      | • The blue highlighted date means there is picture or file. Otherwise, there is no picture or file.                                                                                                    |  |  |  |
|   |                               | <ul> <li>In any play mode, click the date you want to see, you can see the corresponding record file trace in the time bar.</li> </ul>                                                                                                    |  |  |  |
|   |                               | <ul> <li>Playback mode: 1/4/9/16. (It may vary due to different series.)</li> <li>In 1-window playback mode: you can select 1-16 channels.</li> </ul>                                                                                                    |  |  |  |
|   | Playback<br>mode              | <ul> <li>In 4-window playback mode: you can select 4 channels according to your requirement.</li> </ul>                                                                                                    |  |  |  |
| 4 | and<br>channel<br>selection   | <ul> <li>In 9-window playback mode, you can switch between 1-8 and 9-16 channels.</li> <li>In 16-window playback mode, you can switch between1-16 and 17-32 channels.</li> </ul>                                                                                                    |  |  |  |
|   | pane.                         | <ul> <li>The time bar will change once you modify the playback mode or the channel option.</li> </ul>                                                                                                    |  |  |  |
| 5 | Card<br>number                | The card number search interface is shown as below. Here you can view card number/field setup bar. You can implement advanced search.                                                                                                    |  |  |  |
|   | search                        | (CARD ) 📷 (CARD ) 🧐 (Others ) 🧐 (S-Card ) 🔍                                                                                                    |  |  |  |
| 6 | Mark file<br>list button      | Click it to go to mark file list interface. You can view all mark information of current channel by time. Please refer to chapter 4.9.1.3 for detailed information. Please note only the product of this icon supports mark function.                                                                                                    |  |  |  |
| 7 | File list<br>switch<br>button | <ul> <li>Double click it, you can view the picture/record file list of current day.</li> <li>The file list is to display the first channel of the record file.</li> <li>The system can display max 128 files in one time. Use the ◀   and   ▶ or the mouse to view the file. Select one item, and then double click the mouse or click the ENTER button to playback.</li> <li>You can input the period in the following interface to begin accurate search.</li> <li>File type: R—regular record; A—external alarm record; M—Motion detect record.</li> <li>100:00:00:00:00</li> <li>Lock file. Click the file you want to lock and click the button to lock. The file you locked will not be overwritten.</li> <li>Search locked file: Click the button to view the locked file.</li> </ul> |  |  |  |
| 8 | Playback<br>control<br>pane.  | <ul> <li>Play/Pause</li> <li>There are three ways for you to begin playback.</li> <li>The play button</li> <li>Double click the valid period of the time bar.</li> <li>Double click the item in the file list.</li> </ul>                                                                                                    |  |  |  |

|   |          |               | In slow play mode, click it to switch between play/pause.                                                                                                    |
|---|----------|---------------|----------------------------------------------------------------------------------------------------|
|   |          |               |                                                                                                    |
|   |          |               | Stop                                                                                                    |
|   |          |               | Backward play                                                                                                    |
|   |          |               | In normal play mode, left click the button, the file begins backward pla                                                                                                    |
|   |          |               | Click it again to pause current play.                                                                                                    |
|   |          |               | In backward play mode, click ►/ II to restore normal play.                                                                                                    |
|   |          |               | In playback mode, click it to play the next or the previous section. You ca                                                                                                    |
|   |          | ◀/            | click continuously when you are watching the files from the same channel.                                                                                                    |
|   |          |               | In normal play mode, when you pause current play, you can click <b>4</b> ar                                                                                                    |
|   |          | ▶             | ► to begin frame by frame playback.                                                                                                    |
|   |          |               | In frame by frame playback mode, click $\blacktriangleright/II$ to restore normal playback.                                                                                                    |
|   |          |               | Slow play                                                                                                    |
|   |          |               | In playback mode, click it to realize various slow play modes such as slo play 1, slow play 2, and etc.                                                                                                    |
|   |          |               | Fast forward                                                                                                    |
|   |          | **            | In playback mode, click to realize various fast play modes such as fast                                                                                                    |
|   |          |               | play 1,fast play 2 and etc.                                                                                                    |
|   |          | Note:         | The actual play speed has relationship with the software version.                                                                                                    |
|   |          | ×             | Smart search                                                                                                    |
|   |          | <b>-</b> )) = | The volume of the playback                                                                                                    |
|   |          |               | Click the snapshot button in the full-screen mode, the system can snapshot picture.                                                                                                    |
|   |          |               | System supports custom snap picture saved path. Please connect th peripheral device first, click snap button on the full-screen mode, you ca select or create path. Click Start button, the snapshot picture can be save to the specified path. |
|   |          |               | Mark button.                                                                                                    |
|   |          |               | Please note this function is for some series product only. Please make sur                                                                                                    |
|   |          |               | there is a mark button in the playback control pane.                                                                                                    |
|   |          |               | You can refer to chapter 4.9.1.3 for detailed information.                                                                                                    |
|   |          | • It          | is to display the record type and its period in current search criteria.                                                                                                    |
|   |          | ● In          | 4-window playback mode, there are corresponding four time bars. In other                                                                                                    |
|   |          | playba        | ack mode, there is only one time bar.                                                                                                    |
|   |          | • U:          | se the mouse to click one point of the color zone in the time bar, syste                                                                                                    |
| 9 | Time bar | begins        | s playback.                                                                                                    |
| 9 |          | • Th          | ne time bar is beginning with 0 o'clock when you are setting the configuratio                                                                                                    |
|   |          | The tir       | me bar zooms in the period of the current playback time when you are playir                                                                                                    |
|   |          | the file      | Э.                                                                                                    |
|   | 1        | I             | he green color stands for the regular record file. The red color stands for th                                                                                                    |

|    | 1                |                                                                                                    |
|----|------------------|----------------------------------------------------------------------------------------------------|
| 10 | Time bar<br>unit | <ul> <li>The option includes: 24H, 12H, 1H and 30M. The smaller the unit, the larger the zoom rate. You can accurately set the time in the time bar to playback the record.</li> <li>The time bar is beginning with 0 o'clock when you are setting the configuration. The time bar zooms in the period of the current playback time when you are playing the file.</li> </ul>                                                                                                    |
| 11 | Backup           | <ul> <li>Select the file(s) you want to backup from the file list. You can check from the list. Then click the backup button, now you can see the backup menu. System supports customized path setup. After select or create new folder, click the Start button to begin the backup operation. The record file(s) will be saved in the specified folder.</li> <li>Check the file again you can cancel current selection. System max supports to display 32 files from one channel.</li> <li>After you clip on record file, click Backup button you can save it.</li> <li>For one device, if there is a backup in process, you can not start a new backup operation.</li> </ul>                                                                                                    |
| 12 | Clip             | <ul> <li>It is to edit the file.</li> <li>Please play the file you want to edit and then click this button when you want to edit. You can see the corresponding slide bars in the time bar of the corresponding channel. You can adjust the slide bar or input the accurate time to set the file end time.</li> <li>After you set, you can click Clip button again to edit the second period. You can see the slide bar restore its previous position.</li> <li>Click Backup button after clip, you can save current contents in a new file.</li> <li>You can clip for one channel or multiple-channel. The multiple-channel click operation is similar with the one-channel operation.</li> <li>Please note:</li> <li>System max supports 1024 files backup at the same time.</li> <li>You can not operate clip operation if there is any file has been checked in the file list.</li> </ul> |
| 13 | Record<br>type   | In any play mode, the time bar will change once you modify the search type.                                                                                                    |
|    |                  | Other Functions                                                                                                    |
| 14 | Smart<br>search  | <ul> <li>When system is playing, you can select a zone in the window to begin smart search. Click the motion detect button to begin play.</li> <li>Once the motion detect play has begun, click button again will terminate current motion detect file play.</li> <li>There is no motion detect zone by default.</li> <li>If you select to play other file in the file list, system switches to motion detect play of other file.</li> <li>During the motion detect play process, you can not implement operations such as change time bar, begin backward playback or frame by frame playback.</li> <li>Please refer to chapter 4.9.1.1 Smart Search for detailed operation.</li> </ul>                                                                                                    |
| 15 | Other            | When playing the file, click the number button, system can switch to the same                                                                                                    |

|    | channel<br>synchroni<br>zation<br>switch to<br>play<br>when<br>playback | period of the corresponding channel to play.                                                                                                    |
|----|-------------------------------------------------------------------------|----------------------------------------------------------------------------------------------------|
| 16 | Sync                                                                    | In Pane 13 of Figure 4-42, click Sync button, you can view the records of the same period from different channels on the multiple-window mode.                                                                               |
| 17 | Digital<br>zoom                                                         | When the system is in full-screen playback mode, left click the mouse in the screen. Drag your mouse in the screen to select a section and then left click mouse to realize digital zoom. You can right click mouse to exit. |
| 18 | Manually<br>switch<br>channel<br>when<br>playback                       | During the file playback process, you can switch to other channel via the dropdown list or rolling the mouse.<br>This function is null if there is no record file or system is in smart search process.                      |

# 4.9.1.1 Smart Search

During the multiple-channel playback mode, double click one channel and then click the

button, system begins smart search. System supports 396(22\*18 PAL) and 330(22\*15 NTSC) zones. Please left click mouse to select smart search zones. See Figure 4-43.

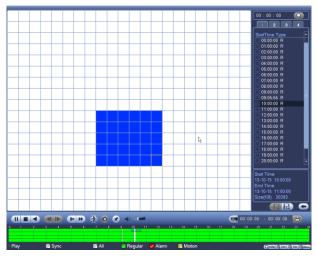

Figure 4-43

Click the Mark you can go to the smart search playback. Click it again, system stops

smart search playback.

Important

- System does not support motion detect zone setup during the full-screen mode.
- During the multiple-channel playback, system stops playback of rest channels if you implement one-channel smart search.

# 4.9.1.2 Accurate playback by time

Select records from one day, click the list, you can go to the file list interface. You can input time at the top right corner to search records by time. See image on the left side of

the Figure 4-44 For example, input time 11:00.00 and then click Search button, you can view all the record files after 11:00.00 (The records includes current time.). See image on the right side of the Figure 4-44 Double click a file name to playback. **Note** 

- After you searched files, system implement accurate playback once you click Play for the first time.
- System does not support accurate playback for picture.
- System supports synchronization playback and non-synchronous playback. The synchronization playback supports all channels and non-synchronous playback only supports accurately playback of current select channel.

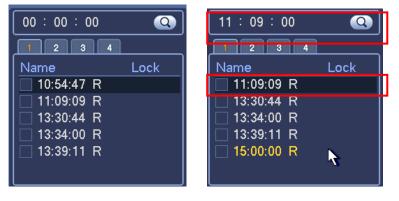

Figure 4-44

# 4.9.1.3 Mark Playback

Please make sure your purchased device support this function. You can use this function only if you can see the mark playback icon on the Search interface (Figure 4-42).

When you are playback record, you can mark the record when there is important information. After playback, you can use time or the mark key words to search corresponding record and then play. It is very easy for you to get the important video information.

# Add Mark

When system is playback, click Mark button, you can go to the following interface. See Figure 4-45.

|                           | Add I     | Mark       |        |
|---------------------------|-----------|------------|--------|
| Mark Time (<br>Mark Name( | 2013-09-2 | 7 10:01:08 |        |
| Default                   |           | K (        | Cancel |
|                           |           |            |        |

Figure 4-45

Playback Mark

During 1-window playback mode, click mark file list button in Figure 4-42, you can go to mark file list interface. Double click one mark file, you can begin playback from the mark time.

#### • Play before mark time

Here you can set to begin playback from previous N seconds of the mark time.

#### Note

Usually, system can playbacks previous N seconds record if there is such kind of record file. Otherwise, system playbacks from the previous X seconds when there is such as kind of record.

Mark Manager

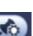

Click the mark manager button on the Search interface (Figure 4-42); you can go

to Mark Manager interface. See Figure 4-46. System can manage all the record mark information of current channel by default. You can view all mark information of current channel by time.

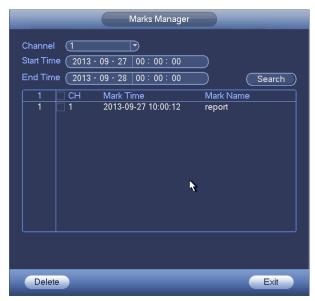

Figure 4-46

### Modify

Double click one mark information item, you can see system pops up a dialogue box for you to change mark information. You can only change mark name here.

• Delete

Here you can check the mark information item you want to delete and then click Delete button, you can remove one mark item. .

#### Note

- After you go to the mark management interface, system needs to pause current playback. System resume playback after you exit mark management interface.
- If the mark file you want to playback has been removed, system begin playbacking from the first file in the list.

#### 4.9.2 Backup

DVR support CD-RW, DVD burner, USB device backup, network download and eSATA. Here we introduce USB, eSATA backup. You can refer to Chapter 7 Web Client Operation for network download backup operation.

Click backup button, you can see an interface is shown as in Figure 4-47. Here is for you to view devices information.

You can view backup device name and its total space and free space. The device includes CD-RW, DVD burner, USB device, flash disk, eSATA backup.

|                                          | BACKUP            |              |             |
|------------------------------------------|-------------------|--------------|-------------|
| Device Nan (sdc1(USB DISK) ▼)            |                   |              | ) (Browse ) |
| 0.00 KB(Space Needed) 13.78 GB/15.00     | GB(Free/Total)    |              |             |
| Type (All 🔻                              |                   |              |             |
| Start Time 🗕 2013 - 10 - 18 00 : 00 : 00 | ) Record CH (1    | $\mathbb{P}$ |             |
| End Time 🚯 2013 - 10 - 18 12 : 11 : 34   | ) File Format(DAV | $\mathbb{P}$ | Add Remove  |
| 0 Channel Type Start Time                | End Time          | Size(KB)     |             |
|                                          |                   |              |             |
|                                          |                   |              |             |
| •                                        |                   |              |             |
| × ×                                      |                   |              |             |
|                                          |                   |              |             |
|                                          |                   |              |             |
|                                          |                   |              |             |
|                                          |                   |              |             |
|                                          |                   |              |             |
|                                          |                   |              | (Start)     |
|                                          |                   |              |             |
|                                          |                   |              |             |
|                                          |                   |              |             |
|                                          |                   |              |             |
|                                          |                   |              |             |

# Figure 4-47

Select backup device and then set channel, file start time and end time. Click add button, system begins search. All matched files are listed below. System automatically calculates the capacity needed and remained. See Figure 4-48.

| ⁻ype<br>Start Tir |              | All<br>2013          | - 10 - 10 | 00:00:00          | Record CH (1      |         |     |          |
|-------------------|--------------|----------------------|-----------|-------------------|-------------------|---------|-----|----------|
|                   |              |                      |           |                   | <pre></pre>       |         |     |          |
| End Tir           | ne (         | 013     0            | - 10 - 18 | 12:11:34          | ) File Format(DAV |         | Add | Remove   |
| 43                | $\checkmark$ | Channel <sup>·</sup> |           | Start Time        | End Time          | Size(K  | B)  | <b>^</b> |
| 1                 | $\checkmark$ |                      |           | 13-10-14 22:00:00 | 13-10-14 23:00:00 |         |     |          |
| 2                 | $\checkmark$ |                      |           | 13-10-14 23:00:00 | 13-10-15 00:00:00 |         |     |          |
| 3                 | $\checkmark$ |                      |           | 13-10-15 00:00:00 | 13-10-15 00:28:50 |         |     |          |
| 4                 | $\checkmark$ |                      |           | 13-10-15 00:28:50 | 13-10-15 01:00:00 |         |     |          |
| 5                 | $\checkmark$ |                      |           | 13-10-15 01:00:00 | 13-10-15 02:00:00 |         |     |          |
| 6                 | $\checkmark$ |                      |           | 13-10-15 02:00:00 | 13-10-15 03:00:00 | 47802   |     |          |
| 7                 | $\checkmark$ |                      |           | 13-10-15 03:00:00 | 13-10-15 04:00:00 |         |     |          |
| 8                 | $\checkmark$ |                      |           | 13-10-15 04:00:00 | 13-10-15 05:00:00 | ) 47468 |     |          |
| 9                 | $\checkmark$ |                      |           | 13-10-15 05:00:00 | 13-10-15 06:00:00 | ) 47358 |     |          |
| 10                | $\checkmark$ |                      |           | 13-10-15 06:00:00 | 13-10-15 07:00:00 | ) 47773 |     |          |
| 11                | $\checkmark$ |                      | R         | 13-10-15 07:00:00 | 13-10-15 08:00:00 | ) 47229 |     |          |
| 12                | $\checkmark$ | 1                    | R         | 13-10-15 08:00:00 | 13-10-15 09:00:00 | ) 47865 |     |          |
| 13                | $\checkmark$ |                      | R         | 13-10-15 09:00:00 | 13-10-15 09:03:02 | 2 2780  |     |          |
| 1/                |              | 1                    | D         | 12 10 15 00.05.55 | 12 10 15 00-57-21 | 0.0001  |     |          |
|                   |              |                      |           |                   |                   |         |     | Start    |

Figure 4-48

System only backup files with a  $\checkmark$  before channel name. You can use Fn or cancel button to delete  $\sqrt{}$  after file serial number.

Click Start button, system begins copy. At the same time, the backup button becomes stop button. You can view the remaining time and process bar at the left bottom. See Figure 4-49.

|           |             |             |                   | BACKUP            |          |              |
|-----------|-------------|-------------|-------------------|-------------------|----------|--------------|
| Device    | Nan (sdo    | :1(USB DISH | <u></u>           |                   |          | Browse       |
|           |             | e Needed)   | 13.78 GB/15.00    | GB(Free/Total)    |          |              |
| Түре      | (All        |             |                   |                   |          |              |
| Start Tin |             |             | 7<br>10 00:00:00  | ) Record CH (1    | -        |              |
| End Tin   |             | 2013 - 10 - |                   | ) File Format(DAV |          | Add (Remove) |
| 43        |             | nnel Type   | Start Time        | End Time          | Size(KB) |              |
| 1         |             | R           | 13-10-14 22:00:00 | 13-10-14 23:00:00 | 48176    |              |
| 2         | √ i         | R           | 13-10-14 23:00:00 | 13-10-15 00:00:00 | 48037    |              |
| 3         | 1           | R           | 13-10-15 00:00:00 | 13-10-15 00:28:50 | 22528    |              |
| 4         | <b>√</b> 1  | R           | 13-10-15 00:28:50 | 13-10-15 01:00:00 | 24668    |              |
| 5         | √ 1         | R           | 13-10-15 01:00:00 | 13-10-15 02:00:00 | 46815    |              |
| 6         | 1           | R           | 13-10-15 02:00:00 | 13-10-15 03:00:00 | 47802    |              |
| 7         | 1           | R           | 13-10-15 03:00:00 | 13-10-15 04:00:00 | 47566    |              |
| 8         | 1           | R           | 13-10-15 04:00:00 | 13-10-15 05:00:00 | 47468    |              |
| 9         | 1           | R           | 13-10-15 05:00:00 | 13-10-15 06:00:00 | 47358    |              |
| 10        | 1           | R           | 13-10-15 06:00:00 | 13-10-15 07:00:00 | 47773    |              |
| 11        | 1           | R           | 13-10-15 07:00:00 | 13-10-15 08:00:00 | 47229    |              |
| 12        | 1           | R           | 13-10-15 08:00:00 | 13-10-15 09:00:00 | 47865    |              |
| 13        | 1           | R           | 13-10-15 09:00:00 | 13-10-15 09:03:02 | 2780     |              |
| L_14_     | <u> </u>    |             | 12 10 15 00-05-55 | 12 10 15 00-57-22 | 03001    | <b>`</b>     |
|           |             |             |                   | N                 |          | Stop         |
| Remain    | ning time   | 0.2.59      |                   | 4                 |          |              |
| rterrian  | in ig antie | 0.2.00      |                   |                   |          |              |
|           |             |             |                   |                   |          |              |
|           |             |             |                   |                   |          |              |
|           |             |             |                   |                   |          |              |
|           |             |             |                   |                   |          |              |

Figure 4-49

When the system completes backup, you can see a dialogue box prompting successful backup.

• File format: Click the file format; you can see there are two options: DAV/ASF. The file name format usually is: Channel number+Record type+Time. In the file name, the YDM format is Y+M+D+H+M+S. File extension name is .dav.

#### Tips:

During backup process, you can click ESC to exit current interface for other operation. The system will not terminate backup process.

#### Note:

When you click stop button during the burning process, the stop function becomes activated immediately. For example, if there are ten files, when you click stop system just backup five files, system only save the previous 5 files in the device (But you can view ten file names).

# 4.9.3 Shut Down

In Figure 4-41, select Shut Down, you can go to the following interface. See Figure 4-50. There are three options: Shutdown/logout/reboot. See Figure 4-50.

For the user who does not have the shut down right, please input corresponding password to shut down.

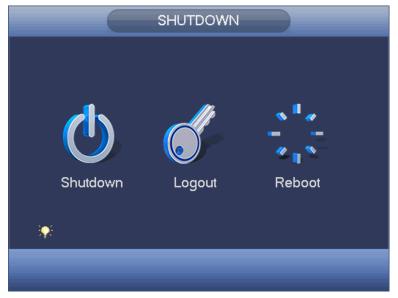

Figure 4-50

# 4.10 Information

# 4.10.1 System Info

Here is for you to view system information. There are total four items: HDD (hard disk information), record, BPS (data stream statistics), version. See Figure 4-51.

|                                 |                                               | INFO                    |                                             |                            |                                |
|---------------------------------|-----------------------------------------------|-------------------------|---------------------------------------------|----------------------------|--------------------------------|
| SYSTEM                          | EVENT                                         |                         | 📡 LOG                                       |                            |                                |
| HDD<br>RECORD<br>BPS<br>VERSION | SATA 1 2 3<br>O                               | 4 5 6 7 8<br>- O        |                                             |                            |                                |
|                                 | 2° Type<br>All -<br>1 Read/Wri<br>2° Read/Wri | 2.27 TB<br>te 465.65 GB | Free Space<br>1.40 TB<br>0.00 MB<br>1.40 TB | Status<br>Normal<br>Normal | S.M.A.R.T.<br>Normal<br>Normal |
| _                               |                                               | _                       |                                             | _                          |                                |

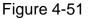

#### 4.10.1.1 HDD Information

Here is to list hard disk type, total space, free space, video start time and status. See Figure 4-52.

- SATA: 1-8 here means system max supports 8 HDDS. means current HDD is normal. X means there is error. - means there is no HDD. If disk is damaged, system shows as "?". Please remove the broken hard disk before you add a new one.
- SN: You can view the HDD amount the device connected to. \* means the second HDD is current working HDD.
- Type: The corresponding HDD properties.
- Total space: The HDD total capacity.
- Free space: The HDD free capacity.
- Status: HDD can work properly or not.
- SMART: Display HDD information. See Figure 4-53.

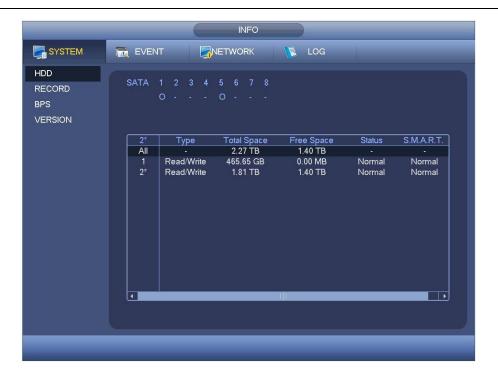

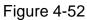

Double click one HDD information; you can see the HDD SMART information. See Figure 4-53.

| Port<br>Modle | 5<br>ST2000√×000-1CU164    |           |         |       |        |          |
|---------------|----------------------------|-----------|---------|-------|--------|----------|
|               |                            |           |         |       |        |          |
| Serial No.    | W1E54HJW                   |           |         |       |        |          |
| Status        | Error                      |           |         |       |        |          |
| Describe:     |                            |           |         |       |        |          |
| Smart ID      | Attribute                  | Threshold | d Value | Worst | Status | <b>^</b> |
| 1             | Read Error Rate            | 6         | 120     | 99    | OK     |          |
| 3             | Spin Up Time               | 0         | 97      | 96    | OK     |          |
| 4             | Start/Stop Count           | 20        | 100     | 100   | ОК     |          |
| 5             | Reallocated Sector Count   | 10        | 100     | 100   | OK     |          |
| 7             | Seek Error Rate            | 30        | 59      | 55    | ОК     |          |
| 9             | Power On Hours Count       | 0         | 100     | 100   | OK     |          |
| 10            | Spin-up Retry Count        | 97        | 100     | 100   | OK     |          |
| 12            | Power On/Off Count         | 20        | 100     | 100   | OK     |          |
| 184           | Unkown Attribute           | 99        | 100     | 100   | OK     |          |
| 187           | Reported Uncorrect         | 0         | 100     | 100   | OK     |          |
| 188           | Unkown Attribute           | 0         | 100     | 100   | OK     |          |
| 189           | High Fly Writes            | 0         | 96      | 96    | OK     |          |
| 190           | Airflow Temperature Cel    | 45        | 61      | 43    | Error  |          |
| 191           | G-Sense Error Rate         | 0         | 100     | 100   | OK     |          |
| 192           | Power-Off Retract Cycle    | 0         | 100     | 100   | OK     | F        |
| L_102         | Lead/Uniced Crusic Correct | ^         | 100     | 100   |        |          |
|               |                            |           |         |       |        |          |
|               |                            |           |         |       |        |          |

Figure 4-53

# 4.10.1.2 Record Info

It is to view record start time and end time. See Figure 4-54.

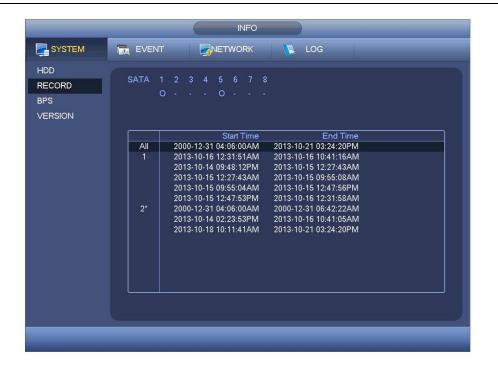

Figure 4-54

# 4.10.1.3 BPS

Here is for you to view current video data stream (KB/s) and occupied hard disk storage (MB/h). See Figure 4-55.

|         |            | INFO               |
|---------|------------|--------------------|
| SYSTEM  | 📆 EVENT    |                    |
| HDD     | Chappel Kh | /S Resolution Wave |
| RECORD  | 1 9        |                    |
| BPS     |            | 3 960H             |
| VERSION | 3 9        | 4 960H ]           |
|         | 4 7        | 0 960H             |
|         | 5 2        | 3 960H             |
|         | 6 7        | 2 960Н [           |
|         | 7 7        | о 960н ] [         |
|         | 8 7        | 0 960H ] [         |
|         | 9 7        | 1 960H ] [         |
|         | 10 12      | ю 960H ] [         |
|         | 11 6       | 9 960Н ] [         |
|         | 12 7       | 2 960H ] [         |
|         | 13 7       | L                  |
|         |            | 1 960H             |
|         |            | 1 960H             |
|         | 16 7       | 2 960Н ] [         |
|         |            |                    |
|         | -          |                    |
|         |            |                    |
|         |            |                    |

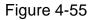

# 4.10.1.4 Version

Here is for you to view some version information such as version number, built date, serial number and etc. See Figure 4-56.

|                                 |                                                                                              | INFO                                          |    |     | 1 |  |
|---------------------------------|----------------------------------------------------------------------------------------------|-----------------------------------------------|----|-----|---|--|
| SYSTEM                          | EVENT                                                                                        |                                               | 13 | LOG |   |  |
| HDD<br>RECORD<br>BPS<br>VERSION | Channels<br>Alarm In<br>Alarm Out<br>Hardware Version<br>System Version<br>Build Date<br>Web | 16<br>6<br>V3.0<br>3.200.0001.0<br>2013-10-16 |    |     |   |  |

Figure 4-56

# 4.10.2 Event

It is to display device status and channel status. See Figure 4-57.

|        | INFO                                              |
|--------|---------------------------------------------------|
| SYSTEM |                                                   |
| EVENT  |                                                   |
|        | Device Status Device(NIC No.:2,HDD No.:2)         |
|        | No HDD                                            |
|        |                                                   |
|        |                                                   |
|        | Net Disconnect Net Disconnect                     |
|        |                                                   |
|        |                                                   |
|        |                                                   |
|        | Channel Status Channel(CH:16 ,Local Alarm:16)     |
|        |                                                   |
|        |                                                   |
|        | Video Loss 1 2 3 4 5 6 7 8 9 10 11 12 13 14 15 16 |
|        |                                                   |
|        | Motion                                            |
|        |                                                   |
|        |                                                   |
|        | (Refresh)                                         |
|        |                                                   |
|        |                                                   |
|        |                                                   |
|        |                                                   |
|        |                                                   |

Figure 4-57

# 4.10.3 Network

4.10.3.1 Online Users

Here is for you to manage online users. See Figure 4-58.

You can disconnect one user or block one user if you have proper system right. Max disconnection setup is 65535 seconds.

System detects there is any newly added or deleted user in each five seconds and refresh the list automatically.

|                              |                                    | INFO              |                                           |           |
|------------------------------|------------------------------------|-------------------|-------------------------------------------|-----------|
| SYSTEM                       | 📆 EVENT                            |                   | 📡 LOG                                     |           |
| ONLINE USERS<br>LOAD<br>TEST | User Name<br>admin<br>Block for 60 | IP<br>10.15.6.144 | User Login Time<br>2013-10-21 03:26:05 PN | Block for |
|                              |                                    |                   |                                           |           |
|                              |                                    |                   |                                           |           |

Figure 4-58

# 4.10.3.2 Network Load

Network load is shown as in Figure 4-59. Here you can view the follow statistics of the device network adapter.

Here you can view information of all connected network adapters. The connection status is shown as offline if connection is disconnected. Click one network adapter, you can view the flow statistics such as send rate and receive rate at the top panel.

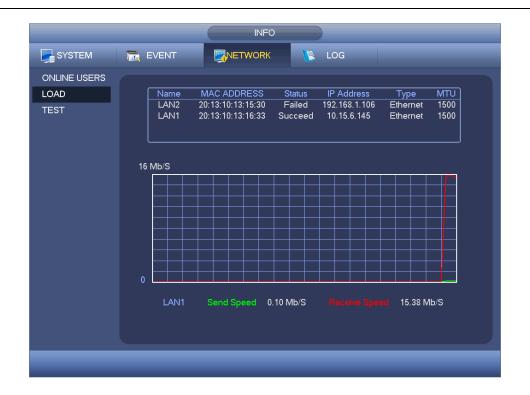

Figure 4-59

# 4.10.3.3 Network Test

Network test interface is shown as in Figure 4-60.

- Destination IP: Please input valid IPV4 address or domain name.
- Test: Click it to test the connection with the destination IP address. The test results can display average delay and packet loss rate and you can also view the network status as OK, bad, no connection and etc.
- Network Sniffer backup: Please insert USB2.0 device and click the Refresh button, you can view the device on the following column. You can use the dropdown list to select peripheral device. Click Browse button to select the snap path. The steps here are same as preview backup operation.

You can view all connected network adapter names (including Ethernet, PPPoE, WIFI,

and 3G/4G), you can click the button 🔟 on the right panel to begin Sniffer. Click the

grey stop button to stop. Please note system can not Sniffer several network adapters at the same time.

After Sniffer began, you can exit to implement corresponding network operation such as

login WEB, monitor. Please go back to Sniffer interface to click stop Sniffer. System can save the packets to the specified path. The file is named after "Network adapter name+time". You can use software such as Wireshark to open the packets on the PC for the professional engineer to solve complicated problems.

|                              | INFO                                                                                 |                    |
|------------------------------|--------------------------------------------------------------------------------------|--------------------|
| SYSTEM                       |                                                                                      |                    |
| ONLINE USERS<br>LOAD<br>TEST | Network Test<br>Destination IP (                                                     | ist )              |
|                              | Network Sniffer Packet Backup<br>Device Name (sdc1(USB DISK) ) Refresh<br>Address (/ |                    |
|                              |                                                                                      | ffer Packet Backup |
|                              |                                                                                      |                    |

Figure 4-60

# 4.10.4 Log

Here is for you to view system log file. System lists the following information. See Figure 4-61.

Log types include system operation, configuration operation, data management, alarm event, record operation, account manager, log clear, file operation and etc. It optimized reboot log. There are only three types: normal reboot, abnormal reboot and protection reboot. 0x02、0x03、0x04 is included in the protection reboot type.

- Start time/end time: Pleased select start time and end time, then click search button. You can view the log files in a list. System max displays 100 logs in one page. It can max save 1024 log files. Please use page up/down button on the interface or the front panel to view more.
- Backup: Please select a folder you want to save; you can click the backup button to save the log files. After the backup, you can see there is a folder named Log\_time on the backup path. Double click the folder, you can see the log file
- Details: Click the Details button or double click the log item, you can view the detailed information. See Figure 4-62. Here you can use rolling bar to view information, or you can use Page up/Page down to view other log information.

|        | INFO                                                                                                    |
|--------|----------------------------------------------------------------------------------------------------|
| SYSTEM |                                                                                                    |
| LOG    | Type       All         Start Time       2014 - 03 - 03       00: 00: 00         End Time       2014 - 03 - 04       00: 00       Details         9       Log Time       Event         1       2014 - 03 - 03       09: 03:14       Shut down at [14-03-03 08: 47:41]         2       2014 - 03 - 03       09: 03:14       Reboot with Flag [0x01]         3       2014 - 03 - 03       09: 03:14 <video 1="" loss:="">         4       2014 - 03 - 03       09: 03:14       <video 2="" loss:="">         6       2014 - 03 - 03       09: 03:14       <video 2="" loss:="">         7       2014 - 03 - 03       09: 03:14       <video 2="" loss:="">         7       2014 - 03 - 03       09: 03:14       <video 2="" loss:="">         7       2014 - 03 - 03       09: 03:14       <video 2="" loss:="">         7       2014 - 03 - 03       09: 03:14       <video 3="" loss:="">         8       2014 - 03 - 03       09: 03:14       HDD totals&lt;         9       2014 - 03 - 03       09: 28:14       User logged in&lt;&lt;888838&gt;         9       2014 - 03 - 03       09: 28:14       User logged in         8       2014 - 03 - 03       09: 28:14       User logged in         9       2014 - 03 - 03</video></video></video></video></video></video></video> |
|        |                                                                                                    |

Figure 4-61

Select an item on the list and then click the Details button or double click the log item, you can view the detailed information such as log time, log type, log user, IP address and etc. See Figure 4-62.

| _                    | Detailed Information                                   |    |
|----------------------|--------------------------------------------------------|----|
| Log Time<br>Log Type | 2013-10-21 13:46:04<br>User Management>User logged out |    |
| IP Address<br>User   | 10.18.116.89<br>admin                                  |    |
|                      |                                                        |    |
| Previous Nex         |                                                        | ОК |

Figure 4-62

#### Note

- If there is no HDD, system max supports 1024 logs.
- If you have connected to the unformatted HDD, system max supports 5000 logs.
- If you have connected to the formatted HDD, system max supports 500,000 logs.
- System operation logs are saved in system memory. Other types of logs are saved in

the HDD. If there is no HDD, other types of logs are saved in the system memory too.

• The logs are safe when you format the HDD. But the logs may become loss once you removed the HDD.

# 4.11 Setting

# 4.11.1 Camera

4.11.1.1 Remote Device (For digital channel only)

# Note

You can see this interface after you set IP channel in chapter 4.11.1.3.5. System supports ONVIF standard protocol.

4.11.1.1.1 Remote Device

In the main menu, from Camera ->Remote, you can go to an interface shown as in Figure 4-63. Here you can add/delete remote device and view its corresponding information.

- IP search: Click it to search IP address. It includes device IP address, port, device name, manufacturer, type. Use your mouse to click the item name, you can refresh display order. Click IP address, system displays IP address from small to large. Click IP address again, you can see icon, system displays IP address from large to small. You can click other items to view information conveniently.
- Add: Click it to connect to the selected device and add it to the Added device list. Support Batch add.

You can see the corresponding dialogue box if all digital-channel has connected to the front-end.

System can not add new device if the device you want to add has the same IP and TCP port as the device in the list.

- Show filter: You can use it to display the specified devices from the added device.
- Edit: Click button is or double click a device in the list, you can change channel setup.
- Delete: Please select one device in the Added device list and then click to remove.
- Status: Reans connection is OK and
- means

means connection failed.

- Delete: Select a device on the Added device list, click Delete button, system disconnect device first and then remove its name from the list.
- Manual add: Click it to add the IPC manually. The port number is 37777. The default user name is admin and password is admin.

| _                                  | SETTING                                                                                                    |
|------------------------------------|----------------------------------------------------------------------------------------------------|
| CAMERA                             | 💏NETWORK 📷 EVENT 🔤 STORAGE 🛃 SYSTEM                                                                                                    |
| REMOTE<br>IMAGE                    | Remote Status Firmware                                                                                                    |
| ENCODE<br>CAM NAME<br>CHANNEL TYPE | 0 Edit IP Address Port Type MAC Address N                                                                                                    |
|                                    | IP Search     Add     Show Filter     None       Added Device                                                                                                    |
|                                    | Channel         Edit         Delete         Status         IP Address         Port         Device ID           4         ✓         X         0         10.15.6.123         3777         PZC2DS147000           5         ✓         X         0         10.15.5.88         40007         YGC3GW01300           6         ✓         X         0         10.15.6.108         37777         PZB3MN458D00           7         ✓         X         0         10.15.7.75         37777         DVR |
|                                    | CK Apply                                                                                                    |
|                                    |                                                                                                    |

Figure 4-63

Click the Manual Add button; you can go to the following interface. See Figure 4-64. Channel number: The dropdown list here displays unconnected channel number. You can go to Figure 4-63 to set remote channel connection.

#### Please note:

- This series product supports the IPC from many popular manufactures such as Sony, Hitachi, Axis, Samsung, Dynacolor, Arecont, Onvif and Dahua.
- System default IP address is 192.168.0.0 if you do not input IP address. System will not add current IP address.
- You can not add two or more devices in the Manual Add interface (Figure 4-64). Click O K button, system connects to the corresponding front-end device of current channel on the interface.

|                | Manual Add   |
|----------------|--------------|
|                |              |
| Channel        | 25           |
| Manufacturer   | Private      |
| IP Address     | (192.168.0.0 |
| TCP Port       | 37777        |
| User           | admin        |
| Password       | ••••         |
| Remote Channel | 1            |
| Decoder Buffer | 280 msec     |
|                |              |
|                |              |
|                | OK Cancel    |

Figure 4-64

- Show filer: It is to filter the searched device.
  - None: it is to display all searched devices.
  - IPC: It is to display all cameras.
  - DVR: It is to display all storage devices such as NVR, DVR.
- Change IP:
  - Click you can change the information such as IP address, subnet mask, and default gateway of the checked device. See Figure 4-65.

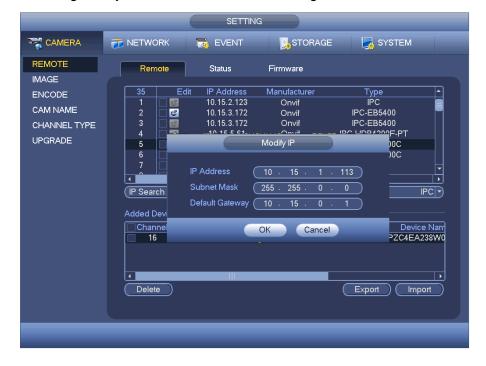

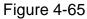

 $\diamond$  You can check several devices at the same time and then click the edit

button See Figure 4-66. Please check Batch modify button and then input start IP, end IP and default gateway.

|                                               |                    | SETTI    | NG                                |        |
|-----------------------------------------------|--------------------|----------|-----------------------------------|--------|
| CAMERA                                        | 涉 NETWORK          | To EVENT | STORAGE                           | SYSTEM |
| REMOTE<br>IMAGE                               | Remote             | Status   | Firmware                          |        |
| ENCODE<br>CAM NAME<br>CHANNEL TYPE<br>UPGRADE | 1 Batc<br>Start Ac |          | <u>15 · 5 · 55</u><br>255 · 0 · 0 | Type   |
| _                                             |                    | _        | _                                 |        |

Figure 4-66

# • IP Export

System can export the Added device list to your local USB device.

Please insert the USB device and then click the Export button; you can see the following interface. See Figure 4-67.

|                            |                               | Browse                          |                     |        |
|----------------------------|-------------------------------|---------------------------------|---------------------|--------|
| Device Name<br>Total Space | (sdb1(USB DISK))<br>(14.43 GB | Refresh<br>Free Space (11.72 GB |                     |        |
| Address                    | (                             |                                 |                     |        |
| Name<br>Finglish           | Format                        |                                 | Size Type<br>Folder |        |
|                            |                               |                                 |                     |        |
|                            |                               |                                 | ОК                  | Cancel |

Figure 4-67

Select the directory and then click the OK button. System pops up a dialogue box to

remind you successfully exported. Please click OK button to exit. **Note** 

The exported file extension name is .CVS. The file information includes IP address, port, remote channel number, manufacturer, user name and password.

# IP Import

Click Import button, you can see the following interface. See Figure 4-68.

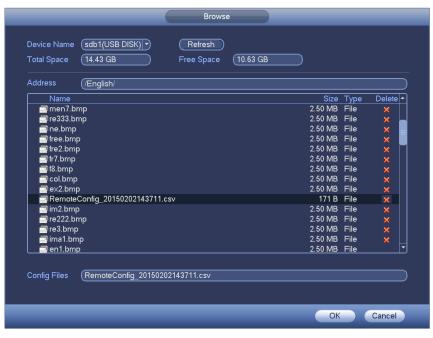

Figure 4-68

Select the import file and then click the OK button. System pops up a dialogue box to remind you successfully exported. Please click OK button to exit.

# Note:

If the imported IP has conflicted with current added device, system pops up a dialogue box to remind you. You have two options:

- OK: Click OK button, system uses the imported setup to overlay current one.
- Cancel: Click Cancel button, system adds the new IP setup.

# 

- You can edit the exported .CVS file. Do not change the file format; otherwise it may result in import failure.
- Does not support customized protocol import and export.
- The import and export device shall have the same language format.

# 4.11.1.1.2 Channel Status

Here you can view the IPC status of the corresponding channel such as motion detect, video loss, tampering, alarm and etc. See Figure 4-69.

IPC status: Front-end does not support.
 There is alarm event from current front-end.

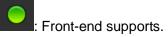

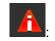

- Connection status:
   Connection succeeded.
   Connection failed.
- Refresh: Click it to get latest front-end channel status.

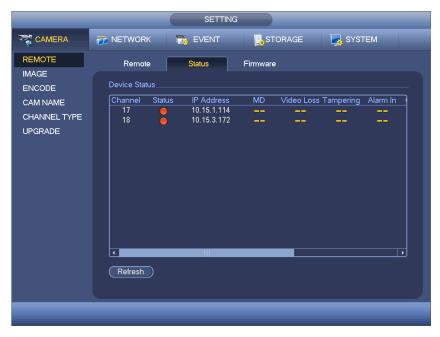

Figure 4-69

# 4.11.1.1.3 Firmware

It is to view channel, IP address, manufacturer, type, system version, SN, video input, audio input, and etc. See Figure 4-70.

|                                                                            |                                                      | SETTI                                  | ٩G       |                |  |
|----------------------------------------------------------------------------|------------------------------------------------------|----------------------------------------|----------|----------------|--|
| CAMERA                                                                     | 📷 NETWORK                                            | 📷 EVENT                                | STORAGE  | SYSTEM         |  |
| CAMERA<br>REMOTE<br>IMAGE<br>ENCODE<br>CAM NAME<br>CHANNEL TYPE<br>UPGRADE | Remote<br>Channel IP Add<br>17 10.15.3<br>18 10.15.3 | Status<br>ress Manufa<br>I.114 Private | Eirmware | System Version |  |
|                                                                            | •<br>Refresh                                         |                                        |          |                |  |

Figure 4-70

# 4.11.1.2 Image

For analog channel, the interface is shown as in Figure 4-71. For digital channel, the interface is shown as in Figure 4-72.

- Channel: Select a channel from the dropdown list.
- Saturation: It is to adjust monitor window saturation. The value ranges from 0 to 100. The default value is 50. The larger the number, the strong the color is. This value has no effect on the general brightness of the whole video. The video color may become too strong if the value is too high. For the grey part of the video, the distortion may occur if the white balance is not accurate. Please note the video may not be attractive if the value is too low. The recommended value ranges from 40 to 60.
- Brightness: It is to adjust monitor window bright. The value ranges from 0 to 100. The default value is 50. The larger the number is, the bright the video is. When you input the value here, the bright section and the dark section of the video will be adjusted accordingly. You can use this function when the whole video is too dark or too bright. Please note the video may become hazy if the value is too high. The recommended value ranges from 40 to 60.
- Contrast: It is to adjust monitor window contrast. The value ranges from 0 to 100. The default value is 50. The larger the number is, the higher the contrast is. You can use this function when the whole video bright is OK but the contrast is not proper. Please note the video may become hazy if the value is too low. If this value is too high, the dark section may lack brightness while the bright section may over exposure .The recommended value ranges from 40 to 60.
- Sharpness: The value here is to adjust the edge of the video. The value ranges from 0 to 100. The larger the value is, the clear the edge is and vice versa. Please note there is noise if the value here is too high. The default value is 50 and the recommended value ranges from 40 to 60.
- Mirror: It is to switch video up and bottom limit. This function is disabled by default.
- Flip: It is to switch video left and right limit. This function is disabled by default.
- BLC: It includes several options: BLC/WDR/HLC/OFF.
- BLC: The device auto exposures according to the environments situation so that the darkest area of the video is cleared
- WDR: For the WDR scene, this function can lower the high bright section and enhance the brightness of the low bright section. So that you can view these two sections clearly at the same time. The value ranges from 1 to 100. When you switch the camera from no-WDR mode to the WDR mode, system may lose several seconds record video.
- HLC: After you enabled HLC function, the device can lower the brightness of the brightest section according to the HLC control level. It can reduce the area of the halo and lower the brightness of the whole video.
- ♦ OFF: It is to disable the BLC function. Please note this function is disabled by default.
- Profile: It is to set the white balance mode. It has effect on the general hue of the video. This function is on by default. You can select the different scene mode such as

auto, sunny, cloudy, home, office, night, disable and etc to adjust the video to the best quality.

- ♦ Auto: The auto white balance is on. System can auto compensate the color temperature to make sure the vide color is proper.
- $\diamond$  Sunny: The threshold of the white balance is in the sunny mode.
- ♦ Night: The threshold of the white balance is in the night mode.
- Customized: You can set the gain of the red/blue channel. The value reneges from 0 to 100.
- Day/night. It is to set device color and the B/W mode switch. The default setup is auto.
- ♦ Color: Device outputs the color video.
- Auto: Device auto select to output the color or the B/W video according to the device feature (The general bright of the video or there is IR light or not.)
- $\diamond$  B/W: The device outputs the black and white video.
- ♦ Sensor: It is to set when there is peripheral connected IR light.
- Image enhancement: It is to enhance video quality. The larger the value is, the clearer the video is. But the noise may become large too.
- 2D NR: It is to process the noise of the single image. The video may become soft after process. The larger the value is, the better the effect is.
- 3D NR: it is to process the multiple-frame (at least two frames). It is to use the frame information between the following two frames to reduce noise. The larger the value is, the better the effect is.

|                                                                  |                                                                                                    | SETTING                                                                                                    |         |              |
|------------------------------------------------------------------|----------------------------------------------------------------------------------------------------|----------------------------------------------------------------------------------------------------|---------|--------------|
|                                                                  | 葥 NETWORK                                                                                                    | Tage EVENT                                                                                                    | STORAGE | SYSTEM       |
| REMOTE<br>IMAGE<br>ENCODE<br>CAM NAME<br>CHANNEL TYPE<br>UPGRADE | Channel<br>Period<br>Effective Time<br>Saturation<br>Brightness<br>Contrast<br>Chroma<br>Sharpness<br>Image Enhance<br>2D NR<br>3D Denoise | 1       ▼         Time Period 1       ▼         ✓       00:00       - 24         ●       50         ●       50         ●       50         ●       50         ●       50         ●       50         ●       50         ●       50         ●       48         ●       48         ●       21 | . 00    |              |
|                                                                  | Default                                                                                                    |                                                                                                    | Save    | Cancel Apply |
|                                                                  |                                                                                                    |                                                                                                    |         |              |

Figure 4-71

|                                       |             | SETTING            |                     |  |
|---------------------------------------|-------------|--------------------|---------------------|--|
| CAMERA                                | 📷 NETWORK   | 🕞 EVENT 🔀          | STORAGE 🛃 SYSTEM    |  |
| REMOTE<br>IMAGE<br>ENCODE<br>CAM NAME | Channel     | (31)               | Config Files (Day 🔹 |  |
| CHANNEL TYPE                          | Iris        | 🔍 Enable 🔿 Disable | Saturation 50       |  |
|                                       | Mirror      | O Enable 🌻 Disable | Brightness 50       |  |
|                                       |             |                    | Contrast 50         |  |
|                                       | Flip        | No Flip            | Sharpness 50        |  |
|                                       | 3D Denoise  | 🔍 Enable 🔿 Disable |                     |  |
|                                       | Light       | Close 🔻            |                     |  |
|                                       | Scene Mode  | Auto               |                     |  |
|                                       | Day & Light | Auto               |                     |  |
|                                       | Default R   | efresh             | Save Cancel Apply   |  |
|                                       |             |                    |                     |  |

Figure 4-72

# 4.11.1.3 Encode

It is to set video bit stream, picture bit stream, video overlay parameter and etc.

4.11.1.3.1 Video

Video setting includes the following items. See Figure 4-73.

- Channel: Select the channel you want.
- SVC: SVC is so called scaled video coding. Check the box to enable this function. During the network transmission process, system discards unimportant frames when the bandwidth is not sufficient or the decode capability is low. It is to guarantee video quality and transmission fluency.
- Type: Please select from the dropdown list. There are three options: regular/motion detect/alarm. You can set the various encode parameters for different record types.
- Compression: System supports H.264H, H.264, H.264B, and MJPEG.
  - H.264H: It is the High Profile compression algorithm. It has the high encode compression rate. It can achieve high quality encode at low bit stream. Usually we recommend this type.
  - ♦ H.264 is the general compression algorithm.
  - ♦ H.264B is the Baseline algorithm. Its compression rate is low. For the same video quality, it has high bit stream requirements.
- Resolution: System supports various resolutions, you can select from the dropdown list. Please note the option may vary due to different series.
- Frame rate: It ranges from 1f/s to 25f/s in NTSC mode and 1f/s to 30f/s in PAL mode.
- Bit rate type: System supports two types: CBR and VBR. In VBR mode, you can set video quality.

- Quality: There are six levels ranging from 1 to 6. The sixth level has the highest image quality.
- Video/audio: You can enable or disable the video/audio.
- Audio format: Please select from the dropdown list. There are three options: G711a/G711u/PCM.
- Audio source: Please select from the dropdown list. There are two options: normal/HD AVS. For normal mode, the audio signal is from the Audio In port. For HD AVS mode, the audio signal is from the coaxial cable of the camera.
- Audio sampling rate: The audio sampling rate refers to the device audio sampling rate per second. The options include: 8/16/32K. The higher the rate is, the more natural and impressive the audio is. The default setup is 8K.

|                 |                     | SETTING         |                 |              |
|-----------------|---------------------|-----------------|-----------------|--------------|
|                 | 💏 NETWORK           |                 | STORAGE         | SYSTEM       |
| REMOTE<br>IMAGE | Encode              | Snapshot        | Overlay         |              |
| ENCODE          | Channel             | (1)             | 🔲 svc           |              |
| CAM NAME        | Туре                | (Regular 🔻      | Sub Stream1     |              |
| CHANNEL TYPE    | Compression         | (H.264H 🔻       | (H.264H 🔻       |              |
| UPGRADE         | Resolution          | (1920*1080(10 - | (352*288(CIF) 🔻 |              |
|                 | Frame Rate(FPS)     | 25 🔻            | 6               |              |
|                 | Bit Rate Type       | CBR 🔻           | CBR             |              |
|                 |                     |                 |                 |              |
|                 | l Frame Interval    | 15 🔻            | (1S 🔽           |              |
|                 | Bit Rate(Kb/S)      | Custom (3584    |                 |              |
|                 | Reference Bit Rate  | 3584-6144Kb/S   | 40-256Kb/S      |              |
|                 | Audio/Video         |                 |                 |              |
|                 | Audio Format        | (G711a 🔻        | Audio Source (  |              |
|                 | Audio Sampling Rate | € ( <u>8K</u>   |                 |              |
|                 |                     |                 |                 |              |
|                 | Default Copy        |                 | Save            | Cancel Apply |
|                 |                     |                 |                 |              |
|                 |                     |                 |                 |              |

Figure 4-73

#### 4.11.1.3.2 Snapshot

Here you can set snapshot mode, picture size, quality and frequency. See Figure 4-74.

- Snapshot mode: There are two modes: regular and trigger. If you set timing mode, you need to set snapshot frequency. If you set trigger snapshot, you need to set snapshot activation operation.
- Image size: Here you can set snapshot picture size.
- Image quality: Here you can set snapshot quality. The value ranges from 1 to 6.
- Interval: It is for you to set timing (schedule) snapshot interval.

|                                                                  |                                           | SETTING                          |         |              |
|------------------------------------------------------------------|-------------------------------------------|----------------------------------|---------|--------------|
|                                                                  | 葥 NETWORK                                 | D EVENT                          | STORAGE | SYSTEM       |
| REMOTE<br>IMAGE<br>ENCODE<br>CAM NAME<br>CHANNEL TYPE<br>UPGRADE | Mode (<br>Image Size (<br>Image Quality ( | (1<br>Timing<br>(352*288(CIF) •) | Overlay |              |
|                                                                  | Default                                   | Сору                             | ОК      | Cancel Apply |
|                                                                  |                                           |                                  |         |              |

Figure 4-74

# 4.11.1.3.3 Overlay

Overlay interface is shown as in Figure 4-75.

- Cover area: Here is for you to set cover area. You can drag you mouse to set proper section size. In one channel video, system max supports 4 zones in one channel.
- Preview/monitor: privacy mask has two types. Preview and Monitor. Preview means the privacy mask zone can not be viewed by user when system is in preview status. Monitor means the privacy mask zone can not be view by the user when system is in monitor status.
- Time display: You can select system displays time or not when you playback. Please click set button and then drag the title to the corresponding position in the screen. System supports time display and channel display at the same time.
- Channel display: You can select system displays channel number or not when you playback. Please click set button and then drag the title to the corresponding position in the screen. System supports time display and channel display at the same time.
- Copy: After you complete the setup, you can click Copy button to copy current setup to other channel(s). You can see an interface is shown as in Figure 4-76. You can see current channel number is grey. Please check the number to select the channel or you can check the box ALL. Please click the OK button in Figure 4-76 and Figure 4-75 respectively to complete the setup.

Please highlight icon 📕 to select the corresponding function.

|                                                                  | SETTING                                                                                                    |
|------------------------------------------------------------------|----------------------------------------------------------------------------------------------------|
| CAMERA                                                           | 📻 NETWORK 🛛 📆 EVENT 🛛 🛃 STORAGE 🛛 🛃 SYSTEM                                                                                |
| REMOTE<br>IMAGE<br>ENCODE<br>CAM NAME<br>CHANNEL TYPE<br>UPGRADE | Encode Snapshot Overlay Channel  Cover-Area  Preview Record Set 1234 Time Display  Record Set Channel Display  Record Set |
|                                                                  | Default Copy Save Cancel Apply                                                                                            |

Figure 4-75

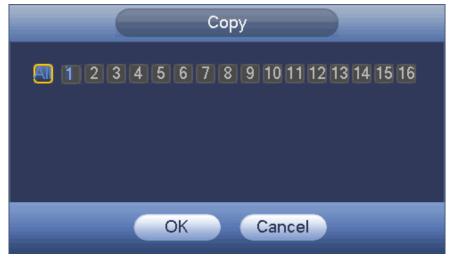

Figure 4-76

4.11.1.3.4 Channel Name

It is to modify channel name. It max supports 31-character. See Figure 4-77.

|                 |                  | SETTING  |                  |              |
|-----------------|------------------|----------|------------------|--------------|
| CAMERA          | 葥 NETWORK        | To EVENT | STORAGE          | SYSTEM       |
| REMOTE          | CAM 1            | (1       | CAM 2            | (2           |
| IMAGE<br>ENCODE | CAM 3            | (3       | CAM 4            | (4           |
| CAMINAME        | CAM 5            | 5        | CAM 6            | 6            |
| CHANNEL TYPE    | CAM 7            |          | CAM 8            | 8            |
| UPGRADE         | CAM 9            | 9        | CAM 10           |              |
|                 | CAM 11           |          | CAM 12           |              |
|                 | CAM 13<br>CAM 15 | (13)     | CAM 14<br>CAM 16 | (14)(16)     |
|                 | CAW 15           |          | CAWIN            |              |
|                 |                  |          |                  |              |
|                 |                  |          |                  |              |
|                 |                  | •        | 1/2 🕨            |              |
|                 |                  |          |                  |              |
|                 |                  |          |                  |              |
|                 | Default          |          | Save             | Cancel Apply |
|                 |                  |          |                  |              |

Figure 4-77

4.11.1.3.5 Channel Type

- This function is for some series only. Some series products support analog standard definition connections/analog HD connection/network camera connection while some series products support analog HD connection/network camera connection only.
- For HD AVS signal and analog standard definition signal, system can auto recognize channel type, there is no need to set or restart. For analog channels, the interface here is to display channel type only. You can change cable mode (Coaxial/UTP) if you are using HD AVS.
- For analog channel, if there is no video connection, it only displays the previous connection record. It can auto display current connection type after you connect the camera.

It is to set channel type. Each channel supports analog camera (analog standard definition/HD AVS) /network camera connection. Please note DVR needs to restart to activate new setup. The network camera connection shall begin with the last channel. For

the 16-channel (or higher) series product, please click to go to the next page to set. See Figure 4-78.

| CAMERA       INTWORK       INTERNATION       EVENT       INTRAGE       STORAGE       SYSTEM         IMAGE       ENCODE       Channel       COAXIAL       UTP       IP       IP         CHANNEL TYPE       Image: Coaxia and the stand of the stand of t |                                    | SETTING                                                                   |
|----------------------------------------------------------------------------------------------------|------------------------------------|---------------------------------------------------------------------------|
| ENCODE       Channel       COAXIAL       UTP       IP         1       2       2       0       0         CHANNEL TYPE       4       2       0       0         UPGRADE       5       0       0       0         6       2       0       0       0         9       2       0       0       0         11       2       0       0       0         12       2       0       0       0         13       2       0       0       0         14       2       0       0       0         15       2       0       0       0         *Tips:Disable one analog channel, you can add one IP channel. IP channel setup shall begin from the last channel.                                                                                                    |                                    | 📅 NETWORK 🛛 📆 EVENT 🛛 💁 STORAGE 🛛 🛃 SYSTEM                                |
|                                                                                                    | ENCODE<br>CAM NAME<br>CHANNEL TYPE | 1       Image: Constraint of the setup shall begin from the last channel. |

HD AVS Standalone DVR User's Manual

Figure 4-78

# Important

Add/cancel IP CAM function is for some 4/8/16-channel series product only.

 Add IP CAM: Click it; you can add corresponding X IP channels. Here X refers to the product channel amount such as 4/8/16 (For 16-channel series product, click once, it can add 16 IP channels). System needs to restart to activate new setup. See Figure 4-79.

|                                                        | SETTING                                                                                                    |
|--------------------------------------------------------|----------------------------------------------------------------------------------------------------|
|                                                        | 📻 NETWORK 🛛 😹 EVENT 🛛 🛃 STORAGE 🛛 🛃 SYSTEM                                                                                                    |
| IMAGE<br>ENCODE<br>CAM NAME<br>CHANNEL TYPE<br>UPGRADE | Channel       COAXIAL       UTP       IP         1       2       2         3       2       2         4       2       2         5       9       10         6       Message       10         9       9       9         10       0       0         9       0       0         11       12       0         12       0       0         9       9       0         10       0       0         11       0       0         12       0       0         9       0       0         10       0       0         11       0       0         12       0       0         13       0       0         14       0       0         15       0       0         16       0       0         17       0       0         18       0       0         19       0       0         19       0       0         10       0       0 |
|                                                        |                                                                                                    |

HD AVS Standalone DVR User's Manual

Figure 4-79

For example, there is a 4-channel analog device, after the A/D switch, it can max supports 4 analog channels and 4 IP channels. Once it has become the 3+1 mode (3 analog

channels+1 IP channel), you click Add IP CAM button, system becomes 3+5 mode (3 analog channels+5 IP channel).

• Cancel IP CAM: Click it, you can cancel IP channel. System needs to restart to restore original status.

|                                                                  | SETTING                                                                                                    |
|------------------------------------------------------------------|----------------------------------------------------------------------------------------------------|
|                                                                  | 秒 NETWORK 🛛 😹 EVENT 🛛 🛃 STORAGE 🛛 🛃 SYSTEM                                                                                                    |
| REMOTE<br>IMAGE<br>ENCODE<br>CAM NAME<br>CHANNEL TYPE<br>UPGRADE | Channel       COAXIAL       UTP       IP         1       2       2       1         2       2       1       1         3       2       1       1         4       2       1       1         5       2       1       1         6       2       1       1         9       2       1       1         10       2       1       1         11       2       1       1         12       2       1       1         13       2       1       2         14       2       1       2         15       1       2       2         16       2       2       2         13       2       2       2         16       3       2       2         15       1       2       2       2         16       2       2       2       2         17       18       2       2       1         18       3       3       3       3       3         19       3       3       3       3 |
|                                                                  |                                                                                                    |

Figure 4-80

4.11.1.3.6 Upgrade

It is to update the camera.

From main menu->setting->camera->remote upgrade, the interface is shown as below. See Figure 4-81.

Click Browse button and then select the upgrade file. Then select a channel (or you can select device type filter to select several devices at the same time.)

Click Start upgrade button to update. You can see the corresponding dialogue once the upgrade is finish.

|                                    |                              |                                                                         | SETTING                                                                |                                          |                                                          |                                                         |        |
|------------------------------------|------------------------------|-------------------------------------------------------------------------|------------------------------------------------------------------------|------------------------------------------|----------------------------------------------------------|---------------------------------------------------------|--------|
| CAMERA                             | 👼 NETWORK                    | 120                                                                     | EVENT                                                                  | S 🔁                                      | TORAGE                                                   | SYSTEM                                                  |        |
| REMOTE<br>IMAGE                    | Upgrade                      |                                                                         |                                                                        |                                          |                                                          |                                                         |        |
| ENCODE<br>CAM NAME<br>CHANNEL TYPE | Update File (<br>Device(0/4) |                                                                         |                                                                        |                                          |                                                          |                                                         | wse    |
| UPGRADE                            | Channel 17 18 19 20          | Status<br>•<br>•<br>•<br>•<br>•<br>•<br>•<br>•<br>•<br>•<br>•<br>•<br>• | IP Address<br>10.15.1.114<br>10.15.3.172<br>10.15.1.114<br>10.15.7.153 | Port<br>37777<br>37777<br>37777<br>37777 | Manufacturer<br>Private<br>Private<br>Private<br>Private | Type<br>IPC-HF8281E<br>IPC-EB5400<br>IPC-HF8281E<br>M60 | Sys    |
|                                    |                              |                                                                         |                                                                        |                                          |                                                          | (Start U                                                | ograde |

Figure 4-81

# 4.11.2 Network

# 4.11.2.1 TCP/IP

The single network adapter interface is shown as in Figure 4-82 and the dual network adapters interface is shown as in Figure 4-83

- Network Mode : Includes multiple access, fault tolerance, and load balancing
  - Multiple-address mode: eth0 and eth1 operate separately. You can use the services such as HTTP, RTP service via eth00 or the eth1. Usually you need to set one default card (default setup is etho) to request the auto network service form the device-end such as DHCP, email, FTP and etc. In multiple-address mode, system network status is shown as offline once one card is offline.
  - Network fault-tolerance: In this mode, device uses bond0 to communicate with the external devices. You can focus on one host IP address. At the same time, you need to set one master card. Usually there is only one running card (master card).System can enable alternate card when the master card is malfunction. The system is shown as offline once these two cards are both offline. Please note these two cards shall be in the same LAN.
  - Load balance: In this mode, device uses bond0 to communicate with the external device. The eth0 and eth1 are both working now and bearing the network load. Their network load are general the same. The system is shown as offline once these two cards are both offline. Please note these two cards shall be in the same LAN.
- Default Network Card: Please select eth0/eth1/bond0(optional) after enable multiple-access function
- Main Network Card: Please select eth0/eth1 (optional).after enable multiple

#### access function.

# Note: Some series support the above three configurations and supports functions as multiple-access, fault-tolerance and load balancing.

- IP Version: There are two options: IPv4 and IPv6. Right now, system supports these two IP address format and you can access via them.
- MAC address: The host in the LAN can get a unique MAC address. It is for you to access in the LAN. It is read-only.
- IP address: Here you can use up/down button (▲▼) or input the corresponding number to input IP address. Then you can set the corresponding subnet mask the default gateway.
- Default gateway: Here you can input the default gateway. Please note system needs to check the validity of all IPv6 addresses. The IP address and the default gateway shall be in the same IP section. That is to say, the specified length of the subnet prefix shall have the same string.
- DHCP: It is to auto search IP. When enable DHCP function, you can not modify IP/Subnet mask /Gateway. These values are from DHCP function. If you have not enabled DHCP function, IP/Subnet mask/Gateway display as zero. You need to disable DHCP function to view current IP information. Besides, when PPPoE is operating, you can not modify IP/Subnet mask /Gateway.
- MTU: It is to set MTU value of the network adapter. The value ranges from 1280-7200 bytes. The default setup is 1500 bytes. Please note MTU modification may result in network adapter reboot and network becomes off. That is to say, MTU modification can affect current network service. System may pop up dialog box for you to confirm setup when you want to change MTU setup. Click OK button to confirm current reboot, or you can click Cancel button to terminate current modification. Before the modification, you can check the MTU of the gateway; the MTU of the DVR shall be the same as or is lower than the MTU of the gateway. In this way, you can reduce packets and enhance network transmission efficiency.

The following MTU value is for reference only.

- 1500: Ethernet information packet max value and it is also the default value. It is the typical setup when there is no PPPoE or VPN. It is the default setup of some router, switch or the network adapter.
- ♦ 1492: Recommend value for PPPoE.
- ♦ 1468: Recommend value for DHCP.
- Preferred DNS server: DNS server IP address.
- Alternate DNS server: DNS server alternate address.
- Transfer mode: Here you can select the priority between fluency/video qualities.
- LAN download: System can process the downloaded data first if you enable this function. The download speed is 1.5X or 2.0X of the normal speed.
- LAN download: System can process the downloaded data first if you enable this function. The download speed is 1.5X or 2.0X of the normal speed.

After completing all the setups please click save button, system goes back to the previous menu.

|                                                                                                    | SETTING                                                                                                    |
|----------------------------------------------------------------------------------------------------|----------------------------------------------------------------------------------------------------|
| CAMERA                                                                                                    | 🨿 NETWORK 📷 EVENT 🍡 STORAGE 🚽 SYSTEM                                                                                                    |
| TCP/IP<br>CONNECTION<br>WIFI<br>3G/4G<br>PPPoE<br>DDNS<br>IP FILTER<br>EMAIL<br>FTP<br>UPnP<br>SNIMP<br>MULTICAST<br>REGISTER<br>ALARM CENTER<br>P2P | IP Version       Pv4         MAC Address       90:02:A9:BA:37:38         Mode       STATIC O DHCP         IP Address       10 - 15 - 6 - 144         Subnet Mask       255 - 255 - 0 - 0         Default Gateway       10 - 15 - 0 - 1         Preferred DNS       10 - 1 - 2 - 30         Alternate DNS       10 - 1 - 2 - 31         MTU       1500         LAN Download |
|                                                                                                    | Default Save Cancel Apply                                                                                                    |
|                                                                                                    |                                                                                                    |

Figure 4-82

|                                              |                                                                   | SETTING                                                                                                    |
|----------------------------------------------|-------------------------------------------------------------------|----------------------------------------------------------------------------------------------------|
| Magaza CAMERA                                | 📷 NETWORK                                                         | 📷 EVENT 🛛 🔀 STORAGE 🛛 🛃 SYSTEM                                                                                                    |
| TCP/IP<br>CONNECTION<br>WIFI                 | Net Mode                                                          | (Multi-address) Default Ethernet Port (Ethernet1)                                                                                                    |
| 3G/4G<br>PPPoE<br>DDNS<br>IP FILTER<br>EMAIL | Ethernet Card<br>MAC Address<br>Mode<br>IP Address<br>Subnet Mask | Ethernet1       IP Version       IPv4         (90:02:A9:B9:88:36         STATIC       DHCP         10       15       5       127         (255       255       0       0 |
| FTP<br>UPnP<br>SNMP                          | Default Gateway<br>Preferred DNS<br>Alternate DNS                 |                                                                                                    |
| MULTICAST<br>REGISTER<br>ALARM CENTER<br>P2P | ΜΤυ                                                               | (1500<br>LAN Download                                                                                                    |
|                                              | Default                                                           | Save Cancel Apply                                                                                                    |

Figure 4-83

# 4.11.2.2 Connection

The connection setup interface is shown as in Figure 4-84.

- Max connection: system support maximal 128 users. 0 means there is no connection limit.
- TCP port: Default value is 37777.
- UDP port: Default value is 37778.

- HTTP port: Default value is 80.
- HTTPS port: Default value is 443.
- RTSP port: Default value is 554.

Important: System needs to reboot after you changed and saved any setup of the above four ports. Please make sure the port values here do not conflict.

|                                                                                                    |                                                                                | SETTIN                              | G                                                                                                    |              |
|----------------------------------------------------------------------------------------------------|--------------------------------------------------------------------------------|-------------------------------------|----------------------------------------------------------------------------------------------------|--------------|
| SAMERA                                                                                                    |                                                                                | 📆 EVENT                             | STORAGE                                                                                               | SYSTEM       |
| TCP/IP<br>CONNECTION<br>WIFI<br>3G/4G<br>PPPoE<br>DDNS<br>IP FILTER<br>EMAIL<br>FTP<br>UPnP<br>SNMP<br>MULTICAST<br>REGISTER<br>ALARM CENTER<br>P2P | Max Connection<br>TCP Port<br>UDP Port<br>HTTP Port<br>HTTPS Port<br>RTSP Port | (37777)<br>(37778)<br>(80)<br>(443) | ( 0 -128 )<br>( 1025 - 65535 )<br>( 1025 - 65535 )<br>( 1 - 65535 )<br>( 1 - 65535 )<br>( 1 - 65535 ) |              |
|                                                                                                    | Default                                                                        |                                     | Save                                                                                                  | Cancel Apply |
|                                                                                                    |                                                                                |                                     |                                                                                                    |              |

Figure 4-84

# 4.11.2.3 WIFI

The WIFI interface is shown as below. See Figure 4-85.

- Auto connect WIFI: Check the box here, system automatically connects to the previous WIFI hotspot.
- Refresh: You can click it to search the hotspot list again. It can automatically add the information such as the password if you have set it before.
- Disconnect: Here you can click it to turn off the connection.
- Connect: Here you can click it to connect to the hotspot. System needs to turn off current connection and then connect to a new hotspot if there is connection of you selected one.

|                                                                                                    | SETTING                                                                                                    |
|----------------------------------------------------------------------------------------------------|----------------------------------------------------------------------------------------------------|
| STAMERA                                                                                                    | 😿 NETWORK 🛛 👼 EVENT 🛛 🛃 STORAGE 🛛 🛃 SYSTEM                                                                                                    |
| TCP/IP<br>CONNECTION<br>WIFI<br>3G/4G<br>PPPoE<br>DDNS<br>IP FILTER<br>EMAIL<br>FTP<br>UPnP<br>SNMP<br>MULTICAST | 0       SSID       Signal Intensity       WIFI Working Info         Current Hotspot No Connection       IP Address          Subnet Mask        Default Gateway |
| REGISTER<br>ALARM CENTER<br>P2P                                                                                  | Refresh Connect Disconnect OK Cancel Apply                                                                                                    |

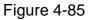

• WIFI working status: Here you can view current connection status.

Please note:

- After successful connection, you can see WIFI connection icon at the top right corner of the preview interface.
- When the hotspot verification type is WEP, system displays as AUTO since the device can not detect its encryption type.
- System does not support verification type WPA and WPA2. The display may become abnormal for the verification type and encryption type.

After device successfully connected to the WIFI, you can view the hotspot name, IP address, subnet mask, default gateway and etc.

# 4.11.2.4 3G/4G

3G/4G setup interface is shown as below. See Figure 4-86.

Please refer to the following contents for the parameter information.

- Pane 1: Display 3G/4G signal intensity after you enabled 3G/4G function.
- Pane 2: Display 3G/4G module configuration information after you enabled 3G/4G function.
- Pane 3: Display 3G/4G module status information after you enabled 3G/4G function. It is to display current wireless network signal intensity such as EVDO, CDMA1x, WCDMA, WCDMA, EDGE and etc.
- 3G/4G module: It is to display current wireless network adapter name.
- 3G/4G Enable/Disable: Check the box here to enable 3G/4G module.
- Network type: There are various network types for different 3G/4G network modules. You can select according to your requirements.

- APN: It is the wireless connection server. It is to set you access the wireless network via which method.
- AUTH: It is the authentication mode. It supports PAP/CHAP.
- Dial number: Please input 3G/4G network dialup number you got from your ISP.
- User name: It is the user name for you to login the 3G/4G network.
- Password: It is the password for you to login the 3G/4G network.
- Pulse interval: You can set dialup duration. Once you disable the extra stream, the connection time begins. For example, if you input 5 seconds here, then 3G/4G network connection period is 5 seconds. The device automatically disconnect when time is up. If there is no extra stream, 3G/4G network connection is valid all the time.
   If the alive time is 0, then the 3G/4G network connection is valid all the time.
- Dial: Here you can enable or disable 3G/4G network connection/disconnection manually.
- 3G/4G wireless network: Here is to display wireless network status, SIM card status, dial status. If the 3G/4G connection is OK, then you can see the device IP address the wireless network automatically allocates.

|                                                                                                    |                                            | SETTING           |                                                              |             |     |             |
|----------------------------------------------------------------------------------------------------|--------------------------------------------|-------------------|--------------------------------------------------------------|-------------|-----|-------------|
| ST CAMERA                                                                                                    |                                            | 🔂 EVENT           |                                                              | SYSTEM      |     |             |
| TCP/IP<br>CONNECTION<br>WIFI<br>3G/4G<br>PPPoE<br>DDNS<br>IP FILTER<br>EMAIL<br>FTP<br>UPnP<br>SNMP<br>MULTICAST<br>REGISTER<br>ALARM CENTER<br>P2P | No signal<br>Ethernet Card<br>Network Type | IO_AUTH ><br>Sec. | Enable<br>Enable<br>ddress -<br>net Mask -<br>ault Gateway - |             |     | 1<br>2<br>3 |
|                                                                                                    | Default                                    |                   | ОК                                                           | ) Cancel Ap | ply |             |
|                                                                                                    |                                            |                   |                                                              |             |     |             |

Figure 4-86

# 4.11.2.5 PPPoE

PPPoE interface is shown as in Figure 4-87.

Input "PPPoE name" and "PPPoE password" you get from your ISP (Internet service provider).

Click save button, you need to restart to activate your configuration.

After rebooting, DVR will connect to internet automatically. The IP in the PPPoE is the DVR dynamic value. You can access this IP to visit the unit.

|                            |                           | SETTING                                                               |         |              |
|----------------------------|---------------------------|-----------------------------------------------------------------------|---------|--------------|
| R CAMERA                   |                           | Tage EVENT                                                            | STORAGE | SYSTEM       |
| TCP/IP<br>CONNECTION       | Enable                    |                                                                       |         |              |
| WIFI<br>3G/4G              | User Name (<br>Password ( |                                                                       | )<br>)  |              |
| PPPoE<br>DDNS<br>IP FILTER | IP Address 0              | .     0     .     0     .     0       .     0     .     0     .     0 |         |              |
| EMAIL                      |                           |                                                                       |         |              |
| UPnP<br>SNMP               |                           |                                                                       |         |              |
| MULTICAST<br>REGISTER      |                           |                                                                       |         |              |
| ALARM CENTER<br>P2P        |                           |                                                                       |         |              |
|                            | Default                   |                                                                       | ОК      | Cancel Apply |
|                            |                           |                                                                       |         |              |

Figure 4-87

# 4.11.2.6 DDNS Setup

DDNS setup interface is shown as in Figure 4-88.

You need a PC of fixed IP in the internet and there is the DDNS software running in this PC. In other words, this PC is a DNS (domain name server).

In network DDNS, please select DDNS type and highlight enable item. And then please input your PPPoE name you get from you IPS and server IP (PC with DDNS). Click save button and then reboot system.

Click save button, system prompts for rebooting to get all setup activated.

After rebooting, open IE and input as below:

http: //(DDNS server IP)/(virtual directory name)/webtest.htm

e.g.: http: //10.6.2.85/DVR \_DDNS/webtest.htm.)

Now you can open DDNSServer web search page.

|                      | SETTING                                                                                 |
|----------------------|-----------------------------------------------------------------------------------------|
| 🥰 CAMERA             | 😿 NETWORK 🛛 🔯 EVENT 🛛 🔯 STORAGE 🛛 🛃 SYSTEM                                              |
| TCP/IP<br>CONNECTION |                                                                                         |
| WIFI                 | DDNS Type Quick DDNS                                                                    |
| 3G/4G                | Host IP (www.quickddns.com)                                                             |
| PPPoE                | Domain Mode 🌔 Default Domain 🔿 Custom Domain Name                                       |
| DDNS                 | Domain Name 9002A9B98836 .quickddns.com                                                 |
| IP FILTER            | Email Address Please input an email address.                                            |
| EMAIL                |                                                                                         |
| FTP                  |                                                                                         |
| UPnP                 | Note: System will reclaim the domain that is idle for more than one year. You can get a |
| SNMP                 | notification email one month before the reclaim if your email address setup is right.   |
| MULTICAST            |                                                                                         |
| REGISTER             |                                                                                         |
| ALARM CENTER         |                                                                                         |
| P2P                  |                                                                                         |
|                      |                                                                                         |
|                      | Default Test OK Cancel Apply                                                            |
|                      |                                                                                         |
|                      |                                                                                         |

Figure 4-88

Please note DDNS type includes: CN99 DDNS, NO-IP DDNS, Quick DDNS, Dyndns DDNS and sysdns DDNS. All the DDNS can be valid at the same time, you can select as you requirement.

Private DDNS function shall work with special DDNS server and special Professional Surveillance Software (PSS).

# **Quick DDNS and Client-end Introduction**

# 1) Background Introduction

Device IP is not fixed if you use ADSL to login the network. The DDNS function allows you to access the DVR via the registered domain name. Besides the general DDNS, the Quick DDNS works with the device from the manufacturer so that it can add the extension function.

# 2) Function Introduction

The quick DDNS client has the same function as other DDNS client end. It realizes the bonding of the domain name and the IP address. Right now, current DDNS server is for our own devices only. You need to refresh the bonding relationship of the domain and the IP regularly. There is no user name, password or the ID registration on the server. At the same time, each device has a default domain name (Generated by MAC address) for your option. You can also use customized valid domain name (has not registered.).

# 3) Operation

Before you use Quick DDNS, you need to enable this service and set proper server address, port value and domain name.

• Server address: www.quickddns.com

- Port number: 80
- Domain name: There are two modes: Default domain name and customized domain name.

Except default domain name registration, you can also use customized domain name (You can input your self-defined domain name.) After successful registration, you can use domain name to login installed of the device IP.

• User name: It is optional. You can input your commonly used email address.

# Important

- Do not register frequently. The interval between two registrations shall be more than 60 seconds. Too many registration requests may result in server attack.
- System may take back the domain name that is idle for one year. You can get a notification email before the cancel operation if your email address setup is OK.

# 4.11.2.7 IP Filter

4.11.2.7.1 Access right

From main menu->Setting->Network->IP Filter->Access right, you can go to the following interface. See Figure 4-89.

You can add IP in the following list. The list supports max 64 IP addresses. System supports valid address of IPv4 and IPv6. Please note system needs to check the validity of all IPv6 addresses and implement optimization.

After you enabled trusted sites function, only the IP listed below can access current DVR. If you enable blocked sites function, the following listed IP addresses can not access current DVR.

- Enable: Highlight the box here, you can check the trusted site function and blocked sites function. You can not see these two modes if the Enable button is grey.
- Type: You can select trusted site and blacklist from the dropdown list. You can view the IP address on the following column.
- Start address/end address: Select one type from the dropdown list, you can input IP address in the start address and end address. Now you can click Add IP address or Add IP section to add.
  - a) For the newly added IP address, it is in enable status by default. Remove the  $\sqrt{}$  before the item, and then current item is not in the list.
  - b) System max supports 64 items.

  - d) System automatically removes space if there is any space before or after the newly added IP address.
  - e) System only checks start address if you add IP address. System check start address and end address if you add IP section and the end address shall be larger than the start address.
  - f) System may check newly added IP address exists or not. System does not add if input IP address does not exist.

- Delete: Click it to remove specified item.
- Edit: Click it to edit start address and end address. See Figure 4-90. System can check the IP address validity after the edit operation and implement IPv6 optimization.
- Default: Click it to restore default setup. In this case, the trusted sites and blocked sites are both null.

#### Note:

- If you enabled trusted sites, only the IP in the trusted sites list can access the device.
- If you enabled blocked sites, the IP in the blocked sites can not access the device.
- System supports add MAC address.

|                                                                              | SETTING                                                                                                    |
|------------------------------------------------------------------------------|----------------------------------------------------------------------------------------------------|
| STAMERA                                                                      | 🧭 NETWORK 🛛 😹 EVENT 🛛 🛃 STORAGE 🛛 🛃 SYSTEM                                                                                                    |
| TCP/IP<br>CONNECTION<br>WIFI<br>3G/4G<br>PPPoE                               | Access Right       Sync Time Right         Image: Construction of the state of the state of the |
| DDNS<br>IP FILTER                                                            | Start Address (Add IP Address) End Address (Add IP Segment)                                                                                                    |
| EMAIL<br>FTP<br>UPnP<br>SNMP<br>MULTICAST<br>REGISTER<br>ALARM CENTER<br>P2P | Start Address Edit Delete                                                                                                    |
|                                                                              | Default OK Cancel Apply                                                                                                    |

Figure 4-89

| Edit                          |
|-------------------------------|
| Start Address 10.15.6.140 123 |
| End Address 10.15.6.145       |
| OK Cancel                     |

Figure 4-90

4.11.2.7.2 Sync time right

From main menu->Setting->Network->IP Filter->Sync time right, you can go to the following interface. See Figure 4-91.

It is to set sync time right. If you enable the white list function, only the IP in the list can sync the DVR time.

|                          | _             | SETTING         |                 |             |            |  |
|--------------------------|---------------|-----------------|-----------------|-------------|------------|--|
| R CAMERA                 | 葥 NETWORK     | 📷 EVENT         |                 | NY 🛃        | STEM       |  |
| TCP/IP<br>CONNECTION     | Access Right  | Sync Time Right |                 |             |            |  |
| WIFI                     | 🖌 Enable      |                 |                 |             |            |  |
| 3G/4G<br>PPPoE           | Туре 🗍        | Trusted Sites 🔻 |                 |             |            |  |
| DDNS                     | Start Address |                 |                 | Add IP Addr |            |  |
| IP FILTER                | End Address   | Iress           | <br>End Address | Add IP Segn | Delete     |  |
| EMAIL                    |               |                 |                 |             |            |  |
| FTP<br>UPnP              |               |                 |                 |             |            |  |
| SNMP                     |               |                 |                 |             |            |  |
| MULTICAST                |               |                 |                 |             |            |  |
| REGISTER<br>ALARM CENTER |               |                 |                 |             |            |  |
| P2P                      |               |                 |                 |             |            |  |
|                          |               |                 |                 | ~           |            |  |
|                          | ()            |                 | (ОК             | ) (Cancel   | I_) (Apply |  |
|                          |               |                 |                 |             |            |  |

For detailed setup information, please refer to chapter 4.11.2.7.1.

Figure 4-91

# 4.11.2.8 Email

The email interface is shown as below. See Figure 4-92.

- SMTP server: Please input your email SMTP server IP here.
- Port: Please input corresponding port value here.
- User name: Please input the user name to login the sender email box.
- Password: Please input the corresponding password here.
- Sender: Please input sender email box here.
- Title: Please input email subject here. System support English character and Arabic number. Max 32-digit.
- Receiver: Please input receiver email address here. System max supports 3 email boxes. System automatically filters same addresses if you input one receiver repeatedly.
- SSL enable: System supports SSL encryption box.
- Interval: The send interval ranges from 0 to 3600 seconds. 0 means there is no interval.
- Health email enable: Please check the box here to enable this function. This function allows the system to send out the test email to check the connection is OK or not.
- Interval: Please check the above box to enable this function and then set the corresponding interval. System can send out the email regularly as you set here. Click the Test button, you can see the corresponding dialogue box to see the email connection is OK or not.

Please note system will not send out the email immediately when the alarm occurs. When

the alarm, motion detection or the abnormity event activates the email, system sends out the email according to the interval you specified here. This function is very useful when there are too many emails activated by the abnormity events, which may result in heavy load for the email server.

| _            | SETTING                                          |
|--------------|--------------------------------------------------|
|              | 🥽 NETWORK 📷 EVENT 📴 STORAGE 📑 SYSTEM             |
| TCP/IP       |                                                  |
| CONNECTION   | Enable                                           |
| WIFI         | SMTP Server (MailServer ) Port (25)              |
| 3G/4G        | Anonymous                                        |
| PPPoE        | User Name ( Password ( )                         |
| DDNS         |                                                  |
| IP FILTER    | Receiver                                         |
| EMAIL        | Sender                                           |
| FTP          | Subject (HCVR ALERT)                             |
| UPnP         | Attachment 🗹                                     |
| SNMP         |                                                  |
| MULTICAST    | Interval 120 sec.                                |
| REGISTER     | Health Enable                                    |
| ALARM CENTER | Interval 60 min.                                 |
| P2P          |                                                  |
|              |                                                  |
|              | Default     Test       OK     Cancel       Apply |
|              |                                                  |
|              |                                                  |

Figure 4-92

# 4.11.2.9 FTP

You need to download or buy FTP service tool (such as Ser-U FTP SERVER) to establish FTP service.

Please install Ser-U FTP SERVER first. From "start" -> "program" -> Serv-U FTP Server -> Serv-U Administrator. Now you can set user password and FTP folder. Please note you need to grant write right to FTP upload user. See Figure 4-93.

| Image: Settings       Access       Group       Files:         Image: Settings       Activity       Image: Settings       Image: Settings         Image: Settings       Activity       Image: Settings       Image: Settings         Image: Settings       Activity       Image: Settings       Image: Settings         Image: Settings       Activity       Image: Settings       Image: Settings         Image: Settings       Image: Settings       Image: Settings       Image: Settings         Image: Settings       Image: Settings       Image: Settings       Image: Settings         Image: Settings       Image: Settings       Image: Settings       Image: Settings         Image: Settings       Image: Settings       Image: Settings       Image: Settings         Image: Settings       Image: Settings       Image: Settings       Image: Settings         Image: Settings       Image: Settings       Image: Settings       Image: Settings       Image: Settings         Image: Settings       Image: Settings       Image: Settings       Image: Settings       Image: Settings       Image: Settings         Image: Settings       Image: Settings       Image: Settings       Image: Settings       Image: Settings       Image: Settings       Image: Setings       Image: Settings       Image: Setting | File Edit User View Window Help                                                                                                    |                                                                                                    |
|----------------------------------------------------------------------------------------------------|----------------------------------------------------------------------------------------------------|----------------------------------------------------------------------------------------------------|
|                                                                                                    | × Serv-U Servers<br>Serv-U Servers<br>Settings<br>Activity<br>Domains<br>Domains<br>Settings<br>Activity<br>Settings<br>Activity<br>Settings<br>Activity<br>Settings<br>Activity<br>Settings<br>Activity<br>Settings<br>Activity<br>Settings<br>Activity<br>Settings<br>Activity<br>Settings<br>Activity<br>Settings<br>Activity<br>Settings<br>Activity<br>Settings<br>Activity<br>Settings<br>Activity<br>Settings<br>Settings<br>Setting<br>Settings<br>Settings<br>Settings<br>Settings<br>Settings<br>Settings<br>Sett | Account       Image: Constraint of the second second |

Figure 4-93

You can use a PC or FTP login tool to test setup is right or not.

For example, you can login user ZHY to <u>FTP://10.10.7.7</u> and then test it can modify or delete folder or not. See Figure 4-94.

| Interne    | t Explorer         |                                                                      | X  |
|------------|--------------------|----------------------------------------------------------------------|----|
| <b>?</b> > | To log on to ti    | his FTP server, type a user name and password.                       |    |
| •          | FTP server:        | 10.10.7.7                                                            |    |
|            | <u>U</u> ser name: |                                                                      |    |
|            | Password:          |                                                                      |    |
|            | After you log      | on, you can add this server to your Favorites and return to it easil | y. |
|            | Log on and         | onymously                                                            |    |
|            |                    | Log On Cancel                                                        | ]  |

Figure 4-94

System also supports upload multiple DVRs to one FTP server. You can create multiple folders under this FTP.

FTP interface is shown as in Figure 4-95.

Please highlight the icon 📕 in front of Enable to activate FTP function.

Here you can input FTP server address, port and remote directory. When remote directory is null, system automatically create folders according to the IP, time and channel.

User name and password is the account information for you to login the FTP.

File length is upload file length. When setup is larger than the actual file length, system will upload the whole file. When setup here is smaller than the actual file length, system only uploads the set length and auto ignore the left section. When interval value is 0, system uploads all corresponding files.

After completed channel and weekday setup, you can set two periods for one each channel.

|                                                                              | _                                                                                   | SETTING                |                                                                 |            |
|------------------------------------------------------------------------------|-------------------------------------------------------------------------------------|------------------------|-----------------------------------------------------------------|------------|
| 🥰 CAMERA                                                                     |                                                                                     | Ta EVENT               | STORAGE                                                         | SYSTEM     |
| TCP/IP<br>CONNECTION<br>WIFI<br>3G/4G<br>PPPoE<br>DDNS<br>IP FILTER          | Enable<br>Host IP<br>User Name<br>Password<br>Remote Directory<br>Image Upload Inte | 0 . 0 .<br>            | 0 . 0 Port (2<br>)<br>) Anonymous<br>) File Length (0<br>) sec. | 21M        |
| EMAIL<br>FTP<br>UPnP<br>SNMP<br>MULTICAST<br>REGISTER<br>ALARM CENTER<br>P2P | Channel<br>Week Day<br>Period 1<br>Period 2<br>Default Te                           | (Fri )<br>(00 : 00 - 2 | Alarm<br>4:00<br>4:00<br>CK                                     | MD Regular |
|                                                                              |                                                                                     | _                      | _                                                               |            |

Click the Test button, you can see the corresponding dialogue box to see the FTP connection is OK or not.

Figure 4-95

# 4.11.2.10 UPnP

The UPNP protocol is to establish a mapping relationship between the LAN and the WAN. Please input the router IP address in the LAN in Figure 4-82. See Figure 4-96.

- UPNP on/off : Turn on or off the UPNP function of the device.
- Status: When the UPNP is offline, it shows as "Unknown". When the UPNP works it shows "Success"
- Router LAN IP: It is the router IP in the LAN.
- WAN IP: It is the router IP in the WAN.
- Port Mapping list: The port mapping list here is the one to one relationship with the router's port mapping setting.
- List:
  - ♦ Service name: Defined by user.
  - ♦ Protocol: Protocol type
  - ♦ Internal port: Port that has been mapped in the router.
  - ♦ External port: Port that has been mapped locally.
- Default: UPNP default port setting is the HTTP, TCP and UDP of the DVR.
- Add to the list: Click it to add the mapping relationship.
- Delete: Click it to remove one mapping item.

Double click one item; you can change the corresponding mapping information. See Figure 4-97.

Important:

When you are setting the router external port, please use 1024~5000 port. Do not use well-known port 1~255 and the system port 256~1023 to avoid conflict.

For the TCP and UDP, please make sure the internal port and external port are the same to guarantee the proper data transmission.

|                                                                            |                                                                         | SETTING                                                   |                                                                                                    |          |
|----------------------------------------------------------------------------|-------------------------------------------------------------------------|-----------------------------------------------------------|----------------------------------------------------------------------------------------------------|----------|
| STAMERA                                                                    | 📻 NETWORK 🛛 🔀                                                           | EVENT                                                     | STORAGE 🛛 🛃 S`                                                                                                    | /STEM    |
| TCP/IP<br>CONNECTION<br>WIFI<br>3G/4G<br>PPPoE                             | PAT Enable O<br>Status<br>LAN IP 0 . 0 .<br>WAN IP 0 . 0 .<br>PAT Table | 0.0                                                       |                                                                                                    |          |
| DDNS<br>IP FILTER<br>EMAIL<br>FTP<br>UPnP<br>SNMP<br>MULTICAST<br>REGISTER | 7Service Name1HTTP2TCP3UDP4RTSP5RTSP6SNMP7HTTPS                         | Protocol<br>TCP<br>TCP<br>UDP<br>UDP<br>TCP<br>UDP<br>TCP | Int.Port         Ext.Port           80         80           37777         37777           37778         37778           554         554           554         554           161         161           443         443 | Edit     |
| ALARM CENTER<br>P2P                                                        | Default                                                                 |                                                           | OK Cance                                                                                                    | al Apply |

Figure 4-96

| PORT INFO                                                            |      |
|----------------------------------------------------------------------|------|
| Service Name TCP<br>Protocol TCP<br>Int.Port 37777<br>Ext.Port 37777 |      |
| OK Can                                                               | ncel |

Figure 4-97

## 4.11.2.11 SNMP

SNMP is an abbreviation of Simple Network Management Protocol. It provides the basic network management frame of the network management system. The SNMP widely used

in many environments. It is used in many network device, software and system. You can set in the following interface. See Figure 4-98.

|                                                              |                                                                                        | SETTING  |         |              |
|--------------------------------------------------------------|----------------------------------------------------------------------------------------|----------|---------|--------------|
| 🥰 CAMERA                                                     | 💏 NETWORK                                                                              | To EVENT | STORAGE | SYSTEM       |
| TCP/IP<br>CONNECTION                                         | Enable                                                                                 |          |         |              |
| WIFI<br>3G/4G<br>PPPoE<br>DDNS<br>IP FILTER<br>EMAIL<br>FTP  | Version<br>SNMP Port<br>Read Community<br>Write Community<br>Trap Address<br>Trap Port |          |         |              |
| UPnP<br>SNMP<br>MULTICAST<br>REGISTER<br>ALARM CENTER<br>P2P |                                                                                        |          |         |              |
|                                                              | Default                                                                                |          | Save    | Cancel Apply |
|                                                              |                                                                                        |          |         |              |

Figure 4-98

Please enable the SNMP function. Use the corresponding software tool (MIB Builder and MG-SOFT MIB Browser. You still need two MIB file: BASE-SNMP-MIB, DVR-SNMP-MIB) to connect to the device. You can get the device corresponding configuration information after successfully connection.

Please follow the steps listed below to configure.

- In Figure 4-98, check the box to enable the SNMP function. Input the IP address of the PC than is running the software in the Trap address. You can use default setup for the rest items.
- Compile the above mentioned two MIB file via the software MIB Builder.
- Run MG-SOFT MIB Browser to load the file from the previous step to the software.
- Input the device IP you want to manage in the MG-SOFT MIB Browser. Please set the corresponding version for your future reference.
- Open the tree list on the MG-SOFT MIB Browser; you can get the device configuration. Here you can see the device has how many video channels, audio channels, application version and etc.

### Note

#### Port conflict occurs when SNMP port and Trap port are the same.

## 4.11.2.12 Multicast

Multicast setup interface is shown as in Figure 4-99.

Figure 4-99

Here you can set a multiple cast group. Please refer to the following sheet for detailed information.

• IP multiple cast group address

-224.0.0.0-239.255.255.255

-"D" address space

- The higher four-bit of the first byte="1110"
- Reserved local multiple cast group address

-224.0.0.0-224.0.0.255

-TTL=1 When sending out telegraph

-For example

- 224.0.0.1 All systems in the sub-net
- 224.0.0.2 All routers in the sub-net
- 224.0.0.4 DVMRP router
- 224.0.0.5 OSPF router

224.0.0.13 PIMv2 router

Administrative scoped addressees

-239.0.0.0-239.255.255.255

-Private address space

- Like the single broadcast address of RFC1918
- Can not be used in Internet transmission
- Used for multiple cast broadcast in limited space.

Except the above mentioned addresses of special meaning, you can use other addresses. For example:

## Multiple cast IP: 235.8.8.36

## Multiple cast PORT: 3666.

After you logged in the Web, the Web can automatically get multiple cast address and add it to the multiple cast groups. You can enable real-time monitor function to view the view. Please note multiple cast function applies to special series only.

## 4.11.2.13 Auto register

This function allows the device to auto register to the proxy you specified. In this way, you can use the client-end to access the DVR and etc via the proxy. Here the proxy has a switch function. In the network service, device supports the server address of IPv4 or domain.

Please follow the steps listed below to use this function.

Please set proxy server address, port, and sub-device name at the device-end. Please enable the auto register function, the device can auto register to the proxy server.

1) The setup interface is shown as in Figure 4-100.

#### Important

Do not input network default port such as TCP port number.

|                                                                                                    |                                                 | SETTING               |         |              |
|----------------------------------------------------------------------------------------------------|-------------------------------------------------|-----------------------|---------|--------------|
| STAMERA                                                                                                    | 📷 NETWORK                                       | To EVENT              | STORAGE | SYSTEM       |
| TCP/IP<br>CONNECTION<br>WIFI<br>3G/4G<br>PPPoE<br>DDNS<br>IP FILTER<br>EMAIL<br>FTP<br>UPnP<br>SNMP<br>MULTICAST<br>REGISTER<br>ALARM CENTER<br>P2P | Enable<br>No.<br>Server IP Addres<br>Port<br>ID | s (0.0.0<br>8000<br>0 |         |              |
|                                                                                                    | Default                                         |                       | Save    | Cancel Apply |
|                                                                                                    |                                                 |                       |         |              |

Figure 4-100

2) The proxy server software developed from the SDK. Please open the software and input the global setup. Please make sure the auto connection port here is the same as the port you set in the previous step.

3) Now you can add device. Please do not input default port number such as the TCP port in the mapping port number. The device ID here shall be the same with the ID you input in Figure 4-100. Click Add button to complete the setup. 4) Now you can boot up the proxy server. When you see the network status is Y, it means your registration is OK. You can view the proxy server when the device is online.

## Important

The server IP address can also be domain. But you need to register a domain name before you run proxy device server.

## 4.11.2.14 Alarm Centre

This interface is reserved for you to develop. See Figure 4-101.

|                                                                                                    |           | SETTING                              |         |              |
|----------------------------------------------------------------------------------------------------|-----------|--------------------------------------|---------|--------------|
| SAMERA                                                                                                    | 📻 NETWORK | To EVENT                             | STORAGE | SYSTEM       |
| TCP/IP<br>CONNECTION<br>WIFI<br>3G/4G<br>PPPoE<br>DDNS<br>IP FILTER<br>EMAIL<br>FTP<br>UPnP<br>SNMP<br>MULTICAST<br>REGISTER<br>ALARM CENTER<br>P2P |           | Private<br>10 . 1 . 0 .<br>at (08:00 | 2       |              |
|                                                                                                    | Default   |                                      | ОК      | Cancel Apply |
|                                                                                                    |           |                                      |         |              |

Figure 4-101

# 4.11.2.15 P2P

You can use your cell phone to scan the QR code and add it to the cell phone client.

Via the SN from scanning the QR code, you can access the device in the WAN. Please refer to the P2P operation manual included in the resources CD.

From main menu->Setting->Network->P2P, you can go to the following interface, the P2P interface is shown as in Figure 4-102.

Check the Enable box to enable P2P function and then click the Save button. Now you can view the device status and SN.

|              |                 | SETTING   |         |              |
|--------------|-----------------|-----------|---------|--------------|
| SAMERA       | 📆 NETWORK       | To EVENT  | STORAGE | SYSTEM       |
| TCP/IP       |                 |           |         |              |
| CONNECTION   | 🗹 Enable        |           |         |              |
| WIFI         | Status (Offline | )         |         |              |
| 3G/4G        |                 | 049W00011 |         |              |
| PPPoE        |                 |           |         |              |
| DDNS         |                 |           |         |              |
| IP FILTER    |                 | 빙늿        |         |              |
| EMAIL        | 1 1 1 2 2 3     | 新潟        |         |              |
| FTP          |                 |           |         |              |
| UPnP         |                 | 70a:      |         |              |
| SNMP         |                 |           |         |              |
| MULTICAST    |                 |           |         |              |
| REGISTER     |                 |           |         |              |
| ALARM CENTER |                 |           |         |              |
| P2P          |                 |           |         |              |
|              |                 |           |         |              |
|              |                 |           | Save    | Cancel Apply |
|              |                 |           |         |              |
|              |                 |           |         |              |

Figure 4-102

## 4.11.3 Event

### 4.11.3.1 Detect

In the main menu, from Setting->Event->Detect, you can see motion detect interface. See Figure 4-103.There are four detection types: motion detection, video loss, tampering, and analysis.

- The video loss has no detection region and sensitivity setup and tampering has no detection region setup.
- You can see motion detect icon if current channel has enabled motion detect alarm.
- You can drag you mouse to set motion detect region. Please click OK button to save current region setup. Right click mouse to exit current interface.

### 4.11.3.1.1 Motion Detect

After analysis video, system can generate a video loss alarm when the detected moving signal reached the sensitivity you set here.

Detection menu is shown as below. See Figure 4-103.

- Event type: From the dropdown list you can select motion detection type.
- Channel: Select a channel from the dropdown list to set motion detect function.
- Enable: Check the box here to enable motion detect function.
- Region: Click select button, the interface is shown as in Figure 4-104. Here you can set motion detection zone. There are four zones for you to set. Please select a zone first and then left drag the mouse to select a zone. The corresponding color zone displays different detection zone. You can click Fn button to switch between the arm

mode and disarm mode. In arm mode, you can click the direction buttons to move the green rectangle to set the motion detection zone. After you completed the setup, please click ENTER button to exit current setup. Do remember click save button to save current setup. If you click ESC button to exit the region setup interface system will not save your zone setup.

- Sensitivity: System supports 6 levels. The sixth level has the highest sensitivity.
- Anti-dither: Here you can set anti-dither time. The value ranges from 5 to 600s. The anti-dither time refers to the alarm signal lasts time. It can be seem as the alarm signal activation stays such as the buzzer, tour, PTZ activation, snapshot, channel record. The stay time here does not include the latch time. During the alarm process, the alarm signal can begin an anti-dither time if system detects the local alarm again. The screen prompt, alarm upload, email and etc will not be activated. For example, if you set the anti-dither time as 10 second, you can see the each activation may last 10s if the local alarm is activated. During the process, if system detects another local alarm signal at the fifth second, the buzzer, tour, PTZ activation, snapshot, record channel will begin another 10s while the screen prompt, alarm upload, email will not be activated again. After 10s, if system detects another alarm signal, it can generate an alarm since the anti-dither time is out.
- Period: Click set button, you can see an interface is shown as in Figure 4-106. Here you can set motion detect period. System only enables motion detect operation in the specified periods. It is not for video loss or the tampering. There are two ways for you to set periods. Please note system only supports 6 periods in one day.
- ♦ In Figure 4-106, Select icon of several dates, all checked items can be edited

together. Now the icon is shown as Click to delete a record type from one period.

- ♦ In Figure 4-106. Click button after one date or a holiday, you can see an interface shown as in Figure 4-107. There are four record types: regular, motion detection (MD), Alarm, MD & alarm.
- Alarm output: when an alarm occurs, system enables peripheral alarm devices.
- Latch: when motion detection complete, system auto delays detecting for a specified time. The value ranges from 1-300(Unit: second)
- Show message: System can pop up a message to alarm you in the local host screen if you enabled this function.
- Alarm upload: System can upload the alarm signal to the network (including alarm centre) if you enabled current function.
- Send email: System can send out email to alert you when an alarm occurs.
- Record channel: System auto activates motion detection channel(s) to record once an alarm occurs. Please make sure you have set MD record in Schedule interface(Main Menu->Setting->Schedule) and schedule record in manual record interface(Main Menu->Advanced->Manual Record)

- PTZ activation: Here you can set PTZ movement when an alarm occurs. Such as go to preset, tour &pattern when there is an alarm. Click "select" button, you can see an interface is shown as in Figure 4-105.
- Record Delay: System can delay the record for specified time after alarm ended. The value ranges from 10s to 300s.
- Tour: Here you can enable tour function when an alarm occurs. System one-window tour.
- Snapshot: You can enable this function to snapshot image when a motion detect alarm occurs.
- Video matrix Check the box here to enable this function. When an alarm occurs, SPOT OUT port displays device video output. It displays video (1-window tour) from alarm activation channel you select at the Record channel item.
- Buzzer: Highlight the icon to enable this function. The buzzer beeps when an alarm occurs.
- Voice prompts: Check the box here to trigger audio broadcast function. You can select specified audio file here. System can play the audio file once the corresponding event occurs.
- Log: Check the box here, system can record motion detect log.
- Test: Click it to test current motion detect setup (do not need to save). Click Select button after Region, you can set motion detect area.

Please highlight icon us to select the corresponding function. After all the setups please click save button, system goes back to the previous menu.

### Note:

In motion detection mode, you can not use copy/paste to set channel setup since the video in each channel may not be the same.

In Figure 4-104, you can left click mouse and then drag it to set a region for motion detection. Click Fn to switch between arm/withdraw motion detection. After setting, click enter button to exit.

|                      | (              | SETTING        |             |                |
|----------------------|----------------|----------------|-------------|----------------|
| CAMERA               | 🗊 NETWORK      | 🔂 EVENT        | STORAGE     | E 🛃 SYSTEM     |
| VIDEO DETECT         | Motion Detect  | Video Loss     | Tampering   | Analysis       |
| ALARM<br>ABNORMALITY | Channel        |                | Region      | Set            |
| ALARM OUTPUT         | Enable<br>     |                |             |                |
|                      | Period         | Set            | Anti-dither | 5sec.          |
|                      | 🗹 Alarm Out    | 123456         | Latch       | (10sec.        |
|                      | Show Message   | 🗹 Alarm Upload | Send Email  |                |
|                      | Record CH      | 12345          | 678901      | 1213141516     |
|                      | PTZ Activation | Set            | Delay       | (10sec.        |
|                      | Tour           |                | 678901      |                |
|                      | Snapshot       |                | 67891011    | 1213141516     |
|                      | Buzzer         | Log            |             |                |
|                      | Voice Prompts  | File Name None |             |                |
|                      |                |                |             |                |
|                      | Default Co     | py Test        | ) Save      | e Cancel Apply |

HD AVS Standalone DVR User's Manual

Figure 4-103

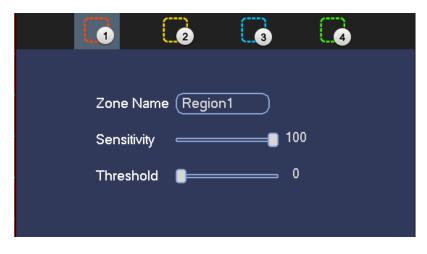

Figure 4-104

|        |      | PTZ | Activation |      |               |
|--------|------|-----|------------|------|---------------|
| CAM 1  | None |     | CAM 2      | None | • (0          |
| CAM 3  | None |     | CAM 4      | None |               |
| CAM 5  | None |     | CAM 6      | None |               |
| CAM 7  | None |     | CAM 8      | None |               |
| CAM 9  | None |     | CAM 10     | None |               |
| CAM 11 | None |     | CAM 12     | None |               |
| CAM 13 | None |     | CAM 14     | None |               |
| CAM 15 | None |     | CAM 16     | None | $\overline{}$ |
|        |      |     |            |      |               |
|        |      |     |            |      |               |
|        |      | ОК  | Cancel     |      |               |

Figure 4-105

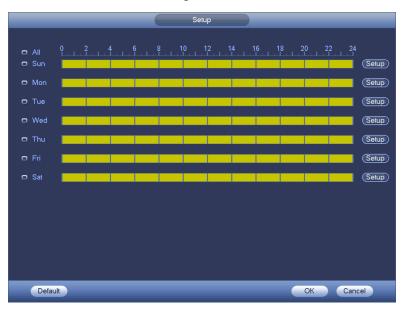

Figure 4-106

| Time Period                     |
|---------------------------------|
| Current Date: Sun               |
| Period 1 (00:00 - 24:00)        |
| Period 2 (00 : 00 - 24 : 00)    |
| Period 3 00 : 00 - 24: 00       |
| Period 4 (00:00 - 24:00)        |
| Period 5 (00 : 00 - 24 : 00)    |
| Period 6 (00 : 00 - 24 : 00)    |
| Copy                            |
| All Sun Mon Tue Wed Thu Fri Sat |
|                                 |
|                                 |
|                                 |
|                                 |
|                                 |
|                                 |
|                                 |
|                                 |
| Save                            |

Figure 4-107

Motion detect here only has relationship with the sensitivity and region setup. It has no relationship with other setups.

## 4.11.3.1.2 Video Loss

In Figure 4-103, select video loss from the type list. You can see the interface is shown as in Figure 4-108. This function allows you to be informed when video loss phenomenon occurred. You can enable alarm output channel and then enable show message function.

## Tips:

You can enable preset/tour/pattern activation operation when video loss occurs. Please refer to chapter 4.11.3.1.1 motion detection for detailed information.

|              |                | SETTING                       |
|--------------|----------------|-------------------------------|
| SAMERA       | 🐞 NETWORK      | 📷 EVENT 🔤 STORAGE 🕞 SYSTEM    |
| VIDEO DETECT | Motion Detect  | Video Loss Tampering Analysis |
| ABNORMALITY  | Channel        |                               |
| ALARM OUTPUT | Enable         |                               |
|              | Period         | Set                           |
|              | Alarm Out      | 123456 Latch (10 sec.         |
|              | Show Message   | e 🗹 Alarm Upload 🛛 Send Email |
|              | Record CH      | 123456789011213141516         |
|              | PTZ Activation | Set Delay 10 sec.             |
|              | ☑Tour          | 123456789011213456            |
|              | Snapshot       | 123456789011213456            |
|              | Buzzer         | ✓Log                          |
|              | ✓Voice Prompts | File Name None                |
|              |                |                               |
|              | Default C      | opy Save Cancel Apply         |
|              |                |                               |
|              |                |                               |

Figure 4-108

## 4.11.3.1.3 Tampering

When someone viciously masks the lens, or the output video is in one-color due to the environments light change, the system can alert you to guarantee video continuity. Tampering interface is shown as in Figure 4-109. You can enable "Alarm output "or "Show message" function when tampering alarm occurs.

• Sensitivity: The value ranges from 1 to 6. It mainly concerns the brightness. The level 6 has the higher sensitivity than level 1. The default setup is 3.

### Tips:

You can enable preset/tour/pattern activation operation when video loss occurs. Please refer to chapter 4.11.3.1.1 motion detection for detailed information.

### Note:

- In Detect interface, copy/paste function is only valid for the same type, which means you can not copy a channel setup in video loss mode to tampering mode.
- About Default function. Since detection channel and detection type may not be the same, system can only restore default setup of current detect type. For example, if you click Default button at the tampering interface, you can only restore default tampering setup. It is null for other detect types.
- System only enables tampering function during the period you set here. It is null for motion detect or video loss type.

|              |                | SETTING         |             |                 |
|--------------|----------------|-----------------|-------------|-----------------|
| SAMERA       | 🐞 NETWORK      | Devent          | STORAC      | GE 🛃 SYSTEM     |
| VIDEO DETECT | Motion Detect  | Video Loss      | Tampering   | Analysis        |
| ABNORMALITY  | Channel        |                 |             |                 |
| ALARM OUTPUT | Enable         |                 | Sensitivity | 3               |
|              | Period         | (Set )          |             |                 |
|              | Alarm Out      | 123456          | Latch       | (10sec.         |
|              | Show Message   | 🗹 Alarm Upload  | Send Email  |                 |
|              | Record CH      | 12345           | )678910(    | 11213141516     |
|              | PTZ Activation | Set             | Delay       | (10sec.         |
|              | ✓Tour          | 12345           | )678911(    | 11213141516     |
|              | Snapshot       | 12345           | )678910(    | 11213141516     |
|              | Buzzer         | ✓Log            |             |                 |
|              | ✓Voice Prompts | File Name (None |             |                 |
|              |                |                 |             |                 |
|              | Default Co     | ру              | Sa          | ve Cancel Apply |
|              |                |                 |             |                 |
|              |                |                 |             |                 |

Figure 4-109

#### 4.11.3.1.4 Analysis

System can trigger an alarm when the stripe, noise, color cast, out of focus, over exposure event occurred. See Figure 4-110.

Please refer to chapter 4.11.3.1.1 motion detection for detailed information.

|                                      |                                                          | SETTING                                                |            |                     |       |
|--------------------------------------|----------------------------------------------------------|--------------------------------------------------------|------------|---------------------|-------|
| SAMERA                               | 😿 NETWORK                                                | 📷 EVENT                                                | STORA      | GE 🛛 🏹 SYSTEI       | M     |
| VIDEO DETECT<br>ALARM<br>ABNORMALITY | Motion Detect                                            | Video Loss                                             | Tampering  | Analysis            |       |
| ALARM OUTPUT                         | Enable<br>Period<br>Alarm Out<br>Buzzer<br>Voice Prompts | Set<br>123456<br>Alarm Upload<br>Log<br>File Name None | Send Email | <u>Set</u><br>10 se | c.    |
|                                      | Default Co                                               | ру                                                     | S          | ave Cancel (        | Apply |
|                                      |                                                          |                                                        |            |                     |       |

Figure 4-110

This function allows you to be informed when video is blurry, over exposure or color cast occurs. You can enable alarm output channel and then enable show message function. Click the Rule Set button, or move the cursor to Set button and then click the

Enter button on the front panel, the interface is shown as below. See Figure 4-111. You can check corresponding type and then input alarm threshold.

- Stripe: The strip occurs when the device is old or there is electronic interference. There may be cross strip, vertical strip, slanting strip and etc.
- Noise: The video noise refers to the blurry video, poor video quality. It may result from the optical system distortion or the hardware problem during the video transmission when recording.
- Color cast: Usually the video is color containing RGB. When these three colors displayed in abnormal rate, we can say color cast occurred.
- Out of focus: The clear video presents abundant video details. The video definition decreases when the distortion event occurs. The out of focus event may result from many sources such as video transmission, processing and etc.
- Over exposure: The color brightness refers to the image pixel intensity. Black is the darkest and the white is the brightest. Once the brightness threshold of the whole image has exceeded the threshold value, it means the image is over exposure.
- Threshold: The value ranges from 1 to 30. System can generate an alarm once the value is higher than the threshold you set here.

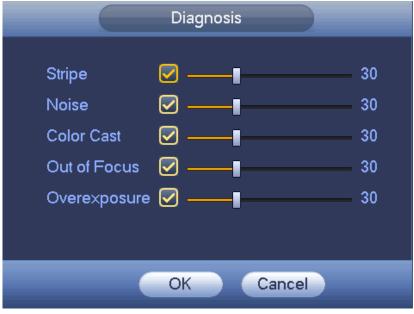

Figure 4-111

### Note

Video analysis alarm can trigger PTZ preset, tour, and pattern.

## 4.11.3.2 Alarm

Before operation, please make sure you have properly connected alarm devices such as buzzer.

In the main menu, from Setting->Event->Alarm, you can see alarm setup interface. For analog channel, there are two alarm types. See Figure 4-112 to Figure 4-113. For HD AVS channel, there are three alarm types. See Figure 4-112 to Figure 4-114. For digital channel, there are five alarm types. See Figure 4-112 through Figure 4-116.

• Local alarm: The alarm signal system detects from the alarm input port.

- Network alarm: It is the alarm signal from the network.
- HD AVS: System can get the camera temperature, smoke, external alarm and set corresponding alarm activation operation.
- IPC external alarm: It is the on-off alarm signal from the front-end device and can activate the local HDVR.
- IPC offline alarm: Once you select this item, system can generate an alarm when the front-end IPC disconnects with the local HDVR. The alarm can activate record, PTZ, snap and etc. The alarm can last until the IPC and the HDVR connection resumes.

## Important

- If it is your first time to boot up the device, the disconnection status of the front-end network camera will not be regarded as offline. After one successfully connection, all the disconnection events will be regarded as IPC offline event.
- When IPC offline alarm occurs, the record and snapshot function of digital channel is null.
- Alarm in: Here is for you to select channel number.
- Type: normal open or normal close.
- PTZ activation: Here you can set PTZ movement when an alarm occurs. Such as go to preset, tour& pattern when there is an alarm. Click "select" button, you can see an interface is shown as in Figure 4-117.
- Period: Click set button, you can see an interface is shown as in Figure 4-118. There are two ways for you to set periods. There are max 6 periods in one day. There are four record types: regular, motion detection (MD), Alarm, MD & alarm.
  - ♦ In Figure 4-118, Select icon of several dates, all checked items can be

edited together. Now the icon is shown as . Click to delete a record type from one period.

- ♦ In Figure 4-118. Click button after one date or a holiday, you can see an interface shown as in Figure 4-119. There are four record types: regular, motion detection (MD), Alarm, MD & alarm.
- Anti-dither: Here you can set anti-dither time. Here you can set anti-dither time. The value ranges from 5 to 600s. The anti-dither time refers to the alarm signal lasts time. It can be seem as the alarm signal activation stays such as the buzzer, tour, PTZ activation, snapshot, channel record. The stay time here does not include the latch time. During the alarm process, the alarm signal can begin an anti-dither time if system detects the local alarm again. The screen prompt, alarm upload, email and etc will not be activated. For example, if you set the anti-dither time as 10 second, you can see the each activation may last 10s if the local alarm is activated. During the process, if system detects another local alarm signal at the fifth second, the buzzer, tour, PTZ activation, snapshot, record channel will begin another 10s while the screen prompt, alarm upload, email will not be activated again. After 10s, if system detects another alarm signal, it can generate an alarm since the anti-dither time is out.

- Show message: System can pop up a message to alarm you in the local host screen if you enabled this function.
- Alarm upload: System can upload the alarm signal to the network (including alarm centre) if you enabled current function.
- Send email: System can send out email to alert you when an alarm occurs.
- Record channel: you can select proper channel to record alarm video (Multiple choices). At the same time you need to set alarm record in schedule interface (Main Menu->Setting->Schedule) and select schedule record in manual record interface (Main Menu->Advance->Manual Record).
- Latch: Here is for you to set proper delay duration. Value ranges from 10 to 300 seconds. System automatically delays specified seconds in turning off alarm and activated output after external alarm cancelled.
- Tour: Here you can enable tour function when an alarm occurs. System supports 1/8-window tour. Please note the tour setup here has higher priority than the tour setup you set in the Display interface. Once there two tours are both enabled, system can enable the alarm tour as you set here when an alarm occurs. If there is no alarm, system implements the tour setup in the Display interface.
- Snapshot: System can snapshot corresponding channel when an alarm occurs. Please note the activation snapshot has the higher priority than schedule snapshot. If you have enabled these two types at the same time, system can activate the activation snapshot when an alarm occurs, and otherwise system just operates the schedule snapshot.
- Video matrix: Check the box here to enable this function. When an alarm occurs, SPOT OUT port displays device video output. It displays video (1-window tour) from alarm activation channel you select at the Record channel item.
- Buzzer: Highlight the icon to enable this function. The buzzer beeps when an alarm occurs.
- Log: Check the box here, system can record local alarm log.
- Voice prompts: Check the box here to trigger audio broadcast function. You can select specified audio file here. System can play the audio file once the corresponding event occurs.

Please note, network alarm means the alarm signal from the TCP/IP. You can use NET SDK to activate network alarm. Comparing with the local alarm, there is no type, anti-dither, alarm upload function.

Please highlight icon to select the corresponding function. After setting all the setups please click save button, system goes back to the previous menu.

| SETTING              |                                                |  |  |  |
|----------------------|------------------------------------------------|--|--|--|
| CAMERA               | 📅 NETWORK 🛛 🙀 EVENT                            |  |  |  |
|                      | Local Net HDCVI IPC Ext IPC Offline            |  |  |  |
| ALARM<br>ABNORMALITY | Alarm In 1 Alarm Name 1                        |  |  |  |
| ALARM OUTPUT         | Enable 🗹 Type (NO 🔹                            |  |  |  |
|                      | Period Set Anti-dither 5 sec.                  |  |  |  |
|                      | ✓Alarm Out 123456 Latch 10 sec.                |  |  |  |
|                      | ✓Show Message ✓Alarm Upload ✓Send Email        |  |  |  |
|                      | ✓Record CH 12345678910112131465                |  |  |  |
|                      | ✓PTZ Activation Set Delay 10 sec.              |  |  |  |
|                      | ✓Tour 12345678910112131465                     |  |  |  |
|                      | ✓Snapshot 123456789101112131413                |  |  |  |
|                      | Buzzer VLog                                    |  |  |  |
|                      | ✓Voice Prompts File Name None                  |  |  |  |
|                      |                                                |  |  |  |
|                      | Default     Copy     Save     Cancel     Apply |  |  |  |
|                      |                                                |  |  |  |

Figure 4-112

|              |                | SETTING                       |
|--------------|----------------|-------------------------------|
| SAMERA       | 듉 NETWORK      | 📷 EVENT 🔤 STORAGE 🔄 SYSTEM    |
| VIDEO DETECT | Local          | Net HDCVI IPC Ext IPC Offline |
| ALARM        |                |                               |
| ABNORMALITY  | Alarm In       | 1 Alarm Name 2                |
| ALARM OUTPUT | Enable         |                               |
|              |                |                               |
|              | Period         | Set                           |
|              | 🖌 Alarm Out    | 123456 Latch (10)sec.         |
|              | Show Message   | e Send Email                  |
|              | Record CH      | 123456789001121346            |
|              | PTZ Activation | Set Delay (10 sec.            |
|              | ✓Tour          | 1234567890012345              |
|              | Snapshot       | 1234567890012345              |
|              | Buzzer 🖌 Log   |                               |
|              | ✓Voice Prompts | File Name v                   |
|              |                |                               |
|              |                |                               |
|              | (Default) (C   | opy Save Cancel Apply         |
|              |                |                               |
|              |                |                               |

Figure 4-113

| SETTING      |                                                                |  |  |  |
|--------------|----------------------------------------------------------------|--|--|--|
|              | 秒 NETWORK 📷 EVENT 📴 STORAGE 🔄 SYSTEM                           |  |  |  |
| VIDEO DETECT | Local Net HDCVI IPC Ext IPC Offline                            |  |  |  |
| ALARM        | Alarm In Alarm Name                                            |  |  |  |
| ALARM OUTPUT | Enable                                                         |  |  |  |
|              | Period (Set) Anti-dither (5)sec.                               |  |  |  |
|              | Alarm Out 123456 Latch 10 sec.                                 |  |  |  |
|              | Show Message 🖌 Alarm Upload 🖌 Send Email                       |  |  |  |
|              | ✓Record CH 1234567891011213141316                              |  |  |  |
|              | PTZ Activation Set Delay (10)sec.                              |  |  |  |
|              | ✓Tour 1234567891011213141316                                   |  |  |  |
|              | ✓Snapshot 1234567891011213141316                               |  |  |  |
|              | Buzzer VLog                                                    |  |  |  |
|              | ✓Voice Prompts File Name (None                                 |  |  |  |
|              |                                                                |  |  |  |
|              | Default         Copy         Save         Cancel         Apply |  |  |  |
|              |                                                                |  |  |  |

Figure 4-114

|              | (              | SETTING        |               |                    |
|--------------|----------------|----------------|---------------|--------------------|
| STAMERA      | 🝺 NETWORK      | EVENT          | STORAGE       | SYSTEM             |
| VIDEO DETECT | Local          | Net HD         | CVI IPC Ext   | IPC Offline        |
| ABNORMALITY  | Channel        | (15)           | Alarm Name    | (15)               |
| ALARM OUTPUT | Enable         |                | Туре          |                    |
|              | Period         | Set            | Anti-dither 5 | sec.               |
|              | 🗹 Alarm Out    | 123456         | Latch (10     | sec.               |
|              | Show Message   |                | Send Email    |                    |
|              | Record CH      | 123456         | 789111111     | 146                |
|              | PTZ Activation | Set            | Delay (10     | sec.               |
|              | ✓Tour          | 123456         | 78910111213   | 1415               |
|              | Snapshot       | 123456         | 78911111      | 14 <mark>15</mark> |
|              | ✓Buzzer ✓Log   |                |               |                    |
|              | ✓Voice Prompts | File Name None | •             |                    |
|              |                |                |               |                    |
|              | Default Co     | ру             | Save          | Cancel Apply       |
|              |                |                |               |                    |

Figure 4-115

|                      |                | SETTIN          | G             |              |
|----------------------|----------------|-----------------|---------------|--------------|
| 🥰 CAMERA             | 🝺 NETWORK      | 🔯 EVENT         | STORAGE       | SYSTEM       |
| VIDEO DETECT         | Local          | Net HI          | DCVI IPC Ext  | IPC Offline  |
| ALARM<br>ABNORMALITY | Channel        | (15             |               |              |
| ALARM OUTPUT         | Enable         |                 |               |              |
|                      |                |                 |               |              |
|                      | Alarm Out      | 123456          | Latch (10     | sec.         |
|                      | Show Message   | 9               | Send Email    |              |
|                      | Record CH      | 123456          | 07890012130   | 4 15         |
|                      | PTZ Activation | Set             | Delay (10     | sec.         |
|                      | ✓Tour          | 123456          | 0789101112131 | 415          |
|                      | Snapshot       | 123456          | 078910112131  | 4 15         |
|                      | Buzzer 🖌 Log   |                 |               |              |
|                      | ✓Voice Prompts | File Name (None | • •           |              |
|                      |                |                 |               |              |
|                      | Default Co     | ру              | Save          | Cancel Apply |
|                      |                |                 |               |              |
|                      |                |                 |               |              |

Figure 4-116

|                                                     | PT                                                                                                    | Z Activation                                                     |                                                    | _ |
|-----------------------------------------------------|----------------------------------------------------------------------------------------------------|------------------------------------------------------------------|----------------------------------------------------|---|
| CAM 1<br>CAM 3<br>CAM 5<br>CAM 7<br>CAM 9<br>CAM 11 | None <ul> <li>0</li> <li>None</li> <li>0</li> <li>None</li> <li>0</li> <li>None</li> <li>0</li> <li>None</li> <li>0</li> <li>None</li> <li>0</li> <li>None</li> <li>0</li> <li>None</li> <li>0</li> <li>0</li></ul> | ) CAM 2<br>) CAM 4<br>) CAM 6<br>) CAM 8<br>) CAM 10<br>) CAM 12 | (None<br>(None<br>(None<br>(None<br>(None<br>(None |   |
| CAM 13<br>CAM 15                                    | None                                                                                                    | ) CAM 14<br>) CAM 16                                             | (None<br>(None                                     |   |
|                                                     | ОК                                                                                                    | Cancel                                                           |                                                    |   |

Figure 4-117

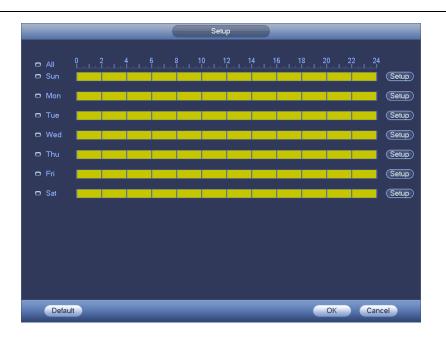

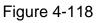

| (                            | Time Period                   |
|------------------------------|-------------------------------|
| Current Date: Sun            |                               |
| Period 1 (00 : 00 - 24 : 00  | 2                             |
| Period 2 00 : 00 - 24 : 00 ( |                               |
| Period 3 00 :00 - 24 : 00 (  |                               |
| Period 4 00 : 00 - 24 : 00   |                               |
| Period 5 00 : 00 - 24 : 00   |                               |
| Period 6 00 : 00 - 24 : 00 ( |                               |
| Сору                         |                               |
| 🗌 🔲 All 👘 Sun 🗋 Mon (        | 🔵 Tue 💭 Wed 💭 Thu 💭 Fri 💭 Sat |
|                              |                               |
|                              |                               |
|                              |                               |
|                              |                               |
|                              |                               |
|                              |                               |
|                              |                               |
|                              | Save                          |

Figure 4-119

# 4.11.3.3 Abnormality

There are two types: HDD/Network.

- $\diamond~$  HDD: HDD error, no disk, no space. See Figure 4-120 and Figure 4-121.
- ♦ Network: Disconnection, IP conflict, MAC conflict, illegal login. See Figure 4-122 and Figure 4-123.
- Alarm output: Please select alarm activation output port (multiple choices).
- Less than: System can alarm you when the HDD space is less than the threshold you set here (For HDD no space type only).

- Latch: Here you can set corresponding delaying time. The value ranges from 1s-300s. System automatically delays specified seconds in turning off alarm and activated output after external alarm cancelled.
- Attempt(s): It is to set login attempt times. Once the login attempt exceeds the threshold you set here, current account will be locked. This function is for illegal login only.
- Lock time: It is to set account lock time once its login attempt has exceeded the threshold you set. This function is for illegal login only.
- Show message: system can pop up the message in the local screen to alert you when an alarm occurs.
- Alarm upload: System can upload the alarm signal to the network (including alarm centre) if you enabled current function. For disconnection event, IP conflict event and MAC conflict event, this function is null.
- Send email: System can send out email to alert you when an alarm occurs.
- Buzzer: Highlight the icon to enable this function. The buzzer beeps when an alarm occurs.
- Log: Check the box here, system can record network event log.
- Voice prompts: Check the box here to trigger audio broadcast function. You can select specified audio file here. System can play the audio file once the corresponding event occurs.

|                       | SETTING                                  |
|-----------------------|------------------------------------------|
| STAMERA               | 😿 NETWORK 🙀 EVENT STORAGE 🛃 SYSTEM       |
| VIDEO DETECT<br>ALARM | HDD Network                              |
| ABNORMALITY           | Event Type (No HDD •                     |
| ALARM OUTPUT          | Enable 🕑                                 |
|                       | ✔Alarm Out 123456 Latch (10)sec.         |
|                       | Show Message Alarm Upload Send Email     |
|                       | ✓Buzzer ✓Voice Prompts File Name (None ) |
|                       |                                          |
|                       |                                          |
|                       |                                          |
|                       |                                          |
|                       | Save Cancel Apply                        |
|                       |                                          |

Figure 4-120

| SETTING                                       |          |
|-----------------------------------------------|----------|
| 😘 CAMERA 👘 NETWORK 📷 EVENT 🛛 🕵 STORAGE 🛛 🛃 ST | YSTEM    |
| CAMERA NETWORK STORAGE STORAGE                | )s       |
| Save Cance                                    | el Apply |

Figure 4-121

|                             | SET                                                                                                    | TING                                           |
|-----------------------------|----------------------------------------------------------------------------------------------------|------------------------------------------------|
| S CAMERA                    | 🐞 NETWORK 🛛 👼 EVEN                                                                                                    | STORAGE 🛃 SYSTEM                               |
| VIDEO DETECT                | HDD Network                                                                                                    |                                                |
| ABNORMALITY<br>ALARM OUTPUT | Event Type Net Discon                                                                                                    |                                                |
|                             | <ul> <li>✓ Alarm Out 1234</li> <li>✓ Show Message</li> <li>✓ Record Channel 1234</li> <li>✓ Buzzer</li> <li>✓ Voice Prompts File Name (1)</li> </ul> | DSend Email<br>56789101121314<br>Delay (10sec. |
|                             |                                                                                                    |                                                |

Figure 4-122

|                       |            | SETTING          |            |              |
|-----------------------|------------|------------------|------------|--------------|
| STAMERA               | 듉 NETWORK  | ing event        | STORAGE    | SYSTEM       |
| VIDEO DETECT<br>ALARM | HDD        | Network          |            |              |
| ABNORMALITY           | Event Type | (Illegal Login 🔻 | Attempt(s) | 5            |
| ALARM OUTPUT          | Enable     |                  | Lock Time  | 30 min.      |
|                       |            |                  |            |              |
|                       | Alarm Out  | 123456           | Latch (10  | sec.         |
|                       |            |                  | Send Email |              |
|                       |            |                  |            |              |
|                       | Buzzer     |                  |            |              |
|                       |            | File Name (None  | >          |              |
|                       |            |                  |            |              |
|                       |            |                  |            |              |
|                       |            |                  |            |              |
|                       |            |                  | Save       | Cancel Apply |
|                       |            |                  |            |              |
|                       |            |                  |            |              |

Figure 4-123

4.11.3.4 Alarm Output

Here is for you to set proper alarm output such as schedule, manual.

Please highlight icon Image: The select the corresponding alarm output.

After all the setups please click OK button, system goes back to the previous menu. See Figure 4-124.

|                                                |                                          | SETTING                                               |
|------------------------------------------------|------------------------------------------|-------------------------------------------------------|
| 🇓 CAMERA                                       |                                          | 📷 EVENT 🔤 STORAGE 🗖 SYSTEM                            |
| DETECT<br>ALARM<br>ABNORMALITY<br>ALARM OUTPUT | Alarm Type<br>Schedule<br>Manual<br>Stop | $ \begin{array}{cccccccccccccccccccccccccccccccccccc$ |
|                                                | Status<br>Alarm Release                  | OK<br>OK<br>OK<br>Cancel Apply                        |
|                                                |                                          |                                                       |

Figure 4-124

## 4.11.4 Storage

4.11.4.1 Schedule

4.11.4.1.1 Record

### Note:

You need to have proper rights to implement the following operations. Please make sure the HDDs have been properly installed.

After the system booted up, it is in default 24-hour regular mode. You can set record type and time in schedule interface.

In the main menu, from Setting->Storage->Schedule, you can go to schedule menu. See Figure 4-128.

Please note you need to go to main menu->Setting->System->General->Holiday to set holiday date first, otherwise, there is no holiday setup item.

- Channel: Please select the channel number first. You can select "all" if you want to set for the whole channels.
- ♦ Sync connection icon. Select icon of several dates, all checked items

can be edited together. Now the icon is shown as

- $\diamond$  **Solution**: Click it to delete a record type from one period.
- Record Type: Please check the box to select corresponding record type. There are five types: Regular/MD (motion detect)/Alarm/MD&Alarm/Intelligent.
- Week day: There are eight options: ranges from Saturday to Sunday and all.
- Holiday: It is to set holiday setup. Please note you need to go to the General interface (Main Menu->System->General) to add holiday first. Otherwise you can not see this item.
- Pre-record: System can pre-record the video before the event occurs into the file. The value ranges from 1 to 30 seconds depending on the bit stream.
- Redundancy: System supports redundancy backup function. You can highlight Redundancy button to activate this function. Please note, before enable this function, please set at least one HDD as redundant. (Main menu->Setting->Storage->HDD Manager). Please note this function is null if there is only one HDD.
- ANR: Check the ANR box, DVR can auto record once the network camera is offline. You can set the record period here. **Please make sure you connected camera supports the ANR function.**

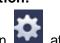

 Period setup: Click button after one date or a holiday, you can see an interface shown as in Figure 4-129. There are four record types: regular, motion detection (MD), Alarm, MD & alarm.

Please following the steps listed below to draw the period manually.

♦ Select a channel you want to set. See Figure 4-125.

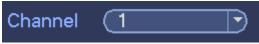

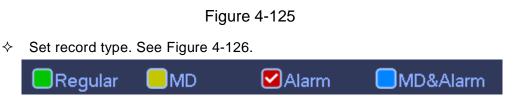

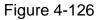

Please draw manually to set record period. There are six periods in one day. See Figure 4-127.

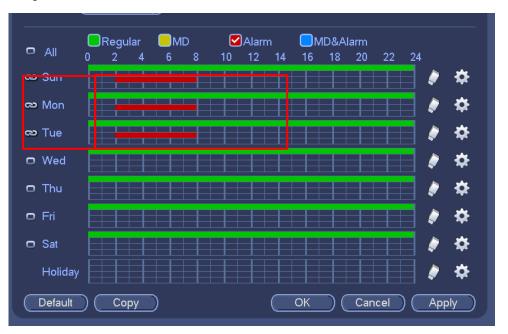

Figure 4-127

Please highlight icon to select the corresponding function. After completing all the setups please click save button, system goes back to the previous menu.

There are color bars for your reference. Green color stands for regular recording, yellow color stands for motion detection and red color stands for alarm recording. The white means the MD and alarm record is valid. Once you have set to record when the MD and alarm occurs, system will not record neither motion detect occurs nor the alarm occurs.

| 💐 CAMERA                                | 👼 NETWORK 🛛 🔂 EVENT                                                                                                    | STORAGE                         | SYSTEM        |
|-----------------------------------------|----------------------------------------------------------------------------------------------------|---------------------------------|---------------|
| SCHEDULE<br>HDD MANAGE<br>RECORD        | Record     Snapshot       Channel 1     Pre-record 4                                                                                                    | Redundancy                      | ANR (3600)s   |
| ADVANCE<br>QUOTA<br>HDD DETECT<br>ISCSI | All 0 2 4 6 8 1<br>Sunday 6 8 1<br>Monday 7 4 6 8 1<br>Monday 7 4 1<br>Monday 7 4 1<br>Monday | ●Alarm ●MD&Ala<br>0 12 14 16 18 | ancel (Apply) |

Figure 4-128

| Current Date: Sun |                                 |                 |             |          |        |  |  |
|-------------------|---------------------------------|-----------------|-------------|----------|--------|--|--|
| Period 1 00 :00   | - 24 : 00                       | Regular         | MD          | Alarm    | MD&Ala |  |  |
| Period 2 00 :00   | - 24: 00                        | Regular         | MD          | Alarm    | MD&Ala |  |  |
| Period 3 00 :00   | - 24: 00                        | Regular         | MD          | Alarm    | MD&Ala |  |  |
| Period 4 00 : 00  | - 24 : 00                       | Regular         | MD          | Alarm    | MD&Ala |  |  |
| Period 5 00 :00   | - 24: 00                        | Regular         | MD          | Alarm    | MD&Ala |  |  |
| Period 6 00 :00   | - 24: 00                        | Regular         | MD          | Alarm    | MD&Ala |  |  |
| Сору              | All Sun Mon Tue Wed Thu Fri Sat |                 |             |          |        |  |  |
|                   | 6un □Mon □Tu                    | e (JWed ()Thu ( | _)Fri)Sat   | N        |        |  |  |
|                   | Sun ()Mon ()⊤u                  | e ()Wed ()Thu ( | _JFri L∐Sat | *        |        |  |  |
|                   | Sun ()Mon ()⊤u                  | e ()Wed ()Thu ( | _]Fri]Sat   | *        |        |  |  |
|                   | Sun (Mon ()Tu                   | e UWed UThu (   | JFri ∐Sat   | *        |        |  |  |
|                   | Sun () Mon () Tu                | e UWed UThu (   | JFri ∐Sat   | <b>k</b> |        |  |  |

Figure 4-129

### 4.11.4.1.1.1 Quick Setup

Copy function allows you to copy one channel setup to another. After setting in channel 1, click Copy button, you can go to interface Figure 4-130. You can see current channel name is grey such as channel 1. Now you can select the channel you wan to paste such as channel 5/6/7. If you want to save current setup of channel 1 to all channels, you can click the first box "ALL". Click the OK button to save current copy setup. Click the OK button in the Encode interface, the copy function succeeded.

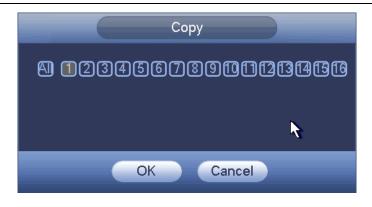

Figure 4-130

## 4.11.4.1.1.2 Redundancy

Redundancy function allows you to memorize record file in several disks. When there is file damage occurred in one disk, there is a spare one in the other disk. You can use this function to maintain data reliability and safety.

- In the main menu, from Setting->Storage-> Schedule, you can highlight redundancy button to enable this function.
- In the main menu, from Main menu->Setting->Storage->HDD Manager, you can set one or more disk(s) as redundant. You can select from the dropdown list. System auto overwrites old files once hard disk is full.

Please note only read/write disk or read-only disk can backup file and support file search function, so you need to set at least one read-write disk otherwise you can not record video.

### Note

### About redundancy setup:

- If current channel is not recording, current setup gets activated when the channel begin recording the next time.
- If current channel is recording now, current setup will get activated right away, the current file will be packet and form a file, then system begins recording as you have just set.

After all the setups please click save button, system goes back to the previous menu. **Playback or search in the redundant disk.** 

There are two ways for you to playback or search in the redundant disk.

- Set redundant disk(s) as read-only disk or read-write disk (Main menu->Setting->Storage->HDD Manager)). System needs to reboot to get setup activated. Now you can search or playback file in redundant disk.
- Dismantle the disk and play it in another PC.

### 4.11.4.1.2 Snapshot

4.11.4.1.2.1 Schedule Snapshot

 On the preview interface, right click mouse and then select Manual->Record, or in the main menu, from Setting->Storage->Record, check the box to enable snapshot function of corresponding channels. See Figure 4-131.

- In main menu, from Setting->Camera->Encode->Snapshot interface, here you can input snapshot mode as regular, size, quality and frequency. See Figure 4-132.
- In main menu, from Setting->Camera->Encode->Schedule interface, please enable snapshot function. See interface on the right of Figure 4-133.

Please refer to the following figure for detailed information.

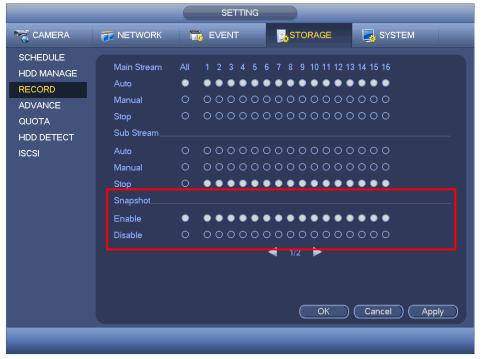

Figure 4-131

|                          |                    | SETTIN                        | IG      |              |
|--------------------------|--------------------|-------------------------------|---------|--------------|
|                          | 🐞 NETWORK          | TR EVENT                      | STORAGE | SYSTEM       |
| REMOTE<br>IMAGE          | Encode             | Snapshot                      | Overlay |              |
| ENCODE                   | Manual Snap        | ( <b>1</b> )/Ti               | me      |              |
| CAM NAME<br>CHANNEL TYPE | Channel            |                               |         |              |
| UPGRADE                  | Mode<br>Image Size | (Timing ▼)<br>(352*200(CIF) → |         |              |
|                          | Image Quality      | 4                             |         |              |
|                          | Interval           | (1 SPL 🔻                      |         |              |
|                          |                    |                               |         |              |
|                          |                    |                               |         |              |
|                          |                    |                               |         |              |
|                          |                    |                               |         |              |
|                          | Default            | Сору                          | OK      | Cancel Apply |
|                          |                    |                               |         |              |

Figure 4-132

|                                         | SETTING                                                                                                    |
|-----------------------------------------|----------------------------------------------------------------------------------------------------|
| ST CAMERA                               | 📷 NETWORK 🛛 🙀 EVENT 🔤 STORAGE 🕞 SYSTEM                                                                                                    |
| SCHEDULE<br>HDD MANAGE<br>RECORD        | Record     Snapshot       Channel(1)     Pre-record (4)         Sec.     Redundancy   ANR (3600) s                                                                                                    |
| ADVANCE<br>QUOTA<br>HDD DETECT<br>ISCSI | All       MD       Alarm       MD&Alarm         Sunday       Sunday       Sunday       Sunday       Sunday         Monday       MD       MD       Sunday       Sunday       Sunday         Monday       MO       MD       Sunday       Sunday       Sunday       Sunday         Monday       MO       MO       MO       Sunday       Sunday |
|                                         |                                                                                                    |

Figure 4-133

# 4.11.4.1.2.2 Trigger Snapshot

Please follow the steps listed below to enable the activation snapshot function. After you enabled this function, system can snapshot when the corresponding alarm occurs.

- In main menu, from Setting->Camera->Encode->Snapshot interface, here you can input snapshot mode as trigger, size, quality and frequency. See Figure 4-134.
- In main menu, from Setting->Event->Detect, please enable snapshot function for specified channels (Figure 4-135). Or In main menu, from Setting->Event->Alarm (Figure 4-136) please enable snapshot function for specified channels.

|                                     |                                                            | SETTING                                              |         |              |
|-------------------------------------|------------------------------------------------------------|------------------------------------------------------|---------|--------------|
| CAMERA                              | 👘 NETWORK                                                  | To EVENT                                             | STORAGE | SYSTEM       |
| REMOTE<br>IMAGE                     | Encode                                                     | Snapshot                                             | Overlay |              |
| ENCODE                              | Manual Snap                                                | (1)/Time                                             |         |              |
| CAM NAME<br>CHANNEL TYPE<br>UPGRADE | Channel<br>Mode<br>Image Size<br>Image Quality<br>Interval | 1<br>(Trigger )<br>(352*288(CIF) )<br>(4<br>(1 SPL ) |         |              |
|                                     | (Default) (                                                | Сору                                                 | ОК      | Cancel Apply |

Figure 4-134

|              | SETTING                                      |
|--------------|----------------------------------------------|
| SAMERA       | 📻 NETWORK 🛛 😹 EVENT 🛛 🛃 SYSTEM               |
| VIDEO DETECT | Motion Detect Video Loss Tampering Diagnosis |
| ABNORMALITY  | Tour Time (5 sec.                            |
| ALARM OUTPUT | Enable 🖌 Set                                 |
|              | Period Set                                   |
|              |                                              |
|              |                                              |
|              | 🗹 Alarm Upload 🛛 Send Email                  |
|              | ☑Record CH 12345678910112131415              |
|              | ✓PTZ Activation Set Delay 10 sec.            |
|              | ✓Tour 12345678910112131413                   |
|              | Snapshot 12345678910112131413                |
|              | Buzzer 🖌 Log                                 |
|              | ✓Voice Prompts File Name None                |
|              |                                              |
|              | Default Save Cancel Apply                    |
|              |                                              |
|              |                                              |

Figure 4-135

|              | SETTING                                                        |
|--------------|----------------------------------------------------------------|
| SAMERA       | 秒 NETWORK 🙀 EVENT 🛃 STORAGE 🛃 SYSTEM                           |
| VIDEO DETECT | Local Net HDCVI IPC Ext IPC Offline                            |
| ABNORMALITY  | Alarm In 1 I Alarm Name 1                                      |
| ALARM OUTPUT | Enable 🗹 Type NO 🔻                                             |
|              | Period <u>Set</u> Anti-dither <u>5</u> sec.                    |
|              | ✔Alarm Out 123456 Latch 10 sec.                                |
|              | Show Message 🖌 Alarm Upload 🖌 Send Email                       |
|              | ✓Record CH 12345678910112131415                                |
|              | ✓PTZ Activation Set Delay 10 sec.                              |
|              | ✓Tour 12345678910112131415                                     |
|              | ✓Snapshot 12345678910112131415                                 |
|              | Buzzer CLog                                                    |
|              | ✓Voice Prompts File Name None                                  |
|              |                                                                |
|              | Default         Copy         Save         Cancel         Apply |
|              |                                                                |
|              |                                                                |

Figure 4-136

### 4.11.4.1.2.3 Priority

Please note the activation snapshot has the higher priority than schedule snapshot. If you have enabled these two types at the same time, system can activate the activation snapshot when an alarm occurs, and otherwise system just operates the schedule

### snapshot.

### 4.11.4.1.2.4 Image FTP

In the main menu, from Setting->Network->FTP, you can set FTP server information. Please enable FTP function and then click save button. See Figure 4-137. Please boot up corresponding FTP server.

Please enable schedule snapshot (Chapter 4.11.4.1.2.1) or activation snapshot (Chapter 4.11.4.1.2.2) first, now system can upload the image file to the FTP server.

| CAMERA       Image Event       STORAGE       SYSTEM         TCP/IP<br>CONNECTION<br>WIFI<br>3G<br>PPPoE<br>DDNS<br>IP FILTER<br>EMAIL       Image Directory<br>Password       Image Directory<br>File Length (0) Interval (2) Sec.       Image Directory<br>Please input the<br>corresponding information<br>here, if you just upload the<br>image FTP.         UPnP<br>SNMP<br>MULTICAST<br>ALARM CENTRE<br>REGISTER       Channel       Image 24:00       Image Directory       Please input the<br>corresponding information<br>here, if you just upload the<br>image FTP. |                                                        |                                                        | NETWOR                             | ĸ         |        |                                                                         |
|----------------------------------------------------------------------------------------------------|--------------------------------------------------------|--------------------------------------------------------|------------------------------------|-----------|--------|-------------------------------------------------------------------------|
| CONNECTION       Image Construction         WiFi       3G         3G       Server IP         PPPoE       Password         DDNS       Remote Directory         IP FILTER       File Length (0)         EMAIL       Image Upload Interval (2)         FTP       Channel         UPnP       Channel         SNMP       Meekday         MULTICAST       Time Period 1         ALARM CENTRE       Time Period 2         REGISTER       Time Period 2                                                                                                    | 🏹 CAMERA                                               | <b>TRANETWORK</b>                                      | To EVENT                           | STORAGE   | SYSTEM |                                                                         |
| UPnP       Channel       1       Impute       Please       inpute       the corresponding       information         SNMP       Weekday       Impute       Alarm       Motion       Regular       Please       inpute       the corresponding       information         MULTICAST       Time Period 1       00:00       -24:00       Impute       the image       image       image       the image         REGISTER       Impute       Impute       Impute       Impute       Impute       the image                                                                          | CONNECTION<br>WIFI<br>3G<br>PPPoE<br>DDNS<br>IP FILTER | Server IP<br>User Name<br>Password<br>Remote Directory |                                    | Anonymous |        |                                                                         |
|                                                                                                    | UPnP<br>SNMP<br>MULTICAST<br>ALARM CENTRE              | Channel<br>Weekday<br>Time Period 1<br>Time Period 2   | (1<br>(Thu<br>(00:00 -<br>(00:00 - | 24:00     |        | corresponding information<br>here, if you just upload the<br>image FTP. |

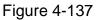

# 4.11.4.2 HDD Manager

Here is for you to view and implement hard disk management. See Figure 4-138. You can see current HDD type, status, capacity and etc. The operation includes format HDD, and change HDD property (read and write/read-only/redundancy).

|                                                                             | SETTING                                                                                                    |
|-----------------------------------------------------------------------------|----------------------------------------------------------------------------------------------------|
| 😋 CAMERA                                                                    | 📅 NETWORK 🛛 🚡 EVENT                                                                                                    |
| SCHEDULE<br>HDD MANAGE<br>RECORD<br>ADVANCE<br>QUOTA<br>HDD DETECT<br>ISCSI | SATA       1       2       3       4       5       6       7       8       .       0       .       .       ESATA       9       10       11       12       eSATA         ESATA       9       10       11       12       eSATA       .       .       .       .       .       .       .       .       .       .       .       .       .       .       .       .       .       .       .       .       .       .       .       .       .       .       .       .       .       .       .       .       .       .       .       .       .       .       .       .       .       .       .       .       .       .       .       .       .       .       .       .       .       .       .       .       .       .       .       .       .       .       .       .       .       .       .       .       .       .       .       .       .       .       .       .       .       .       .       .       .       .       .       .       .       .       .       .       .       .       . <td< th=""></td<> |
|                                                                             | Refresh     Format     OK     Cancel     Apply                                                                                                    |
|                                                                             |                                                                                                    |

Figure 4-138

### 4.11.4.3 Record

4.11.4.3.1 Record Control

#### Note:

You need to have proper rights to implement the following operations. Please make sure the HDD has been properly installed.

There are three ways for you to go to manual record menu.

- Right click mouse and then select Manual->Record.
- In the main menu, from Setting->Storage->Record.
- In live viewing mode, click record button in the front panel or record button in the remote control.

System supports main stream and sub stream. There are three statuses: schedule/manual/stop. See Figure 4-139. Please highlight icon " $\bigcirc$ " to select corresponding channel.

- Manual: The highest priority. After manual setup, all selected channels will begin ordinary recording.
- Schedule: Channel records as you have set in recording setup (Main Menu->Setting->System->>Schedule)
- Stop: Current channel stops recording.
- All: Check All button after the corresponding status to enable/disable all-channel schedule/manual record or enable/disable all channels to stop record.

| ST CAMERA                        | 👸 NETWORK                     |             | D EVENT | STORAGE            | SYSTEM       |  |
|----------------------------------|-------------------------------|-------------|---------|--------------------|--------------|--|
| SCHEDULE<br>HDD MANAGE<br>RECORD | Main Stream<br>Auto           | All<br>•    |         | 6 7 8 9 10 11 12 1 |              |  |
| ADVANCE<br>QUOTA                 | Manual<br>Stop<br>Sub Stream  | 0<br>0      |         |                    |              |  |
| HDD DETECT<br>ISCSI              | Auto<br>Manual<br>Stop        | 0<br>0<br>0 | 000000  |                    | ••••         |  |
|                                  | Snapshot<br>Enable<br>Disable | 0<br>0      | 000000  |                    | 0000         |  |
|                                  |                               |             |         | ◀ 1/2 ►            |              |  |
|                                  |                               |             |         | ОК                 | Cancel Apply |  |

Figure 4-139

## 4.11.4.3.2 Snapshot Operation

Check the corresponding box to enable/disable schedule snapshot function. See Figure 4-140.

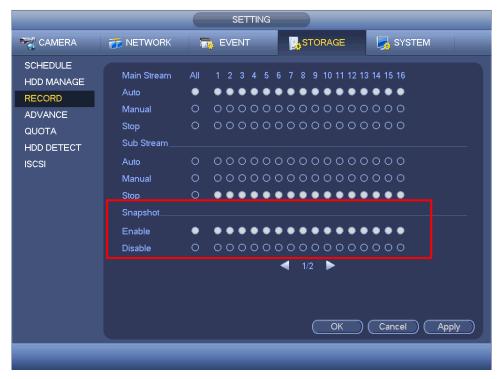

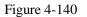

Tips

You can check All button after the corresponding status to enable/disable all-channel

snapshot function.

4.11.4.4 Advanced

It is to set HDD group, and HDD group setup for main stream, sub stream and snapshot operation

4.11.4.4.1 HDD

Important

HDD group and quota mode can not be valid at the same time. System needs to restart once you change the mode here.

The HDD group mode is shown as in Figure 4-141.

- HDD: Here you can view the HDD amount the device can support.
- Group: It lists the HDD Group number of current hard disk.

|                        |                | SETTING           |                 |                                                        |
|------------------------|----------------|-------------------|-----------------|--------------------------------------------------------|
| STAMERA                | 葥 NETWORK      | To EVENT          | STORAGE         | SYSTEM                                                 |
| SCHEDULE<br>HDD MANAGE | HDD            | Main Stream S     | Sub Stream Sna  | pshot                                                  |
| RECORD                 | Current HDD Mc | ode is HDD Group. |                 |                                                        |
| ADVANCE<br>QUOTA       | HDD Group      | HDD Group         | HDD Gro<br>3 -  |                                                        |
| HDD DETECT<br>ISCSI    |                |                   | • 7 •<br>• 11 • | 8         -         9           12         -         9 |
|                        |                |                   |                 |                                                        |
|                        |                |                   |                 |                                                        |
|                        |                |                   |                 |                                                        |
|                        |                |                   |                 |                                                        |
|                        |                |                   | ( OK )          | Cancel Apply                                           |
|                        |                |                   |                 |                                                        |
|                        |                |                   |                 |                                                        |

Figure 4-141

Please select the correspond group from the dropdown list and then click Apply button. Click main stream/sub stream/snapshot button to set corresponding HDD group information. See Figure 4-142.

|                                                                             |                                                                                                    |                                                                                                    | STORAGE                                                                                     | SYSTEM                                                                                              |  |
|-----------------------------------------------------------------------------|----------------------------------------------------------------------------------------------------|----------------------------------------------------------------------------------------------------|---------------------------------------------------------------------------------------------|----------------------------------------------------------------------------------------------------|--|
| SCHEDULE<br>HDD MANAGE<br>RECORD<br>ADVANCE<br>QUOTA<br>HDD DETECT<br>ISCSI | HDD                                                                                                    | Main Stream Sub S                                                                                                    | itream Snapshot                                                                             |                                                                                                    |  |
|                                                                             | Current HDD Mode is HDD Group.                                                                                     |                                                                                                    |                                                                                             |                                                                                                    |  |
|                                                                             | Set All Channels 1<br>Channel Group<br>1 1 5<br>5 1 9<br>1 9 1 9<br>13 1 9<br>17 1 9<br>21 1 9<br>25 1 9<br>29 1 9 | •     All       Channel Group     2       2     1       6     1       10     1       14     1       18     1       22     1       26     1       30     1 | Channel Group<br>3 1 •<br>7 1 •<br>11 1 •<br>15 1 •<br>19 1 •<br>23 1 •<br>27 1 •<br>31 1 • | Channel Group         4         8         12         16         20         24         28         32 |  |
|                                                                             |                                                                                                    |                                                                                                    | OK Car                                                                                      | ncel Apply                                                                                          |  |

Figure 4-142

|                        |                                                                           | SETTING                                              |                                                                                                    |                                                                                                    |
|------------------------|---------------------------------------------------------------------------|------------------------------------------------------|----------------------------------------------------------------------------------------------------|----------------------------------------------------------------------------------------------------|
| CAMERA                 | 👘 NETWORK                                                                 | 📆 EVENT                                              | STORAGE                                                                                                    | SYSTEM                                                                                                    |
| SCHEDULE<br>HDD MANAGE | HDD                                                                       | Main Stream                                          | ub Stream Sna                                                                                                    | pshot                                                                                                    |
|                        | Current HDD Mo                                                            | de is HDD Group.                                     |                                                                                                    |                                                                                                    |
| ADVANCE<br>QUOTA       | Set All Channels                                                          | Channel Group                                        |                                                                                                    |                                                                                                    |
| HDD DETECT<br>ISCSI    | Channel Group<br>1 1 1<br>5 1<br>9 1<br>13 1<br>17 1<br>21 1<br>25 1<br>• | $\begin{array}{cccccccccccccccccccccccccccccccccccc$ | $\begin{array}{c c} Channel Gro \\ \hline 3 & \hline 1 \\ \hline 7 & \hline 7 \\ \hline 9 & 11 & \hline 1 \\ \hline 9 & 15 & \hline 1 \\ \hline 9 & 19 & \hline 1 \\ \hline 9 & 23 & \hline 1 \\ \hline 9 & 27 & \hline 1 \\ \hline \end{array}$ | $\begin{array}{c} \bullet & 4 & 1 \\ \bullet & 8 & 1 \\ \bullet & 12 & 1 \\ \bullet & 16 & 1 \\ \bullet & 20 & 1 \\ \bullet & 24 & 1 \\ \bullet & 28 & 1 \\ \bullet & 1 \\ \bullet & 28 & 1 \\ \bullet & 1 \\ \bullet$ |
|                        | 29 1                                                                      | ) 30 (1                                              | Э 31 (Т<br>(ОК)                                                                                                    | 32     1                                                                                                    |
|                        |                                                                           |                                                      |                                                                                                    |                                                                                                    |

Figure 4-143

|                                                                             |                                                                                                    | SETTING                                                                                                    |                                                                                                    |                                                                                                    |
|-----------------------------------------------------------------------------|----------------------------------------------------------------------------------------------------|----------------------------------------------------------------------------------------------------|----------------------------------------------------------------------------------------------------|----------------------------------------------------------------------------------------------------|
| STANERA                                                                     | 📬 NETWORK                                                                                                    | T EVENT                                                                                                    | STORAGE                                                                                                    | SYSTEM                                                                                                    |
| SCHEDULE<br>HDD MANAGE<br>RECORD<br>ADVANCE<br>QUOTA<br>HDD DETECT<br>ISCSI | HDD                                                                                                    | Main Stream Sub                                                                                                    | Stream Snapshot                                                                                                    |                                                                                                    |
|                                                                             | Current HDD Mo                                                                                                    | de is HDD Group.                                                                                                    |                                                                                                    |                                                                                                    |
|                                                                             | Set All Channels                                                                                                    |                                                                                                    |                                                                                                    |                                                                                                    |
|                                                                             | Channel Group       1     1       5     1       9     1       13     1       17     1       21     1       25     1       29     1 | $\begin{array}{c} 6 \\ 0 \\ 0 \\ 10 \\ 14 \\ 1 \\ 18 \\ 1 \\ 18 \\ 1 \\ 1 \\ 22 \\ 26 \\ 1 \\ 1 \\ 1 \\ 1 \\ 1 \\ 1 \\ 1 \\ 1 \\ 1 \\ $ | Channel Group         3 $1 \rightarrow$ 7 $1 \rightarrow$ 11 $1 \rightarrow$ 15 $1 \rightarrow$ 19 $1 \rightarrow$ 23 $1 \rightarrow$ 27 $1 \rightarrow$ 31 $1 \rightarrow$ | Channel Group       4 $1 \rightarrow$ 8 $1 \rightarrow$ 12 $1 \rightarrow$ 16 $1 \rightarrow$ 20 $1 \rightarrow$ 24 $1 \rightarrow$ 28 $1 \rightarrow$ 32 $1 \rightarrow$ |
|                                                                             |                                                                                                    |                                                                                                    | OK Car                                                                                                    | ncel Apply                                                                                                    |
|                                                                             |                                                                                                    |                                                                                                    |                                                                                                    |                                                                                                    |

Figure 4-144

## 4.11.4.5 Quota

Here you can set channel storage capacity. See Figure 4-145. Select a channel from the dropdown list and then select corresponding HDD quota.

|                        | SETTING                                                |
|------------------------|--------------------------------------------------------|
| CAMERA                 | 📅 NETWORK 🛛 🙀 EVENT 🔤 STORAGE 💽 SYSTEM                 |
| SCHEDULE<br>HDD MANAGE | Current HDD Mode is HDD Group. Change to Quota Mode    |
| RECORD<br>ADVANCE      | Channel 1<br>HDD Quota Free Space HDD Quota Free Space |
| QUOTA                  | SATA1 SATA2 0% - 100%                                  |
| HDD DETECT             | SATA3 SATA4                                            |
| ISCSI                  | SATA5 · · · SATA6 · ·                                  |
|                        | SATA7 • SATA8 • • • • • • • • • • • • • • • • • • •    |
|                        |                                                        |
|                        |                                                        |

Figure 4-145

Click Quota Statistics, you can go to the following interface. You can view HDD capacity

you set for each channel. See Figure 4-146.

|   |   |                | Statistics |
|---|---|----------------|------------|
| _ |   |                |            |
|   | 2 | Channel        | Quota      |
|   | 1 | Channel 1      | 1.02 TB    |
|   | 2 | Other Channels | 1.25 TB    |
|   |   |                |            |
|   |   |                |            |
|   |   |                |            |

Figure 4-146

#### 4.11.4.6 HDD Detect

The HDD detect function is to detect HDD current status so that you can clearly understand the HDD performance and replace the malfunction HDD.

There are two detect types:

- Quick detect: It is to detect the storaged files on the HDD. You can use format function to repair the bad track. System can not detect the bad track if there is no record on the HDD.
- Global detect: It detects the whole HDD. The process may take a long time and may affect the HDD that is saving the record. If it detects the bad track, it may result from the damaged HDD.
  - 4.11.4.6.1 Manual Detect

The manual detect interface is shown as below. See Figure 4-147.

Please select detect type and HDD. Click start detect to begin. You can view the corresponding detect information.

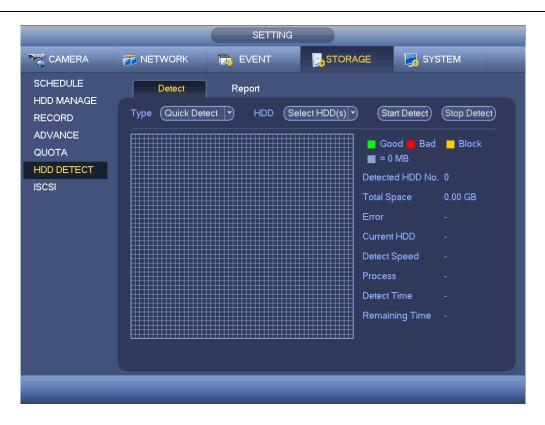

Figure 4-147

#### 4.11.4.6.2 Detect Report

After the detect operation, you can go to the detect report to view corresponding information.

The detect report interface is shown as below. See Figure 4-148.

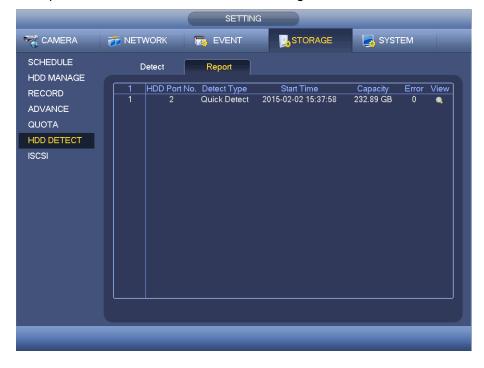

Figure 4-148

Click View, you can see the detailed information such as detect result, backup and S.M.A.R.T. See Figure 4-149 and Figure 4-150.

|                          | Details               |                  |            |
|--------------------------|-----------------------|------------------|------------|
| Detect Results S.M.A.R.T |                       |                  |            |
| Type Quick Detect        | Backup to USB Devices |                  |            |
|                          |                       | Good ■ Dama      | a 📕 Block  |
|                          |                       | Detected HDD No. |            |
|                          |                       | Total Space      | 1863.02 GB |
|                          |                       | Error            | 0          |
|                          |                       | HDD Port No.     | 2          |
|                          |                       |                  |            |
|                          |                       |                  |            |
|                          |                       |                  |            |
|                          |                       |                  |            |
|                          |                       |                  |            |
|                          |                       |                  |            |
|                          |                       |                  |            |

Figure 4-149

| Port 2    |                          |           |         |             |       |
|-----------|--------------------------|-----------|---------|-------------|-------|
| Modle ST: | 325031051/               |           |         |             |       |
|           |                          |           |         |             |       |
|           | Y4BFYS                   |           |         |             |       |
| Status OK |                          |           |         |             |       |
| Describe: |                          |           |         |             |       |
| Smart ID  | Attribute                | Threshold | l Value | Worst Value | Statu |
| 1         | Read Error Rate          | 6         | 111     | 98          | ОК    |
| 3         | Spin Up Time             | 0         | 98      | 97          | ОК    |
| 4         | Start/Stop Count         | 20        | 87      | 87          | ОК    |
| 5         | Reallocated Sector Count | 36        | 100     | 100         | ОК    |
| 7         | Seek Error Rate          | 30        | 84      | 60          | ОК    |
| 9         | Power On Hours Count     | 0         | 86      | 86          | OK    |
| 10        | Spin-up Retry Count      | 97        | 100     | 99          | OK    |
| 12        | Power On/Off Count       | 20        | 88      | 88          | OK    |
| 187       | Reported Uncorrect       | 0         | 1       | 1           | ОК    |
| 189       | High Fly Writes          | 0         | 100     | 100         | ОК    |
| •         |                          | l Î       |         |             |       |
|           |                          |           |         |             |       |

Figure 4-150

4.11.4.7 ISCSI

#### iSCSI function is for some series product only.

You can set the network mapping HDD so that device can storage audio/video on the network HDD.

From Main menu->Setting->Storage->ISCSI, you can go to the following interface. See Figure 4-151.

- Server IP address: It is to input ISCSI server IP address.
- Port: It is to input ISCSI server port value. The default setup is 3260.
- User name/password: It is to input ISCSI server user name and password. Check the Anonymous button if it supports anonymous login.
- Set path: You can click the Set path button to select the remote storage path. Please note each path here stands for one ISCSI share disk. The path has been generated when it is created at the server.
- Add: After you input the above information, click add button to add the new information to the list.

|                                                                             | SETTING                                                                                                    |
|-----------------------------------------------------------------------------|----------------------------------------------------------------------------------------------------|
| R CAMERA                                                                    | 📻 NETWORK 🛛 👼 EVENT 🔤 STORAGE 🛛 🛃 SYSTEM                                                                                                    |
| SCHEDULE<br>HDD MANAGE<br>RECORD<br>ADVANCE<br>QUOTA<br>HDD DETECT<br>ISCSI | Server IP Address 0 0 0 Port 3260   User Name 0 Anonymous   Password 0 Set Path   Add Delete Modify   ISCSI Targets     0 Status IP Address   0 Status IP Address     0 Status IP Address     1 1     1 1 |
|                                                                             | Default OK Cancel Apply                                                                                                    |
|                                                                             |                                                                                                    |

Figure 4-151

Click Ok button to complete the setup.

#### Tips

Click the modify/delete button to change or remove the ISCSI disk.

Now, from the main menu->setting->Storage-> HDD manage, you can see the following interface. See Figure 4-152.

|                                                                             | SETTING                                                                                                    |
|-----------------------------------------------------------------------------|----------------------------------------------------------------------------------------------------|
| S CAMERA                                                                    | T NETWORK T EVENT                                                                                                    |
| SCHEDULE<br>HDD MANAGE<br>RECORD<br>ADVANCE<br>QUOTA<br>HDD DETECT<br>ISCSI | SATA       1       2       3       4       5       6       7       8         .       O       .       .       .       .       .       ESATA         ESATA       9       10       11       12       eSATA         .       .       .       .       .       .         Device Name       Type       Status       Free Space/Total Space         SATA-2       Read/Write       * Normal       165.64 GB/232.79 GB         /dev/md0       Read/Write       * Normal       0.00 MB/465.65 GB |
|                                                                             |                                                                                                    |
|                                                                             | Refresh     Format     OK     Cancel     Apply                                                                                                    |
|                                                                             |                                                                                                    |

Figure 4-152

#### 4.11.4.8 RAID

RAID function is for some series product such as advanced 1080P 2U RAID series only. Right now system supports RAID0/RAID1/RAID5/RAID10. Please refer to Appendix G for detailed information.

#### 4.11.4.8.1 RAID Config

The RAID configuration interface is shown as in Figure 4-153. In this interface, you can set RAID type and settings.

- Create manually: Check HDD manually to crate RAID.
- Create RAID: Click it to automatically create RAID.

For create RAID function, you can select the physical HDD that does not included in the RAID group or the created disk array to create a RADI5. You can refer to the following situations:

- There is no RAID, no hotspare disk: System directly creates the RAID5 and creates one hotspare disk at the same time.
- There is no RAID, but there is a hotspare disk: System creates the RAID5 only. It uses previous hotspare disk.
- There is RAID: System cancel the previous RAID setup and then create the new RAID5. System creates the hotspare disk if there is no one. System uses previous hotspare disk if there is hotspare disk available.
- The background will format the virtual disk.

| CAMERA       NETWORK       Storage       System         SCHEDULE       RAID       RAID       Info       Hotspare Disk         HDD MANAGE       Location       Host       Type       Raid5         ADVANCE       4       Name       Capacity       Type       Disk members         QUOTA       2       3       232.79 GB eneral HE       -         HDD DETECT       3       6       465.65 GB eneral HE       - |
|----------------------------------------------------------------------------------------------------|
| HDD MANAGE     Location     Host     Type     Raid5       ADVANCE     4     Name     Capacity     Type     Disk members       QUOTA     2     3     232.79 GB eneral HE     -       HDD DETECT     3     6     465.65 GB eneral HE     -                                                                                                    |
| ADVANCE         4         Name         Capacity         Type         Disk members           QUOTA         1         //dev/md0         -         Raid5         4,7           QUOTA         2         3         232.79 GB eneral HE         -           HDD DETECT         3         6         465.65 GB eneral HE         -                                                                                     |
| RAID<br>ISCSI                                                                                                    |
| (Create Manually) (Create RAID)                                                                                                    |

Figure 4-153

#### 4.11.4.8.2 RAID Info

It is to display RAID name, space, type, member HDD, hotspare HDD, status and etc. Here you can delete RAID. See Figure 4-154.

|                                                           |                                      | SETTING   | G                          |                                 |  |
|-----------------------------------------------------------|--------------------------------------|-----------|----------------------------|---------------------------------|--|
|                                                           | 👬 NETWORK                            | T EVENT   | STORAGE                    | SYSTEM                          |  |
| SCHEDULE<br>HDD MANAGE                                    | RAID                                 | RAID Info | Hotspare Disk              |                                 |  |
| RECORD<br>ADVANCE<br>QUOTA<br>HDD DETECT<br>RAID<br>ISCSI | Location (Host<br>1 Name<br>1 /dev/m |           | Type Disk members<br>Raid5 | Hotspare Status<br>4,7 Inactive |  |
|                                                           |                                      |           |                            |                                 |  |
|                                                           |                                      |           |                            |                                 |  |

Figure 4-154

4.11.4.8.3 Hotspare Disk

In this interface you can add/delete hotspare HDD. See Figure 4-155.

|                                                                                     |                                                                                                    | SETTI                                                                 | NG                                                                            |              |      |                       |   |
|-------------------------------------------------------------------------------------|----------------------------------------------------------------------------------------------------|-----------------------------------------------------------------------|-------------------------------------------------------------------------------|--------------|------|-----------------------|---|
| 🥰 CAMERA                                                                            | 葥 NETWORK                                                                                                    | Ta EVENT                                                              |                                                                               | AGE          | 🋃 s  | YSTEM                 |   |
| SCHEDULE<br>HDD MANAGE<br>RECORD<br>ADVANCE<br>QUOTA<br>HDD DETECT<br>RAID<br>ISCSI | Solution         Host           5         Name           1         7           2         4           3         3           4         6           5         8 | RAID Info<br>Capacity<br>1.81 TB<br>1.81 TB<br>232.79 GB<br>465.65 GB | Hotspare Disk<br>Type RAID<br>cal Hotsp: /dev<br>cal Hotsp: /dev<br>eneral HE | Name<br>/md0 | Edit | Delete<br>×<br>·<br>· |   |
|                                                                                     |                                                                                                    |                                                                       |                                                                               |              |      |                       | _ |

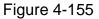

Click , you can set corresponding disk to the hotspare disk.

- Private hotspare: Please select the RAID disk to be added. It becomes the hotspare disk of the specified RAID.
- Global hotspare: It is not for just one RAID. It is for all RAID disks.

# Tips

Click the **K** to delete the hotspare disk.

# 4.11.5 System

- 4.11.5.1 General
  - 4.11.5.1.1 Device

General setting includes the following items. See Figure 4-156.

- Device ID: Please input a corresponding device name here.
- Device No: Here you can set device number.
- Language: System supports various languages: Chinese (simplified), Chinese (Traditional), English, Italian, Japanese, French, Spanish (All languages listed here are optional. Slight difference maybe found in various series.)
- Video standard: There are two formats: NTSC and PAL.
- HDD full: Here is for you to select working mode when hard disk is full. There are two options: stop recording or rewrite. If current working HDD is overwritten or the current HDD is full while the next HDD is no empty, then system stops recording, If the

current HDD is full and then next HDD is not empty, then system overwrites the previous files.

- Pack mode: t is for you to specify record duration. There are two modes: Time length/File length.
- Time length: It is to pack according to time length. The value ranges from 1 to 60 minutes. Default value is 60 minutes.
- File length: It is to pack according to file length. The value ranges from 128M to 2048M. Default value is 1024M.
- Real-time playback: It is to set playback time you can view in the preview interface. The value ranges from 5 to 60 minutes.
- Auto logout: Here is for you to set auto logout interval once login user remains inactive for a specified time. Value ranges from 0 to 60 minutes.
- IPC Time Sync: You can input an interval here to synchronize the DVR time and IPC time.
- Navigation bar: Check the box here, system displays the navigation bar on the interface.
- Startup wizard: Once you check the box here, system will go to the startup wizard directly when the system restarts the next time. Otherwise, it will go to the login interface.
- Mouse property: You can set double click speed via dragging the slide bard. You can Click Default button to restore default setup.

|               | SETTING                           |  |
|---------------|-----------------------------------|--|
| SAMERA        | 📷 NETWORK 🛛 📆 EVENT 🛛 🛃 STORAGE   |  |
| GENERAL       | General Date&Time Holiday         |  |
| DISPLAY       |                                   |  |
| VIDEO MATRIX  | Device Name (HCVR                 |  |
| RS232         | Device No. 8                      |  |
| PTZ           | Language (ENGLISH 🔻               |  |
| ATM/POS       | Video Standard PAL 🔻              |  |
| VOICE         | HDD Full Overwrite                |  |
| ACCOUNT       | Pack Mode (Time Length 🔻 60 min.  |  |
| AUTO MAINTAIN | Realtime Play 5min.               |  |
| IMP/EXP       | Auto Logout (10)min.              |  |
| DEFAULT       | IPC Time Sync (24)h               |  |
| UPGRADE       | 🗹 Navigation Bar 🗹 Startup Wizard |  |
|               | Mouse Sensitivity Slow Fast       |  |
|               |                                   |  |
|               |                                   |  |
|               |                                   |  |
|               | Default OK Cancel Apply           |  |
|               |                                   |  |
|               |                                   |  |

Figure 4-156

4.11.5.1.2 Date and Time

The interface is shown as in Figure 4-157.

- Date format: There are three types: YYYY-MM-DD: MM-DD-YYYYY or DD-MM-YYYY.
- Date separator: There are three denotations to separate date: dot, beeline and solidus.
- DST: Here you can set DST time and date. Here you can set start time and end time by setting corresponding week setup or by setting corresponding date setup.
- NTP: It is to set NTP server information.

|                                                                                                    | SETTING                                                                                                    |
|----------------------------------------------------------------------------------------------------|----------------------------------------------------------------------------------------------------|
| 📆 CAMERA                                                                                                    | TRACE SYSTEM                                                                                                    |
| GENERAL<br>DISPLAY<br>VIDEO MATRIX<br>RS232<br>PTZ<br>ATM/POS<br>ACCOUNT<br>AUTO MAINTAIN<br>IMP/EXP<br>DEFAULT<br>UPGRADE | General Date&Time Holiday   Date Format (YYYY MM DD) Time Format 12-HOUR   Date Separator •   System Time 2013 - 10 - 25   OST OST   DST DST Type O Day of Week • Date   Start Time 2000 - 01 - 01   12:00 AM   End Time 2000 - 01 - 01   2:00 AM   Fort 123   Interval 60 |
|                                                                                                    | Default Save Cancel Apply                                                                                                    |

Figure 4-157

#### 4.11.5.1.3 Holiday

Holiday setup interface is shown as in Figure 4-158. Click Add new holiday button, you can input new holiday information. See Figure 4-159. Here you can set holiday name, repeat mode and start/end time.

#### Note

- When you enable Holiday settings and schedule setup at the same time, holiday setting has the priority. If the selected day is a holiday, then system records as you set in holiday setting. If it is not a holiday, system records as you set in Schedule interface. Please note
- Please note, there is no year setup on the holiday setup. For example, if you set 30th Oct, 2012 as a holiday, then the date of 30th Oct in each year will be set as a holiday.

|                                                                                      |        |             | SETTING      |                                       |
|--------------------------------------------------------------------------------------|--------|-------------|--------------|---------------------------------------|
| CAMERA                                                                               |        | RK 🛛 📆 EVE  |              | SYSTEM                                |
| GENERAL<br>DISPLAY                                                                   | Genera | I Date&Time | Holiday      |                                       |
| VIDEO MATRIX                                                                         | 1      | Status      | Name         | Date                                  |
| RS232<br>PTZ<br>ATM/POS<br>ACCOUNT<br>AUTO MAINTAIN<br>IMP/EXP<br>DEFAULT<br>UPGRADE | 1      | Open ▼      | National Day | 7.4                                   |
|                                                                                      |        |             |              | · · · · · · · · · · · · · · · · · · · |
|                                                                                      |        |             |              | (Add New Holidays)                    |
|                                                                                      |        |             |              |                                       |

Figure 4-158

| Add New Holidays                   |
|------------------------------------|
|                                    |
| Holiday Name                       |
| Repeat Mode 🛛 Once Only 🄍 All-Year |
| Holiday Range 🌔 Date 🛛 🔿 Week      |
| Start Time 2013 - 10 - 18          |
| End Time 2013 - 10 - 18            |
|                                    |
|                                    |
|                                    |
|                                    |
|                                    |
|                                    |
|                                    |
|                                    |
|                                    |
|                                    |
| Add More                           |
|                                    |
|                                    |
| Add Cancel                         |
|                                    |

Figure 4-159

# 4.11.5.2 Display

4.11.5.2.1 Display

Display setup interface is shown as below. See Figure 4-160.

- Time display: You can select to display time or not when system is playback.
- Channel display: You can select to channel name or not when system is playback.

- Image original rate: Check the box here, the video can be displayed at its actual size.
- Transparency: Here is for you to adjust menu transparency. The higher the value is, the more transparent the menu is.
- Resolution: There are four options: 1920×1080, 1280×1024(default),1280× 720,1024×768. Please note the system needs to reboot to activate current setup.
- Preview enhance: Check the box; it can optimize the video quality of the preview video.

Please highlight icon 🔲 to select the corresponding function.

After completing all the setups please click save button, system goes back to the previous menu.

|                                                                                                    | SETTING                                                                                                    |             |              |
|----------------------------------------------------------------------------------------------------|----------------------------------------------------------------------------------------------------|-------------|--------------|
| 😋 CAMERA                                                                                                    | 📷 NETWORK 🛛 🔂 EVENT                                                                                                    | STORAGE     | SYSTEM       |
| GENERAL<br>DISPLAY<br>VIDEO MATRIX<br>RS232<br>PTZ<br>ATM/POS<br>VOICE<br>ACCOUNT<br>AUTO MAINTAIN<br>IMP/EXP<br>DEFAULT<br>UPGRADE | Display TV Adjust<br>✓ Time Display<br>✓ Channel Display<br>Image original rate<br>✓ Preview Enhancement<br>Transparency<br>Resolution (1280×1024 ) | Tour Zero-C | hannel       |
|                                                                                                    | Default                                                                                                    | Save        | Cancel Apply |
|                                                                                                    |                                                                                                    |             |              |

Figure 4-160

4.11.5.2.2 TV Adjust

Here is for you to adjust TV output setup. See Figure 4-161.

Please drag slide bar to adjust each item.

After all the setups please click OK button, system goes back to the previous menu.

|                    |                              | SETTING        |              |              |
|--------------------|------------------------------|----------------|--------------|--------------|
|                    | 👬 NETWORK                    | To EVENT       |              | SYSTEM       |
| GENERAL<br>DISPLAY | Display                      | TV Adjust Tour | Zero Channel |              |
| VIDEO MATRIX       | Top Margin                   | 0              |              |              |
| RS232              | Bottom Margin<br>Left Margin |                |              |              |
| PTZ<br>ATM/POS     | Right Margin                 | -              |              |              |
| VOICE              | Brightness                   | 128            |              |              |
| ACCOUNT            |                              |                |              |              |
|                    |                              |                |              |              |
| IMP/EXP<br>DEFAULT |                              |                |              |              |
| UPGRADE            |                              |                |              |              |
|                    |                              |                |              |              |
|                    |                              |                |              |              |
|                    |                              |                |              |              |
|                    | Default                      |                | ОК           | Cancel Apply |
|                    |                              |                |              |              |
|                    |                              |                |              |              |

Figure 4-161

#### 4.11.5.2.3 Tour

Here you can activate tour function. Click Setup button, you can see an interface shown as in Figure 4-162

- Enable tour: Highlight box here to enable this function.
- Interval: System supports 1/8/-window tour. Input proper interval value here. The value ranges from 5-120 seconds. It is for schedule tour/alarm/motion detect tour.
- Split: You can select window split mode from the dropdown list.
- Channel group: It is to display all channel groups on current split mode. You can edit
  and delete a channel group here. Double click an item in the list; you can edit its
  channel group setup. Right now system max supports 32.
- Add: Under specified window split mode, click it to add channel group.
- Delete: Click it to remove selected channel group.
- Move up: Click it to move current selected channel up.
- Move down: Click it to move current selected channel down.
- Default: Click it to restore default setup.

#### Tips:

Use mouse or Shift button to switch I and I button to enable /disable tour.

means the tour funciton is enabled and 🙆 meas tour funciton is disabled.

| <ul> <li>On the navig</li> </ul>                                                                                                    | gation bar, click 🔃 or 🔃 to enable/disable tour function.                                                                                                    |
|----------------------------------------------------------------------------------------------------|----------------------------------------------------------------------------------------------------|
|                                                                                                    | SETTING                                                                                                    |
|                                                                                                    | T NETWORK T EVENT                                                                                                    |
| GENERAL<br>DISPLAY<br>VIDEO MATRIX<br>RS232<br>PTZ<br>ATM/POS<br>VOICE<br>ACCOUNT<br>AUTO MAINTAIN<br>IMP/EXP<br>DEFAULT<br>UPGRADE | Display TV Adjust Tour Zero Channel   Enable Interval 5 sec.   Video Detect View 1 Image: Sec.   Video Detect View 1 Image: Sec.   Window Split View 1 Image: Sec.   32 Channel Group Image: Sec.   1 1 Image: Sec.   32 Channel Group Image: Sec.   1 1 Image: Sec.   32 Channel Group Image: Sec.   1 1 Image: Sec.   3 3 Image: Sec.   4 4   5 5   6 6   7 7   8 8   9 9   10 10   Image: Add Delete   Move up Move down |
|                                                                                                    | Default OK Cancel Apply                                                                                                    |
|                                                                                                    |                                                                                                    |

Figure 4-162

#### 4.11.5.2.4 Zero-channel Encoding

Click zero-channel encoding button, you can go to the following interface. See Figure 4-163. Here you can enable and set zero-channel encoding function so that you can view several video sources at one channel.

- Enable: This function is disabled by default. Check the box here to enable this function so that you can control the zero-channel encoding function at the WEB.
- Compression: System default setup is H.264. You can set according to device capability.
- Resolution: The resolution value may vary due to different device capabilities. Please select from the dropdown list.
- Frame rate: The frame rate value may vary due to different device capabilities. Please select from the dropdown list.
- Bit Rate: The bit rate value may vary due to different device capabilities and frame rate setups. Please select from the dropdown list.
- Save: Click the Save button to save current setup. If this function is disabled, you can not operate zero-channel encoding function at the WEB, the video is black or null even you operate when the function is disabled. After you enabled this function, login the Web and you can select zero-channel encoding mode at the right corner of the

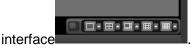

Select a mode; you can view the local preview video.

|                                                                                                    |                                                                                    | SETTING                                              |              |              |
|----------------------------------------------------------------------------------------------------|------------------------------------------------------------------------------------|------------------------------------------------------|--------------|--------------|
| 🥰 CAMERA                                                                                                    | 📷 NETWORK                                                                          | T EVENT                                              |              | SYSTEM       |
| GENERAL<br>DISPLAY<br>VIDEO MATRIX<br>RS232<br>PTZ<br>ATM/POS<br>VOICE<br>ACCOUNT<br>AUTO MAINTAIN<br>IMP/EXP<br>DEFAULT<br>UPGRADE | Display<br>Enable<br>Compression<br>Resolution<br>Frame Rate(FPS<br>Bit Rate(Kb/S) | TV Adjust Tour<br>(H.264)<br>(CIF)<br>(25)<br>(1024) | Zero Channel |              |
|                                                                                                    | Default                                                                            |                                                      | Save         | Cancel Apply |
|                                                                                                    |                                                                                    |                                                      |              |              |

Figure 4-163

# 4.11.5.3 Video Matrix

Here you can set matrix output channel and its interval. You can set HDMI2 port tour and its interval See Figure 4-164.

- Enable tour: Check the box here to enable this function.
- Interval: Input proper interval value here.
- Resolution: The resolution of the tour window. Please note this function is for HDMI only.
- Split: You can select window split mode from the dropdown list. For BNC, it supports 1-split mode only. For HDMI, it supports 1/4/9/16-split mode.
- Add: Under specified window split mode, click it to add channel group. See Figure 4-165.
- Modify: Double click a channel or select a channel and then click Modify button, you can change current channel setup. See Figure 4-166.
- Delete: Click it to remove selected channel group.
- Move up: Click it to move current selected channel up.
- Move down: Click it to move current selected channel down.
- Default: Click it to restore default setup.

| SETTING                                                                                                    |                            |                                                                                                    |  |  |  |
|----------------------------------------------------------------------------------------------------|----------------------------|----------------------------------------------------------------------------------------------------|--|--|--|
| N CAMERA                                                                                                    | <b>TWORK</b>               | 📷 EVENT 🔤 SYSTEM                                                                                           |  |  |  |
| GENERAL<br>DISPLAY<br>VIDEO MATRIX<br>RS232<br>PTZ<br>ATM/POS<br>ACCOUNT<br>AUTO MAINTAIN<br>IMP/EXP<br>DEFAULT<br>UPGRADE | Enable Tour<br>Split<br>16 | Interval 5 s   View 1   Channel Group     Channel Group     Delete   Move up   Move down     Save   Cancel |  |  |  |
|                                                                                                    |                            | Save Cancer Apply                                                                                          |  |  |  |

Figure 4-164

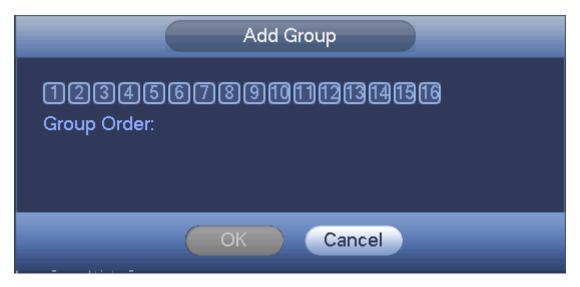

Figure 4-165

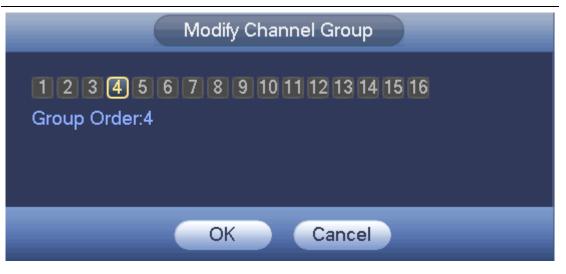

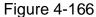

# 4.11.5.4 RS232

RS232 interface is shown as below. There are five items. See Figure 4-167.

- Function: There are various devices for you to select. Console is for you to use the COM or mini-end software to upgrade or debug the program. The control keyboard is for you to control the device via the special keyboard. Transparent COM (adapter) is to connect to the PC to transfer data directly. Protocol COM is for card overlay function. Network keyboard is for you to use the special keyboard to control the device. PTZ matrix is to connect to the peripheral matrix control.
- Baud rate: You can select proper baud rate.
- Data bit: You can select proper data bit. The value ranges from 5 to 8.
- Stop bit: There are three values: 1/1.5/2.
- Parity: There are five choices: none/odd/even/space mark.

System default setup is:

- Function: Console
- Baud rate:115200
- Data bit:8
- Stop bit:1
- Parity: None

After completing all the setups please click save button, system goes back to the previous menu.

| SETTING                                                                                                    |                                                                                            |         |              |  |  |
|----------------------------------------------------------------------------------------------------|--------------------------------------------------------------------------------------------|---------|--------------|--|--|
| 🇓 CAMERA                                                                                                    | 👘 EVENT                                                                                    | STORAGE | SYSTEM       |  |  |
| GENERAL<br>DISPLAY<br>VIDEO MATRIX<br>RS232<br>PTZ<br>ATM/POS<br>ACCOUNT<br>AUTO MAINTAIN<br>IMP/EXP<br>DEFAULT<br>UPGRADE | Function Console •<br>Baudrate 115200 •<br>Data Bits 8 •<br>Stop Bits 1 •<br>Parity None • |         |              |  |  |
|                                                                                                    | Default                                                                                    | Save    | Cancel Apply |  |  |
|                                                                                                    |                                                                                            |         |              |  |  |

Figure 4-167

# 4.11.5.5 PTZ

The pan/tilt/zoom setup includes the following items. Please select channel first. See Figure 4-168.

- PTZ type: There are two options: local/remote. Please select remote if you are connecting to the network PTZ. See Figure 4-169.
- Control mode: You can select control mode from the dropdown list. There are two options: Serial/HD AVS. For HD AVS series product, please select HD AVS. The control signal is sent to the PTZ via the coaxial cable. For the serial mode, the control signal is sent to the PTZ via the RS485 port.
- Protocol: Please select HD-CVI if the control mode is HD AVS.
- Address: input corresponding PTZ address.
- Baud rate: Select baud rate.
- Data bit: Select data bit.
- Stop bit: Select stop bit.
- Parity: There are three choices: none/odd/even.

After completed all the setups please click save button, system goes back to the previous menu.

|                                                                                                    | _                                                                                                    | SETTING                                       |                 |              |
|----------------------------------------------------------------------------------------------------|----------------------------------------------------------------------------------------------------|-----------------------------------------------|-----------------|--------------|
| Samera                                                                                                    | 📷 NETWORK                                                                                                  | To EVENT                                      | STORAGE         | SYSTEM       |
| GENERAL<br>DISPLAY<br>VIDEO MATRIX<br>RS232<br>PTZ<br>ATM/POS<br>VOICE<br>ACCOUNT<br>AUTO MAINTAIN<br>IMP/EXP<br>DEFAULT<br>UPGRADE | Channel<br>PTZ Type<br>Control Mode<br>Protocol<br>Address<br>Baud Rate<br>Data Bits<br>Stop Bits<br>Check | DH-SD1<br>9600<br>8<br>1<br>1<br>Vone<br>Vone |                 |              |
|                                                                                                    | (Default) (                                                                                                | Сору                                          | ( <u>Save</u> ) | Cancel Apply |
|                                                                                                    |                                                                                                    |                                               |                 |              |

Figure 4-168

|                                                                                                    |                     | SETTIN       | IG      |              |  |
|----------------------------------------------------------------------------------------------------|---------------------|--------------|---------|--------------|--|
| STAMERA                                                                                                    | 📷 NETWORK           | To EVENT     | STORAGE | SYSTEM       |  |
| GENERAL<br>DISPLAY<br>VIDEO MATRIX<br>RS232<br>PTZ<br>ATM/POS<br>VOICE<br>ACCOUNT<br>AUTO MAINTAIN<br>IMP/EXP<br>DEFAULT<br>UPGRADE | Channel<br>PTZ Type | 23<br>Remote |         |              |  |
|                                                                                                    | Default             | Сору         | Save    | Cancel Apply |  |
|                                                                                                    |                     |              |         |              |  |

Figure 4-169

The ATM/POS function is for financial areas. It includes Sniffer, information analysis and title overlay function. The Sniffer mode includes COM and network.

4.11.5.6.1 COM Type

The COM interface is shown as below. See Figure 4-170.

- Protocol: Please select from the dropdown list.
- Overlay channel: Please select the channel you want to overlay the card number.
- Overlay mode: There are two options: preview and encode. Preview means overlay the card number in the local monitor video. Encode means overlay the card number in the record file.
- Overlay Position: Here you can select the proper overlay position from the dropdown list.

|                          |                    | SETTING           |              |              |
|--------------------------|--------------------|-------------------|--------------|--------------|
| 🗊 CAMERA                 |                    | D EVENT           | STORAGE      | SYSTEM       |
| GENERAL<br>DISPLAY       | Com                | Net               |              |              |
| VIDEO MATRIX             | Current Sniffer Mo | ode is COM        |              |              |
| RS232<br>PTZ             | Protocol           | POS •<br>1234567( | ചെല്ലപ്പെടും | តាល          |
| ATM/POS                  | Overlay Mode       | Preview CEncod    |              |              |
| ACCOUNT<br>AUTO MAINTAIN | Overlay Position   | Top Left          |              |              |
| IMP/E×P                  |                    |                   |              |              |
| DEFAULT<br>UPGRADE       |                    |                   |              |              |
| UPGRADE                  |                    |                   |              |              |
|                          |                    |                   |              |              |
|                          |                    |                   |              |              |
|                          |                    |                   | (Save )      | Cancel Apply |
|                          |                    |                   |              |              |
|                          |                    |                   |              |              |

Figure 4-170

4.11.5.6.2 Network Type

The network type interface is shown as below. See Figure 4-171.

Please use network type if you using network to connect to the device. The interface is generally the same as the COM mode. The protocol depends on your self-develop protocol. The setup may vary since connected device or the protocol is not the same. Here we take the ATM/POS protocol to continue.

- Protocol: It is to set COM sniffer protocol. You need to select protocol according to your own development situation.
- Overlay mode: There are two options: preview and encode. Preview means overlay the card number in the local monitor video. Encode means overlay the card number in the record file. You can view the corresponding information when playback.
- Overlay Position: Here you can select the proper overlay position from the dropdown list.
- Data group: There are total four groups IP.

- Source IP: Source IP refers to host IP address that sends out information (usually it is the device host.)
- Destination IP: Destination IP refers to other systems that receive information.
- Source port/destination port: Please input according to your own situation.
- Record channel: It is for you to check record channel. The record channel applies to one group (optional) only.
- Frame ID: Six frame ID groups verification can guarantee information validity and legal. You need to input start position, length, key and etc according to your communication protocol and data packet contents.

|                                                                                                    |     | SETTING                                                         |                                       |                     |
|----------------------------------------------------------------------------------------------------|-----|-----------------------------------------------------------------|---------------------------------------|---------------------|
| 📆 CAMERA                                                                                                    |     | To EVENT                                                        | STORAGE                               | SYSTEM              |
| GENERAL                                                                                                    | Com | Net                                                             |                                       |                     |
| DISPLAY<br>VIDEO MATRIX<br>RS232<br>PTZ<br>ATM/POS<br>ACCOUNT<br>AUTO MAINTAIN<br>IMP/EXP<br>DEFAULT<br>UPGRADE |     | Pos<br>12345678<br>Preview €ncode<br>0 . 0 . 0 .<br>0 . 0 . 0 . | 0 0 0 0 0 0 0 0 0 0 0 0 0 0 0 0 0 0 0 | Sniffer Mode is COM |
|                                                                                                    |     |                                                                 |                                       |                     |

Figure 4-171

In Figure 4-171, click data button after frame ID, you can see an interface shown as in Figure 4-172. Here you can set field start position, length, and overlay title.

| Data                                                                                                    |
|----------------------------------------------------------------------------------------------------|
| StartPosition         Length         Title           Field1         0         0           Field2         0         0           Field3         0         0           Field4         0         0 |
|                                                                                                    |
| Save Cancel                                                                                                    |

Figure 4-172

# 4.11.5.7 Voice

The audio function is to manage audio files and set schedule play function. It is to realize audio broadcast activation function.

4.11.5.7.1 File List

Here you can add audio file, listen to the audio file, or rename/delete audio file. Here you can also set audio volume. See Figure 4-173.

|                                                                                                    | SETTING                                                                                |         |                    |  |
|----------------------------------------------------------------------------------------------------|----------------------------------------------------------------------------------------|---------|--------------------|--|
| CAMERA                                                                                                    | 🐞 NETWORK 🛛 🔂 EVENT                                                                    | STORAGE | SYSTEM             |  |
| GENERAL<br>DISPLAY<br>VIDEO MATRIX<br>RS232<br>PTZ<br>ATM/POS<br>VOICE<br>ACCOUNT<br>AUTO MAINTAIN<br>IMP/EXP<br>DEFAULT<br>UPGRADE | File Manage       Schedule         1       File Name         1       When You Know.mp3 |         | Play Rename Delete |  |
|                                                                                                    |                                                                                        |         |                    |  |
|                                                                                                    |                                                                                        |         |                    |  |

Figure 4-173

Click Add button, you can add audio file and import the audio file via the USB device. See Figure 4-174.

|                            |                  | Add                   |           |                            |             |         |
|----------------------------|------------------|-----------------------|-----------|----------------------------|-------------|---------|
| Device Name<br>Total Space | (sdc1(USB DISK)) | Refresh<br>Free Space | (12.07 GB | )                          |             |         |
| Address                    | (/               |                       |           |                            |             |         |
| Name                       |                  |                       | Size      | Туре                       | Delete      | <b></b> |
| Discrete SD                | 7_20140225       |                       |           | Folder<br>Folder<br>Folder | ×<br>×<br>× |         |
| 556327                     | /_20140225       |                       |           | Folder                     | ×           |         |
|                            |                  |                       |           |                            |             |         |
|                            |                  |                       |           |                            |             |         |
|                            |                  |                       |           |                            |             |         |
|                            |                  |                       |           |                            |             |         |
| (Import)                   |                  |                       |           |                            |             |         |
|                            |                  |                       |           |                            |             |         |
|                            |                  |                       |           |                            | ок          | Cancel  |

Figure 4-174

The audio file can be saved on the HDD or on the USB device.

- In Figure 4-173, when it is HDD mode, the newly added audio file can be saved on the HDD automatically. You do not need to connect to the USB device if you want to use it the next time.
- In Figure 4-173, when it is USB mode, after you imported, you need to connect the USB device all the time; otherwise, the audio link function may fail. So, if you want to use the audio trigger function, please make sure the audio file is on the UBS device and the USB device has connected to the DVR before the DVR boots up. You need to make sure the USB device connection is always there if you want to manage and use the audio file function.
- If there is a USB device (containing the audio file) and the HDD (containing the audio file) at the same time, the HDD mode has higher priority. That is to say, DVR uses the audio file from the HDD.

#### 4.11.5.7.2 Schedule

It is to set schedule broadcast function. You can play the different audio files in the specified periods. See Figure 4-175.

- Period: There are six periods. Check the box to enable current setup.
- File name: Select audio file you want to play.
- Interval: It is the audio file repeated interval in the specified period.
- Repeat: It is to set audio file repeat times in the specified period.
- Output port: There are two options: MIC (default)/audio. When reuse the MIC port and bidirectional talk port, the bidirectional port has the higher priority. Please note some series product does not support audio function.

#### Note

- The audio file end time depends on the audio file size and the interval setup.
- Priority: Bidirectional talk>Event trigger alarm>Trial listening>Audio schedule broadcast.

|                                    |                       | S                      | ETTING       |                                       |                  |        |        |              |
|------------------------------------|-----------------------|------------------------|--------------|---------------------------------------|------------------|--------|--------|--------------|
| SAMERA                             | 👘 NETWORK             | 🔂 EVE                  | NT [         | STORAGE                               |                  | SYST   | EM     |              |
| GENERAL<br>DISPLAY<br>VIDEO MATRIX | File Manage<br>Period | Schedule               | File Name    | Interva                               | al               | Repeat | Output |              |
| RS232<br>PTZ                       | 00 : 00               | - 24 : 00<br>- 24 : 00 | None<br>None | • 60<br>• 60                          | ) min.<br>) min. |        | (Mic   | $\mathbb{P}$ |
| ATM/POS                            | 00:00                 | - 24 00                | None         | • 60                                  |                  | 0      | Mic    | $\mathbb{D}$ |
|                                    | 00 :00                | - 24 : 00<br>- 24 : 00 | None<br>None | <ul><li>→ (60</li><li>→ (60</li></ul> | )min.<br>)min.   | 0      | (Mic   | $\mathbb{P}$ |
| AUTO MAINTAIN                      |                       | - 24 : 00              |              |                                       | Dmin.            | 0      | (Mic   | $\mathbb{P}$ |
| IMP/EXP<br>DEFAULT<br>UPGRADE      |                       |                        |              |                                       |                  |        |        |              |
|                                    |                       |                        |              |                                       |                  |        |        |              |
|                                    |                       |                        |              | ОК                                    | $\supset$        | Cancel |        | y            |
|                                    |                       |                        |              |                                       |                  |        |        |              |

#### Figure 4-175

#### 4.11.5.8 Account

Here is for you to implement account management. It includes three interfaces: User/group/security question. See Figure 4-176.

Here you can:

- Add new user
- Modify user
- Add group
- Modify group
- Modify password.
- Reset security questions.

For account management please note:

- For the user account name and the user group, the string max length is 6-byte. The backspace in front of or at the back of the string is invalid. There can be backspace in the middle. The string includes the valid character, letter, number, underline, subtraction sign, and dot.
- The default user amount is 64 and the default group amount is 20. System account adopts two-level management: group and user. No limit to group or user amount.
- For group or user management, there are two levels: admin and user.
- The user name and group name can consist of eight bytes. One name can only be used once. There are four default users: admin/888888 and hidden user "default".
- Hidden user "default" is for system interior use only and can not be deleted. When there is no login user, hidden user "default" automatically login. You can set some rights such as monitor for this user so that you can view some channels without login.
- One user should belong to one group. User right can not exceed group right.
- About reusable function: this function allows multiple users use the same account to login.
- About user account and MAC. When you add a new user, you can input the MAC address of current user. Only the user of the same MAC address can access the device remotely. (MAC address is for the device of the same LAN.) If you leave MAC address item in blank when you add a new user, the user of any MAC address can access the device remotely. You can set or change MAC address when you add or modify a user. The MAC address function is also valid for PSS login. Please note current function does not support IPV6.

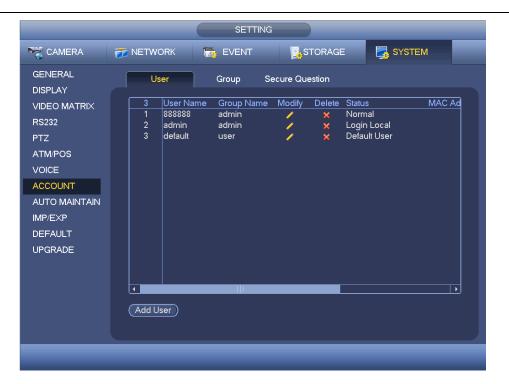

Figure 4-176

4.11.5.8.1 Add User

Click modify user button in Figure 4-176, the interface is shown as in Figure 4-177. Please input the user name, password, select the group it belongs to from the dropdown

list. Then you can check the corresponding rights for current user.

For convenient user management, usually we recommend the general user right is lower than the admin account.

- Username: admin. Password: admin. (administrator, local and network)
- Username: 888888. Password: 888888. (administrator, local only)
- **Username**: default. **Password**: default (hidden user). Hidden user "default" is for system interior use only and can not be deleted. When there is no login user, hidden user "default" automatically login. You can set some rights such as monitor for this user so that you can view some channels without login.

|                                                             | A                                                               | .dd User                                                      |
|-------------------------------------------------------------|-----------------------------------------------------------------|---------------------------------------------------------------|
| User Name                                                   |                                                                 |                                                               |
| Password                                                    |                                                                 | Confirm Password                                              |
| Memo                                                        |                                                                 | User MAC                                                      |
|                                                             |                                                                 |                                                               |
| Group (admin                                                |                                                                 |                                                               |
| Period Set                                                  | )                                                               |                                                               |
| Authority                                                   |                                                                 |                                                               |
| System P                                                    | layback Monitor                                                 |                                                               |
|                                                             |                                                                 |                                                               |
|                                                             | ,                                                               |                                                               |
|                                                             |                                                                 |                                                               |
|                                                             | SYSTEM                                                          | ✓ DISCONNECT USER ✓ DEFAULT&UPGRADE                           |
| I AII                                                       |                                                                 | ✓ DISCONNECT USER ✓ DEFAULT&UPGRADE ✓ MANUAL CONTROL ✓ BACKUP |
| III<br>All ACCOUNT                                          | SYSTEM                                                          |                                                               |
| <ul> <li>✓ AII</li> <li>✓ ACCOUNT</li> <li>✓ PTZ</li> </ul> | SYSTEM                                                          | 🗹 MANUAL CONTROL 🗹 BACKUP                                     |
| All     ACCOUNT     PTZ     COLOR                           | <ul> <li>✓ SYSTEM</li> <li>✓ INFO</li> <li>✓ STORAGE</li> </ul> | MANUAL CONTROL      BACKUP     EVENT     NETWORK              |
| All     ACCOUNT     PTZ     COLOR                           | <ul> <li>✓ SYSTEM</li> <li>✓ INFO</li> <li>✓ STORAGE</li> </ul> | MANUAL CONTROL      BACKUP     EVENT     NETWORK              |
| All     ACCOUNT     PTZ     COLOR                           | <ul> <li>✓ SYSTEM</li> <li>✓ INFO</li> <li>✓ STORAGE</li> </ul> | MANUAL CONTROL      BACKUP     EVENT     NETWORK              |
| All     ACCOUNT     PTZ     COLOR                           | <ul> <li>✓ SYSTEM</li> <li>✓ INFO</li> <li>✓ STORAGE</li> </ul> | MANUAL CONTROL      BACKUP     EVENT     NETWORK              |

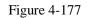

When you create a new user, you can input the corresponding MAC address of current user. If you leave this item in blank, any MAC address user can share this user account to login. Please note system needs to check the validity of MAC. Only the 12-digit 0-f format address can pass the validity verification. System only saves small character even you input capitalized one. You can see the corresponding prompt if there is any illegal input.

Click the Set button after the period, you can set valid period to use current account. See Figure 4-178.

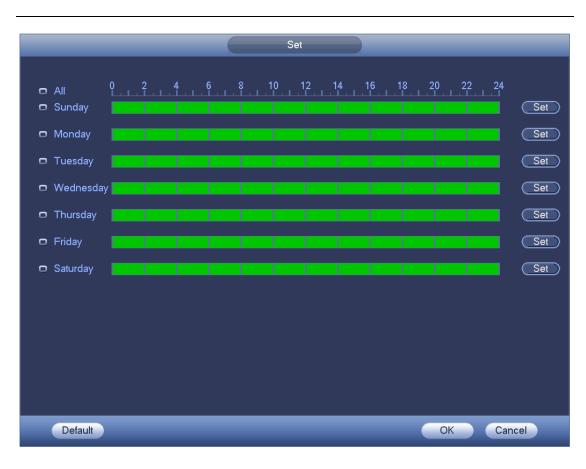

### HD AVS Standalone DVR User's Manual

Figure 4-178

Click Set button, you can set six periods in one day. See Figure 4-179. Check the box after the period, you can enable current setup.

| Period                                                                       |
|------------------------------------------------------------------------------|
| Current Date: Sunday                                                         |
| Period 1 00 : 00 - 24 : 00                                                   |
| Period 2 00 : 00 - 24 : 00                                                   |
| Period 3 00 : 00 - 24 : 00                                                   |
| Period 4 00 : 00 - 24 : 00                                                   |
| Period 5 00 : 00 - 24 : 00                                                   |
| Period 6 00 : 00 - 24 : 00                                                   |
| Copy                                                                         |
| 📄 All 👿 Sunday 🗋 Monday 🗋 Tuesday 🗋 Wednesday 🗋 Thursday 💭 Friday 🗋 Saturday |
|                                                                              |
|                                                                              |
|                                                                              |
|                                                                              |
|                                                                              |
|                                                                              |
|                                                                              |
| ОК                                                                           |

Figure 4-179

4.11.5.8.1 Modify user

Click / you can go to the following interface to change user information. See Figure

4-180.

For admin, 888888, and default (hidden user), you can not change period setup.

|                  | М               | odify User            |
|------------------|-----------------|-----------------------|
| User Name (defa  | ult 🕥           |                       |
| Modify Password  |                 | User MAC              |
| Old Password     |                 | User Name             |
| New Password     |                 | Group user 🔻          |
| Confirm Password |                 | Memo (default account |
|                  | layback Monitor |                       |
| All              |                 |                       |
|                  |                 |                       |
|                  |                 |                       |
|                  |                 |                       |
|                  | CLEAR LOG       | SHUTDOWN              |
|                  |                 |                       |

#### HD AVS Standalone DVR User's Manual

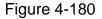

#### 4.11.5.8.2 Change Password

In Figure 4-180, check the Modify password box, you can change password. Please input old password, and then input new password twice to confirm.

The password can contain 32-byte and the space at the begin or at the end of the password are null. It can contain in the middle of the password. For the user of account right, it can change the password of other users.

#### 4.11.5.8.1 Add/Modify Group

In Figure 4-176, click Group button, you can see the following interface. See Figure 4-181.

|                    |   |         |               |             | SETTI  | NG       |                 |        |  |
|--------------------|---|---------|---------------|-------------|--------|----------|-----------------|--------|--|
| 🥰 CAMERA           | 1 | NETW    | ORK           | <b>1</b> 20 | EVENT  | 3        | STORAGE         | SYSTEM |  |
| GENERAL<br>DISPLAY |   | U       | ser           |             | Group  | Secure Q | uestion         |        |  |
| VIDEO MATRIX       |   | 2       | Group N       | Vame        | Modify | Delete   | Memo            |        |  |
| RS232              |   | 1       | admin<br>user |             | 1      | ×        | administrator g | oup    |  |
| PTZ                |   | 2       | user          |             |        | ×        | user group      |        |  |
| ATM/POS            |   |         |               |             |        |          |                 |        |  |
| VOICE              |   |         |               |             |        |          |                 |        |  |
| ACCOUNT            |   |         |               |             |        |          |                 |        |  |
| AUTO MAINTAIN      |   |         |               |             |        |          |                 |        |  |
| IMP/EXP            |   |         |               |             |        |          |                 |        |  |
| DEFAULT            |   |         |               |             |        |          |                 |        |  |
| UPGRADE            |   |         |               |             |        |          |                 |        |  |
|                    |   |         |               |             |        |          |                 |        |  |
|                    |   |         |               |             |        |          |                 |        |  |
|                    |   |         |               |             |        |          |                 |        |  |
|                    |   | (Add Gi | oup           |             |        |          |                 |        |  |
|                    |   |         |               |             |        |          |                 |        |  |
|                    |   |         |               |             |        |          |                 |        |  |
|                    |   |         |               |             |        |          |                 |        |  |

Figure 4-181

Click add group button in Figure 4-181 , the interface is shown as below. See Figure 4-182.

Here you can input group name and then input some memo information if necessary. There are total 98 rights such as control panel, shut down, real-time monitor, playback, record, record file backup, PTZ, user account, system information view, alarm input/output setup, system setup, log view, clear log, upgrade system, control device and etc.

| hority<br>System | Playback Monitor |                                     |
|------------------|------------------|-------------------------------------|
| 🔲 All            |                  |                                     |
|                  | SYSTEM           | DISCONNECT USER     DEFAULT&UPGRADE |
| D PTZ            |                  |                                     |
|                  |                  |                                     |
| CAMERA           | CLEAR LOG        | SHUTDOWN                            |
|                  |                  |                                     |
|                  |                  |                                     |
|                  |                  |                                     |
|                  |                  |                                     |
|                  |                  |                                     |
|                  |                  |                                     |
|                  |                  |                                     |
|                  |                  |                                     |

Figure 4-182

4.11.5.8.1 Security Question

The security question is shown as below. See Figure 4-183. Here you can change security questions.

|                          |                   | SETTI                 | NG                             |                     |
|--------------------------|-------------------|-----------------------|--------------------------------|---------------------|
| 😋 CAMERA                 | 📷 NETWORK         | 📷 EVENT               | STORAGE                        | SYSTEM              |
| GENERAL<br>DISPLAY       | User              | Group                 | Secure Question                |                     |
| VIDEO MATRIX             | Successfully set. | Please delete it fir  | rst if you want to reset secur | ity question again. |
| RS232<br>PTZ             | Question 1 (Wh    | at's your favorite p  | iet?                           |                     |
| ATM/POS<br>VOICE         | Answer 🤇          |                       |                                |                     |
| ACCOUNT                  | Question 2 (Wh    | at's your first car m | nodel?                         |                     |
| AUTO MAINTAIN<br>IMP/EXP | Answer (          |                       |                                |                     |
| DEFAULT                  |                   |                       |                                |                     |
| UFGRADE                  |                   |                       |                                |                     |
|                          |                   |                       |                                |                     |
|                          |                   |                       |                                | Set Delete          |
|                          |                   |                       |                                |                     |
|                          |                   |                       |                                |                     |

# 4.11.5.9 Auto Maintain

Here you can set auto-reboot time and auto-delete old files setup. You can set to delete the files for the specified days. See Figure 4-184.

You can select proper setup from dropdown list.

After all the setups please click save button, system goes back to the previous menu.

|                                                                                                    |                                                                 | SETTING       |            |              |  |
|----------------------------------------------------------------------------------------------------|-----------------------------------------------------------------|---------------|------------|--------------|--|
| 👼 CAMERA                                                                                                    | <b>TWORK</b>                                                    | To EVENT      | STORAGE    | SYSTEM       |  |
| GENERAL<br>DISPLAY<br>VIDEO MATRIX<br>RS232<br>PTZ<br>ATM/POS<br>ACCOUNT<br>AUTO MAINTAIN<br>IMP/EXP<br>DEFAULT<br>UPGRADE | Auto-Reboot Sys<br>(Tuesday<br>Auto-Delete Old<br>(Custornized) | ) at (02:00AM | Day(s) Ago | Cancel Apply |  |
|                                                                                                    | _                                                               | _             |            |              |  |

Figure 4-184

# 4.11.5.10 Config Backup

The configuration file backup interface is shown as below. See Figure 4-185. This function allows you to import/export system configuration. You can use this function when there are several devices need the same setup.

- Export: Please connect the peripheral device first and then go to the following interface. Click Export button, you can see there is a corresponding "Config\_Time" folder. Double click the folder, you can view some backup files.
- Import: Here you can import the configuration files from the peripheral device to current device. You need to select a folder first. You can see a dialogue box asking you to select a folder if you are selecting a file. System pops up a dialogue box if there is no configuration file under current folder. After successfully import, system needs to reboot to activate new setup.
- Format: Click Format button, system pops up a dialogue box for you to confirm current operation. System begins format process after you click the OK button.

Note:

 System can not open config backup interface again if there is backup operation in the process.

- System refreshes device when you go to the config backup every time and set current directory as the root directory of the peripheral device.
- If you go to the configuration backup interface first and then insert the peripheral device, please click Refresh button to view the newly added device.

|                                                                                                    |                                                                                                 | SETTING |                       |                                                      |                 |
|----------------------------------------------------------------------------------------------------|-------------------------------------------------------------------------------------------------|---------|-----------------------|------------------------------------------------------|-----------------|
| 🗓 CAMERA                                                                                                    |                                                                                                 | D EVENT | STORAGE               | SYST                                                 | EM              |
| GENERAL<br>DISPLAY<br>VIDEO MATRIX<br>RS232<br>PTZ<br>ATM/POS<br>ACCOUNT<br>AUTO MAINTAIN<br>IMP/EXP<br>DEFAULT<br>UPGRADE | Device Name<br>Total Space<br>Address<br>Name<br>> DVR 20<br>> English<br>> _201305<br>> Camera | 009     | Refresh<br>Free Space | (13.60 GB<br>Size Type<br>Folder<br>Folder<br>Folder | Delete  X X X X |
|                                                                                                    |                                                                                                 | _       | _                     | _                                                    |                 |
|                                                                                                    |                                                                                                 |         |                       |                                                      |                 |

Figure 4-185

# 4.11.5.11 Default

Click default icon, system pops up a dialogue box. You can highlight **u** to restore default factory setup. See Figure 4-186.

- Camera
- Network
- Event
- Storage
- System

#### Tips

Click Factory default button, system pops up a dialogue box to remind you. Click OK button to restore factory default setup.

|                                                                                                    |                                         | SETTING                                                     |                  |              |
|----------------------------------------------------------------------------------------------------|-----------------------------------------|-------------------------------------------------------------|------------------|--------------|
| Samera                                                                                                    | 😿 NETWORK                               | THE EVENT                                                   | STORAGE          | SYSTEM       |
| GENERAL<br>DISPLAY                                                                                            | Please select s                         | setting entries that you v                                  | want to default. |              |
| VIDEO MATRIX<br>RS232<br>PTZ<br>ATM/POS<br>VOICE<br>ACCOUNT<br>AUTO MAINTAIN<br>IMP/EXP<br>DEFAULT<br>UPGRADE | Select All<br>CAMERA<br>EVENT<br>SYSTEM | <ul> <li>✓ NETWORK</li> <li>✓ STORAGE</li> <li>✓</li> </ul> |                  |              |
|                                                                                                    | (Factory Default)                       | )                                                           | ОК               | Cancel Apply |
|                                                                                                    |                                         |                                                             |                  |              |

Figure 4-186

#### 4.11.5.12 Update

Here is for you to view hardware features, software version, built date, release SN information and etc. You can also update system here. See Figure 4-187.

• Start: Please insert the USB device that have the update file to the device and then click the Start button to begin the update.

#### Important

#### Please make sure the upgrade file name shall be update.bin.

|                                                                                                    |   | SETTING                                       |         |                               |   |
|----------------------------------------------------------------------------------------------------|---|-----------------------------------------------|---------|-------------------------------|---|
| 🏹 CAMERA                                                                                                    |   | T EVENT                                       | STORAGE | SYSTEM                        |   |
| GENERAL<br>DISPLAY<br>VIDEO MATRIX<br>RS232<br>PTZ<br>ATM/POS<br>ACCOUNT<br>AUTO MAINTAIN<br>IMP/EXP<br>DEFAULT<br>UPGRADE |   | igrade system now,ple<br>hut down the power d |         | ess the start button to start | t |
|                                                                                                    | _ | _                                             |         |                               |   |

# Figure 4-187

When DVR boots up, during the uboot process, it can auto detect the USB device and its corresponding file. System can auto upgrade if it detects the upgrade file.

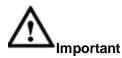

- In the USB device, there shall be two files: "u-boot.bin.img" and "update.img"
- The USB device shall at the front panel of the device, otherwise, system can not upgrade properly.

# **5 WEB OPERATION**

Slightly difference may be found in the interface due to different series.

# 5.1 Network Connection

Before web client operation, please check the following items:

- Network connection is right
- DVR and PC network setup is right. Please refer to network setup(main menu->Setting->Network)
- Use order ping \*\*\*.\*\*\*.\*\*\*(\* DVR IP address) to check connection is OK or not. Usually the return TTL value should be less than 255.
- Current series product supports various browsers such as Safari, fire fox browser, Google browser. Device supports multiple-channel monitor, PTZ control, DVR parameter setup on the Apple PC.

# 5.2 Login

Open IE and input DVR address in the address column. For example, if your DVR IP is 10.10.3.16, then please input http:// 10.10.3.16 in IE address column.

System pops up warning information to ask you whether install control or not. Please click Install button. See Figure 5-1.

| Please install controls |        |
|-------------------------|--------|
| Install                 | Cancel |

Figure 5-1

After installation, the interface is shown as below. See Figure 5-2.

Please input your user name and password.

Default factory name is admin and password is admin.

Note: For security reasons, please modify your password after you first login.

| WEB SER    | VICE         |  |
|------------|--------------|--|
| User Name: | admin        |  |
| Password:  | •••••        |  |
| Туре:      | ТСР          |  |
|            | ⊙ LAN O WAN  |  |
|            | Login Cancel |  |

Figure 5-2

System pops up the following dialogue box for you to change default administrator password. See Figure 5-3.

| User Name                        | admin                                              |               |                  |
|----------------------------------|----------------------------------------------------|---------------|------------------|
| New Password                     | 1                                                  |               |                  |
|                                  | Middle                                             | High          |                  |
| Confirm Password                 |                                                    |               |                  |
| The password max h               | , please change admin<br>as 6-digit containing let |               |                  |
| The password max h<br>naracters. |                                                    | ters, numbers | and other specia |

Figure 5-3

For you own safety, please change the default password after you first login.

Click Cancel button, system pops up the following dialogue box to confirm the exit. See Figure 5-4.

Check the box here, system will not pop up the change password interface the next time.

| Me | ssage                                                                                            |
|----|--------------------------------------------------------------------------------------------------|
|    | For your device safety, please change admin default password! Are you sure to quit changing now? |
|    | Do not prompt admin to change its default password.                                              |
|    | Save Cancel                                                                                      |

Figure 5-4

# 5.3 LAN Mode

For the LAN mode, after you logged in, you can see the main window. See Figure 5-5.

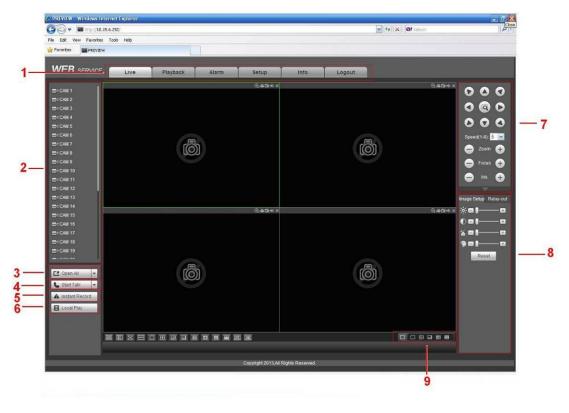

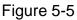

This main window can be divided into the following sections.

- Section 1: there are five function buttons: Live (chapter 5.4), setup (chapter 5.8), search (chapter 5.10), alarm (chapter 5.11), and logout (chapter 5.12).
- Section 2: There are channel number and one button: Start all. Start all button is to enable/disable all-channel real-time monitor. Click it the button becomes yellow. See Figure 5-6.

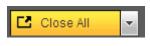

Figure 5-6

Please refer to Figure 5-7 for main stream and extra stream switch information.

| ERCAM 1     | M |
|-------------|---|
| Main Stream |   |
| Sub Stream  |   |
| CAM 2       |   |

Figure 5-7

• Section 3: Start dialogue button.

You can click this button to enable audio talk. Click  $[ \bullet ]$  to select bidirectional talk mode. There are four options: DEFAULT, G711a, G711u and PCM. After you enable the bidirectional talk, the Start talk button becomes End Talk button and it becomes yellow. See Figure 5-8.

Please note, if audio input port from the device to the client-end is using the first channel audio input port. During the bidirectional talk process, system will not encode the audio data from the 1-channel.

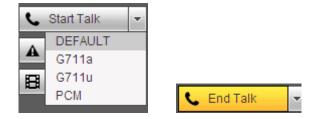

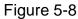

 Section 4: Instant record button. Click it, the button becomes yellow and system begins manual record. See Figure 5-9. Click it again, system restores previous record mode..

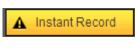

Figure 5-9

• Section 5: Local play button.

The Web can playback the saved (Extension name is dav) files in the PC-end. Click local play button, system pops up the following interface for you to select local play file. See Figure 5-10.

| Open                                         |                                                   | ? 🔀                                                                                                    |
|----------------------------------------------|---------------------------------------------------|----------------------------------------------------------------------------------------------------|
| Look jn: 🚺                                   | Desktop                                           |                                                                                                    |
|                                              | ter 🔗<br>k Places 🗗<br>1 Ca<br>e-Click to Start 🛐 | Norton AntiVirus 75 n100<br>ThinkVantage Technologies 75 Secu<br>Wireless Manager<br>2008_04_08<br>1<br>CCF09042008_00000 |
| <                                            |                                                   | ×                                                                                                    |
| File <u>n</u> ame:<br>Files of <u>t</u> ype: | Record files (*.*)                                | <br>Cancel                                                                                                    |

Figure 5-10

- Section 6: From the left to the right ,you can see video quality/fluency/ full screen/1-window/4-window/6-window/8-window/9-window/13-window/16-window/20window/25-window/36-window.. You can set video fluency and real-time feature priority.
- Section 7: PTZ operation panel. Please refer to chapter 5.5 for detailed information.
- Section 8: Image setup and alarm setup. Please refer to chapter 5.6 for detailed information.
- Setion9: Zero-channel encoding. This function allows you to view several-window in one channel. It supports 1/4/8/9-window.

# 5.4 Real-time Monitor

In section 2, left click the channel name you want to view, you can see the corresponding video in current window.

On the top left corner, you can view device IP, channel number, network monitor bit stream. See Figure 5-11.

| 20.2.3 | .78-4 | 499Kb | ps S2<br>↓ |
|--------|-------|-------|------------|
|        | 1     | 2     | 3          |
|        |       |       |            |

Figure 5-11

On the top right corner, there are six unction buttons. See Figure 5-12.

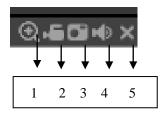

Figure 5-12

- 1: Digital zoom: Click this button and then left drag the mouse in the zone to zoom in. right click mouse system restores original status.
- 2: Local record. When you click local record button, the system begins recording and this button becomes highlighted. You can go to system folder RecordDownload to view the recorded file.
- 3: Snapshot picture. You can snapshot important video. All images are memorized in system client folder PictureDownload (default).
- 4: Audio :Turn on or off audio.(It has no relationship with system audio setup)
- 5: Close video.

# 5.5 PTZ

Before PTZ operation, please make sure you have properly set PTZ protocol. (Please refer to chapter 5.8.5.5).

There are eight direction keys. In the middle of the eight direction keys, there is a 3D intelligent positioning key.

Click 3D intelligent positioning key, system goes back to the single screen mode. Drag the mouse in the screen to adjust section size. It can realize PTZ automatically.

Please refer to the following sheet for PTZ setup information.

| Parameter | Function                                                                             |  |  |  |  |  |  |
|-----------|--------------------------------------------------------------------------------------|--|--|--|--|--|--|
| Scan      | Select Scan from the dropdown list.                                                  |  |  |  |  |  |  |
|           | <ul> <li>Click Set button, you can set scan left and right limit.</li> </ul>         |  |  |  |  |  |  |
|           | • Use direction buttons to move the camera to you desired location                   |  |  |  |  |  |  |
|           | and then click left limit button. Then move the camera again and                     |  |  |  |  |  |  |
|           | then click right limit button to set a right limit.                                  |  |  |  |  |  |  |
| Preset    | <ul> <li>Select Preset from the dropdown list.</li> </ul>                            |  |  |  |  |  |  |
|           | <ul> <li>Turn the camera to the corresponding position and Input the</li> </ul>      |  |  |  |  |  |  |
|           | preset value. Click Add button to add a preset.                                      |  |  |  |  |  |  |
| Tour      | <ul> <li>Select Tour from the dropdown list.</li> </ul>                              |  |  |  |  |  |  |
|           | <ul> <li>Input preset value in the column. Click Add preset button, you</li> </ul>   |  |  |  |  |  |  |
|           | have added one preset in the tour.                                                   |  |  |  |  |  |  |
|           | <ul> <li>Repeat the above procedures you can add more presets in one</li> </ul>      |  |  |  |  |  |  |
|           | tour.                                                                                |  |  |  |  |  |  |
|           | • Or you can click delete preset button to remove one preset from                    |  |  |  |  |  |  |
|           | the tour.                                                                            |  |  |  |  |  |  |
| Pattern   | <ul> <li>Select Pattern from the dropdown list.</li> </ul>                           |  |  |  |  |  |  |
|           | <ul> <li>You can input pattern value and then click Start button to begin</li> </ul> |  |  |  |  |  |  |
|           | PTZ movement such as zoom, focus, iris, direction and etc. Then                      |  |  |  |  |  |  |
|           | you can click Add button to set one pattern.                                         |  |  |  |  |  |  |
| Aux       | <ul> <li>Please input the corresponding aux value here.</li> </ul>                   |  |  |  |  |  |  |
|           | <ul> <li>You can select one option and then click AUX on or AUX off</li> </ul>       |  |  |  |  |  |  |
|           | button.                                                                              |  |  |  |  |  |  |

| Parameter       | Function                                     |
|-----------------|----------------------------------------------|
| Light and wiper | You can turn on or turn off the light/wiper. |

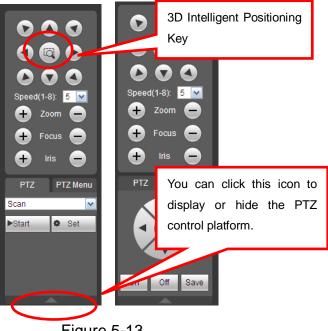

Figure 5-13

# 5.6 Image/Relay-out

Select one monitor channel video and then click Image button in section 8, the interface is shown as Figure 5-14.

## 5.6.1 Image

Here you can adjust its brightness, contrast, hue and saturation. (Current channel border becomes green).

Or you can click Reset button to restore system default setup.

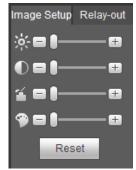

Figure 5-14

## 5.6.2 Relay output

Here you can enable or disable the alarm signal of the corresponding port. See Figure 5-15.

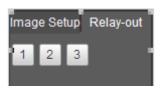

Figure 5-15

# 5.7 WAN Login

In WAN mode, after you logged in, the interface is shown as below. See Figure 5-16.

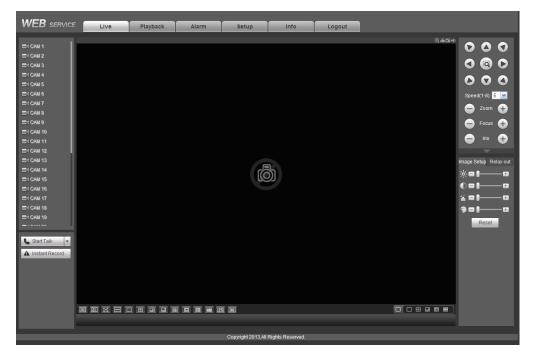

Figure 5-16

Please refer to the following contents for LAN and WAN login difference.

1) In the WAN mode, system opens the main stream of the first channel to monitor by default. The open/close button on the left pane is null.

2) You can select different channels and different monitor modes at the bottom of the interface. See Figure 5-17.

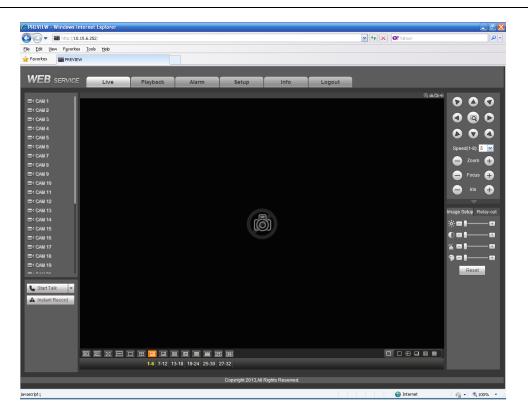

Figure 5-17

#### Important

# The window display mode and the channel number are by default. For example, for the 16-channel, the max window split mode is 16.

3) Multiple-channel monitor, system adopts extra stream to monitor by default. Double click one channel, system switches to single channel and system uses main stream to monitor. You can view there are two icons at the left top corner of the channel number for you reference. M stands for main stream. S stands for sub stream (extra stream).

4) If you login via the WAN mode, system does not support alarm activation to open the video function in the Alarm setup interface.

#### Important

- For multiple-channel monitor mode, system adopts extra stream to monitor by default. You can not modify manually. All channels are trying to synchronize. Please note the synchronization effect still depends on your network environments.
- For bandwidth consideration, system can not support monitor and playback at the same time. System auto closes monitor or playback interface when you are searching setup in the configuration interface. It is to enhance search speed.

# 5.8 Setup

## 5.8.1 Camera

5.8.1.1 Remote Device

Remote device interface is shown as below. See Figure 5-18.

| Remote | Device  |               |         |              |            |                     |              |             |              |                  |       |   |
|--------|---------|---------------|---------|--------------|------------|---------------------|--------------|-------------|--------------|------------------|-------|---|
| 77     |         | IP Addre      | SS      | Port         | Device Nan | ne N                | lanufacturer |             | Туре         | MAC Ad           | dress |   |
| 1      |         | 10.15.1.1     | 111     | 80           |            |                     | Onvif        | TF          | _Camera      |                  |       | × |
| 2      |         | 10.15.1.      | 65      | 80           |            |                     | Onvif        | IP          | C-HF8301     |                  |       |   |
| 3      |         | 10.15.1.      | 68      | 8092         |            |                     | Onvif        | IP          | _Camera      |                  |       |   |
| 4      |         | 10.15.11.     | 111     | 80           |            |                     | Onvif        | IP          | _Camera      |                  |       |   |
| 5      |         | 10.15.11.     | 141     | 80           |            |                     | Onvif        | IPC         | C-HF8281E    |                  |       |   |
| 6      |         | 10.15.16      | .17     | 80           |            |                     | Onvif        |             | DVR          |                  |       |   |
| 7      |         | 10.15.3.1     | 173     | 80           |            |                     | Onvif        | IPC         | -EBW8600     |                  |       |   |
| 8      |         | 10.15.5.1     | 113     | 80           |            |                     | Onvif        |             | HCVR         |                  |       |   |
| Device | Search  | Add           |         | Manual Add   | ]          |                     |              |             |              | Display Filter N | lone  | • |
|        | Channel | Modify Delete | e Statu | s IP Address | Port       | Device Name         | Remote       | Channel No. | Manufacturer | Camera Name      | Туре  |   |
|        | 16      | 2 •           |         | 10.15.5.125  | 37777      | PZC4EA238W00<br>027 | )            | 1           | Private      |                  |       | ^ |
|        | 17      | 2 •           |         | 10.15.5.137  | 80         |                     |              | 1           | Onvif        |                  |       |   |
|        |         |               |         |              |            |                     |              |             |              |                  |       |   |

Figure 5-18

| Manual Add         | 1               | × |
|--------------------|-----------------|---|
| Channel            | 18              |   |
| Manufacturer       | Private         |   |
| IP Address         | 192.168.0.0     |   |
| TCP Port           | 37777 (1~65535) |   |
| User Name          | admin           |   |
| Password           | •••••           |   |
| Remote Channel No. | 1               |   |
| Decode Buffer      | 280 ms (80~480) |   |
|                    | Save Cancel     |   |

Figure 5-19

Please refer to the following sheet for log parameter information.

| Parameter | Function                                                              |
|-----------|-----------------------------------------------------------------------|
| Device    | Click Device search button, you can view the searched device          |
| search    | information on the list. It includes device IP address, port, device  |
|           | name, manufacturer and type.                                          |
| Add       | Select a device in the list and then click Add button, system can     |
|           | connect the device automatically and add it to the Added device list. |
|           | Or you can double click one item in the list to add a device.         |
| Modify    | Click 🔎 or any device in the Added device list, you can change the    |
|           | corresponding channel setup.                                          |

| Parameter         | Function                                                                                                    |
|-------------------|----------------------------------------------------------------------------------------------------|
| Delete            | Click <sup>(2)</sup> , you can delete the remote connection of the corresponding channel.                                                                                                    |
| Connection status | <ul><li>Connection succeeded.</li><li>Connection failed.</li></ul>                                                                                                    |
| Delete            | Select a device in the Added device list and then click Delete button, system can disconnect the device and remove it from the Added device list.                                                                                                    |
| Manual<br>Add     | <ul> <li>Click it, the interface is shown as in Figure 5-19. Here you can add network camera manually.</li> <li>You can select a channel from the dropdown list (Here only shows disconnection channel.)</li> <li>Note: <ul> <li>System supports manufactures such as Panasonic, Sony, Dynacolor, Samsung, AXIS, Arecont, Dahua and Onvif standard protocol.</li> <li>If you do not input IP address here. System uses default IP 192.168.0.0 and system does not connect to this IP.</li> <li>Can not add two devices at the same time. Click OK button here, system only connect to the corresponding device of current channel.</li> </ul> </li> </ul> |
| Export            | Click it, system can export the added device list to your local PC.<br>The export file is .CVS file. The information includes IP address, port, remote channel number, manufacturer, user name, password and etc.                                                                                                    |
| Import            | <ul> <li>Click it, you can import the setup file to the device.</li> <li>If the imported IP has conflicted with current added device, system pops up a dialogue box to remind you. You have two options:</li> <li>OK: Click OK button, system uses the imported setup to overlay current one.</li> <li>Cancel: Click Cancel button, system adds the new IP setup.</li> </ul>                                                                                                    |

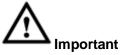

- You can edit the exported .CVS file. Do not change the file format; otherwise it may result in import failure.
- Does not support customized protocol import and export.
- The import and export device shall have the same language format.

## 5.8.1.2 Conditions

Here you can view device property information. The setups become valid immediately

| after you set. | See Figure 5-20(and | alog channel) and Figure 5-21(digital channel) . |
|----------------|---------------------|--------------------------------------------------|
| Conditions     |                     |                                                  |
|                | 2013-10-24 16:55:25 | Channel 1                                        |
|                |                     | Period 🗹 00:00-24:00 🔲 00:00-24:00               |
|                |                     | Sharpness 🖬 - () — 1 — - () — 1                  |
|                |                     | Brightness 💐 — 0 — 50 — 0 — 50                   |
|                |                     | Contrast D 50 50                                 |
|                |                     | Saturation 🖀 50 50                               |
|                |                     | Gain 🔲                                           |
|                |                     | White Level 🗌 Low 💌                              |
|                |                     | Color Mode Standard 💌                            |
|                |                     |                                                  |
| CAM 1          |                     |                                                  |
| Customized     | Default Cancel      |                                                  |
|                |                     |                                                  |

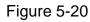

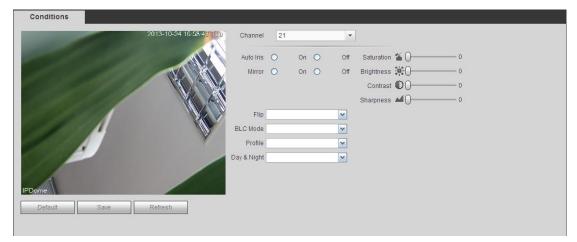

Figure 5-21

Please refer to the following sheet for detailed information.

| Parameter  | Function                                                                                                    |
|------------|----------------------------------------------------------------------------------------------------|
| Channel    | Please select a channel from the dropdown list.                                                                                                    |
| Period     | It divides one day (24 hours) to two periods. You can set different hue, brightness, and contrast for different periods.                                                                                                    |
| Hue        | It is to adjust monitor video brightness and darkness level. The default value is 50.                                                                                                    |
|            | The bigger the value is, the large the contrast between the bright and dark section is and vice versa.                                                                                                    |
| Brightness | It is to adjust monitor window brightness. The default value is 50.<br>The larger the number is , the bright the video is. When you<br>input the value here, the bright section and the dark section of<br>the video will be adjusted accordingly. You can use this<br>function when the whole video is too dark or too bright. Please<br>note the video may become hazy if the value is too high. The<br>value ranges from 0 to 100.The recommended value ranges<br>from 40 to 60. |

| Contrast   | It is to adjust monitor window contrast. The value ranges from 0 to 100. The default value is 50.                                                                                                    |
|------------|----------------------------------------------------------------------------------------------------|
|            | The larger the number is, the higher the contrast is. You can use<br>this function when the whole video bright is OK but the contrast<br>is not proper. Please note the video may become hazy if the<br>value is too low. If this value is too high, the dark section may<br>lack brightness while the bright section may over exposure .The<br>recommended value ranges from 40 to 60.                                     |
| Saturation | It is to adjust monitor window saturation. The value ranges from 0 to 100. The default value is 50.                                                                                                    |
|            | The larger the number is, the strong the color is. This value has<br>no effect on the general brightness of the whole video. The<br>video color may become too strong if the value is too high. For<br>the grey part of the video, the distortion may occur if the white<br>balance is not accurate. Please note the video may not be<br>attractive if the value is too low. The recommended value ranges<br>from 40 to 60. |
| Color mode | It includes several modes such as standard, color. You can<br>select corresponding color mode here, you can see hue,<br>brightness, and contrast and etc will adjust accordingly.                                                                                                    |

## 5.8.1.3 Encode

5.8.1.3.1 Encode

The encode interface is shown as below. See Figure 5-22.

| Encode             | Snapshot      | Overlay  | / Pa              | ath           |          |
|--------------------|---------------|----------|-------------------|---------------|----------|
| Channel            | 1             | •        |                   |               |          |
| Main Stream        |               |          | Sub Stream        |               |          |
| Code-Stream Type   | Regular       | <b>~</b> | Video Enable      |               |          |
| Compression        | H.264         | <b>~</b> | Compression       | H.264         | <b>~</b> |
| Resolution         | 720P          | <b>~</b> | Resolution        | CIF           | <b>~</b> |
| Frame Rate(FPS)    | 25            | <b>~</b> | Frame Rate(FPS)   | 6             | ~        |
| Bit Rate Type      | CBR           | <b>~</b> | Bit Rate Type     | CBR           | <b>~</b> |
| Bit Rate           | Customized    | ~        | Bit Rate          | 160           | Kb/S     |
| Bit Rate           | 3072          | Kb/S     | Reference Bit Rat | ie 40-256Kb/S |          |
| Reference Bit Rate | 1536-3072Kb/S |          | I Frame Interval  | 1 Second      | ~        |
| I Frame Interval   | 1 Second      |          |                   |               |          |
| Audio Enable       |               |          | Audio Enable      |               |          |
| Audio Encode       | G711a         | <b>~</b> | Audio Encode      | G711a         | <b>~</b> |
| Audio Source       | NORMAL        | ~        | Audio Source      | NORMAL        | <b>M</b> |
| ☑ Watermark Enable |               |          | Watermark String  |               |          |
|                    | Сору          | Save     | Refresh           | Default       |          |
|                    |               |          |                   |               |          |

Figure 5-22

Please refer to the following sheet for detailed information.

| Parameter | Function                                        |
|-----------|-------------------------------------------------|
| Channel   | Please select a channel from the dropdown list. |

| SVC                 | SVC is so called scaled video coding. Check the box to enable<br>this function. During the network transmission process, system<br>discards unimportant frames when the bandwidth is not<br>sufficient or the decode capability is low. It is to guarantee video<br>quality and transmission fluency.                                                                                                  |
|---------------------|----------------------------------------------------------------------------------------------------|
| Video enable        | Check the box here to enable extra stream video. This item is enabled by default.                                                                                                    |
| Code stream<br>type | It includes main stream, motion stream and alarm stream. You can select different encode frame rates form different recorded events.                                                                                                    |
|                     | System supports active control frame function (ACF). It allows you to record in different frame rates.                                                                                                    |
|                     | For example, you can use high frame rate to record important<br>events, record scheduled event in lower frame rate and it allows<br>you to set different frame rates for motion detection record and<br>alarm record.                                                                                                    |
| Compression         | Compression: System supports H.264H, H.264, H.264B, and MJPEG.                                                                                                    |
|                     | <ul> <li>H.264H: It is the High Profile compression algorithm. It has the high encode compression rate. It can achieve high quality encode at low bit stream. Usually we recommend this type.</li> <li>H.264 is the general compression algorithm.</li> <li>H.264B is the Baseline algorithm. Its compression rate is low. For the same video quality, it has high bit stream requirements.</li> </ul> |
| Resolution          | System supports various resolutions, you can select from the dropdown list. Please note the option may vary due to different series.                                                                                                    |
| Frame Rate          | PAL: 1~25f/s; NTSC: 1~30f/s.                                                                                                    |
| Bit Rate            | <ul> <li>Main stream: You can set bit rate here to change video<br/>quality. The large the bit rate is , the better the quality is.<br/>Please refer to recommend bit rate for the detailed<br/>information.</li> </ul>                                                                                                    |
|                     | <ul> <li>Extra stream: In CBR, the bit rate here is the max value. In<br/>dynamic video, system needs to low frame rate or video<br/>quality to guarantee the value. The value is null in VBR<br/>mode.</li> </ul>                                                                                                    |
| Reference bit rate  | Recommended bit rate value according to the resolution and frame rate you have set.                                                                                                    |
| I Frame             | Here you can set the P frame amount between two I frames. The value ranges from 1 to 150. Default value is 50. Recommended value is frame rate *2.                                                                                                    |
| Audio encode        | Please select from the dropdown list. There are three options:                                                                                                    |

| Audio source            | Please select from the dropdown list. There are two options:<br>Normal/HD AVS. In the normal mode, the audio signal comes<br>from the Audio In. In the HD AVS mode, the audio signal comes<br>from the coaxial cable of the camera.                                                          |
|-------------------------|----------------------------------------------------------------------------------------------------|
| Audio sampling<br>rate: | The audio sampling rate refers to the device audio sampling rate per second. The options include: 8/16/32K. The higher the rate is, the more natural and impressive the audio is. The default setup is 8K.                                                                                   |
| Watermark<br>enable     | This function allows you to verify the video is tampered or not.<br>Here you can select watermark bit stream, watermark mode and<br>watermark character. Default character is DigitalCCTV. The max<br>length is 85-digit. The character can only include number,<br>character and underline. |

#### 5.8.1.3.2Snapshot

The snapshot interface is shown as in Figure 5-23.

| Encode     | Snapshot      | Overlay      | Path    |  |
|------------|---------------|--------------|---------|--|
|            |               |              |         |  |
| Channel    | 1             | •            |         |  |
| Mode       | Regular       | ×            |         |  |
| Image Size | CIF (352*288) | ×            |         |  |
| Quality    | 4             | ×            |         |  |
| Interval   | 1 S           | ×            |         |  |
|            | Сору          | Save Refresh | Default |  |

# Figure 5-23

Please refer to the following sheet for detailed information.

| Parameter     | Function                                                                                                    |
|---------------|----------------------------------------------------------------------------------------------------|
| Snapshot type | <ul> <li>There are two modes: Regular (schedule) and Trigger.</li> <li>Regular snapshot is valid during the specified period you set.</li> <li>Trigger snapshot only is valid when motion detect alarm, tampering alarm or local activation alarm occurs.</li> </ul> |
| Image size    | It is the same with the resolution of the main stream.                                                                                                    |
| Quality       | It is to set the image quality. There are six levels.                                                                                                    |
| Interval      | It is to set snapshot frequency. The value ranges from 1s to 7s.<br>Or you can set customized value. The max setup is 3600s/picture.                                                                                                    |
| Сору          | Click it; you can copy current channel setup to other channel(s).                                                                                                    |

#### 5.8.1.3.3 Video Overlay

The video overlay interface is shown as in Figure 5-24.

| Encode | Snapshot | Overlay        | Path                  |
|--------|----------|----------------|-----------------------|
|        |          |                |                       |
|        | 2013     | -10-24 17:00:0 | C5 Channel 1          |
|        |          |                | Cover-Area            |
|        |          |                | Preview Monitor       |
|        |          |                | Channel Display Setup |
|        |          |                | ✓ Time Display Setup  |
|        |          |                |                       |
|        |          |                |                       |
|        |          |                |                       |
| CAM 1  |          |                |                       |
| Сору   | Save     | tefresh Defaul | ault                  |
|        |          |                |                       |
|        |          |                |                       |

Figure 5-24

Please refer to the following sheet for detailed information.

| Parameter     | Function                                                                                    |
|---------------|---------------------------------------------------------------------------------------------|
| Cover-area    | Check Preview or Monitor first.                                                             |
|               | Click Set button, you can privacy mask the specified video in the preview or monitor video. |
|               | System max supports 4 privacy mask zones.                                                   |
| Time Title    | You can enable this function so that system overlays time information in video window.      |
|               | You can use the mouse to drag the time title position.                                      |
|               | You can view time title on the live video of the WEB or the playback video.                 |
| Channel Title | You can enable this function so that system overlays channel information in video window.   |
|               | You can use the mouse to drag the channel title position.                                   |
|               | You can view channel title on the live video of the WEB or the playback video.              |

5.8.1.3.4Path

The storage path interface is shown as in Figure 5-25.

Here you can set snap image saved path ( [Image] in the preview interface) and the record

storage path (**I** in the preview interface). The default setup is C:\PictureDownload and C:\RecordDownload.

Please click the Save button to save current setup.

| Encode        | Snapshot           | Overlay | Path   |
|---------------|--------------------|---------|--------|
|               |                    |         |        |
| Snapshot Path | C:\PictureDownload |         | Browse |
| Record Path   | C:\RecordDownload  |         | Browse |
|               | Save               | Default |        |
|               | Jave               | Delauit |        |
|               |                    |         |        |

Figure 5-25

#### 5.8.1.4 Channel Name

Here you can set channel name. See Figure 5-26.

| Channel Name    |                                                   |
|-----------------|---------------------------------------------------|
| Channel 1 CAM 1 | 1 Channel 2 CAM 2 Channel 3 CAM 3 Channel 4 CAM 4 |
|                 | Save Refresh Default                              |
|                 | Jave Relesii Delduit                              |
|                 |                                                   |
|                 |                                                   |
|                 |                                                   |

Figure 5-26

#### 5.8.1.5 Channel Type

- This function is for some series only. Some series products support analog standard definition connections/analog HD connection/network camera connection while some series products support analog HD connection/network camera connection only.
- For HD AVS signal and analog standard definition signal, system can auto recognize channel type, there is no need to set or restart. For analog channels, the interface here is to display channel type only. You can change cable mode (Coaxial/UTP) if you are using HD AVS.

It is to set channel type. Each channel supports analog camera (analog standard definition/HD AVS) /network camera connection. Please note DVR needs to restart to activate new setup. The network camera connection shall begin with the last channel. For the 16-channel (or higher) series product, please go to the next page to set. See Figure 5-27.

| Channel | HDO |       | Analog 📃     | IP |  |
|---------|-----|-------|--------------|----|--|
|         |     | UTP 📃 |              |    |  |
| 1       |     |       | $\checkmark$ |    |  |
| 2       |     |       |              |    |  |
| 3       |     |       |              |    |  |
| 4       |     |       |              |    |  |
| 5       |     |       |              |    |  |
| 6       |     |       |              |    |  |
| 7       |     |       |              |    |  |
| 8       |     |       |              |    |  |

Figure 5-27

# 5.8.2 Network

# 5.8.2.1 TCP/IP

The TCP/IP interface is shown as in Figure 5-28.

| TCP/IP          |                             |
|-----------------|-----------------------------|
|                 |                             |
| Network Mode    | Multi-address 🔹             |
| Default Card    | Ethernet Port1 <            |
| Ethernet Port   | Ethernet Port1              |
| IP Version      | IPv4                        |
| MAC Address     | 90 . 02 . A9 . B9 . 88 . 36 |
| Mode            | ● STATIC ○ DHCP             |
| IP Address      | 10 . 15 . 5 . 127           |
| Subnet Mask     | 255 . 255 . 0 . 0           |
| Default Gateway | 10 . 15 . 0 . 1             |
| Preferred DNS   | 8.8.8.8                     |
| Alternate DNS   | 8.8.4.4                     |
| MTU             | 1500                        |
|                 | LAN Download                |
|                 | Save Ret                    |
|                 | ,,                          |

# Figure 5-28

Please refer to the following sheet for detailed information.

| Parameter     | Function                                                                                                    |  |
|---------------|----------------------------------------------------------------------------------------------------|--|
| Network mode  | It includes: multiple-address, fault tolerance, load balance.                                                                                                    |  |
|               | <ul> <li>Multiple-address mode: Multiple-Ethernet port operates<br/>separately. You can use the services such as HTTP, RTP<br/>service via any Ethernet port. Usually you need to set one<br/>default card (default setup is etho) to request the auto<br/>network service form the device-end such as DHCP, email,<br/>FTP and etc. In multiple-address mode, system network<br/>status is shown as offline once one card is offline.</li> </ul> |  |
|               | • Network fault-tolerance: In this mode, device uses bond0 to communicate with the external devices. You can focus on one host IP address. At the same time, you need to set one master card. Usually there is only one running card (master card).System can enable alternate card when the master card is malfunction. The system is shown as offline once all cards are offline. Please note all cards shall be in the same LAN.               |  |
|               | • Load balance: In this mode, device uses bond0 to communicate with the external device. The all cards are working now and bearing the network load. Their network load are general the same. The system is shown as offline once all cards are offline. Please note all cards shall be in the same LAN.                                                                                                    |  |
| Default card  | Select Ethernet card name if you network mode is fault tolerance.                                                                                                    |  |
| Network card  | It is the card bind by default if the mode is multiple-address or fault tolerance.                                                                                                    |  |
| Mac Address   | It is to display host Mac address.                                                                                                    |  |
| IP Version    | It is to select IP version. IPV4 or IPV6.                                                                                                    |  |
|               | You can access the IP address of these two versions.                                                                                                    |  |
| Mode          | There are two modes: static mode and the DHCP mode.                                                                                                    |  |
|               | <ul> <li>The IP/submask/gateway are null when you select the<br/>DHCP mode to auto search the IP.</li> </ul>                                                                                                    |  |
|               | <ul> <li>If you select the static mode, you need to set the<br/>IP/submask/gateway manually.</li> </ul>                                                                                                    |  |
|               | <ul> <li>If you select the DHCP mode, you can view the<br/>IP/submask/gateway from the DHCP.</li> </ul>                                                                                                    |  |
|               | • If you switch from the DHCP mode to the static mode, you need to reset the IP parameters.                                                                                                    |  |
|               | <ul> <li>Besides, IP/submask/gateway and DHCP are read-only<br/>when the PPPoE dial is OK.</li> </ul>                                                                                                    |  |
| IP Address    | Please use the keyboard to input the corresponding number to modify the IP address and then set the corresponding subnet mask and the default gateway.                                                                                                    |  |
| Preferred DNS | DNS IP address.                                                                                                    |  |
| Alternate DNS | Alternate DNS IP address.                                                                                                    |  |

For the IP address of IPv6 version, default gateway, preferred DNS and alternate DNS, the input value shall be 128-digit. It shall not be left in blank.

| System can process the downloaded data first if you enable this function. The download speed is 1.5X or 2.0X of the normal |
|----------------------------------------------------------------------------------------------------|
| speed.                                                                                                    |

## 5.8.2.2 Connection

The connection interface is shown as in Figure 5-29.

| Connection     |                                                                                                    |                                                                                  |
|----------------|----------------------------------------------------------------------------------------------------|----------------------------------------------------------------------------------|
|                |                                                                                                    |                                                                                  |
| Max Connection | 128                                                                                                    | (0~128)                                                                          |
| TCP Port       | 37777                                                                                                    | (200~65535)                                                                      |
| UDP Port       | 37778                                                                                                    | (200~65535)                                                                      |
| HTTP Port      | 80                                                                                                    | (1~65535)                                                                        |
| HTTPS Port     | 443                                                                                                    | (128~65535)                                                                      |
| RTSP Port      | 554                                                                                                    | (128~65535)                                                                      |
| RTSP Format    | rtsp:// <user name="">:<passw< td=""><td>ord&gt;@<ip address="">:<port>/cam/realmonitor?channel=1&amp;subtype=0</port></ip></td></passw<></user> | ord>@ <ip address="">:<port>/cam/realmonitor?channel=1&amp;subtype=0</port></ip> |
|                | channel: Channel, 1-32; sub                                                                                                    | type: Code-Stream Type, Main Stream 0, Sub Stream 1.                             |
|                | Save                                                                                                    | Default                                                                          |

# Figure 5-29

Please refer to the following sheet for detailed information.

| Parameter      | Function                                                                                                    |
|----------------|----------------------------------------------------------------------------------------------------|
| Max connection | It is the max Web connection for the same device. The value ranges from 1 to 120. The default setup is 120. |
| TCP port       | The default value is 37777. You can input the actual port number if necessary.                              |
| UDP port       | The default value is 37778. You can input the actual port number if necessary.                              |
| HTTP port      | The default value is 80. You can input the actual port number if necessary.                                 |
| HTTPS          | The default value is 443. You can input the actual port number if necessary.                                |
| RTSP port      | The default value is 554.                                                                                   |

#### 5.8.2.3 WIFI

#### Please note this function is for the device of WIFI module.

The WIFI interface is shown as in Figure 5-30.

| WFI Auto Connect       Signal Intensity         SSID       Connect mode       Authorize Mode       Signal Intensity         WIFI Working Info       VIFI Working Info       V         Current Hotspot       IP Address       Subnet Mask       Default Gateway         Save       Refresh       Refresh       Search SSID                                                                                                    | WIFI            |         |              |                  |                  |
|----------------------------------------------------------------------------------------------------|-----------------|---------|--------------|------------------|------------------|
| SSID     Connect mode     Authorize Mode     Signal Intensity       WIFI Working Info     Image: Connect mode     Image: Connect mode     Image: Connect mode       WIFI Working Info     Image: Connect mode     Image: Connect mode     Image: Connect mode       WIFI Working Info     Image: Connect mode     Image: Connect mode     Image: Connect mode       WIFI Working Info     Image: Connect mode     Image: Connect mode     Image: Connect mode       Current Hotspot     Image: Connect mode     Image: Connect mode     Image: Connect mode       IP Address     Subnet Mask     Image: Connect mode     Image: Connect mode       Default Gateway     Image: Connect mode     Image: Connect mode     Image: Connect mode |                 |         |              |                  | Search SSID      |
| WIFI Working Info<br>Current Hotspot<br>IP Address<br>Subnet Mask<br>Default Gateway                                                                                                    | SSID List       |         | Connect mode | Authorize Mode   | Signal Intensity |
| Current Hotspot<br>IP Address<br>Subnet Mask<br>Default Gateway                                                                                                    |                 | 3310    | Connect mode | Additionize mode | Signal Intensity |
| Current Hotspot<br>IP Address<br>Subnet Mask<br>Default Gateway                                                                                                    |                 |         |              |                  |                  |
| Current Hotspot<br>IP Address<br>Subnet Mask<br>Default Gateway                                                                                                    |                 |         |              |                  |                  |
| Current Hotspot<br>IP Address<br>Subnet Mask<br>Default Gateway                                                                                                    |                 |         |              |                  |                  |
| Current Hotspot<br>IP Address<br>Subnet Mask<br>Default Gateway                                                                                                    |                 |         |              |                  |                  |
| Current Hotspot<br>IP Address<br>Subnet Mask<br>Default Gateway                                                                                                    |                 |         |              |                  |                  |
| Current Hotspot<br>IP Address<br>Subnet Mask<br>Default Gateway                                                                                                    |                 |         |              |                  |                  |
| Current Hotspot<br>IP Address<br>Subnet Mask<br>Default Gateway                                                                                                    |                 |         |              |                  |                  |
| Current Hotspot<br>IP Address<br>Subnet Mask<br>Default Gateway                                                                                                    |                 |         |              |                  | M                |
| Current Hotspot<br>IP Address<br>Subnet Mask<br>Default Gateway                                                                                                    | WIFI Working In | fo      |              |                  |                  |
| Subnet Mask Default Gateway                                                                                                    |                 |         |              |                  |                  |
| Default Gateway                                                                                                    |                 |         |              |                  |                  |
|                                                                                                    |                 |         |              |                  |                  |
| Save Refresh                                                                                                    | Default Gateway |         |              |                  |                  |
| Save Refresh                                                                                                    |                 |         |              |                  |                  |
|                                                                                                    | Save            | Refresh |              |                  |                  |
|                                                                                                    |                 |         |              |                  |                  |

Figure 5-30

Please check the box to enable WIFI function and then click the Search SSID button. Now you can view all the wireless network information in the following list. Double click a name to connect to it. Click Refresh button, you can view latest connection status.

## 5.8.2.4 3G/4G

5.8.2.4.1CDMA/GPRS

The CDMA/GPRS interface is shown as in Figure 5-31.

| 3G/4G Set       | Mobile     |                   |
|-----------------|------------|-------------------|
|                 |            |                   |
| WLAN Type       | No Service | Jere Boot up      |
| APN             |            | Dial/SMS Activate |
| AUTH            | PAP        | <b>v</b>          |
| Dial No.        |            |                   |
| User Name       |            |                   |
| Password        |            |                   |
| Pulse Interval  |            | sec.              |
| WLAN Status     |            |                   |
| IP Address      |            |                   |
| IF Address      |            |                   |
| Wireless Signal | Search     |                   |
|                 | Save       | Refresh Default   |
|                 |            |                   |
|                 |            |                   |

| Parameter      | Function                                                                                                    |
|----------------|----------------------------------------------------------------------------------------------------|
| WLAN type      | Here you can select 3G/4G network type to distinguish the 3G/4G module from different ISP. The types include WCDMA, CDMA1x and etc.                                                              |
| APN/Dial No.   | Here is the important parameter of PPP.                                                                                                    |
| Authorization  | It includes PAP,CHAP,NO_AUTH.                                                                                                    |
| Pulse interval | It is to set time to end 3G/4G connection after you close extra stream monitor. For example, if you input 60 here, system ends 3G/4G connection after you close extra stream monitor 60 seconds. |
| Important      |                                                                                                    |
|                | nterval is 0, then system does not end 3G/4G connection se the extra stream monitor.                                                                                                    |
|                | al here is for extra stream only. This item is null if you are stream to monitor.                                                                                                    |

Please refer to the following sheet for detailed information.

#### 5.8.2.4.2 Mobile

The mobile setup interface is shown as in Figure 5-32.

Here you can activate or turn off the 3G/4G connected phone or mobile phone, or the phone you set to get alarm message.

| CDMA/GPRS Setup Mobile Setup |                 |              |
|------------------------------|-----------------|--------------|
| Send SMS                     | SMS Activate    | Tel Activate |
| Receiver +                   | Sender +        | Caller +     |
|                              |                 |              |
|                              |                 |              |
|                              |                 |              |
|                              |                 |              |
|                              |                 |              |
|                              |                 |              |
| Title DVR Message            |                 |              |
| DVR Message                  |                 |              |
|                              |                 |              |
| Save                         | Refresh Default |              |
|                              |                 |              |

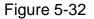

## 5.8.2.5 PPPoE

The PPPoE interface is shown as in Figure 5-33.

Input the PPPoE user name and password you get from the IPS (internet service provider) and enable PPPoE function. Please save current setup and then reboot the device to get the setup activated.

Device connects to the internet via PPPoE after reboot. You can get the IP address in the WAN from the IP address column.

Please note, you need to use previous IP address in the LAN to login the device. Please go to the IP address item to via the device current device information. You can access the client-end via this new address.

| PPPoE                      |                      |
|----------------------------|----------------------|
| <ul> <li>Enable</li> </ul> |                      |
| User Name                  |                      |
| Password                   |                      |
| IP Address                 | 0.0.0.0              |
|                            | 0.0.0                |
|                            | Save Refresh Default |
|                            |                      |

Figure 5-33

## 5.8.2.6 DDNS

The DDNS interface is shown as in Figure 5-34.

The DDNS is to set to connect the various servers so that you can access the system via the server. Please go to the corresponding service website to apply a domain name and then access the system via the domain. It works even your IP address has changed. Please select DDNS from the dropdown list (Multiple choices). Before you use this

function, please make sure your purchased device support current function.

| DDNS        |                                       |
|-------------|---------------------------------------|
| Enable      |                                       |
| Enable      |                                       |
| DDNS Type   | Quick DDNS                            |
| Server IP   | www.quickddns.com                     |
| Domain Mode | Default O Custom Name                 |
| Domain Name | 201310131633 quickddns.com Test       |
| Email       | (Optional)Please input email address. |
|             | Save Refresh Default                  |
|             |                                       |

## Figure 5-34

Please refer to the following sheet for detailed information.

| Parameter     | Function                                                                                                    |
|---------------|----------------------------------------------------------------------------------------------------|
| Server Type   | You can select DDNS protocol from the dropdown list and then enable DDNS function.                                               |
| Server IP     | DDNS server IP address                                                                                                    |
| Server Port   | DDNS server port.                                                                                                    |
| Domain Name   | Your self-defined domain name.                                                                                                   |
| User          | The user name you input to log in the server.                                                                                    |
| Password      | The password you input to log in the server.                                                                                     |
| Update period | Device sends out alive signal to the server regularly.<br>You can set interval value between the device and DDNS server<br>here. |

#### **Quick DDNS and Client-end Introduction**

#### 1) Background Introduction

Device IP is not fixed if you use ADSL to login the network. The DDNS function allows you to access the DVR via the registered domain name. Besides the general DDNS, the quick DDNS works with the device from the manufacturer so that it can add the extension function.

#### 2) Function Introduction

The quick DDNS client has the same function as other DDNS client end. It realizes the bonding of the domain name and the IP address. Right now, current DDNS server is for our own devices only. You need to refresh the bonding relationship of the domain and the IP regularly. There is no user name, password or the ID registration on the server. At the same time, each device has a default domain name (Generated by MAC address) for your option. You can also use customized valid domain name (has not registered.).

#### 3) Operation

Before you use Quick DDNS, you need to enable this service and set proper server address, port value and domain name.

- Server address: www.quickddns.com
- Port number: 80
- Domain name: There are two modes: Default domain name and customized domain name.

Except default domain name registration, you can also use customized domain name (You can input your self-defined domain name.) After successful registration, you can use domain name to login installed of the device IP.

• User name: It is optional. You can input your commonly used email address.

#### Important

- Do not register frequently. The interval between two registrations shall be more than 60 seconds. Too many registration requests may result in server attack.
- System may take back the domain name that is idle for one year. You can get a notification email before the cancel operation if your email address setup is OK.

## 5.8.2.7 IP filter

5.8.2.7.1 Access right

From main menu->Setting->Network->IP Filter, you can go to the following interface. See Figure 5-35.

You can add IP in the following list. The list supports max 64 IP addresses. System supports valid address of IPv4 and IPv6. Please note system needs to check the validity of all IPv6 addresses and implement optimization.

After you enabled trusted sites function, only the IP listed below can access current DVR. If you enable blocked sites function, the following listed IP addresses can not access current DVR.

- Enable: Highlight the box here, you can check the trusted site function and blocked sites function. You can not see these two modes if the Enable button is grey.
- Add: Click add button, you can see an interface shown as in Figure 5-36.
- Type: You can select add type from the dropdown list. There are two options: add by IP address/IP section. If you want to add by IP section, you need to input start address/end address.
- Delete: Click it to remove specified item.
- Edit: Click it to edit start address and end address. See Figure 4-90. System can check the IP address validity after the edit operation and implement IPv6 optimization.

• Default: Click it to restore default setup. In this case, the trusted sites and blocked sites are both null.

Note:

- If you enabled trusted sites, only the IP in the trusted sites list can access the device.
- If you enabled blocked sites, the IP in the blocked sites can not access the device.

| Access Right | Sync Time Right               |      |                                       |
|--------------|-------------------------------|------|---------------------------------------|
| Enable       | ● Trusted Sites Blocked Sites |      |                                       |
| Trusted Site | Blocked Sites                 |      |                                       |
|              | IP Address                    | Edit | Delete                                |
|              |                               |      | · · · · · · · · · · · · · · · · · · · |
| Add          | Refresh Default               |      |                                       |

Figure 5-35

| Add        |             | X |
|------------|-------------|---|
| IP Address | IPv4 💌      |   |
| IP Section | Save Cancel |   |
|            |             |   |

Figure 5-36

#### 5.8.2.7.2 Sync time right

From main menu->Setting->Network->IP Filter->Sync time right, you can go to the following interface. See Figure 5-37.

It is to set sync time right. If you enable the white list function, only the IP in the list can sync the DVR time.

For detailed setup information, please refer to chapter 5.8.2.7.1.

| Access Right        | Sync Time Right  |            |      |        |
|---------------------|------------------|------------|------|--------|
| Enable Trusted Site | Trusted Sites es |            |      |        |
|                     |                  | IP Address | Edit | Delete |
|                     |                  |            |      | *      |
| Add<br>Save         | Refresh Du       | efault     |      |        |

Figure 5-37

# 5.8.2.8 Email

The email interface is shown as in Figure 5-38.

| Email         |                       |
|---------------|-----------------------|
| Enable        |                       |
| SMTP Server   | 123.58.178.201        |
| Port          | 25                    |
| Anonymous     |                       |
| User Name     | dongqiang721          |
| Password      | •••••                 |
| Sender        | dongqiang721@126.com  |
| Encrypt Type  | NONE                  |
| Subject       | DVR ALERT Attachment  |
| Receiver      |                       |
|               | dongqiang0721@126.com |
|               |                       |
| Interval      | 130 Second (0~3600)   |
| Health Enable | 60 Minute (30~1440)   |
|               | Email Test            |
|               |                       |
|               | Save Refresh Default  |
|               |                       |

# Figure 5-38

Please refer to the following sheet for detailed information.

| Parameter   | Function                                                                                                    |
|-------------|----------------------------------------------------------------------------------------------------|
| Enable      | Please check the box here to enable email function.                                                                                                    |
| SMTP Server | Input server address and then enable this function.                                                                                                    |
| Port        | Default value is 25. You can modify it if necessary.                                                                                                    |
| Anonymity   | For the server supports the anonymity function. You can auto login anonymously. You do not need to input the user name. password and the sender information. |
| User Name   | The user name of the sender email account.                                                                                                    |
| Password    | The password of sender email account.                                                                                                    |
| Sender      | Sender email address.                                                                                                    |

| Parameter                              | Function                                                                                                    |
|----------------------------------------|----------------------------------------------------------------------------------------------------|
| Authentication<br>(Encryption<br>mode) | You can select SSL or none.                                                                                                    |
| Subject                                | Input email subject here.                                                                                                    |
| Attachment                             | System can send out the email of the snapshot picture once you check the box here.                                                                                                    |
| Receiver                               | Input receiver email address here. Max three addresses.<br>It supports SSL, TLS email box.                                                                                                    |
| Interval                               | The send interval ranges from 0 to 3600 seconds. 0 means<br>there is no interval.<br>Please note system will not send out the email immediately<br>when the alarm occurs. When the alarm, motion detection or<br>the abnormity event activates the email, system sends out the<br>email according to the interval you specified here. This<br>function is very useful when there are too many emails<br>activated by the abnormity events, which may result in heavy<br>load for the email server. |
| Health mail<br>enable                  | Please check the box here to enable this function.                                                                                                    |
| Update period<br>(interval)            | <ul><li>This function allows the system to send out the test email to check the connection is OK or not.</li><li>Please check the box to enable this function and then set the corresponding interval.</li><li>System can send out the email regularly as you set here.</li></ul>                                                                                                    |
| Email test                             | The system will automatically sent out an email once to test<br>the connection is OK or not .Before the email test, please save<br>the email setup information.                                                                                                    |

## 5.8.2.9 FTP

The FTP interface is shown as in Figure 5-39.

It is to set FTP IP, port and etc for remote storage.

For detailed information, please refer to chapter 4.11.2.9.

| FTP                        |                    |                                         |
|----------------------------|--------------------|-----------------------------------------|
|                            |                    |                                         |
| <ul> <li>Enable</li> </ul> |                    |                                         |
| Server IP                  | 10 . 18 . 116 . 89 | •                                       |
| Port                       | 21                 | * · · · · · · · · · · · · · · · · · · · |
| User Name                  | dq                 |                                         |
| Password                   | •••••              | Anonymous                               |
| Remote Directory           |                    |                                         |
| File Length                | 65535              | М                                       |
| Image Upload Interv        | al 2               | Second                                  |
| Channel                    | 1                  |                                         |
|                            |                    |                                         |
| Weekday                    | Thursday 🛛         |                                         |
| Time Period 1              | 00 : 00 - 24 : 0   | 0 🗌 Alarm 🔽 MD 📄 Regular                |
| Time Period 2              | 00 : 00 - 24 : 0   | 0 Alarm MD Regular                      |
|                            | FTP Test           |                                         |
|                            | Save               | efresh Default                          |
|                            |                    |                                         |

Figure 5-39

## 5.8.2.10 UPnP

It allows you to establish the mapping relationship between the LAN and the public network.

Here you can also add, modify or remove UPnP item. See Figure 5-40.

- In the Windows OS, From Start->Control Panel->Add or remove programs. Click the "Add/Remove Windows Components" and then select the "Network Services" from the Windows Components Wizard.
- Click the Details button and then check the "Internet Gateway Device Discovery and Control client" and "UPnP User Interface". Please click OK to begin installation.
- Enable UPnP from the Web. If your UPnP is enabled in the Windows OS, the DVR can auto detect it via the "My Network Places"

| itatus          | 0.0.     | 0 0          |          |               |               |          |        |
|-----------------|----------|--------------|----------|---------------|---------------|----------|--------|
| AN IP<br>VAN IP | 0.0.     |              |          |               |               |          |        |
| Port Mappi      |          |              |          |               |               |          |        |
| No.             | <b>Z</b> | Service Name | Protocol | Internal Port | External Port | Modify   | Delete |
| 1               |          | HTTP         | TCP      | 80            | 80            | 2        | •      |
| 2               |          | TCP          | TCP      | 37777         | 37777         | 1        | •      |
| 3               |          | UDP          | UDP      | 37778         | 37778         | <u>/</u> | •      |
| 4               |          | RTSP         | UDP      | 554           | 554           | 2        | •      |
| 5               |          | RTSP         | TCP      | 554           | 554           | 2        | •      |
| 6               |          | SNMP         | UDP      | 161           | 161           | 2        | •      |
| 7               |          | HTTPS        | TCP      | 443           | 443           | 2        | •      |
|                 |          |              |          |               |               |          |        |
|                 |          |              |          |               |               |          |        |
| Add             | _        |              |          |               |               |          |        |

Figure 5-40

## 5.8.2.11 SNMP

The SNMP interface is shown as in Figure 5-41.

The SNMP allows the communication between the network management work station software and the proxy of the managed device. It is reserved for the 3<sup>rd</sup> party to develop.

| SNMP            |                      |
|-----------------|----------------------|
| Enable          |                      |
| SNMP Port       | 161 (0~65535)        |
| Read Community  | public               |
| Write Community | private              |
| Trap Address    |                      |
| Trap Port       | 162 (0~65535)        |
| SNMP Version    | ✓ V1 ✓ V2            |
|                 | Save Refresh Default |
|                 |                      |

Figure 5-41

Please refer to the following sheet for detailed information.

| Parameter       | Function                                                                                                    |
|-----------------|----------------------------------------------------------------------------------------------------|
| SNMP Port       | The listening port of the proxy program of the device. It is a UDP port not a TCP port. The value ranges from 1 to 65535. The default value is 161                                                                                                    |
| Read Community  | It is a string. It is a command between the manage process<br>and the proxy process. It defined the authentication, access<br>control and the management relationship between one proxy<br>and one group of the managers. Please make sure the device<br>and the proxy are the same.<br>The read community will read all the objects the SNMP<br>supported in the specified name. The default setup is public.                |
| Write Community | It is a string. It is a command between the manage process<br>and the proxy process. It defined the authentication, access<br>control and the management relationship between one proxy<br>and one group of the managers. Please make sure the device<br>and the proxy are the same.<br>The read community will read/write/access all the objects the<br>SNMP supported in the specified name. The default setup is<br>write. |
| Trap address    | The destination address of the Trap information from the proxy program of the device.                                                                                                    |
| Trap port       | The destination port of the Trap information from the proxy<br>program of the device. It is for the gateway device and the<br>client-end PC in the LAN to exchange the information. It is a<br>non-protocol connection port. It has no effect on the network<br>applications. It is a UDP port not TCP port. The value ranges<br>from 1 to 165535. The default value is 162.                                                  |
| SNMP version    | <ul> <li>Check V1, system only processes the information of V1.</li> <li>Check V2, system only processes the information of V2.</li> </ul>                                                                                                    |

## 5.8.2.12 Multicast

The multicast interface is shown as in Figure 5-42.

Multicast is a transmission mode of data packet. When there is multiple-host to receive the same data packet, multiple-cast is the best option to reduce the broad width and the CPU load. The source host can just send out one data to transit. This function also depends on the relationship of the group member and group of the outer.

| Multicast  |                                                |
|------------|------------------------------------------------|
| Enable     |                                                |
| IP Address | 239 , 255 , 42 , 42 (224.0.0.~239.255.255.255) |
| Port       | 36666 (1~65500)                                |
|            | Save Refresh Default                           |

Figure 5-42

## 5.8.2.13 Auto Register

The auto register interface is shown as below. See Figure 5-43.

This function allows the device to auto register to the proxy you specified. In this way, you can use the client-end to access the DVR and etc via the proxy. Here the proxy has a switch function. In the network service, device supports the server address of IPv4 or

domain.

Please follow the steps listed below to use this function.

Please set proxy server address, port, and sub-device name at the device-end. Please enable the auto register function, the device can auto register to the proxy server.

| Auto Register              |                      |
|----------------------------|----------------------|
|                            |                      |
| <ul> <li>Enable</li> </ul> |                      |
| Server IP                  | 0.0.0.0              |
| Port                       | 8000                 |
| Sub-device ID              | 0                    |
|                            | Save Refresh Default |
|                            |                      |
|                            |                      |

Figure 5-43

## 5.8.2.14 Alarm Centre

The alarm centre interface is shown as below. See Figure 5-44.

This interface is reserved for you to develop. System can upload alarm signal to the alarm centre when local alarm occurs.

Before you use alarm centre, please set server IP, port and etc. When an alarm occurs, system can send out data as the protocol defined, so the client-end can get the data.

| Alarm Centre    |                      |
|-----------------|----------------------|
| Enable          |                      |
| Protocol Type   | Private 💌            |
| Server IP       | 10 . 1 . 0 . 2       |
| Port            | 1                    |
| Selfreport Time | Everyday 💉 at 08:00  |
|                 | Save Refresh Default |
|                 |                      |

Figure 5-44

# 5.8.2.15 P2P

You can use your cell phone to scan the QR code and add it to the cell phone client.

Via the SN from scanning the QR code, you can access the device in the WAN. Please refer to the P2P operation manual included in the resources CD.

The P2P interface is shown as in Figure 5-45.

Check the Enable box to enable P2P function and then click the Save button. Now you can view the device status and SN.

| 🔽 Enat | ble             |         |
|--------|-----------------|---------|
| Status | Offline         |         |
| SN     | YPA4AQ049W00011 |         |
|        |                 |         |
|        | Save            | Refresh |

Figure 5-45

#### 5.8.2.16 HTTPS

In this interface, you can set to make sure the PC can successfully login via the HTTPS. It is to guarantee communication data security. The reliable and stable technology can secure the user information security and device safety. See Figure 5-46.

Note

HTTPS

- You need to implement server certificate again if you have changed device IP.
- You need to download root certificate if it is your first time to use HTTPS on current PC.

Create Server Certificate Download Root Certificate

In Figure 5-46, click

## Figure 5-46

5.8.2.16.1 Create Server Certificate

If it is your first time to use this function, please follow the steps listed below.

Create Server Certificate

button, input country name, state name

and etc. Click Create button. See Figure 5-47.

#### Note

Please make sure the IP or domain information is the same as your device IP or domain name.

| Create Server Certifi | cate        |        | × |
|-----------------------|-------------|--------|---|
|                       | <b>_</b>    |        |   |
| Country               | AU          |        |   |
| State                 |             |        |   |
| Locatity              |             |        |   |
| Oragnization          |             |        |   |
| Oragnization Unit     |             |        |   |
| IP or Domain Name     | 10.10.6.238 |        |   |
|                       | Create      | Cancel |   |
|                       |             |        |   |
|                       |             |        |   |
|                       |             |        |   |

Figure 5-47

You can see the corresponding prompt. See Figure 5-48. Now the server certificate is successfully created.

| Create Server Certificate Download Root Certificate |  |
|-----------------------------------------------------|--|
| Create Succeed                                      |  |

Figure 5-48

#### 5.8.2.16.2 Download root certificate

| In Figure 5-46, click | Download Root Certificate | button, | system | pops | up | a dialogue | e box. |
|-----------------------|---------------------------|---------|--------|------|----|------------|--------|
| See Figure 5-49.      |                           |         |        |      |    |            |        |

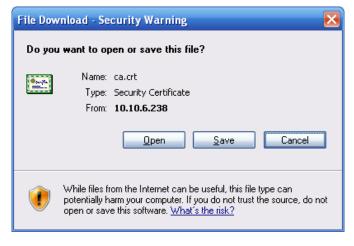

Figure 5-49

Click Open button, you can go to the following interface. See Figure 5-50.

| Certificate ? 🔀                                                                                                    |  |  |
|----------------------------------------------------------------------------------------------------|--|--|
| General Details Certification Path                                                                                                    |  |  |
| Certificate Information<br>This CA Root certificate is not trusted. To enable trust,<br>install this certificate in the Trusted Root Certification<br>Authorities store. |  |  |
| Issued to: Product Root CA                                                                                                    |  |  |
| Issued by: Product Root CA                                                                                                    |  |  |
| <b>Valid from</b> 2013-6-18 <b>to</b> 2023-6-16                                                                                                    |  |  |
| Install Certificate Issuer Statement                                                                                                    |  |  |
| ОК                                                                                                    |  |  |

Figure 5-50

Click Install certificate button, you can go to certificate wizard. See Figure 5-51.

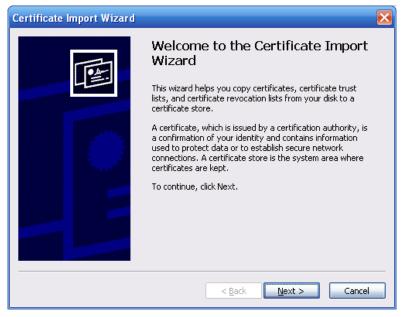

Figure 5-51

Click Next button to continue. Now you can select a location for the certificate. See Figure 5-52.

| Certificate Store<br>Certificate stores are system areas where certificates are kept. |                                                                               |  |
|---------------------------------------------------------------------------------------|-------------------------------------------------------------------------------|--|
| Windows car                                                                           | n automatically select a certificate store, or you can specify a location for |  |
| Auton                                                                                 | natically select the certificate store based on the type of certificate       |  |
|                                                                                       | all certificates in the following store                                       |  |
| Certif                                                                                | icate store:<br>Browse                                                        |  |
|                                                                                       | DLowsen                                                                       |  |
|                                                                                       |                                                                               |  |
|                                                                                       |                                                                               |  |
|                                                                                       |                                                                               |  |
|                                                                                       |                                                                               |  |

Figure 5-52

Click Next button, you can see the certificate import process is complete. See Figure 5-53.

| Certificate Import Wizard |                                                                                 |
|---------------------------|---------------------------------------------------------------------------------|
|                           | Completing the Certificate Import<br>Wizard                                     |
| 45                        | You have successfully completed the Certificate Import<br>wizard.               |
|                           | You have specified the following settings:                                      |
|                           | Certificate Store Selected Automatically determined by t<br>Content Certificate |
|                           |                                                                                 |
|                           |                                                                                 |
|                           |                                                                                 |
|                           |                                                                                 |
|                           | < <u>B</u> ack Finish Cancel                                                    |

Figure 5-53

Click Finish button, you can see system pops up a security warning dialogue box. See Figure 5-54.

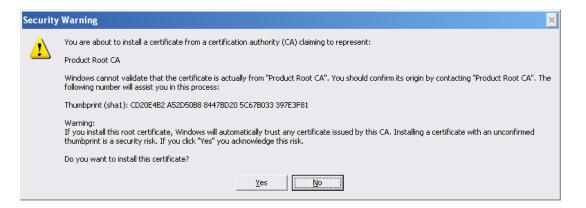

Figure 5-54

Click Yes button, system pops up the following dialogue box, you can see the certificate download is complete. See Figure 5-55.

| Certificate Import Wizard 🛛 🔀 |                            |  |  |  |
|-------------------------------|----------------------------|--|--|--|
| (i)                           | The import was successful. |  |  |  |
|                               | ОК                         |  |  |  |

Figure 5-55

5.8.2.16.3 View and set HTTPS port

From Setup->Network->Connection, you can see the following interface. See Figure 5-56. You can see HTTPS default value is 443.

| Connection     |                                                                                                    |             |  |
|----------------|----------------------------------------------------------------------------------------------------|-------------|--|
|                |                                                                                                    |             |  |
| Max Connection | 128                                                                                                    | (0~128)     |  |
| TCP Port       | 37777                                                                                                    | (200~65535) |  |
| UDP Port       | 37778                                                                                                    | (200~65535) |  |
| HTTP Port      | 80                                                                                                    | (1~65535)   |  |
| HTTPS Port     | 443                                                                                                    | (128~65535) |  |
| RTSP Port      | 554                                                                                                    | (128~65535) |  |
| RTSP Format    | rtsp:// <user name="">:<password>@<ip address="">:<port>/cam/realmonitor?channel=1&amp;subtype=0</port></ip></password></user> |             |  |
|                | channel: Channel, 1-32; subtype: Code-Stream Type, Main Stream 0, Sub Stream 1.                                                |             |  |
|                | Save Refresh Default                                                                                                    |             |  |
|                |                                                                                                    |             |  |

Figure 5-56

5.8.2.16.4 Login

Open the browser and then input https://xx.xx.xx.port.

xx.xx.xx.xx: is your device IP or domain mane.

Port is your HTTPS port. If you are using default HTTPS value 443, you do not need to add port information here. You can input <u>https://xx.xx.xx</u> to access.

Now you can see the login interface if your setup is right.

# 5.8.3 Event

# 5.8.3.1 Video detect

5.8.3.1.1 Motion Detect

The motion detect interface is shown as in Figure 5-57.

| Motion Detect  | Video Loss         | Tampering           | Diagnosis        |  |
|----------------|--------------------|---------------------|------------------|--|
| 🗹 Enable       | 1                  | •                   |                  |  |
| Period         | Setup              |                     |                  |  |
| Anti-dither    | 5 sec.(0-6         | 600)                |                  |  |
| Region         | Setup              |                     |                  |  |
| Record Channel | Setup              |                     |                  |  |
| Delay          | 10 sec.(10-        | -300)               |                  |  |
| Alarm Out      | 1 2 3 4 5          | 6                   |                  |  |
| Latch          | 10 sec.(1-3        | 00)                 |                  |  |
| PTZ Activation | Setup              |                     |                  |  |
| ✓ Tour         | Setup              |                     |                  |  |
| Snapshot       | Setup              |                     |                  |  |
| Audio out file | None 💌             |                     |                  |  |
| Show Message   | 🗌 Send Email 🗹 Ala | irm Upload 🔲 Buzzer | 🗌 Message 🕑 Logi |  |
|                | Сору               | Save                | efresh Default   |  |

Figure 5-57

| Setup |                     |  |
|-------|---------------------|--|
|       | Thursday 🕑 Copy     |  |
|       | ✓ 00 : 00 - 24 : 00 |  |
|       | 00 : 00 - 24 : 00   |  |
|       | 00 : 00 - 24 : 00   |  |
|       | 00 : 00 - 24 : 00   |  |
|       | 00 : 00 - 24 : 00   |  |
|       | 00 : 00 - 24 : 00   |  |
|       | Save Cancel         |  |
|       |                     |  |

Figure 5-58

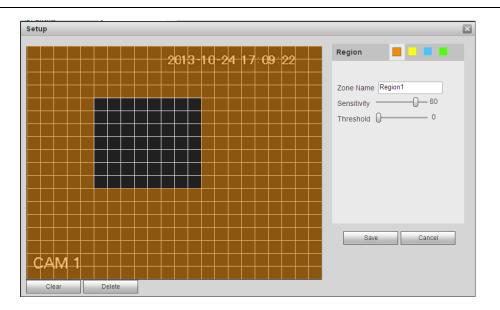

Figure 5-59

| Channel 1  | None | ~        | 0 |   |
|------------|------|----------|---|---|
| Channel 2  | None | ~        | 0 |   |
| Channel 3  | None | ~        | 0 |   |
| Channel 4  | None | ~        | 0 |   |
| Channel 5  | None | ~        | 0 |   |
| Channel 6  | None | ~        | 0 |   |
| Channel 7  | None | ~        | 0 |   |
| Channel 8  | None | ~        | 0 |   |
| Channel 9  | None | ~        | 0 |   |
| Channel 10 | None | ~        | 0 |   |
| Channel 11 | None | <b>~</b> | 0 |   |
| Channel 12 | None | <b>~</b> | 0 |   |
| Channel 13 | None | <b>~</b> | 0 |   |
| Channel 14 | None | <b>~</b> | 0 |   |
| Channel 15 | None |          | 0 |   |
|            |      |          | 0 | > |

Figure 5-60

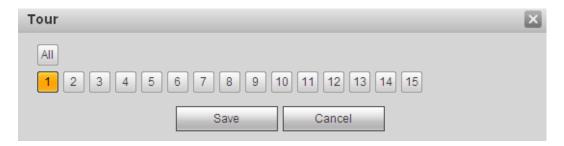

Figure 5-61

| Snapshot                                                  | $\mathbf{X}$ |
|-----------------------------------------------------------|--------------|
| All<br>1 2 3 4 5 6 7 8 9 10 11 12 13 14 15<br>Save Cancel |              |

Figure 5-62

| Parameter         | Function                                                                                                    |
|-------------------|----------------------------------------------------------------------------------------------------|
| Enable            | You need to check the box to enable motion detection function.<br>Please select a channel from the dropdown list.                                                                                                    |
| Period            | Motion detection function becomes activated in the specified periods. See Figure 5-58.                                                                                                    |
|                   | There are six periods in one day. Please draw a circle to enable corresponding period.                                                                                                    |
|                   | Click OK button, system goes back to motion detection interface, please click save button to exit.                                                                                                    |
| Anti-dither       | System only memorizes one event during the anti-dither period.<br>The value ranges from 5s to 600s.                                                                                                    |
| Sensitivity       | There are six levels. The sixth level has the highest sensitivity.                                                                                                    |
| Region            | If you select motion detection type, you can click this button to set<br>motion detection zone. The interface is shown as in Figure 5-59.<br>Here you can set motion detection zone. There are four zones for<br>you to set. Please select a zone first and then left drag the mouse<br>to select a zone. The corresponding color zone displays different<br>detection zone. You can click Fn button to switch between the arm<br>mode and disarm mode. In arm mode, you can click the direction<br>buttons to move the green rectangle to set the motion detection<br>zone. After you completed the setup, please click ENTER button to<br>exit current setup. Do remember click save button to save current<br>setup. If you click ESC button to exit the region setup interface<br>system will not save your zone setup. |
| Record<br>channel | System auto activates motion detection channel(s) to record once<br>an alarm occurs. Please note you need to set motion detect record<br>period and go to Storage-> Schedule to set current channel as<br>schedule record.                                                                                                    |
| Record Delay      | System can delay the record for specified time after alarm ended.<br>The value ranges from 10s to 300s.                                                                                                    |
| Alarm out         | Enable alarm activation function. You need to select alarm output<br>port so that system can activate corresponding alarm device when<br>an alarm occurs.                                                                                                    |
| Latch             | System can delay the alarm output for specified time after an alarm ended. The value ranges from 1s to 300s.                                                                                                    |
| Show              | System can pop up a message to alarm you in the local host                                                                                                    |

| Parameter         | Function                                                                                                    |
|-------------------|----------------------------------------------------------------------------------------------------|
| message           | screen if you enabled this function.                                                                                                    |
| Buzzer            | Check the box here to enable this function. The buzzer beeps when an alarm occurs.                                                                                                    |
| Alarm upload      | System can upload the alarm signal to the centre (Including alarm centre.                                                                                                    |
| Message           | When 3G/4G network connection is OK, system can send out a message when motion detect occurs.                                                                                                    |
| Send Email        | If you enabled this function, System can send out an email to alert you when an alarm occurs.                                                                                                    |
| PTZ<br>Activation | Here you can set PTZ movement when an alarm occurs. Such as go to preset X. See Figure 5-60.                                                                                                    |
| Tour              | You need to check the box here to enable this function. System begins 1-wiindow or multiple-window tour display among the channel(s) you set to record when an alarm occurs. See Figure 5-61.                                                                                                    |
| Snapshot          | You need to check the box here to enable this function. You can set corresponding channel to snapshot when motion detect alarm occurs. See Figure 5-62.                                                                                                    |
| Video Matrix      | This function is for motion detect only. Check the box here to<br>enable video matrix function. Right now system supports<br>one-channel tour function. System takes "first come and first<br>serve" principle to deal with the activated tour. System will process<br>the new tour when a new alarm occurs after previous alarm ended.<br>Otherwise it restores the previous output status before the alarm<br>activation. |
| Log               | Check the box here, system can record motion detect event log.                                                                                                    |

### 5.8.3.1.2 Video Loss

The video loss interface is shown as in Figure 5-63.

After analysis video, system can generate a video loss alarm when the detected moving signal reached the sensitivity you set here.

Please note video loss does not support anti-dither, sensitivity, region setup. For rest setups, please refer to chapter 5.8.3.1.1 motion detect for detailed information.

| Motion Detect  | Video Loss Tampering Diagnosis                       |  |
|----------------|------------------------------------------------------|--|
| Enable         | 1                                                    |  |
| Period         | Setup                                                |  |
| Record Channel | Setup                                                |  |
| Delay          | 10 sec.(10-300)                                      |  |
| Alarm Out      | 1 2 3 4 5 6                                          |  |
| Latch          | 10 sec.(1-300)                                       |  |
| PTZ Activation | Setup                                                |  |
| Tour           | Setup                                                |  |
| 🗹 Snapshot     | Setup                                                |  |
| Audio out file | None                                                 |  |
| Show Message   | 🗌 Send Email 🔽 Alarm Upload 📄 Buzzer 📄 Message 🔽 Log |  |
|                | Copy Save Refresh Default                            |  |

Figure 5-63

#### 5.8.3.1.3 Tampering

The tampering interface is shown as in Figure 5-64.

After analysis video, system can generate a tampering alarm when the detected moving signal reached the sensitivity you set here.

For detailed setups, please refer to chapter 5.8.3.1.1 motion detect for detailed information.

| Motion Detect                                        | Video Loss Tampering             | Diagnosis       |
|------------------------------------------------------|----------------------------------|-----------------|
| Enable                                               | 1                                |                 |
| Period<br>Sensitivity                                | Setup<br>3                       |                 |
| <ul> <li>Record Channel</li> <li>Delay</li> </ul>    | Setup<br>10 sec.(10-300)         |                 |
| <ul> <li>Alarm Out</li> <li>Latch</li> </ul>         | 1 2 3 4 5 6<br>10 sec.(1-300)    |                 |
| PTZ Activation     Tour                              | Setup<br>Setup                   |                 |
| <ul> <li>Snapshot</li> <li>Audio out file</li> </ul> | Setup<br>None                    |                 |
| Show Message                                         | Send Email V Alarm Upload Buzzer | ✔ Message ✔ Log |
|                                                      | Copy Save R                      | efresh Default  |

Figure 5-64

#### 5.8.3.1.4 Diagnosis

System can trigger an alarm when the stripe, noise, color cast, out of focus, over exposure event occurred. See Figure 5-65.

| Motion Detect    | Video Loss            | Tampering     | Diagnosis |  |
|------------------|-----------------------|---------------|-----------|--|
| Set              | Set                   |               |           |  |
| Period           | Set                   |               |           |  |
| ✓ Alarm Out      | 123456                | ]             |           |  |
| Latch            | 10 sec.(1-300)        |               |           |  |
| Record Channel   | Set                   |               |           |  |
| Delay            | 10 sec.(10-300        | ))            |           |  |
| ✓ PTZ Activation | Setup                 |               |           |  |
| ✓ Tour           | Set                   |               |           |  |
| Snapshot         | Set                   |               |           |  |
| Audio out file   | None 💌                |               |           |  |
| 🗹 Alarm Upload   | 🗌 Send Email 🔲 Buzzer | 🗌 Message 🔽 I | Logi      |  |
|                  | Save                  | efresh De     | efault    |  |

Figure 5-65

Click Set button, you can check the corresponding box to select diagnosis type. See Figure 5-66.

| Analysis     |             |        | X |
|--------------|-------------|--------|---|
| All          |             |        |   |
| Stripe       | <b>•</b> -0 | 9      |   |
| Noise        | ☑ ()        | 3      |   |
| Color Cast   | ☑ 0         | 3      |   |
| Out of Focus | ☑-0         | 7      |   |
| Overexposur  | e 🗹 ()      | 1      |   |
|              | Save        | Cancel |   |

Figure 5-66

#### Note

Video diagnosis alarm can trigger PTZ preset, tour, and pattern.

For detailed setups, please refer to chapter 5.8.3.1.1 motion detect for detailed information.

#### 5.8.3.2 Alarm

Before operation, please make sure you have properly connected alarm devices such as buzzer. The input mode includes local alarm and network alarm. For digital channel, there is IPC external alarm and IPC offline alarm.

#### 5.8.3.2.1 Local Alarm

The local alarm interface is shown as in Figure 5-67. It refers to alarm from the local device.

| Local Alarm           | Net Alarm IPC External Alarm IPC Offline Alarm       |
|-----------------------|------------------------------------------------------|
| Enable                | 1 Alarm name 1                                       |
| Period<br>Anti-dither | Setup<br>5 sec.(0-600) Type NO                       |
| Record Channel        | Setup                                                |
| Delay                 | 10 sec.(10-300)                                      |
| 🗌 Alarm Out           | 1 2 3 4 5 6                                          |
| Latch                 | 10 sec.(1-300)                                       |
| PTZ Activation        | Setup                                                |
| Tour                  | Setup                                                |
| Snapshot              | Setup                                                |
| Audio out file        | None                                                 |
| 🗹 Show Message        | 🗌 Send Email 🕑 Alarm Upload 📄 Buzzer 📄 Message 🕑 Log |
|                       | Copy Save Refresh Default                            |

Figure 5-67

| Setup |             |         | × |
|-------|-------------|---------|---|
|       | Thursday 💌  | Сору    |   |
|       | ✓ 00 : 00 - | 24 : 00 |   |
|       | 00 : 00 -   | 24 : 00 |   |
|       | 00 : 00 -   | 24 : 00 |   |
|       | 00 : 00 -   | 24 : 00 |   |
|       | 00 : 00 -   | 24 : 00 |   |
|       | 00 : 00 -   | 24 : 00 |   |
|       | Save        | Cancel  | ] |

Figure 5-68

| Channel 1  | None | <b>~</b> | 0 | <u>^</u> |
|------------|------|----------|---|----------|
| Channel 2  | None | ~        | 0 |          |
| Channel 3  | None | <b>~</b> | 0 |          |
| Channel 4  | None | <b>~</b> | 0 | =        |
| Channel 5  | None | ~        | 0 |          |
| Channel 6  | None | <b>~</b> | 0 |          |
| Channel 7  | None | <b>~</b> | 0 |          |
| Channel 8  | None | <b>~</b> | 0 |          |
| Channel 9  | None | <b>~</b> | 0 |          |
| Channel 10 | None | <b>~</b> | 0 |          |
| Channel 11 | None | <b>~</b> | 0 |          |
| Channel 12 | None | <b>~</b> | 0 |          |
| Channel 13 | None | <b>~</b> | 0 |          |
| Channel 14 | None | <b>~</b> | 0 |          |
| Channel 15 | None |          | 0 |          |
|            |      |          |   | >        |

Figure 5-69

| Tour                                                                                                  | 3 |
|----------------------------------------------------------------------------------------------------|---|
| All       1     2     3     4     5     6     7     8     9     10     11     12     13     14     15 |   |
| Save Cancel                                                                                           |   |

Figure 5-70

| Snapshot                                                                                                    | × |
|----------------------------------------------------------------------------------------------------|---|
| All       1     2     3     4     5     6     7     8     9     10     11     12     13     14     15       Save     Cancel |   |

Figure 5-71

| Parameter | Function                                                                                              |
|-----------|----------------------------------------------------------------------------------------------------|
| Enable    | You need to check the box to enable this function.<br>Please select a channel from the dropdown list. |
| Period    | This function becomes activated in the specified periods.                                             |

| Parameter      | Function                                                                                                    |
|----------------|----------------------------------------------------------------------------------------------------|
|                | There are six periods in one day. Please draw a circle to enable corresponding period.                                                                                                    |
|                | Select date. If you do not select, current setup applies to<br>today only. You can select all week column to apply to the<br>whole week.                                                                  |
|                | Click OK button, system goes back to local alarm interface, please click save button to exit.                                                                                                    |
| Anti-dither    | System only memorizes one event during the anti-dither period. The value ranges from 5s to 600s.                                                                                                    |
| Sensor type    | There are two options: NO/NC.                                                                                                    |
| Record channel | System auto activates motion detection channel(s) to record once an alarm occurs. Please note you need to set alarm record period and go to Storage-> Schedule to set current channel as schedule record. |
| Record Delay   | System can delay the record for specified time after alarm ended. The value ranges from 10s to 300s.                                                                                                    |
| Alarm out      | Enable alarm activation function. You need to select alarm<br>output port so that system can activate corresponding<br>alarm device when an alarm occurs.                                                 |
| Latch          | System can delay the alarm output for specified time after<br>an alarm ended. The value ranges from 1s to 300s.                                                                                           |
| Show message   | System can pop up a message to alarm you in the local host screen if you enabled this function.                                                                                                    |
| Buzzer         | Check the box here to enable this function. The buzzer beeps when an alarm occurs.                                                                                                    |
| Alarm upload   | System can upload the alarm signal to the centre (Including alarm centre).                                                                                                    |
| Send Email     | If you enabled this function, System can send out an email to alert you when an alarm occurs.                                                                                                    |
| PTZ Activation | Here you can set PTZ movement when an alarm occurs.<br>Such as go to preset X. See Figure 5-69.                                                                                                    |
| Tour           | You need to check the box here to enable this function.<br>System begins 1-wiindow or multiple-window tour display<br>among the channel(s) you set to record when an alarm<br>occurs. See Figure 5-70.    |
| Snapshot       | You need to check the box here to enable this function.<br>You can set corresponding channel to snapshot when<br>motion detect alarm occurs. See Figure 5-71.                                             |
| Log            | Check the box here, system can record motion detect event log.                                                                                                    |

5.8.3.2.2Net Alarm

The network alarm interface is shown as in Figure 5-72.

Network alarm refers to the alarm signal from the network. System does not anti-dither

| Local Alarm      | Net Alarm IPC External Alarm IPC Offline Alarm |
|------------------|------------------------------------------------|
| Enable           | 1 • Alarm name 1                               |
| Period           | Setup                                          |
| Record Channel   | Setup                                          |
| Delay            | 10 sec.(10-300)                                |
| Alarm Out        | 1 2 3 4 5 6                                    |
| Latch            | 10 sec.(1-300)                                 |
| ✓ PTZ Activation | Setup                                          |
| ✓ Tour           | Setup                                          |
| Snapshot         | Setup                                          |
| Audio out file   | None                                           |
| ✓ Show Message   | 🗌 Send Email 🔲 Buzzer 📄 Message 🔽 Log          |
|                  | Copy Save Refresh Default                      |

and sensor type setup. For setup information, please refer to chapter 5.8.3.2.1.

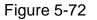

#### 5.8.3.2.3IPC External Alarm

IPC external alarm interface is shown as below. See Figure 5-73. For setup information, please refer to chapter 5.8.3.2.1.

| Local Alarm    | Net Alarm        | IPC External Alarm   | IPC Offline Alarm |  |
|----------------|------------------|----------------------|-------------------|--|
| Enable         | 15               | ▼ Alarm name 15      |                   |  |
| Period         | Setup            |                      |                   |  |
| Anti-dither    | 5 sec.(0-        | -600) Type NO        | <b>~</b>          |  |
| Record Channel | Setup            |                      |                   |  |
| Delay          | 10 sec.(1)       | 0-300)               |                   |  |
| Alarm Out      | 1 2 3 4 5        | 6                    |                   |  |
| Latch          | 10 sec.(1-       | -300)                |                   |  |
| PTZ Activation | Setup            |                      |                   |  |
| ✓ Tour         | Setup            |                      |                   |  |
| Snapshot       | Setup            |                      |                   |  |
| Audio out file | None 💌           |                      |                   |  |
| Show Message   | 🗌 Send Email 🔲 B | uzzer 🗌 Message 🗹 Lo | og                |  |
|                | Сору             | Save Refr            | esh Default       |  |

# Figure 5-73

#### 5.8.3.2.4 IPC Offline Alarm

IPC offline alarm is shown as in Figure 5-74. For setup information, please refer to chapter

| 5.8.3.2.1.     |                  |                    |                   |
|----------------|------------------|--------------------|-------------------|
| Local Alarm    | Net Alarm        | IPC External Alarm | IPC Offline Alarm |
| Enable         | 15               | •                  |                   |
| Record Channel | Setup            |                    |                   |
| Delay          | 10 sec.(1        | 0-300)             |                   |
| Alarm Out      | 1 2 3 4 5        | 6                  |                   |
| Latch          | 10 sec.(1        | -300)              |                   |
| PTZ Activation | Setup            |                    |                   |
| ✓ Tour         | Setup            |                    |                   |
| Snapshot       | Setup            |                    |                   |
| Audio out file | None 💌           |                    |                   |
| ✓ Show Message | 🗌 Send Email 🔲 E | uzzer 🗌 Message 🔽  | Log               |
|                | Сору             | Save               | efresh Default    |

Figure 5-74

### 5.8.3.3 Alarm Output

It is to set alarm output mode. See Figure 5-75.

| Alarm Out  |     |       |       |   |   |        |    |
|------------|-----|-------|-------|---|---|--------|----|
| Alarm Type | All | 1     | 2     | 3 | 4 | 5      | 6  |
| Schedule   | ۲   | ۲     | ۲     | ۲ | ۲ |        | ۲  |
| Manual     | 0   | 0     | 0     | 0 | 0 | 0      | 0  |
| Stop       | 0   | 0     | 0     | 0 | 0 | 0      | 0  |
| Status     |     |       |       |   |   |        |    |
|            |     |       |       |   |   |        |    |
|            | Ala | rm Re | eleas | е |   |        |    |
|            |     |       |       |   |   |        |    |
|            |     | Sav   | e     |   | F | Refres | sh |
|            |     |       | _     |   |   |        | _  |
|            |     |       |       |   |   |        |    |

Figure 5-75

# 5.8.3.4 Abnormality

It includes two types: HDD/Network. See Figure 5-76 through Figure 5-79.

- HDD includes: No disk, disk error, disk no space.
- Network includes net disconnection, IP conflict, MAC conflict and illegal login.

| HDD            | Network                                        |
|----------------|------------------------------------------------|
| Event Type     | No HDD                                         |
| Enable         |                                                |
| Alarm Out      | 1 2 3 4 5 6                                    |
| Latch          | 10 sec.(1-300)                                 |
| Audio out file | None 💌                                         |
| Show Message   | 🗌 Send Email 🕑 Alarm Upload 📄 Buzzer 📄 Message |
|                | Save Refresh                                   |

Figure 5-76

| HDD            | Network                                        |
|----------------|------------------------------------------------|
| Event Type     | No Space                                       |
| Enable         | Less Than 20 %                                 |
| Alarm Out      | 1 2 3 4 5 6                                    |
| Latch          | 10 sec.(1-300)                                 |
| Audio out file | None                                           |
| Show Message   | 🗌 Send Email 🕑 Alarm Upload 🔲 Buzzer 🔲 Message |
|                | Save Refresh                                   |

Figure 5-77

| HDD            | Network                               |
|----------------|---------------------------------------|
| Event Type     | Disconnect                            |
| Enable         |                                       |
| Alarm Out      | 1 2 3 4 5 6                           |
| Latch          | 10 sec.(1-300)                        |
| Audio out file | None                                  |
| Show Message   | 🗌 Send Email 🔲 Buzzer 📄 Message 🗹 Log |
| Record Channel | Setup                                 |
| Delay          | 10 sec.(10-300)                       |
|                | Save Refresh                          |

Figure 5-78

| HDD              | Network                       |
|------------------|-------------------------------|
| Event Type       | Illegal Login                 |
| Enable           |                               |
| Attempt(s)       | 5                             |
| Lock Time        | 30 min.                       |
| Alarm Out        | 1 2 3 4 5 6                   |
| Latch            | 10 sec. (1~300)               |
| Voice Prompts    | File Name None 💌              |
| 🔲 Send Email 🔲 E | Buzzer 🔲 Message 🔽 Log Enable |
|                  | Save Refresh                  |
|                  |                               |

# Figure 5-79

| Parameter       | Function                                                                                                    |
|-----------------|----------------------------------------------------------------------------------------------------|
| Event<br>Type   | The abnormal events include: No disk, disk error, disk no space, net disconnection, IP conflict and MAC conflict.                                                 |
|                 | You can set one or more items here.                                                                                                    |
|                 | Less than: You can set the minimum percentage value here (For disk not space only). The device can alarm when capacity is not sufficient.                         |
|                 | You need to draw a circle to enable this function.                                                                                                    |
| Enable          | Check the box here to enable selected function.                                                                                                    |
| Alarm Out       | Please select corresponding alarm output channel when an alarm occurs. You need to check the box to enable this function.                                         |
| Latch           | The alarm output can delay for the specified time after an alarm stops.<br>The value ranges from 1s to 300s.                                                      |
| Attempt(s)      | It is to set login attempt times. Once the login attempt exceeds the threshold you set here, current account will be locked. This function is illegal login only. |
| Lock time       | It is to set account lock time once its login attempt has exceeded the threshold you set. This function is for illegal login only.                                |
| Show<br>message | System can pop up a message to alarm you in the local host screen if you enabled this function.                                                                   |
| Alarm<br>upload | System can upload the alarm signal to the centre (Including alarm centre.                                                                                         |

| Parameter     | Function                                                                                      |
|---------------|-----------------------------------------------------------------------------------------------|
| Send<br>Email | If you enabled this function, System can send out an email to alert you when an alarm occurs. |
| Buzzer        | Check the box here to enable this function. The buzzer beeps when an alarm occurs.            |
| Log           | Check the box here, system can record the network event alarm log.                            |

# 5.8.4 Storage

### 5.8.4.1 Schedule

In this interfaces, you can add or remove the schedule record setup. See Figure 5-80. There are three record modes: general (auto), motion detect and alarm. There are six periods in one day.

You can view the current time period setup from the color bar.

- Green color stands for the general record/snapshot.
- Yellow color stands for the motion detect record/snapshot.
- Red color stands for the alarm record/snapshot.
- Blue color stands for MD&alarm record/snapshot.
- Orange color stands for intelligent record/snapshot.

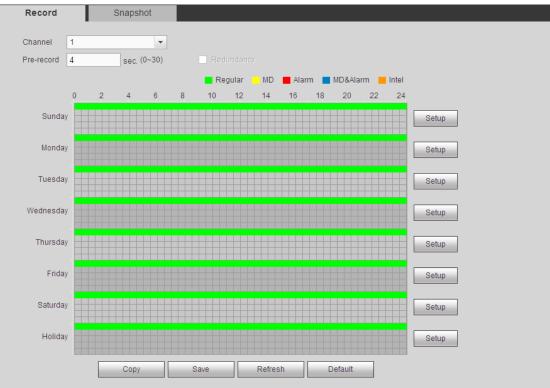

Figure 5-80

| Fime Period 1 | 00:00       | _ 24  | : 00        | 🗌 Regular   |          | Alarm  | MD&Alarm |
|---------------|-------------|-------|-------------|-------------|----------|--------|----------|
| Fime Period 2 | 00:00       | _ 24  | : 00        | 🗌 Regular   |          | Alarm  | MD&Alarm |
| Fime Period 3 | 00:00       | _ 24  | : 00        | 🗌 Regular   |          | Alarm  | MD&Alarm |
| Fime Period 4 | 00:00       | _ 24  | : 00        | 🗌 Regular   |          | Alarm  | MD&Alarm |
| Fime Period 5 | 00:00       | _ 24  | : 00        | 🗌 Regular   |          | Alarm  | MD&Alarm |
| Fime Period 6 | 00:00       | _ 24  | : 00        | 🗌 Regular   |          | Alarm  | MD&Alarm |
| Ali 🗆 Si      | unday 🗌 Mon | day 🗆 | Tuesday 🔲 🕯 | Wednesday 🗌 | Thursday | Friday | Saturday |
| Holiday       |             |       |             |             |          |        |          |
|               |             |       | Save        | Cancel      |          |        |          |

Figure 5-81

|            | ×          |
|------------|------------|
| All        |            |
| Channel 1  | Channel 2  |
| Channel 3  | Channel 4  |
| Channel 5  | Channel 6  |
| Channel 7  | Channel 8  |
| Channel 9  | Channel 10 |
| Channel 11 | Channel 12 |
| Channel 13 | Channel 14 |
| Channel 15 | Channel 16 |
| Save       | Cancel     |

Figure 5-82

| Parameter                        | Function                                                                                                    |
|----------------------------------|----------------------------------------------------------------------------------------------------|
| Channel                          | Please select a channel from the dropdown list.                                                                                                    |
| Pre-record                       | Please input pre-record time here. The value ranges from 0 to 30.                                                                                                    |
| Redundancy                       | Check the box here to enable redundancy function. Please note this function is null if there is only one HDD.                                                                                                    |
| Snapshot                         | Check the box here to enable snapshot function.                                                                                                    |
| Holiday                          | Check the box here to enable holiday function.                                                                                                    |
| Setup<br>(Sunday to<br>Saturday) | Click the Setup button, you can set record period. See Figure 5-81.<br>There are six periods in one day. If you do not check the date at the<br>bottom of the interface, current setup is for today only.<br>Please click Save button and then exit. |
| Setup                            | Click the Setup button, you can set record period. See Figure 5-81.                                                                                                    |

| Parameter | Function                                                                                                    |
|-----------|----------------------------------------------------------------------------------------------------|
| (Holiday) | There are six periods in one day. If you check Holiday box, current channel shall record as your holiday setup here.                                                                                                    |
| Сору      | Copy function allows you to copy one channel setup to another. After setting in channel, click Copy button, you can go to interface Figure 5-82. You can see current channel name is grey such as channel 1. Now you can select the channel you want to paste such as channel 5/6/7. If you want to save current setup of channel 1 to all channels, you can click the first box "ALL". Click the OK button to save current copy setup. Click the OK button in the Encode interface, the copy function succeeded. |

### 5.8.4.2 Local Storage

The local interface is shown as in Figure 5-83. Here you can see HDD information. You can also operate the read-only, read-write, redundancy (if there are more than on HDD) and format operation.

| Local Storage | HDD Setting             |                |        |                        |                                         |    |
|---------------|-------------------------|----------------|--------|------------------------|-----------------------------------------|----|
| Device Name   | HDD Operation           | Туре           | Status | Free Space/Total Space | Start Time/End Time                     |    |
| HDD 1         | Set as read-write HDD 💌 | Read-write HDD | Normal | 0GB / 465.65GB         | 2013-08-25 19:33:04/2013-08-30 10:58:24 | () |
| Save          | Refresh                 |                |        |                        |                                         |    |

### Figure 5-83

#### 5.8.4.2.1 HDD Setting

Here is for you to set HDD group. See Figure 5-84.

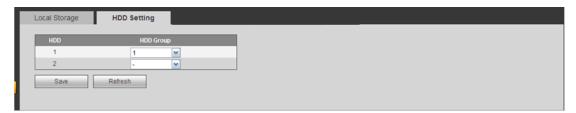

Figure 5-84

### 5.8.4.3 Manual Record

The interface is shown as in Figure 5-85.

| Main Stream | All | 1 | 2 3 | 3 4 | 5       | 6       | 7       | 8 | 9 | 10 | 11 | 12 | 13 | 14      | 15 | 16 |  |  |
|-------------|-----|---|-----|-----|---------|---------|---------|---|---|----|----|----|----|---------|----|----|--|--|
| Schedule    | 00  | 0 | 00  | 00  | $\odot$ | $\odot$ | $\odot$ | • | • | •  | 0  | •  | •  | •       | 0  | •  |  |  |
| Manual      | 00  | • | 00  |     | 00      | 0       | 0       | 0 | 0 | 0  | 0  | 0  | 0  | 0       | 0  | 0  |  |  |
| Stop        | 00  | 0 | 00  |     | 00      | 0       | 0       | 0 | 0 | 0  | 0  | 0  | 0  | 0       | 0  | 0  |  |  |
| Sub Stream  |     |   |     |     |         |         |         |   |   |    |    |    |    |         |    |    |  |  |
| Schedule    | 00  | • | 0 0 | 00  | 0       | $\odot$ | $\odot$ | 0 | • | 0  | 0  | •  | 0  | $\odot$ | 0  | 0  |  |  |
| Manual      | 00  | 0 | 00  |     | 0       | 0       | 0       | 0 | 0 | 0  | 0  | 0  | 0  | 0       | 0  | 0  |  |  |
| Stop        | 00  | 0 | 00  |     | 0       | 0       | 0       | 0 | 0 | 0  | 0  | 0  | 0  | 0       | 0  | 0  |  |  |
| Snapshot    |     |   |     |     |         |         |         |   |   |    |    |    |    |         |    |    |  |  |
| Open        | 00  | 0 | 00  | 00  | 0       | 0       | 0       | 0 | 0 | 0  | 0  | 0  | 0  | 0       | 0  | 0  |  |  |
| Stop        | • • |   | 00  | 00  | 0       | ۲       | •       | • | • | •  | 0  | •  | •  | •       | 0  | ۲  |  |  |
|             | _   | - |     |     |         | _       |         |   |   | -  |    |    |    |         |    |    |  |  |

Figure 5-85

Please refer to the following sheet for detailed information.

| Parameter  | Function                                                                                                    |
|------------|----------------------------------------------------------------------------------------------------|
| Channel    | Here you can view channel number.<br>The number displayed here is the max channel amount of your device.    |
| Status     | There are three statuses: schedule, manual and stop.                                                        |
| Schedule   | System enables auto record function as you set in record schedule setup (general, motion detect and alarm). |
| Manual     | It has the highest priority.                                                                                |
|            | Enable corresponding channel to record no matter what period                                                |
|            | applied in the record setup.                                                                                |
| Stop       | Stop current channel record no matter what period applied in the                                            |
|            | record setup.                                                                                               |
| Start all/ | Check the corresponding All button, you can enable or disable all                                           |
| stop all   | channels record.                                                                                            |

# 5.8.4.4 Advanced

5.8.4.4.1HDD

Here is for you to set HDD group. See Figure 5-86.

|      | Main Stream | Sub stream                                                                                                    | Snapshot |  |
|------|-------------|----------------------------------------------------------------------------------------------------|----------|--|
| HDD  | HDD         | Group                                                                                                    |          |  |
| 1    | 1           | A     A                 |          |  |
| 2    | -           | <ul> <li>Image: A start of the start of the start of</li></ul> |          |  |
| 3    | -           | <ul> <li>Image: A set of the set of the</li></ul> |          |  |
| 4    | -           |                                                                                                    |          |  |
| 5    | 1           | ✓                                                                                                    |          |  |
| 6    | -           | ✓                                                                                                    |          |  |
| 7    | -           | <b>~</b>                                                                                                    |          |  |
| 8    | -           |                                                                                                    |          |  |
|      |             |                                                                                                    |          |  |
| Save | Refresh     |                                                                                                    |          |  |
|      |             |                                                                                                    |          |  |

Figure 5-86

#### 5.8.4.4.2 Main Stream

The main stream interface is shown as in Figure 5-87. Here you can set corresponding HDD group to save main stream.

| HDD        | Main Stream | Sub stream   | Snapsh   | not        |           |            |           |
|------------|-------------|--------------|----------|------------|-----------|------------|-----------|
| Channel    | HDD Group   | Channel HE   | )D Group | Channel    | HDD Group | Channel    | HDD Group |
| Channel 1  | -           | Channel 2 -  | <b>~</b> | Channel 3  | -         | Channel 4  | - 🖌 🗠     |
| Channel 5  | -           | Channel 6 -  | <b>~</b> | Channel 7  | -         | Channel 8  | -         |
| Channel 9  | -           | Channel 10 - | <b>~</b> | Channel 11 | -         | Channel 12 | -         |
| Channel 13 | -           | Channel 14 - | ~        | Channel 15 | -         | Channel 16 | -         |
|            |             |              |          |            |           |            |           |
|            |             |              |          |            |           |            |           |
|            |             |              |          |            |           |            |           |
|            |             |              |          |            |           |            | ~         |
| Save       | Refresh     |              |          |            |           |            |           |
| Save       | Reliesh     |              |          |            |           |            |           |
|            |             |              |          |            |           |            |           |

Figure 5-87

5.8.4.4.3Sub Stream

The sub stream interface is shown as in Figure 5-88.

Here you can set corresponding HDD group to save sub stream.

| HDD Group | Channel                                 | HDD Gro                                                                                                    |                                                                                                    | Channel                                                                                                    | нор                                                                                                    | Group                                                                                                    | Channel                                                                                                    | нор                                                                                                    | Group                                                                                                    |
|-----------|-----------------------------------------|----------------------------------------------------------------------------------------------------|----------------------------------------------------------------------------------------------------|----------------------------------------------------------------------------------------------------|----------------------------------------------------------------------------------------------------|----------------------------------------------------------------------------------------------------|----------------------------------------------------------------------------------------------------|----------------------------------------------------------------------------------------------------|----------------------------------------------------------------------------------------------------|
| 1         | Channel 2                               | 1                                                                                                    |                                                                                                    | Channel 3                                                                                                    | 1                                                                                                    |                                                                                                    | Channel 4                                                                                                    | 1                                                                                                    | oroup<br>▼                                                                                                    |
| 1         | Channel 6                               | 1                                                                                                    | ~                                                                                                    | Channel 7                                                                                                    | 1                                                                                                    | ~                                                                                                    | Channel 8                                                                                                    | 1                                                                                                    | ~                                                                                                    |
| 1         | Channel 10                              | 1                                                                                                    | ~                                                                                                    | Channel 11                                                                                                    | 1                                                                                                    | ~                                                                                                    | Channel 12                                                                                                    | 1                                                                                                    | ~                                                                                                    |
| 1         | Channel 14                              | 1                                                                                                    | ~                                                                                                    | Channel 15                                                                                                    | 1                                                                                                    | ~                                                                                                    | Channel 16                                                                                                    | 1                                                                                                    | ~                                                                                                    |
| 1 💌       | Channel 18                              | 1                                                                                                    | ~                                                                                                    | Channel 19                                                                                                    | 1                                                                                                    | ~                                                                                                    | Channel 20                                                                                                    | 1                                                                                                    | ~                                                                                                    |
| 1         | Channel 22                              | 1                                                                                                    | ~                                                                                                    | Channel 23                                                                                                    | 1                                                                                                    | ~                                                                                                    | Channel 24                                                                                                    | 1                                                                                                    | ~                                                                                                    |
| 1         | Channel 26                              | 1                                                                                                    | ~                                                                                                    | Channel 27                                                                                                    | 1                                                                                                    | <b>~</b>                                                                                                    | Channel 28                                                                                                    | 1                                                                                                    | ~                                                                                                    |
| 1         | Channel 30                              | 1                                                                                                    | ~                                                                                                    | Channel 31                                                                                                    | 1                                                                                                    | ~                                                                                                    | Channel 32                                                                                                    | 1                                                                                                    | ~                                                                                                    |
| Refresh   | ]                                       |                                                                                                    |                                                                                                    |                                                                                                    |                                                                                                    |                                                                                                    |                                                                                                    |                                                                                                    |                                                                                                    |
|           | 1 × 1 × 1 × 1 × 1 × 1 × 1 × 1 × 1 × 1 × | 1       Y       Channel 2         1       Y       Channel 6         1       Y       Channel 10         1       Y       Channel 14         1       Y       Channel 18         1       Y       Channel 22         1       Y       Channel 26         1       Y       Channel 30 | 1       Y       Channel 2       1         1       Y       Channel 6       1         1       Y       Channel 10       1         1       Y       Channel 14       1         1       Y       Channel 18       1         1       Y       Channel 22       1         1       Y       Channel 26       1         1       Y       Channel 30       1 | 1       Y       Channel 2       1       Y         1       Y       Channel 6       1       Y         1       Y       Channel 10       1       Y         1       Y       Channel 14       1       Y         1       Y       Channel 18       1       Y         1       Y       Channel 22       1       Y         1       Y       Channel 26       1       Y         1       Y       Channel 30       1       Y | 1       Channel 2       1       Channel 3         1       Channel 6       1       Channel 7         1       Channel 10       1       Channel 11         1       Channel 10       1       Channel 11         1       Channel 14       1       Channel 15         1       Channel 18       1       Channel 19         1       Channel 22       1       Channel 23         1       Channel 26       1       Channel 31 | 1       Channel 2       1       Channel 3       1         1       Channel 6       1       Channel 7       1         1       Channel 10       1       Channel 7       1         1       Channel 10       1       Channel 7       1         1       Channel 10       1       Channel 11       1         1       Channel 14       1       Channel 15       1         1       Channel 18       1       Channel 19       1         1       Channel 22       1       Channel 23       1         1       Channel 26       1       Channel 27       1         1       Channel 30       1       Channel 31       1 | 1       Y       Channel 2       1       Y       Channel 3       1       Y         1       Y       Channel 6       1       Y       Channel 7       1       Y         1       Y       Channel 10       1       Y       Channel 7       1       Y         1       Y       Channel 10       1       Y       Channel 11       1       Y         1       Y       Channel 14       1       Y       Channel 15       1       Y         1       Y       Channel 18       1       Y       Channel 19       1       Y         1       Y       Channel 22       1       Y       Channel 23       1       Y         1       Y       Channel 26       1       Y       Channel 27       1       Y         1       Y       Channel 30       1       Y       Channel 31       1       Y | 1       Y       Channel 2       1       Y       Channel 3       1       Y       Channel 4         1       Y       Channel 6       1       Y       Channel 7       1       Y       Channel 8         1       Y       Channel 10       1       Y       Channel 7       1       Y       Channel 8         1       Y       Channel 10       1       Y       Channel 11       1       Y       Channel 12         1       Y       Channel 14       1       Y       Channel 15       1       Y       Channel 16         1       Y       Channel 18       1       Y       Channel 19       1       Y       Channel 20         1       Y       Channel 22       1       Y       Channel 23       1       Y       Channel 24         1       Y       Channel 26       1       Y       Channel 27       1       Y       Channel 28         1       Y       Channel 30       1       Y       Channel 31       1       Y       Channel 32 | 1       Y       Channel 2       1       Y       Channel 3       1       Y       Channel 4       1         1       Y       Channel 6       1       Y       Channel 7       1       Y       Channel 8       1         1       Y       Channel 10       1       Y       Channel 7       1       Y       Channel 8       1         1       Y       Channel 10       1       Y       Channel 11       1       Y       Channel 12       1         1       Y       Channel 14       1       Y       Channel 15       1       Y       Channel 16       1         1       Y       Channel 18       1       Y       Channel 19       1       Y       Channel 20       1         1       Y       Channel 22       1       Y       Channel 23       1       Y       Channel 24       1         1       Y       Channel 26       1       Y       Channel 27       1       Y       Channel 28       1         1       Y       Channel 30       1       Y       Channel 31       1       Y       Channel 32       1 |

Figure 5-88

#### 5.8.4.4.4 Snapshot

The snapshot interface is shown as in Figure 5-89. Here you can set corresponding HDD group to save snapshot picture.

| Channel    | HDD | Group    | Channel    | HDD ( | Group | Channel    | HDD | Group    | Channel    | HDD | Group    |
|------------|-----|----------|------------|-------|-------|------------|-----|----------|------------|-----|----------|
| Channel 1  | 1   | ~        | Channel 2  | 1     | ~     | Channel 3  | 1   | ~        | Channel 4  | 1   | ~        |
| Channel 5  | 1   | <b>~</b> | Channel 6  | 1     | ~     | Channel 7  | 1   | <b>~</b> | Channel 8  | 1   | <b>~</b> |
| Channel 9  | 1   | ~        | Channel 10 | 1     | ~     | Channel 11 | 1   | ~        | Channel 12 | 1   | ~        |
| Channel 13 | 1   | ~        | Channel 14 | 1     | ~     | Channel 15 | 1   | <b>~</b> | Channel 16 | 1   | ~        |
| Channel 17 | 1   | <b>~</b> | Channel 18 | 1     | ~     | Channel 19 | 1   | <b>~</b> | Channel 20 | 1   | <b>~</b> |
| Channel 21 | 1   | <b>~</b> | Channel 22 | 1     | ~     | Channel 23 | 1   | <b>~</b> | Channel 24 | 1   | <b>~</b> |
| Channel 25 | 1   | <b>~</b> | Channel 26 | 1     | ~     | Channel 27 | 1   | <b>~</b> | Channel 28 | 1   | <b>~</b> |
| Channel 29 | 1   | ~        | Channel 30 | 1     | ~     | Channel 31 | 1   | ~        | Channel 32 | 1   | ~        |
| Save       | R   | efresh   |            |       |       |            |     |          |            |     |          |

Figure 5-89

# 5.8.4.5 Quota

It is to set channel storage capacity. See Figure 5-90.

Select a channel from the dropdown list and then select corresponding HDD quota.

| Channel | 1 👻 |       |            |
|---------|-----|-------|------------|
|         | HDD | Quota | Free Space |
|         | 1   | 0%    | 100%       |
|         | 2   | - 💌   |            |
|         | 3   | -     | -          |
|         | 4   | -     | -          |
|         | 5   | -     | -          |
|         | 6   | 0%    | 100%       |
|         | 7   | -     | -          |
|         | 8   | -     | -          |
|         | 7   | -     |            |

# Figure 5-90

### 5.8.4.6 ISCSI

### This function is for some series product only.

Comparing with the traditional local HDD storage, ISCSI has larger space and it is easy to manage.

In this interface you can set mapping network so that the device can use the network disk to storage. See Figure 5-91.

| ISCSI Setting                                      |              |      |                   |      |        |
|----------------------------------------------------|--------------|------|-------------------|------|--------|
| Server IP Address<br>User Name<br>Password<br>Path |              | Port | 3260 (3260~65535) |      |        |
| ISCSI Targets<br>No. Status                        | IP Address   | Port | User Name         | Path | Delete |
|                                                    |              |      |                   |      |        |
| Add                                                | Refresh Defa | uit  |                   |      |        |

# Figure 5-91

Please refer to the following sheet for detailed information.

| Parameter Function |                                                                        |  |  |  |
|--------------------|------------------------------------------------------------------------|--|--|--|
| Server IP          | It is to input ISCSI server IP address.                                |  |  |  |
| Port               | It is to input ISCSI server port value. The default setup is 3260.     |  |  |  |
| User               | It is to input ISCSI server user name and password. Check the          |  |  |  |
| name/password      | Anonymous button if it supports anonymous login.                       |  |  |  |
| Set path           | You can click the Set path button to select the remote storage path.   |  |  |  |
|                    | Please note each path here stands for one ISCSI share disk. The path   |  |  |  |
|                    | has been generated when it is created at the server.                   |  |  |  |
| Add                | After you input the above information, click add button to add the new |  |  |  |
|                    | information to the list.                                               |  |  |  |

#### 5.8.4.7 RAID

RAID function is for some series product such as advanced 1080P 2U RAID series only. Right now system supports RAID0/RAID1/RAID5/RAID10. Please refer to Appendix G for detailed information.

#### 5.8.4.7.1 RAID Config

The RAID configuration interface is shown as in Figure 5-92. In this interface, you can set RAID type and settings.

- Create manually: Check HDD manually to crate RAID.
- Create RAID: Click it to automatically create RAID.

For create RAID function, you can select the physical HDD that does not included in the RAID group or the created disk array to create a RADI5. You can refer to the following situations:

- There is no RAID, no hotspare disk: System directly creates the RAID5 and creates one hotspare disk at the same time.
- There is no RAID, but there is a hotspare disk: System creates the RAID5 only. It uses previous hotspare disk.
- There is RAID: System cancel the previous RAID setup and then create the new

RAID5. System creates the hotspare disk if there is no one. System uses previous hotspare disk if there is hotspare disk available.

• The background will format the virtual disk.

| Raid Config       | RAID Info       |          | Hotspare    |              |
|-------------------|-----------------|----------|-------------|--------------|
| Physical Position | Host            | <b>~</b> | Raid Type   | RAID5        |
| _                 | Name            | Capacity | Туре        | Disk members |
| <b>V</b>          | /dev/md0        | NaNGB    | RAID5       | 7,4          |
|                   | 3               | 232.79GB | General HDD |              |
|                   | 6               | 465.65GB | General HDD |              |
|                   | 8               | 1.81TB   | General HDD | -            |
| Create RAID       | Create Manually |          |             |              |

Figure 5-92

#### 5.8.4.7.2RAID Info

It is to display RAID name, space, type, member HDD, hotspare HDD, status and etc. Here you can delete RAID. See Figure 5-93.

| Raid C   | Config       | RAID Info | Ho       | tspare       |          |          |        |          |
|----------|--------------|-----------|----------|--------------|----------|----------|--------|----------|
| Physical | I Position H | ost       | <b>×</b> |              |          |          |        |          |
| No.      | Name         | Capacity  | Туре     | Disk members | Hotspare | Status   | Delete |          |
| 1        | /dev/md0     | NaNGB     | RAID5    |              | 7,4,     | Inactive | •      | <u>~</u> |
|          |              |           |          |              |          |          |        | ×        |
| Refr     | esh          |           |          |              |          |          |        |          |

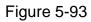

#### 5.8.4.7.3Hotspare HDD

In this interface you can add/delete hotspare HDD. See Figure 5-94.

| Raid Config       | RAID | ) Info   | Hotspare       |           |      |        |   |
|-------------------|------|----------|----------------|-----------|------|--------|---|
| Physical Position | Host | <b>×</b> |                |           |      |        |   |
| No.               | Name | Capacity | Туре           | Raid name | Edit | Delete |   |
| 1                 | 7    | 1.81TB   | Local Hotspare | /dev/md0  | -    | •      | ~ |
| 2                 | 4    | 1.81TB   | Local Hotspare | /dev/md0  | -    | •      |   |
| 3                 | 3    | 232.79GB | General HDD    | -         | 1    | -      |   |
| 4                 | 6    | 465.65GB | General HDD    | -         | 1    | -      |   |
| 5                 | 8    | 1.81TB   | General HDD    | -         | 1    | -      |   |
|                   |      |          |                |           |      |        |   |
|                   |      |          |                |           |      |        |   |
| Refresh           |      |          |                |           |      |        |   |
|                   |      |          |                |           |      |        |   |
|                   |      |          |                |           |      |        |   |

### Figure 5-94

Click ?, you can set corresponding disk to the hotspare disk.

- Private hotspare: Please select the RAID disk to be added. It becomes the hotspare disk of the specified RAID.
- Global hotspare: It is not for just one RAID. It is for all RAID disks.

#### Tips

Click the 🤤 to delete the hotspare disk.

### 5.8.5 System

5.8.5.1 General

The general interface includes general, date/time and holiday setup.

5.8.5.1.1 General

The general interface is shown as in Figure 5-95.

| General        | Date&Time   | Holiday     |        |
|----------------|-------------|-------------|--------|
|                |             |             |        |
| Device Name    | HCVR        |             |        |
| Device No.     | 8           |             |        |
| Language       | ENGLISH     | •           |        |
| Video Standard | PAL         | •           |        |
| HDD Full       | Overwrite   | •           |        |
| Pack Mode      | Time Length | ▼ 60        | min.   |
| Auto Logout    | 10          | min. (0-60) |        |
| Startup Wizard |             |             |        |
| Navigation Bar |             |             |        |
| IPC Time Sync  | 24          | h           |        |
|                | Save        | Refresh De  | efault |

#### Figure 5-95

| Parameter  | Function                                                                                                    |
|------------|----------------------------------------------------------------------------------------------------|
| Device ID  | It is to set device name.                                                                                                    |
| Device No. | It is device channel number.                                                                                                    |
| Language   | You can select the language from the dropdown list.<br>Please note the device needs to reboot to get the modification<br>activated. |
| Video      | This is to display video standard such as PAL.                                                                                      |

| Standard    |                                                                                                    |
|-------------|----------------------------------------------------------------------------------------------------|
| HDD full    | Here is for you to select working mode when hard disk is full. There are<br>two options: stop recording or rewrite. If current working HDD is<br>overwritten or the current HDD is full while the next HDD is no empty,<br>then system stops recording, If the current HDD is full and then next<br>HDD is not empty, then system overwrites the previous files. |
| Pack mode   | It is for you to specify record duration. There are two modes: Time                                                                                                    |
|             | length/File length.                                                                                                    |
|             | > Time length: It is to pack according to time length. The value                                                                                                    |
|             | ranges from 1 to 60 minutes. Default value is 60 minutes.                                                                                                    |
|             | > File length: It is to pack according to file length. The value ranges                                                                                                    |
|             | from 128M to 2048M. Default value is 1024M.                                                                                                    |
| Auto logout | Here is for you to set auto logout interval once login user remains                                                                                                    |
|             | inactive for a specified time. Value ranges from 0 to 60 minutes.                                                                                                    |
| Startup     | Once you check the box here, system will go to the startup wizard                                                                                                    |
| wizard      | directly when the system restarts the next time. Otherwise, it will go to                                                                                                    |
|             | the login interface.                                                                                                    |
| Navigation  | Check the box here, system displays the navigation bar on the                                                                                                    |
| bar         | interface.                                                                                                    |
| IPC Time    | You can input an interval here to synchronize the DVR time and IPC                                                                                                    |
| Sync        | time.                                                                                                    |

#### 5.8.5.1.2 Date and time

The date and time interface is shown as in Figure 5-96

| General     | Date&Time           | Holiday                 |
|-------------|---------------------|-------------------------|
|             |                     |                         |
| Date Format | YYYY MM DD          |                         |
| Time Format | 12-HOUR             |                         |
| Time Zone   | GMT+08:00           |                         |
| System Time | 2013 - 10 - 24      | 05 : 22 : 16 PM Sync PC |
| DST         |                     |                         |
| DST Type    | ⊙ Date ○ Day of Wee |                         |
| Start Time  | 2000 - 01 - 01      | 12 : 00 AM              |
| End Time    | 2000 - 01 - 01      | 12 : 00 AM              |
| NTP         |                     |                         |
| Server      | time.windows.com    | Manual Update           |
| Port        | 123                 | (1~65535)               |
| Interval    | 60                  | Minute(0~65535)         |
|             | Save                | Refresh Default         |

Figure 5-96

| Parameter      | Function                                                |
|----------------|---------------------------------------------------------|
| Date format    | Here you can select date format from the dropdown list. |
| Time<br>Format | There are two options: 24-H and 12-H.                   |

| Time zone      | The time zone of the device.                                                                                                    |
|----------------|----------------------------------------------------------------------------------------------------|
| System<br>time | It is to set system time. It becomes valid after you set.                                                                               |
| Sync PC        | You can click this button to save the system time as your PC current time.                                                              |
| DST            | Here you can set day night save time begin time and end time. You can set according to the date format or according to the week format. |
| NTP            | You can check the box to enable NTP function.                                                                                           |
| NTP server     | You can set the time server address.                                                                                                    |
| Port           | It is to set the time server port.                                                                                                    |
| Interval       | It is to set the sync periods between the device and the time server.                                                                   |

5.8.5.1.3 Holiday Setup

Holiday setup interface is shown as in Figure 5-97.

Here you can click Add box to add a new holiday and then click Save button to save.

| General | Date&    | Time    | Holiday |      |          |      |        |          |
|---------|----------|---------|---------|------|----------|------|--------|----------|
|         |          |         |         |      |          |      |        | _        |
|         |          |         |         |      |          |      | Add    |          |
| No.     | Status   | Holiday | Name    | Date | Period   | Edit | Delete |          |
| 1       | Enable 💌 | Nationa | al Day  | 7.4  | 1 day(s) | 2    | •      | <u>^</u> |
|         |          |         |         |      |          |      |        |          |
|         |          |         |         |      |          |      |        |          |
|         |          |         |         |      |          |      |        |          |
|         |          |         |         |      |          |      |        |          |
|         |          |         |         |      |          |      |        |          |
|         |          |         |         |      |          |      |        |          |
|         |          |         |         |      |          |      |        |          |
|         |          |         |         |      |          |      |        | ~        |
|         |          |         |         |      |          |      |        |          |
| Save    | Refresh  |         |         |      |          |      |        |          |
|         |          |         |         |      |          |      |        |          |
|         |          |         |         |      |          |      |        |          |
|         |          |         |         |      |          |      |        |          |
|         |          |         |         |      |          |      |        |          |

Figure 5-97

### 5.8.5.2 Display

Display interface includes GUI, TV adjust, Tour and zero-channel encoding.

#### 5.8.5.2.1GUI

Here you can set background color and transparency level. See Figure 5-98.

| GUI             | TV Adjust | Tour       | Zero Channel |  |
|-----------------|-----------|------------|--------------|--|
| Resolution      | 1920*1080 |            |              |  |
| Transparency    |           | + 0%       |              |  |
| Time Display    |           |            |              |  |
| Channel Display |           |            |              |  |
| Image Enhance   |           |            |              |  |
|                 | Save      | Refresh De | fault        |  |

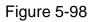

| Parameter                      | Function                                                                                                    |
|--------------------------------|----------------------------------------------------------------------------------------------------|
| Resolution                     | There are four options: $1920 \times 1080, 1280 \times 1024$ (default), $1280 \times 720, 1024 \times 768$ . Please note the system needs to reboot to activate current setup. |
| Transparency                   | Here is for you to adjust menu transparency. The higher the value is, the more transparent the menu is.                                                                        |
| Time<br>title/channel<br>title | Check the box here, you can view system time and channel<br>number on the monitor video.                                                                                       |
| Image<br>enhance               | Check the box; you can optimize the preview video effect.                                                                                                    |

Please refer to the following sheet for detailed information.

#### 5.8.5.2.2TV Adjust

It is to set TV output region. See Figure 5-99.

| TV Adjust | Tour       | Zero Channel |  |
|-----------|------------|--------------|--|
| -0        |            |              |  |
|           | —          |              |  |
| ∋0        | (+ 0       |              |  |
| ∋0        | (± 0       |              |  |
| ∋0        | (± 0       |              |  |
| ∍0        | + 128      |              |  |
| Save      | Refresh De | efault       |  |
|           |            |              |  |
|           |            |              |  |

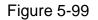

#### 5.8.5.2.3Tour

The tour interface is shown as in Figure 5-100. Here you can set tour interval, split mode, motion detect tour and alarm tour mode.

| GUI              | TV Adjust                                                                     | Tour          | Zero Channel |  |
|------------------|-------------------------------------------------------------------------------|---------------|--------------|--|
| Enable Tour      | 5                                                                             | Second(5-120) |              |  |
| Split            | View 1                                                                        | ×             |              |  |
|                  | 32 ♥ Channel Gro<br>1 ♥ 1<br>2 ♥ 2<br>3 ♥ 3<br>4 ♥ 4<br>5 ♥ 5<br>6 ♥ 6<br>€ ■ |               |              |  |
| Motion Tour Type | View 1                                                                        | <b>~</b>      |              |  |
| Alarm Tour Type  | View 1                                                                        |               |              |  |
|                  | Save                                                                          | Refresh De    | fault        |  |

Figure 5-100

| Parameter                    | Function                                                                                                    |
|------------------------------|----------------------------------------------------------------------------------------------------|
| Enable tour                  | Check the box here to enable tour function.                                                                                    |
| Interval                     | Here is for you to adjust transparency. The value ranges from 5 to 120s. The default setup is 5s.                              |
| Split                        | Here you can set window mode and channel group. System can support 1/4/8/9/16/25/36-window according to device channel amount. |
| Motion<br>tour/Alarm<br>tour | Here you can set motion detect tour/alarm tour window mode.<br>System supports 1/8-window now.                                 |

#### 5.8.5.2.4Zero-channel Encoding

The interface is shown as in Figure 5-101.

| GUI         | TV Adjust Tour |           | Zero Channel |  |
|-------------|----------------|-----------|--------------|--|
| Enable      |                |           |              |  |
| Compression | H.264          | ×         |              |  |
| Resolution  | CIF            | ✓         |              |  |
| Frame Rate  | 25             | ×         |              |  |
| Bit Rate    | 1024           | Kb/S      |              |  |
|             | Save           | Refresh D | efault       |  |
|             |                |           |              |  |

Figure 5-101

Please refer to the following sheet for detailed information.

| Parameter   | Function                                                            |  |
|-------------|---------------------------------------------------------------------|--|
| Enable      | This function is disabled by default. Check the box here to enable  |  |
|             | this function so that you can control the zero-channel encoding     |  |
|             | function at the WEB.                                                |  |
| Compression | System default setup is H.264. You can set according to device      |  |
|             | capability.                                                         |  |
| Resolution  | The resolution value may vary due to different device capabilities. |  |
|             | Please select from the dropdown list.                               |  |
| Frame rate  | The frame rate value may vary due to different device capabilities. |  |
|             | Please select from the dropdown list.                               |  |
| Bit Rate    | The default setup is 1024Kb/S. The bit rate value may vary due to   |  |
|             | different device capabilities and frame rate setups. Please select  |  |
|             | from the dropdown list.                                             |  |

### 5.8.5.3 Video Matrix

The interface is shown as in Figure 5-102.

Here you can set video output channel and interval.

| HDMI                                      |                                                                                 |
|-------------------------------------------|---------------------------------------------------------------------------------|
| Enable<br>Interval<br>Resolution<br>Split | 5 Second(5-120)<br>1920*1080 ♥<br>View 1 ♥<br>16 ♥ Channel Group ↑ +<br>1 ♥ 1 ♥ |
|                                           | 2                                                                               |

Figure 5-102

| Parameter    | Function                                                                        |  |  |
|--------------|---------------------------------------------------------------------------------|--|--|
| Enable       | Check the box here to enable this function.                                     |  |  |
| Interval     | It is to set the interval from current channel group to the next channel group. |  |  |
| Window split | Support 1-window split only.                                                    |  |  |
| Delete       | Select a channel group and then click 📃 to delete it.                           |  |  |
| Up/Down      | Click or to adjust channel tour sequence.                                       |  |  |

### Add channel group

Click ,you can see system pops up the following dialogue box. See Figure 5-103. Please select the channels and then click OK button.

| Add Channel Group |          |             | 1     | × |
|-------------------|----------|-------------|-------|---|
| 1 2 3 4 5 6       | 7 8 9 10 | 11 12 13 14 | 15 16 |   |
|                   | Save     | Cancel      |       |   |

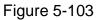

#### **Delete channel group**

Select a channel group and then click ,you can delete it.

#### Modify channel group

Select a channel group and then double click, you can see the following interface. See Figure 5-104. You can change the setup and then click OK button.

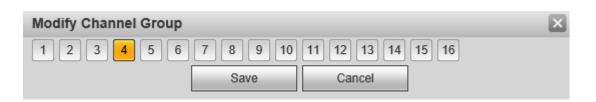

Figure 5-104

#### Adjust channel group sequence.

Click  $\bigcirc$  or  $\bigcirc$  to change channel sequence.

# 5.8.5.4 RS232

The RS232 interface is shown as in Figure 5-105.

| R\$232    |         |          |         |
|-----------|---------|----------|---------|
|           |         |          |         |
| Function  | Console | <b>*</b> |         |
| Baud Rate | 115200  | ~        |         |
| Data Bit  | 8       | ~        |         |
| Stop Bit  | 1       | <b>~</b> |         |
| Parity    | None    | <b>~</b> |         |
|           | Save    | Refresh  | Default |
|           |         |          |         |

Figure 5-105

| Parameter | Function                                                                                                |  |  |  |
|-----------|----------------------------------------------------------------------------------------------------|--|--|--|
| Protocol  | Select the corresponding dome protocol.                                                                 |  |  |  |
|           | Default setup is console.                                                                               |  |  |  |
|           | • Console is for you to use the COM or mini-end software to                                             |  |  |  |
|           | upgrade or debug the program.                                                                           |  |  |  |
|           | <ul> <li>The control keyboard is for you to control the device via the<br/>special keyboard.</li> </ul> |  |  |  |
|           | <ul> <li>Transparent COM (adapter) is to connect to the PC to transfer<br/>data directly.</li> </ul>    |  |  |  |
|           | <ul> <li>Protocol COM is for card overlay function.</li> </ul>                                          |  |  |  |
|           | • Network keyboard is for you to use the special keyboard to                                            |  |  |  |
|           | control the device.                                                                                     |  |  |  |
|           | • PTZ matrix is to connect to the peripheral matrix control.                                            |  |  |  |
| Baud Rate | Select the baud rate.<br>Default setup is 115200.                                                       |  |  |  |
| Data Bit  | The value ranges from 5 to 8.                                                                           |  |  |  |
|           | Default setup is 8.                                                                                     |  |  |  |
| Stop bit  | There are three options: 1/1.5/2.<br>Default setup is 1.                                                |  |  |  |
| Parity    | There are five options: none/odd/even/space/mark.                                                       |  |  |  |

| Parameter | Function               |
|-----------|------------------------|
|           | Default setup is none. |

5.8.5.5 PTZ

The PTZ interface is shown as in Figure 5-106.

Before setup, please check the following connections are right:

- PTZ and decoder connection is right. Decoder address setup is right.
- Decoder A (B) line connects with DVR A (B) line.

Click Save button after you complete setup, you can go back to the monitor interface to control speed dome.

| PTZ          |        |      |         |         |
|--------------|--------|------|---------|---------|
|              |        |      |         |         |
| Channel      | 1      | •    |         |         |
| Control Mode | Serial | •    |         |         |
| PTZ Type     | Local  | -    |         |         |
| Protocol     | PELCOD | •    |         |         |
| Address      | 1      |      |         |         |
| Baud Rate    | 9600   | •    |         |         |
| Data Bit     | 8      |      |         |         |
| Stop Bit     | 1      |      |         |         |
| Parity       | None   |      |         |         |
|              | Сору   | Save | Refresh | Default |
|              |        |      |         |         |

Figure 5-106

| Parameter       | Function                                                                                                    |
|-----------------|----------------------------------------------------------------------------------------------------|
| Channel         | Select speed dome connected channel.                                                                                                    |
| Control<br>mode | You can select control mode from the dropdown list. There are two options: Serial/HD AVS. For HD AVS series product, please select HD AVS. The control signal is sent to the PTZ via the coaxial cable. For the serial mode, the control signal is sent to the PTZ via the RS485 port. |
| PTZ type        | There are two options: local/remote.                                                                                                    |
| Protocol        | Please select protocol as HD-CVI if you are using HD AVS mode.                                                                                                    |
| Address         | Set corresponding dome address. Default value is 1. Please note your setup here shall comply with your dome address; otherwise you can not control the speed dome.                                                                                                    |
| Baud            | Select the dome baud rate. Default setup is 9600.                                                                                                    |

| Parameter | Function                                                                         |
|-----------|----------------------------------------------------------------------------------|
| Rate      |                                                                                  |
| Data Bit  | Default setup is 8. Please set according to the speed dome dial switch setup.    |
| Stop bit  | Default setup is 1. Please set according to the speed dome dial switch setup.    |
| Parity    | Default setup is none. Please set according to the speed dome dial switch setup. |

### 5.8.5.6 ATM/POS

The ATM/POS function is for financial areas. It includes Sniffer, information analysis and title overlay function. The Sniffer mode includes COM and network.

5.8.5.6.1COM Type

The COM interface is shown as below. See Figure 5-107.

- Protocol: Please select from the dropdown list according to your actual situation.
- Overlay channel: Please select the channel you want to overlay the card number.
- Overlay mode: There are two options: preview and encode. Preview means overlay the card number in the local monitor video. Encode means overlay the card number in the record file.
- Overlay Position: Here you can select the proper overlay position from the dropdown list.

| СОМ                 | Network         |                              |
|---------------------|-----------------|------------------------------|
| Current Sniffer Mod | de is COM       |                              |
| Protocol            | NONE            | ×                            |
| Overlay Channel     | 1 2 3 4 5       | 6 7 8 9 10 11 12 13 14 15 16 |
| Overlay Mode        | Preview V Encod | e                            |
| Overlay Position    | Top Left        |                              |
| Save                | Refresh         |                              |
|                     |                 |                              |

Figure 5-107

### 5.8.5.6.2 Network Type

The network type interface is shown as below. See Figure 5-108.

Here we take the ATM/POS protocol to continue.

There are two types: with or without the protocol according to client's requirements.

### With the protocol

For ATM/POS with the protocol, you just need to set the source IP, destination IP (sometimes you need to input corresponding port number).

| СОМ                  | Network          |                                                                                                    |                |          |   |
|----------------------|------------------|----------------------------------------------------------------------------------------------------|----------------|----------|---|
|                      |                  |                                                                                                    |                |          |   |
| Current Sniffer Mode | is COM           |                                                                                                    |                |          |   |
| Protocol             | ATM/POS          | <b>~</b>                                                                                                    |                |          |   |
| Overlay Mode         | Preview V Encode | e de la construcción de la construcción de la construcción de la construcción de la construcción de la constru |                |          |   |
| Overlay Position     | Top Left         | <b>~</b>                                                                                                    |                |          |   |
| Sniffer Group        | Sniffer Group1   | ×                                                                                                    |                |          |   |
|                      |                  |                                                                                                    |                |          |   |
| Source IP Address    | 0.0.0.           | 0 Source Port                                                                                                  | 0              |          |   |
| Destination IP Addre | s 0.0.0.         | 0 Destination Port                                                                                             | 0              |          |   |
| Record Channel       | 1 2 3 4 5        | 6 7 8 9 10 11                                                                                                  | 12 13 14 15 16 |          |   |
|                      | Start Position   | Length                                                                                                    | Value          |          |   |
| Key Words1           | 1                | 0                                                                                                    |                |          | ^ |
| Key Words2           | 1                | 0                                                                                                    |                | 69       |   |
| Key Words3           | 1                | 0                                                                                                    |                | 6        |   |
| Key Words4           | 1                | 0                                                                                                    |                | ÷        |   |
| Key Words5           | 1                | 0                                                                                                    |                | <b>@</b> |   |
| Key Words6           | 1                | 0                                                                                                    |                | ÷        | ~ |
| Save                 | Refresh          |                                                                                                    |                |          |   |

Figure 5-108

#### Without the protocol

For the ATM/POS without the protocol, the interface is shown as in Figure 5-109.

Source IP refers to host IP address that sends out information (usually it is the device host.)

Destination IP refers to other systems that receive information.

Usually you do not need to set source port and target port.

There are total four groups IP. The record channel applies to one group (optional) only. Six frame ID groups verification can guarantee information validity and legal.

|                        | Network       |                    |                |  |
|------------------------|---------------|--------------------|----------------|--|
| Current Sniffer Mode i | ie COM        |                    |                |  |
| Protocol               | POS           |                    |                |  |
| Overlay Channel        | 12345         |                    | 12 13 14 15 16 |  |
|                        | Preview Encod | ie                 |                |  |
| Overlay Position       | Top Left      | <b>~</b>           |                |  |
| Source IP Address      | 0.0.0.        | 0 Source Port      | 0              |  |
|                        |               |                    |                |  |
| Destination IP Addres  | 0.0.0.        | 0 Destination Port | 0              |  |
| Save                   | Refresh       |                    |                |  |

Figure 5-109

### 5.8.5.7 Voice

The audio function is to manage audio files and set schedule play function. It is to realize audio broadcast activation function.

5.8.5.7.1 File List

Here you can add audio file, or delete audio file. See Figure 5-110.

| File List | Schedule          |                 |        |
|-----------|-------------------|-----------------|--------|
| File List |                   |                 |        |
|           | File Name         | File Size(Byte) | Delete |
| 1         | When You Know.mp3 | 3953561         | • • ·  |
|           |                   |                 |        |
|           |                   |                 |        |
|           |                   |                 |        |
|           |                   |                 |        |
|           |                   |                 |        |
|           |                   |                 |        |
|           |                   |                 | ×      |
|           | Select audio OK   |                 |        |
|           | Select addio OK   |                 |        |

Figure 5-110

Click Add button, you can add audio file and import the audio file via the local computer. See Figure 5-111.

| Choose File to l       | Jpload                                                                                                    |                                                    |   |       |                      | ? 🔀    |
|------------------------|----------------------------------------------------------------------------------------------------|----------------------------------------------------|---|-------|----------------------|--------|
| Look jn:               | 🞯 Desktop                                                                                                 |                                                    | ~ | G 🕸 🖻 | <mark>• •</mark>     |        |
| My Recent<br>Documents | My Computer<br>My Documents<br>My Network Plac<br>Adobe Acrobat :<br>Microsoft Office<br>Microsoft Office | 7.0 Professional<br>Access 2003<br>PowerPoint 2003 |   |       |                      |        |
| My Documents           |                                                                                                    |                                                    |   |       |                      |        |
| My Computer            |                                                                                                    | 1                                                  |   |       |                      |        |
|                        | File <u>n</u> ame:                                                                                        |                                                    |   |       |                      | Dpen   |
| My Network             | Files of <u>type</u> :                                                                                    | All Files (*.*)                                    |   |       | <ul> <li></li> </ul> | Cancel |

Figure 5-111

#### 5.8.5.7.2Schedule

It is to set schedule broadcast function. You can play the different audio files in the specified periods.

From main menu->Setup->System->Voice->.Schedule, you can see the following interface. See Figure 5-112.

|          |          | iod     | Schedule | interval |      | Repeat Playback | Output |          |
|----------|----------|---------|----------|----------|------|-----------------|--------|----------|
| Enable 0 | 0 : 00 — | 24 : 00 | None     | 60       | min. | 0               | Mic    | <b>~</b> |
| Enable 0 | 0 : 00 — | 24 : 00 | None     | 60       | min. | 0               | Mic    | <b>×</b> |
| Enable 0 | 0 : 00 — | 24 : 00 | None     | 60       | min. | 0               | Mic    | <b>~</b> |
| Enable 0 | 0 : 00 — | 24 : 00 | None     | 60       | min. | 0               | Mic    | <b>×</b> |
| Enable 0 | 0 : 00 — | 24 : 00 | None     | 60       | min. | 0               | Mic    | <u>~</u> |
| Enable 0 | 0 : 00 - | 24 : 00 | None     | 60       | min. | 0               | Mic    | ×        |

Figure 5-112

#### Please refer to the following sheet for detailed information.

| Parameter      | Function                                                                                                    |
|----------------|----------------------------------------------------------------------------------------------------|
| Period         | There are six periods. Check the box to enable current setup.                                                                                                    |
| Repeat         | It is to set audio file repeat times in the specified period.                                                                                                    |
| Interval       | It is the audio file repeated interval in the specified period.                                                                                                    |
| Output<br>port | There are two options: MIC (default)/audio. When reuse the MIC port<br>and bidirectional talk port, the bidirectional port has the higher priority.<br>Please note some series product does not support audio function. |

#### Note

- The audio file end time depends on the audio file size and the interval setup.
- Priority: Bidirectional talk>Event trigger alarm>Trial listening>Audio schedule broadcast.

### 5.8.5.8 Account

Note:

- For the character in the following user name or the user group name, system max supports 6-digits. The space in the front or at the end of the string is null. The valid string includes: character, number, and underline.
- The user amount default setup is 64 and the group amount default setup is 20. The factory default setup includes two levels: user and admin. You can set the corresponding group and then set the rights for the respective user in the specified groups.
- User management adopts group/user modes. The user name and the group name shall be unique. One user shall be included in only one group.
   5.8.5.8.1 User name

In this interface you can add/remove user and modify user name. See Figure 5-113.

| User          | Gro       | up         |                    |                                       |          |        |
|---------------|-----------|------------|--------------------|---------------------------------------|----------|--------|
| SN            | User Name | Group Name | User MAC           | Memo                                  | Modify   | Delete |
| 1             | 666666    | user       |                    | 666666 user's account                 | <u>Ø</u> | •      |
| 2             | admin     | admin      |                    | admin 's account                      | 2        | •      |
| 3             | default   | user       |                    | default account                       | 2        | •      |
| 4             | uu        | admin      |                    |                                       | 2        | •      |
| 5             | 888888    | admin      |                    | admin(888) 's account                 | 1        | •      |
| Authority     |           |            |                    |                                       |          |        |
| Disconnect    |           |            |                    |                                       |          |        |
| Deal firms Ma | -11       |            | -104 Deel fires He | -ika-Okaana 100 - Daal kima Ukaika-Ok |          |        |

Figure 5-113

Add user: It is to add a name to group and set the user rights. See Figure 5-114.

There are four default users: admin/888888/666666 and hidden user "default". Except user 6666, other users have administrator right. The user 666666 can only have the monitor rights,.

Hidden user "default" is for system interior use only and can not be deleted. When there is no login user, hidden user "default" automatically login. You can set some rights such as monitor for this user so that you can view some channels without login.

Here you can input the user name and password and then select one group for current user.

Please note the user rights shall not exceed the group right setup.

For convenient setup, please make sure the general user has the lower rights setup than the admin.

| Add User                        |                                                                                                    | ×   |
|---------------------------------|----------------------------------------------------------------------------------------------------|-----|
| User Name                       |                                                                                                    |     |
| Reusable                        |                                                                                                    |     |
| Password                        |                                                                                                    |     |
| Confirm Password                |                                                                                                    |     |
| Group                           | admin                                                                                                    |     |
| User MAC                        | : : : : :                                                                                                    |     |
| Memo                            |                                                                                                    |     |
| Authority                       |                                                                                                    |     |
| System Manager                  | Playback Monitor                                                                                                    |     |
| ✓PTZ Control     ✓Color Setting | ystem I Disconnect I Default&Upda<br>ystem Info I Manual Control I File Backup<br>torage I Event I Network<br>Clear Log I Shutdown | ste |
|                                 | Save Cancel                                                                                                    |     |
|                                 |                                                                                                    |     |

Figure 5-114

### Modify user

It is to modify the user property, belonging group, password and rights. See Figure 5-115. **Modify password** 

It is to modify the user password. You need to input the old password and then input the new password twice to confirm the new setup. Please click the OK button to save.

Please note, the password ranges from 1-digit to 6-digit. It shall include the number only. For the user of the account rights, he can modify the password of other users.

| Modify User   |                      |                              |                              | ×        |
|---------------|----------------------|------------------------------|------------------------------|----------|
| User Name     | uu                   | <b>~</b>                     |                              |          |
| User Name     | uu                   |                              |                              |          |
| Reusable      |                      |                              |                              |          |
| Memo          |                      |                              |                              |          |
| Group         | admin                | <b>~</b>                     |                              |          |
| User MAC      | :                    | : : :                        | :                            |          |
| Modify Passwo | rd                   |                              |                              |          |
| Authority     |                      |                              |                              |          |
| System Manag  | er Playb             | ack N                        | Ionitor                      |          |
| All           |                      |                              |                              | <u>~</u> |
| Account       | ✓System ✓System Info | Disconnect<br>Manual Control | ✓Default&Update ✓File Backup |          |
| Color Setting | ✓System mo           | Event                        | Network                      |          |
|               | Clear Log            | Shutdown                     |                              |          |
|               |                      |                              |                              |          |
|               |                      |                              |                              |          |
|               |                      |                              |                              |          |
|               |                      |                              |                              |          |
|               |                      |                              |                              | ~        |
|               | Save                 | Cancel                       |                              |          |
|               |                      |                              |                              |          |
|               |                      |                              |                              |          |

Figure 5-115

### 5.8.5.8.2Group

The group management interface can add/remove group, modify group password and etc. The interface is shown as in Figure 5-116.

| Account                 |                           |                            |                      |          |        |
|-------------------------|---------------------------|----------------------------|----------------------|----------|--------|
| User                    | Group                     |                            |                      |          |        |
| SN                      | Group Name                |                            | Memo                 | Modify   | Delete |
| 1                       | admin                     |                            | administrator group  | <u>e</u> | 0      |
| 2                       | user                      |                            | user group           | 2        | 0      |
| Authority               |                           |                            |                      |          |        |
| Obuddawa                | Manual Question           | Ella Da aleva              | 01                   |          |        |
| Shutdown<br>PTZ Control | Manual Control<br>Account | File Backup<br>System Info | Storage<br>Clear Log |          |        |
| Default&Update          | System                    | CAMERA                     | Network              |          |        |
| Add Group               |                           |                            |                      |          |        |

Figure 5-116

**Add group:** It is to add group and set its corresponding rights. See Figure 5-117. Please input the group name and then check the box to select the corresponding rights. It

| Add Group                                                     |                                                                                         |                                                                                        |                    | × |
|---------------------------------------------------------------|-----------------------------------------------------------------------------------------|----------------------------------------------------------------------------------------|--------------------|---|
| Group Name<br>Memo                                            |                                                                                         |                                                                                        |                    |   |
| Authority                                                     |                                                                                         |                                                                                        | _                  |   |
| System Manag                                                  | ger Playt                                                                               | back                                                                                   | Monitor            |   |
| ✓AII<br>✓Account<br>✓PTZ Control<br>✓Color Setting<br>✓CAMERA | <ul> <li>✓System</li> <li>✓System Info</li> <li>✓Storage</li> <li>✓Clear Log</li> </ul> | <ul> <li>✓Disconnect</li> <li>✓Manual Co</li> <li>✓Event</li> <li>✓Shutdown</li> </ul> | ontrol File Backup |   |
|                                                               | Save                                                                                    | Cano                                                                                   | cel                |   |

includes: shutdown/reboot device, live view, record control, PTZ control and etc.

Figure 5-117

# Modify group

Click the modify group button, you can see an interface is shown as in Figure 5-118. Here you can modify group information such as remarks and rights.

| Modify Group   |                              |                                                                    | ×   |
|----------------|------------------------------|--------------------------------------------------------------------|-----|
| Group Name     | user                         | <b>~</b>                                                           |     |
| Group Name     | user                         |                                                                    |     |
| Memo           | user group                   |                                                                    |     |
| Authority      |                              |                                                                    |     |
| System Manager | Playback                     | Monitor                                                            |     |
| PTZ Control    | vstem Info Mar<br>corage Eve | connect Default&<br>nual Control File Bac<br>ent Network<br>utdown | kup |
|                | Save                         | Cancel                                                             |     |

Figure 5-118

### 5.8.5.9 Auto maintain

The auto maintain interface is shown as in Figure 5-119.

Here you can select auto reboot and auto delete old files interval from the dropdown list. If you want to use the auto delete old files function, you need to set the file period. Click Manual reboot button, you can restart device manually.

| Auto Maintain        |                                         |
|----------------------|-----------------------------------------|
| Auto Reboot          | Tuesday V 02 : 00 AM                    |
| Auto Delete Old File | S Customized 💽 1 Days ago Manual Reboot |
|                      | Save Refresh                            |
|                      |                                         |

Figure 5-119

### 5.8.5.10 Import/Export

The interface is shown as in Figure 5-120.

| Import&Export |               |
|---------------|---------------|
| Config Import | Config Export |

Figure 5-120

Please refer to the following sheet for detailed information.

| Parameter | Function                                                      |
|-----------|---------------------------------------------------------------|
| Import    | It is to import the local setup files to the system.          |
| Export    | It is to export the corresponding WEB setup to your local PC. |

# 5.8.5.11 Default

The default setup interface is shown as in Figure 5-121.

Here you can select Channel/Network/Event/Storage/System. Or you can check the All box to select all items.

| Default      |         |         |
|--------------|---------|---------|
|              |         |         |
| II 🖌         |         |         |
| 🗹 Camera Set | Network | ✓ Event |
| Storage      | System  |         |
| Set Default  |         |         |

### 5.8.5.12 Upgrade

The upgrade interface is shown as in Figure 5-122.

Please select the upgrade file and then click the update button to begin update. Please note the file name shall be as \*.bin. During the upgrade process, do not unplug the power cable, network cable, or shutdown the device.

### Important

Improper upgrade program may result in device malfunction!

| Upgrade              |    |                |  |
|----------------------|----|----------------|--|
| Select Firmware File | le | Browse Upgrade |  |
|                      |    |                |  |
|                      |    |                |  |
|                      |    |                |  |

Figure 5-122

## 5.9 Information

### 5.9.1 Version

The version interface is shown as in Figure 5-123.

Here you can view record channel, alarm input/output information, software version, release date and etc. Please note the following information is for reference only.

| Version         |                                      |
|-----------------|--------------------------------------|
|                 |                                      |
| Record Channel: | 16                                   |
| Alarm In:       | 16                                   |
| Alarm Out:      | 6                                    |
| SN:             | 000000000000000                      |
| System Version: | 3.200.0001.0, Build Date: 2013-10-23 |

Figure 5-123

### 5.9.2 Log

Here you can view system log. See Figure 5-124.

| Types          | All Search Matched 206 | ilogs Log Time 2013-10-24 09:15:08 2013-10-24 16:49:55 |
|----------------|------------------------|--------------------------------------------------------|
| N0.            | Time                   | Event                                                  |
| 1              | 2013-10-24 09:15:08    | User logged in                                         |
| 2              | 2013-10-24 09:15:08    | User logged in                                         |
| 3              | 2013-10-24 09:22:28    | User logged in                                         |
| 4              | 2013-10-24 09:22:28    | Save                                                   |
| 5              | 2013-10-24 09:41:08    | User logged out                                        |
| 6              | 2013-10-24 09:41:08    | User logged out                                        |
| 7              | 2013-10-24 09:57:08    | User logged out                                        |
| 8              | 2013-10-24 10:04:08    | User logged in                                         |
|                |                        | · · · · · · · · · · · · · · · · · · ·                  |
| ystem Log Info |                        |                                                        |
|                |                        |                                                        |
|                |                        |                                                        |
|                |                        |                                                        |
|                |                        |                                                        |

### Figure 5-124

Please refer to the following sheet for log parameter information.

| Parameter            | Function                                                                                                    |
|----------------------|----------------------------------------------------------------------------------------------------|
| Туре                 | Log types include: system operation, configuration operation, data                                              |
|                      | operation, event operation, record operation, user management, log                                              |
|                      | clear.                                                                                                    |
| Start time           | Set the start time of the requested log.                                                                        |
| End time             | Set the end time of the requested log.                                                                          |
| Search               | You can select log type from the drop down list and then click search                                           |
|                      | button to view the list.                                                                                        |
|                      | You can click the stop button to terminate current search operation.                                            |
| Detailed information | You can select one item to view the detailed information.                                                       |
| Clear                | You can click this button to delete all displayed log files. Please note system does not support clear by type. |
| Backup               | You can click this button to backup log files to current PC.                                                    |

### Note

- If there is no HDD, system max supports 1024 logs.
- If you have connected to the unformatted HDD, system max supports 5000 logs.
- If you have connected to the formatted HDD, system max supports 500,000 logs.
- System operation logs are saved in system memory. Other types of logs are saved in the HDD. If there is no HDD, other types of logs are saved in the system memory too.
- The logs are safe when you format the HDD. But the logs may become loss once you removed the HDD.

### 5.9.3 Connection Log

Please set start time, end time, channel number and then click Search button, you can

| Start Time | 2013 - 10 - 24 12 : | 00 : 00 AM End Time | 2013 - 10 - 25 12 : | 00 : 00 AM     |
|------------|---------------------|---------------------|---------------------|----------------|
| Channel    | All                 | Search              |                     |                |
|            | Channel             | Time                | IP                  | Connect        |
| 1          | 22                  | 2013-10-24 16:21:05 | 10.15.6.169         | User logged in |
| 2          | 21                  | 2013-10-24 16:21:05 | 10.15.6.169         | User logged in |
| 3          | 19                  | 2013-10-24 16:21:03 | 10.15.6.218         | User logged in |
| 4          | 22                  | 2013-10-24 16:16:09 | 10.15.6.169         | User logged in |
| 5          | 21                  | 2013-10-24 16:16:03 | 10.15.6.169         | User logged in |
| 6          | 19                  | 2013-10-24 15:12:27 | 10.15.6.218         | User logged in |
| 7          | 19                  | 2013-10-24 15:12:05 | 10.15.6.218         | Offline        |
| 8          | 20                  | 2013-10-24 15:11:17 | 10.15.6.223         | Offline        |
|            |                     |                     |                     |                |

Figure 5-125

### 5.9.4 Online User

The online user interface is shown as in Figure 5-126.

|   | User Name | Group Name | IP Address  | User Login Time        |  |
|---|-----------|------------|-------------|------------------------|--|
| 1 | admin     | admin      | 10.15.9.152 | 2013-10-24 04:31:33 PM |  |
| 2 | admin     | admin      | 10.15.9.152 | 2013-10-24 04:21:12 PM |  |
| 3 | admin     | admin      | 10.15.6.145 | 2013-10-24 04:50:01 PM |  |
|   |           |            |             |                        |  |

Figure 5-126

## 5.10 Playback

Click Playback button, you can see an interface is shown as in Figure 5-127. Please set record type, record date, window display mode and channel name. You can click the date on the right pane to select the date. The green highlighted date is system current date and the blue highlighted date means it has record files.

| WEB SERVICE PREVIEW | PLAYBACK ALARM           | SETUP                   | LOGOUT        |                                                                                                    |
|---------------------|--------------------------|-------------------------|---------------|----------------------------------------------------------------------------------------------------|
|                     | @ x                      |                         |               | ©,× < 8 2014 >                                                                                                    |
|                     |                          | (                       | Ó             | Sun Mon Tue Wed Thu Fri Sat<br>1 2<br>3 4 5 6 7 8 9<br>10 12 13 14 15 16<br>17 18 19 20 21 22 23<br>24 19 20 20 30<br>31<br>0 X 1 2 10 14 15<br>10 10 10 12 10 10 10 10<br>10 10 10 10 10 10 10<br>10 10 10 10 10 10 10 10<br>10 10 10 10 10 10 10 10<br>10 10 10 10 10 10 10 10<br>10 10 10 10 10 10 10 10 10<br>10 10 10 10 10 10 10 10 10<br>10 10 10 10 10 10 10 10 10<br>10 10 10 10 10 10 10 10 10<br>10 10 10 10 10 10 10 10 10 10<br>10 10 10 10 10 10 10 10 10<br>10 10 10 10 10 10 10 10 10 10<br>10 10 10 10 10 10 10 10 10 10<br>10 10 10 10 10 10 10 10 10 10 10<br>10 10 10 10 10 10 10 10 10 10 10 10<br>10 10 10 10 10 10 10 10 10 10 10 10 10 1 |
|                     | Ø ×                      |                         |               | Q x 1 ▼ 2 ▼<br>3 ▼ 4 ▼                                                                                                    |
|                     |                          |                         | Ó             | HD transcoding Set                                                                                                    |
| O D 0 1x -          |                          |                         |               | 00: 01: 00 ~ 23: 55: 55                                                                                                    |
|                     | 6 7 8 9                  |                         | 15 16 1       | 17 18 19 20 21 22 23 24                                                                                                    |
| Stop                | 🗖 Sync 🔽 Ali 🗹 Regular 📕 | 🗹 MD 📃 🗹 Alarm 📕 🗹 Card | 🛛 🗹 Intel 🗧 🖉 |                                                                                                    |

Figure 5-127

Then please click File list button, you can see the corresponding files in the list. See Figure 5-128.

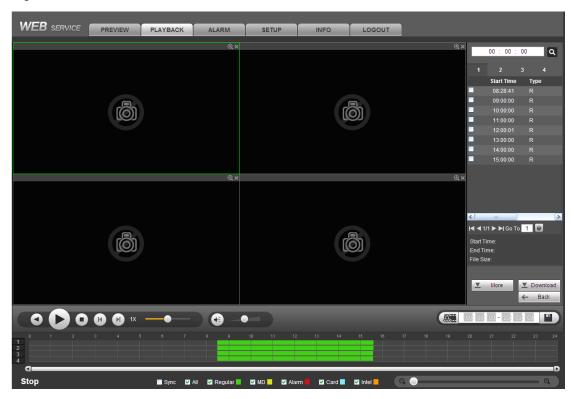

Figure 5-128

Select a file you want to play and then click Play button, system can begin playback. You can select to playback in full-screen. Please note for one channel, system can not playback and download at the same time. You can use the playback control bar to implement various operations such as play, pause, stop, slow play, fast play and etc. See Figure 5-129.

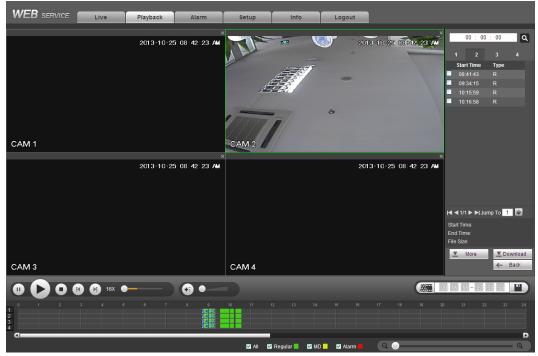

Figure 5-129

Select the file(s) you want to download and then click download button, you can see an interface shown as in Figure 5-130. The Download button becomes Stop button and there is a process bar for your reference. Please go to you default file saved path to view the files.

|                                                                  | 00 : 00   | : 00           | ٩              |
|------------------------------------------------------------------|-----------|----------------|----------------|
| 1                                                                | 2         | 3              | 4              |
| Sta                                                              | rt Time   | Туре           |                |
| 08                                                               | :41:43    |                |                |
| <b>V</b> 09                                                      | :34:15    |                |                |
| <ul> <li>08</li> <li>✓ 09</li> <li>✓ 10</li> <li>✓ 10</li> </ul> | :15:59    |                |                |
| 10                                                               | :16:58    |                |                |
| 14 4 1/                                                          | 1 🕨 🍽 Jur | <b>no To</b> 1 |                |
|                                                                  |           |                |                |
| Start Ti<br>End Tir<br>File Siz                                  | ne:       |                |                |
| <b>T</b>                                                         | More      |                | p(45%)<br>Back |

Figure 5-130

### **HD Transcoding**

When the bandwidth is limited, you can use this function to transfer the HD bit stream to the specified lower resolution and then playback. It is to reduce network load.

In Figure 5-127, select the playback period and then select playback mode and channel(s). Check the box to enable HD transcoding function and then click the Set button; you can see the following interface. See Figure 5-131. Please select the resolution, frame rate, bit rate and then click the OK button.

| Set        |      | ×            |
|------------|------|--------------|
| Resolution | D1 💌 |              |
| Frame Rate | 25 💌 |              |
| Bit Rate   | 576  | 192~1024kb/s |
| [          | OK   |              |
| -          |      | _            |

Figure 5-131

#### Load more

It is for you to search record or picture. You can select record channel, record type and record time to download. There are two download types. The download by file interface is shown as in Figure 5-132 and the download by time interface is shown as in Figure 5-133.

| Type [ | All V<br>All Records V<br>Main Sub V | Start Time<br>End Time |                     | 0 : 00 : 00         | Stop      |                 |         |  |
|--------|--------------------------------------|------------------------|---------------------|---------------------|-----------|-----------------|---------|--|
|        | No.                                  | File Size              | Start Time          | End Time            | File Type | Bit Stream Type | Channel |  |
|        | 1                                    | 958836KB               | 2013-10-24 00:00:00 | 2013-10-24 01:00:01 | Regular   | Main Stream     | 1       |  |
|        | 2                                    | 958063KB               | 2013-10-24 01:00:01 | 2013-10-24 02:00:00 | Regular   | Main Stream     | 1       |  |
|        | 3                                    | 958669KB               | 2013-10-24 02:00:00 | 2013-10-24 03:00:01 | Regular   | Main Stream     | 1       |  |
|        | 4                                    | 958456KB               | 2013-10-24 03:00:01 | 2013-10-24 04:00:01 | Regular   | Main Stream     | 1       |  |
|        | 5                                    | 958422KB               | 2013-10-24 04:00:01 | 2013-10-24 05:00:01 | Regular   | Main Stream     | 1       |  |
|        | 6                                    | 958200KB               | 2013-10-24 05:00:01 | 2013-10-24 06:00:01 | Regular   | Main Stream     | 1       |  |
|        | 7                                    | 958699KB               | 2013-10-24 06:00:01 | 2013-10-24 07:00:02 | Regular   | Main Stream     | 1       |  |
|        | 8                                    | 958173KB               | 2013-10-24 07:00:02 | 2013-10-24 08:00:01 | Regular   | Main Stream     | 1       |  |

Figure 5-132

| WEB SERVICE                                                    | ack Alarm                              | Setup Info   | Logout |  |
|----------------------------------------------------------------|----------------------------------------|--------------|--------|--|
|                                                                | Watermark                              |              |        |  |
| Channel 1 Start Time<br>Bit Stream Type Main Stream V End Time | 2013 . 10 . 25<br>2013 . 10 . 25       | 00 : 00 : 00 |        |  |
| Download to Local                                              |                                        |              |        |  |
|                                                                |                                        |              |        |  |
|                                                                |                                        |              | ×      |  |
|                                                                | Record Format DAV<br>Save Path C:\Reco | ordDownload  | Browse |  |
|                                                                |                                        | OK Cancel    |        |  |
|                                                                |                                        |              |        |  |
|                                                                |                                        |              |        |  |
| Back                                                           |                                        |              |        |  |

Figure 5-133

### Watermark

Watermark interface is shown as In Figure 5-132. Please select a file and then click Verify button to see the file has been tampered with or not

| <b>VEB</b> servi | CE Live                    | Playback        | Alarm           | Setup  | Info | Logout |
|------------------|----------------------------|-----------------|-----------------|--------|------|--------|
| Download by Fi   | ile Download by Time       | Watermark       |                 |        |      |        |
| Local File       |                            |                 |                 |        |      |        |
| F:\ftp\10.10.5.  | 189\2013-08-22\DVR_ch3main | _20130822173000 | _20130822173140 | Verify |      |        |
| Watermark Info   |                            |                 |                 |        |      |        |
|                  |                            |                 |                 |        |      |        |
| Watermark Revis  |                            |                 |                 |        |      |        |
| No.              | Malfuncti                  |                 | Watermar        | k Time |      |        |
| 1                | Norm                       | al              |                 | ~      |      |        |
|                  |                            |                 |                 |        |      |        |
|                  |                            |                 |                 |        |      |        |
|                  |                            |                 |                 |        |      |        |
|                  |                            |                 |                 |        |      |        |
|                  |                            |                 |                 |        |      |        |
|                  |                            |                 |                 |        |      |        |
|                  |                            |                 |                 |        |      |        |
|                  |                            |                 |                 | ~      |      |        |
|                  |                            |                 |                 |        |      |        |
|                  |                            |                 |                 |        |      |        |
|                  | _                          |                 |                 |        |      |        |

Figure 5-134

### 5.11 Alarm

Click alarm function, you can see an interface is shown as Figure 5-135.

Here you can set device alarm type and alarm sound setup (Please make sure you have enabled audio function of corresponding alarm events.).

|                      |                | No. | Time | Alarm Type | Channel |
|----------------------|----------------|-----|------|------------|---------|
| Alarm Type           |                |     |      |            |         |
| Motion Detect        | External Alarm |     |      |            |         |
| Tampering            | HDD Error      |     |      |            |         |
| Video Loss           | HDD Full       |     |      |            |         |
| Intelligent Detect   |                |     |      |            |         |
| Onemation            |                |     |      |            |         |
| Operation<br>Message |                |     |      |            |         |
|                      |                |     |      |            |         |
| Alarm Sound          |                |     |      |            |         |
| Play Alarm Sound     |                |     |      |            |         |
| Sound Path           | Select         |     |      |            |         |
|                      | Celeor         |     |      |            |         |
|                      |                |     |      |            |         |
|                      |                |     |      |            |         |
|                      |                |     |      |            |         |
|                      |                |     |      |            |         |
|                      |                |     |      |            |         |
|                      |                |     |      |            |         |

Figure 5-135

Please refer to the following sheet for detailed information.

| Туре  | Parameter        | Function                                        |  |  |  |
|-------|------------------|-------------------------------------------------|--|--|--|
| Alarm | Video loss       | System alarms when video loss occurs.           |  |  |  |
| Туре  | Motion detection | System alarms when motion detection alarm       |  |  |  |
|       |                  | occurs.                                         |  |  |  |
|       | Tampering        | System alarms when camera is viciously masking. |  |  |  |
|       | Disk full        | System alarms when disk is full.                |  |  |  |
|       | Disk error       | System alarms when disk error occurs.           |  |  |  |

| Туре      | Parameter                                                | Function                                                                                                    |
|-----------|----------------------------------------------------------|----------------------------------------------------------------------------------------------------|
|           | External alarm                                           | Alarm input device sends out alarm.                                                                                                    |
|           | Intelligent alarm System alarms when video diagnosis eve |                                                                                                    |
|           | Audio detect                                             | System generates an alarm if the audio detect is abnormal.                                                                                 |
| Operation | Prompt                                                   | Check the box here, system can automatically pops<br>up an alarm icon on the Alarm button in the main<br>interface when there is an alarm. |
| Alarm     | Play alarm                                               | System sends out alarm sound when an alarm                                                                                                 |
| Sound     | sound                                                    | occurs. You can specify as you wish.                                                                                                    |
|           | Sound path                                               | Here you can specify alarm sound file.                                                                                                    |

## 5.12 Log out

Click log out button, system goes back to log in interface. See Figure 5-136. You need to input user name and password to login again.

| WEB SER                 | VICE                         |  |
|-------------------------|------------------------------|--|
| User Name:<br>Password: | admin                        |  |
| Type:                   | TCP                          |  |
|                         | LAN WAN     Login     Cancel |  |

Figure 5-136

## 5.13 Un-install Web Control

You can use web un-install tool "uninstall web.bat" to un-install web control.

Please note, before you un-installation, please close all web pages, otherwise the un-installation might result in error.

## 6 Smart PSS

Besides Web, you can use our Smart PSS to login the device. For detailed information, please refer to *Smart PSS user's manual*.

## 7 FAQ

### 1. DVR can not boot up properly.

There are following possibilities:

- Input power is not correct.
- Power connection is not correct.
- Power switch button is damaged.
- Program upgrade is wrong.
- HDD malfunction or something wrong with HDD ribbon.
- Seagate DB35.1, DB35.2, SV35 or Maxtor 17-g has compatibility problem. Please upgrade to the latest version to solve this problem.
- Front panel error.
- Main board is damaged.

### 2. DVR often automatically shuts down or stops running.

There are following possibilities:

- Input voltage is not stable or it is too low.
- HDD malfunction or something wrong with the ribbon.
- Button power is not enough.
- Front video signal is not stable.
- Working environment is too harsh, too much dust.
- Hardware malfunction.

### 3. System can not detect hard disk.

There are following possibilities:

- HDD is broken.
- HDD ribbon is damaged.
- HDD cable connection is loose.
- Main board SATA port is broken.

# 4. There is no video output whether it is one-channel, multiple-channel or all-channel output.

There are following possibilities:

- Program is not compatible. Please upgrade to the latest version.
- Brightness is 0. Please restore factory default setup.
- There is no video input signal or it is too weak.
- Check privacy mask setup or your screen saver.
- DVR hardware malfunctions.

### 5. Real-time video color is distorted.

There are following possibilities:

• When using BNC output, NTSC and PAL setup is not correct. The real-time video becomes black and white.

- DVR and monitor resistance is not compatible.
- Video transmission is too long or degrading is too huge.
- DVR color or brightness setup is not correct.

### 6. I can not search local records.

There are following possibilities:

- HDD ribbon is damaged.
- HDD is broken.
- Upgraded program is not compatible.
- The recorded file has been overwritten.
- Record function has been disabled.

### 7. Video is distorted when searching local records.

There are following possibilities:

- Video quality setup is too low.
- Program read error, bit data is too small. There is mosaic in the full screen. Please restart the DVR to solve this problem.
- HDD data ribbon error.
- HDD malfunction.
- DVR hardware malfunctions.

### 8. There is no audio when monitor.

There are following possibilities:

- It is not a power picker.
- It is not a power acoustics.
- Audio cable is damaged.
- DVR hardware malfunctions.

### 9. There is audio when monitor but there is no audio when system playback.

There are following possibilities:

- Setup is not correct. Please enable audio function
- Corresponding channel has no video input. Playback is not continuous when the screen is blue.

### 10. Time display is not correct.

There are following possibilities:

- Setup is not correct
- Battery contact is not correct or voltage is too low.
- Crystal is broken.

### 11. DVR can not control PTZ.

There are following possibilities:

• Front panel PTZ error

- PTZ decoder setup, connection or installation is not correct.
- Cable connection is not correct.
- PTZ setup is not correct.
- PTZ decoder and DVR protocol is not compatible.
- PTZ decoder and DVR address is not compatible.
- When there are several decoders, please add 120 Ohm between the PTZ decoder A/B cables furthest end to delete the reverberation or impedance matching. Otherwise the PTZ control is not stable.
- The distance is too far.

### 12. Motion detection function does not work.

There are following possibilities:

- Period setup is not correct.
- Motion detection zone setup is not correct.
- Sensitivity is too low.
- For some versions, there is hardware limit.

### 13. I can not log in client-end or web.

There are following possibilities:

- For Windows 98 or Windows ME user, please update your system to Windows 2000 sp4. Or you can install client-end software of lower version. Please note right now, our DVR is not compatible with Windows VISTA control.
- ActiveX control has been disabled.
- No dx8.1 or higher. Please upgrade display card driver.
- Network connection error.
- Network setup error.
- Password or user name is invalid.
- Client-end is not compatible with DVR program.

### **14.** There is only mosaic no video when preview or playback video file remotely. There are following possibilities:

nere are following possibilities:

- Network fluency is not good.
- Client-end resources are limit.
- There is multiple-cast group setup in DVR. This mode can result in mosaic. Usually we do not recommend this mode.
- There is privacy mask or channel protection setup.
- Current user has no right to monitor.
- DVR local video output quality is not good.

### 15. Network connection is not stable.

There are following possibilities:

- Network is not stable.
- IP address conflict.

- MAC address conflict.
- PC or DVR network card is not good.

#### 16. Burn error /USB back error.

There are following possibilities:

- Burner and DVR are in the same data cable.
- System uses too much CPU resources. Please stop record first and then begin backup.
- Data amount exceeds backup device capacity. It may result in burner error.
- Backup device is not compatible.
- Backup device is damaged.

### 17. Keyboard can not control DVR.

There are following possibilities:

- DVR serial port setup is not correct
- Address is not correct
- When there are several switchers, power supply is not enough.
- Transmission distance is too far.

### 18. Alarm signal can not been disarmed.

There are following possibilities:

- Alarm setup is not correct.
- Alarm output has been open manually.
- Input device error or connection is not correct.
- Some program versions may have this problem. Please upgrade your system.

#### 19. Alarm function is null.

There are following possibilities:

- Alarm setup is not correct.
- Alarm cable connection is not correct.
- Alarm input signal is not correct.
- There are two loops connect to one alarm device.

#### 20. Remote control does not work.

There are following possibilities:

- Remote control address is not correct.
- Distance is too far or control angle is too small.
- Remote control battery power is low.
- Remote control is damaged or DVR front panel is damaged.

#### 21. Record storage period is not enough.

There are following possibilities:

- Camera quality is too low. Lens is dirty. Camera is installed against the light. Camera aperture setup is not correct.
- HDD capacity is not enough.
- HDD is damaged.

### 22. Can not playback the downloaded file.

There are following possibilities:

- There is no media player.
- No DXB8.1 or higher graphic acceleration software.
- There is no DivX503Bundle.exe control when you play the file transformed to AVI via media player.
- No DivX503Bundle.exe or ffdshow-2004 1012 .exe in Windows XP OS.

### 23. Forgot local menu operation password or network password

Please contact your local service engineer or our sales person for help. We can guide you to solve this problem.

# 24. When I login via HTTPS, a dialogue says the certificate for this website is for other address.

Please follow chapter 5.8.2.16.1 to create server certificate.

### 25. When I login via HTTPS, a dialogue says the certificate is not trusted.

Please follow chapter 5.8.2.16.2 to download root certificate.

# 26. When I login via HTTPS, a dialogue says the certificate has expired or is not valid yet.

Please make sure your PC time is the same as the device time.

### 27. I connect the general analog camera to the device, there is no video output.

There are following possibilities:

- Check camera power supplying, data cable connection and etc.
- This series device does not support the analog camera of all brands. Please make sure the device supports general standard definition analog camera.

# 28. I connect the standard definition analog camera or the HD AVS camera to the device, there is no video output.

There are following possibilities:

- Check camera power supplying, or camera data cable connection.
- For the product supports analog standard definition camera/HD camera, you need to go to the main menu->Setting->Camera->Channel type to select corresponding channel type and then restart the DVR.

### 29. I can not connect to the IP channel.

There are following possibilities:

- Check the camera is online or not.
- Check IP channel setup is right or not (such as IP address, user name, password, connection protocol, port number.).
- The camera has set the whitelist (Only the specified devices can connect to the camera).

# 30. After I connected to the IP channel, there one-window output is OK, but there is no multiple-window output.

There are following possibilities:

- Check the sub stream of the camera has been enabled or not.
- Check the sub stream type of the camera is H.264 or not.
- Check the device supports camera sub stream resolution or not (such as 960H, D1, HD1 and etc.).

# 31. After I connected to the IP channel, there multiple-window output is OK, but there is no one-window output.

There are following possibilities:

- Check there is video from the IP channel or not. Please go to the main menu->info->System->BPS to view bit stream real-time information.
- Check the main stream of the camera has been enabled or not.
- Check the main stream type of the camera is H.264 or not.
- Check the device supports camera main stream resolution or not (such as 960H, D1, HD1 and etc.).
- Check camera network transmission has reached the threshold or not. Please check the online user of the camera.

# 32. After I connected to the IP channel, there is no video output in the one-window or the multiple-window mode. But I can see there is bit stream.

There are following possibilities:

- Check the main stream/sub stream type of the camera is H.264 or not.
- Check the device supports camera main stream/sub stream resolution or not (such as 1080P, 720P, 960H, D1, HD1 and etc.).
- Check the camera setup. Please make sure It supports the products of other manufacturers.

### 33. DDNS registration failed or can not access the device domain name.

There are following possibilities:

- Check the device is connected to the WAN. Please check the device has got the IP address if the PPPoE can dial. If there is a router, please check the router to make sure the device IP is online.
- Check the corresponding protocol of the DDNS is enabled. Check the DDNS function is OK or not.

• Check DNS setup is right or not. Default Google DNS server is 8.8.8.8, 8.8.5.5. You can use different DNS provided by your ISP.

### 34. I can not use the P2P function on my cell phone or the WEB.

There are following possibilities:

- Check the device P2P function is enabled or not. (Main menu->Setting->Network->P2P)
- Check the device is in the WAN or not.
- Check cell phone P2P login mode is right or not.
- It is the specified device P2P login port or not when you are using P2P client.
- Check user name or password is right or not.
- Check P2P SN is right or not. You can use the cell phone to scan the QR code on the device P2P interface (Main menu->Setting->Network->P2P), or you can use the version information of the WEB to confirm. (For some previous series products, the device SN is the main board SN, it may result in error.)

### 35. I connect the standard definition camera to the device, there is no video output.

There are following possibilities:

- Check the DVR supports standard definition signal or not. Only some series product supports analog standard definition signal, HD AVS signal input.
- Check channel type is right or not. For the product supports analog standard definition camera/HD camera, you need to go to the main menu->Setting->Camera->Channel type to select corresponding channel type (such as analog) and then restart the DVR. In this way, the DVR can recognize the analog standard definition.
- Check camera power supplying, or camera data cable connection.

### 36. I can not connect to the IP camera.

There are following possibilities:

- Check DVR supports IP channel or not. Only some series products support A/D switch function, it can switch analog channel to the IP channel to connect to the IP camera. From Setting->Camera->Channel Type, select the last channel to switch to the IP channel. Some series product products support IP channel extension, it supports N+N mode.
- Check the IPC and the DVR is connected or not. Please go to the main menu->Setting->Camera->Remote to search to view the IP camera is online or not. Or you can go to the main menu->Info->Network->Test, you can input IP camera IP address and then click the Test button to check you can connect to the IP camera or not.
- Check IP channel setup is right or not (such as IP address, manufacturer, port, user name, password, remote channel number and etc.).

### **Daily Maintenance**

- Please use the brush to clean the board, socket connector and the chassis regularly.
- The device shall be soundly earthed in case there is audio/video disturbance. Keep the device away from the static voltage or induced voltage.
- Please unplug the power cable before you remove the audio/video signal cable, RS232 or RS485 cable.
- Do not connect the TV to the local video output port (VOUT). It may result in video output circuit.
- Always shut down the device properly. Please use the shutdown function in the menu, or you can press the power button in the front panel for at least three seconds to shut down the device. Otherwise it may result in HDD malfunction.
- Please make sure the device is away from the direct sunlight or other heating sources. Please keep the sound ventilation.
- Please check and maintain the device regularly.

# Appendix A Compatible backup devices

| Manu factor | Model           | Capacity |
|-------------|-----------------|----------|
| Sandisk     | Cruzer Micro    | 512M     |
| Sandisk     | Cruzer Micro    | 1G       |
| Sandisk     | Cruzer Micro    | 2G       |
| Sandisk     | Cruzer Freedom  | 256M     |
| Sandisk     | Cruzer Freedom  | 512M     |
| Sandisk     | Cruzer Freedom  | 1G       |
| Sandisk     | Cruzer Freedom  | 2G       |
| Kingston    | DataTraveler II | 1G       |
| Kingston    | DataTraveler II | 2G       |
| Kingston    | DataTraveler    | 1G       |
| Kingston    | DataTraveler    | 2G       |
| Maxell      | USB Flash Stick | 128M     |
| Maxell      | USB Flash Stick | 256M     |
| Maxell      | USB Flash Stick | 512M     |
| Maxell      | USB Flash Stick | 1G       |
| Maxell      | USB Flash Stick | 2G       |
| Kingax      | Super Stick     | 128M     |
| Kingax      | Super Stick     | 256M     |
| Kingax      | Super Stick     | 512M     |
| Kingax      | Super Stick     | 1G       |
| Kingax      | Super Stick     | 2G       |
| Netac       | U210            | 128M     |
| Netac       | U210            | 256M     |
| Netac       | U210            | 512M     |
| Netac       | U210            | 1G       |
| Netac       | U210            | 2G       |
| Netac       | U208            | 4G       |
| Teclast     | Ti Cool         | 128M     |
| Teclast     | Ti Cool         | 256M     |
| Teclast     | Ti Cool         | 512M     |
| Teclast     | Ti Cool         | 1G       |
| SanDisk     | cruzer mirco    | 2G       |
| SanDisk     | cruzer mirco    | 8G       |
| SanDisk     | Ti Cool         | 2G       |
| SanDisk     | Hongjiao        | 4G       |
| Lexar       | Lexar           | 256MB    |
| Kingston    | Data Traveler   | 1G       |
| Kingston    | Data Traveler   | 16GB     |

## Appendix A-1 Compatible USB list

| Kingston | Data Traveler         | 32GB |
|----------|-----------------------|------|
| Aigo     | L8315                 | 16GB |
| Sandisk  | 250                   | 16GB |
| Kingston | Data Traveler Locker+ | 32GB |
| Netac    | U228                  | 8GB  |

## Appendix A-2 Compatible SD Card list

| Brand     | Standard | Capacity | Card type |
|-----------|----------|----------|-----------|
| Transcend | SDHC6    | 16GB     | Big       |
| Kingston  | SDHC4    | 4GB      | Big       |
| Kingston  | SD       | 2GB      | Big       |
| Kingston  | SD       | 1GB      | Big       |
| Sandisk   | SDHC2    | 8GB      | Small     |
| Sandisk   | SD       | 1GB      | Small     |

### Appendix A-3 Compatible Portable HDD list

| Brand       | Model                   | Capacity |  |
|-------------|-------------------------|----------|--|
| YDStar      | YDstar HDD box          | 40G      |  |
| Netac       | Netac                   | 80G      |  |
| lomega      | lomega RPHD-CG"         | 250GB    |  |
|             | RNAJ50U287              |          |  |
| WD Elements | WCAVY1205901            | 1.5TB    |  |
| Newsmy      | Liangjian               | 320GB    |  |
| WD Elements | WDBAAR5000ABK-00        | 500GB    |  |
| WD Elements | WDBAAU0015HBK-00        | 1.5TB    |  |
| Seagate     | FreeAgent Go(ST905003F) | 500GB    |  |
| Aigo        | H8169                   | 500GB    |  |

## Appendix A-4 Compatible USB DVD List

| Brand   | Model      |
|---------|------------|
| Samsung | SE-S084    |
| BenQ    | LD2000-2K4 |

## Appendix A-5 Compatible SATA DVD List

| Brand   | Model         |
|---------|---------------|
| LG      | GH22NS30      |
| Samsung | TS-H653 Ver.A |

| Samsung | TS-H653 Ver.F |
|---------|---------------|
| Samsung | SH-224BB/CHXH |
| SONY    | DRU-V200S     |
| SONY    | DRU-845S      |
| SONY    | AW-G170S      |
| Pioneer | DVR-217CH     |

## Appendix A-6 Compatible SATA HDD List

**NOTE:** Please upgrade the DVR firmware to latest version to ensure the accuracy of the table below. Here we recommend HDD of 500G to 4T capacity.

| Manufacturer | Series               | Model        | Capacity | Port<br>Mode |
|--------------|----------------------|--------------|----------|--------------|
| Seagate      | Seagate SV35.1       | ST3250824SV  | 250G     | SATA         |
| Seagate      | Seagate SV35.1       | ST3500641SV  | 500G     | SATA         |
| Seagate      | Seagate SV35.2       | ST3250820SV  | 250G     | SATA         |
| Seagate      | Seagate SV35.2       | ST3320620SV  | 320G     | SATA         |
| Seagate      | Seagate SV35.2       | ST3500630SV  | 500G     | SATA         |
| Seagate      | Seagate SV35.2       | ST3750640SV  | 750G     | SATA         |
| Seagate      | Seagate SV35.3       | ST3250310SV  | 250G     | SATA         |
| Seagate      | Seagate SV35.3       | ST3500320SV  | 500G     | SATA         |
| Seagate      | Seagate SV35.3       | ST3750330SV  | 750G     | SATA         |
| Seagate      | Seagate SV35.3       | ST31000340SV | 1T       | SATA         |
| Seagate      | Seagate SV35.4       | ST3320410SV  | 320G     | SATA         |
| Seagate      | Seagate SV35.4       | ST3250311SV  | 250G     | SATA         |
| Seagate      | Seagate SV35.5       | ST3500410SV  | 500G     | SATA         |
| Seagate      | Seagate SV35.5       | ST3500411SV  | 500G     | SATA         |
| Seagate      | Seagate SV35.5       | ST31000525SV | 1T       | SATA         |
| Seagate      | Seagate SV35.5       | ST31000526SV | 1T       | SATA         |
| Seagate      | Seagate SV35.5       | ST1000VX000  | 1T       | SATA         |
| Seagate      | Seagate SV35.5       | ST2000VX003  | 2T       | SATA         |
| Seagate      | Seagate SV35.5       | ST2000VX002  | 2T       | SATA         |
| Seagate      | Seagate SV35.5       | ST2000VX000  | 2T       | SATA         |
| Seagate      | Seagate SV35.5       | ST3000VX000  | 3T       | SATA         |
| Seagate      | Seagate Pipeline HD  | ST3320410CS  | 320G     | SATA         |
| Seagate      | Seagate Pipeline HD  | ST3320310CS  | 320G     | SATA         |
| Seagate      | Seagate Pipeline HD  | ST3500422CS  | 500G     | SATA         |
| Seagate      | Seagate Pipeline HD  | ST3500321CS  | 500G     | SATA         |
| Seagate      | Seagate Pipeline HD2 | ST3250412CS  | 250G     | SATA         |
| Seagate      | Seagate Pipeline HD2 | ST3320311CS  | 250G     | SATA         |
| Seagate      | Seagate Pipeline HD2 | ST3500414CS  | 500G     | SATA         |
| Seagate      | Seagate Pipeline HD2 | ST3500312CS  | 500G     | SATA         |
| Seagate      | Seagate Pipeline HD2 | ST31000424CS | 1T       | SATA         |

| Seagate        | Seagate Pipeline HD2          | ST31000322CS | 1T   | SATA |
|----------------|-------------------------------|--------------|------|------|
| Seagate        | Seagate Pipeline HD2          | ST1000VM002  | 1T   | SATA |
| Seagate        | Seagate Pipeline HD2          | ST1500VM002  | 1T   | SATA |
| Seagate        | Seagate Pipeline HD2          | ST2000VM002  | 2T   | SATA |
| Seagate        | Seagate Pipeline HD2          | ST2000VM003  | 2T   | SATA |
| Seagate        | Seagate Constellation<br>ES   | ST3500514NS  | 500G | SATA |
| Seagate        | Seagate Constellation<br>ES   | ST31000524NS | 1T   | SATA |
| Seagate        | Seagate Constellation<br>ES   | ST32000644NS | 2T   | SATA |
| Seagate        | Seagate Constellation<br>ES   | ST2000NM0011 | 2T   | SATA |
| Seagate        | Seagate Constellation<br>ES   | ST1000NM0011 | 1T   | SATA |
| Seagate        | Seagate Constellation<br>ES   | ST500NM0011  | 500G | SATA |
| Seagate        | Seagate Constellation<br>ES   | ST2000NM0031 | 2T   | SATA |
| Seagate        | Seagate Constellation<br>ES   | ST1000NM0031 | 1T   | SATA |
| Seagate        | Seagate Constellation<br>ES   | ST500NM0031  | 500G | SATA |
| Seagate        | Seagate Constellation<br>ES   | ST2000NM0051 | 2T   | SATA |
| Seagate        | Seagate Constellation<br>ES   | ST1000NM0051 | 1T   | SATA |
| Seagate        | Seagate Constellation<br>ES   | ST500NM0051  | 500G | SATA |
| Seagate        | Seagate Constellation<br>ES.2 | ST33000650NS | 3T   | SATA |
| Seagate        | Seagate Constellation<br>ES.2 | ST32000645NS | 2T   | SATA |
| Seagate        | Seagate Constellation<br>ES.2 | ST33000651NS | ЗТ   | SATA |
| Seagate        | Seagate Constellation<br>ES.2 | ST32000646NS | 2T   | SATA |
| Seagate        | Seagate Constellation<br>ES.2 | ST33000652NS | 3T   | SATA |
| Seagate        | Seagate Constellation<br>ES.2 | ST32000647NS | 2T   | SATA |
| Westem Digital | Cariar SE                     | WD3200JD     | 320G | SATA |
| Westem Digital | Cariar SE                     | WD3000JD     | 300G | SATA |

|                |                |                   |      | <u> </u> |
|----------------|----------------|-------------------|------|----------|
| Westem Digital | Cariar SE      | WD2500JS          | 250G | SATA     |
| Westem Digital | Cariar SE16    | WD7500KS          | 750G | SATA     |
| Westem Digital | Cariar SE16    | WD5000KS          | 500G | SATA     |
| Westem Digital | Cariar SE16    | WD4000KD          | 400G | SATA     |
| Westem Digital | Cariar SE16    | WD3200KS          | 320G | SATA     |
| Westem Digital | Cariar SE16    | WD2500KS          | 250G | SATA     |
| Westem Digital | WD Caviar SE16 | WD2500YS-01SHB0   | 250G | SATA     |
| Westem Digital | WD Caviar RE16 | WD3200YS-01PGB0   | 320G | SATA     |
| Westem Digital | WD Caviar RE2  | WD5000YS-01MPB0   | 500G | SATA     |
| Westem Digital | WD AV—AVJS     | WD2500AVJS-63WDA0 | 500G | SATA     |
| Westem Digital | WD AV—AVJS     | WD3200AVJS-63WDA0 | 320G | SATA     |
| Westem Digital | WD AV—AVJS     | WD5000AVJS-63YJA0 | 500G | SATA     |
| Westem Digital | WDAV-GP—AVCS   | WD5000AVCS-63H1B1 | 500G | SATA     |
| Westem Digital | WDAV-GP—AVCS   | WD7500AVCS-63ZLB0 | 750G | SATA     |
| Westem Digital | WDAV-GP—AVCS   | WD3200AVCS        | 320G | SATA     |
| Westem Digital | WDAV-GP—AVCS   | WD2500AVCS        | 250G | SATA     |
| Westem Digital | WDAV-GP-EVCS   | WD10EVCS-63ZLB0   | 1T   | SATA     |
| Westem Digital | WDAV-GP-EVCS   | WD20EVCS-63ZLB0   | 2T   | SATA     |
| Westem Digital | WDAV-GP—AVVS   | WD3200AVVS-63L2B0 | 320G | SATA     |
| Westem Digital | WDAV-GP—AVVS   | WD5000AVVS-63ZWB0 | 500G | SATA     |
| Westem Digital | WDAV-GP—AVVS   | WD7500AVVS-63E1B1 | 750G | SATA     |
| Westem Digital | WDAV-GP—AVVS   | WD7500AVVS-63E1B1 | 750G | SATA     |
| Westem Digital | WDAV-GP-EVVS   | WD10EVVS-63E1B1   | 1T   | SATA     |
| Westem Digital | WDAV-GP—EVDS   | WD10EVDS-63N5B1   | 1T   | SATA     |
| Westem Digital | WDAV-GP—EVDS   | WD15EVDS-63V9B0   | 1.5T | SATA     |
| Westem Digital | WDAV-GP—EVDS   | WD20EVDS-63T3B0   | 2T   | SATA     |
| Westem Digital | WDAV-GP—AVDS   | WD5000AVDS-63U7B0 | 500G | SATA     |
| Westem Digital | WD AV-GP       | WD30EURS          | 3T   | SATA     |
| Westem Digital | WD AV-GP       | WD25EURS          | 2.5T | SATA     |
| Westem Digital | WD AV-GP       | WD20EURS          | 2T   | SATA     |
| Westem Digital | WD AV-GP       | WD15EURS          | 1.5T | SATA     |
| Westem Digital | WD AV-GP       | WD10EURS          | 1T   | SATA     |
| Westem Digital | WD AV-GP       | WD10EURX          | 1T   | SATA     |
| Westem Digital | WD AV-GP       | WD7500AURS        | 750G | SATA     |
| Westem Digital | WD AV-GP       | WD7500AVDS        | 500G | SATA     |
| Westem Digital | WD AV-GP       | WD500AVDS         | 500G | SATA     |
| Westem Digital | WD AV-GP       | WD10EUCX          | 1T   | SATA     |
| Samsung        | Samsung—HA     | HA500LJ/CE        | 500G | SATA     |
| Samsung        | Samsung—HA     | HA751LJ           | 750G | SATA     |
| Samsung        | Samsung—HA     | HA101UJ/CE        | 1T   | SATA     |
| Samsung        | Samsung—HD     | HD502HI/CEC       | 500G | SATA     |
| Samsung        | Samsung—HD     | HD103SI/CEC       | 1T   | SATA     |
| Samsung        | Samsung—HD     | HD154UI/CE        | 1.5T | SATA     |

| Hitachi | HitachiCinemaStar™ | HCP725050GLA380 | 500G | SATA |
|---------|--------------------|-----------------|------|------|
|         | 5K500              |                 |      |      |
| Hitachi | HitachiCinemaStar™ | HCT721050SLA360 | 500G | SATA |
|         | 7K1000.B           |                 |      |      |
| Hitachi | HitachiCinemaStar™ | HCT721075SLA360 | 750G | SATA |
|         | 7K1000.B           |                 |      |      |
| Hitachi | HitachiCinemaStar™ | HCT721010SLA360 | 1T   | SATA |
|         | 7K1000.B           |                 |      |      |
| Maxtor  | DiamondMax 20      | STM3320820AS    | 320G | SATA |
| Maxtor  | DiamondMax 20      | STM3250820AS    | 250G | SATA |

# Appendix B Compatible CD/DVD Burner List

**NOTE:** Please upgrade the DVR firmware to latest version to ensure the accuracy of the table below. And you can use the USB cable with the model recommended to set USB burner.

| Manufacturer | Model     | Port Type | Туре   |
|--------------|-----------|-----------|--------|
| Sony         | DRX-S50U  | USB       | DVD-RW |
| Sony         | DRX-S70U  | USB       | DVD-RW |
| Sony         | AW-G170S  | SATA      | DVD-RW |
| Samsung      | TS-H653A  | SATA      | DVD-RW |
| Panasonic    | SW-9588-C | SATA      | DVD-RW |
| Sony         | DRX-S50U  | USB       | DVD-RW |
| BenQ         | 5232WI    | USB       | DVD-RW |

# Appendix C Compatible Displayer List

| Brand          | Model         | Dimension (Unit: inch) |
|----------------|---------------|------------------------|
| BENQ (LCD)     | ET-0007-TA    | 19-inch (wide screen)  |
| DELL (LCD)     | E178FPc       | 17-inch                |
| BENQ (LCD)     | Q7T4          | 17-inch                |
| BENQ (LCD)     | Q7T3          | 17-inch                |
| HFNOVO (LCD)   | LXB-L17C      | 17-inch                |
| SANGSUNG (LCD) | 225BW         | 22寸(wide screen)       |
| HFNOVO(CRT)    | LXB-FD17069HB | 17 -inch               |
| HFNOVO(CRT)    | LXB-HF769A    | 17-inch                |
| HFNOVO(CRT)    | LX-GJ556D     | 17-inch                |
| Samsung (LCD)  | 2494HS        | 24-inch                |
| Samsung (LCD)  | P2350         | 23-inch                |
| Samsung (LCD)  | P2250         | 22-inch                |
| Samsung (LCD)  | P2370G        | 23-inch                |
| Samsung (LCD)  | 2043          | 20-inch                |
| Samsung (LCD)  | 2243EW        | 22-inch                |
| Samsung (LCD)  | SMT-1922P     | 19-inch                |
| Samsung (LCD)  | T190          | 19-inch                |
| Samsung (LCD)  | T240          | 24-inch                |
| LG (LCD)       | W1942SP       | 19-inch                |
| LG (LCD)       | W2243S        | 22-inch                |
| LG (LCD)       | W2343T        | 23-inch                |
| BENQ (LCD)     | G900HD        | 18.5-inch              |
| BENQ(LCD)      | G2220HD       | 22-inch                |
| PHILIPS (LCD)  | 230E          | 23-inch                |
| PHILIPS (LCD)  | 220CW9        | 23-inch                |
| PHILIPS (LCD)  | 220BW9        | 24-inch                |
| PHILIPS (LCD)  | 220EW9        | 25-inch                |

Please refer to the following sheet form compatible displayer list.

| Brand   | Model      | network working mode  |
|---------|------------|-----------------------|
| D-LinK  | DES-1016D  | 10/100M self-adaptive |
| D-LinK  | DES-1008D  | 10/100M self-adaptive |
|         |            | Five network modes    |
|         |            | 1. AUTO               |
| Duille  | PC 510265  | 2. HALF-10M           |
| Ruijie  | RG-S1926S  | 3. FULL-10M           |
|         |            | 4 .HALF-100M          |
|         |            | 5. FULL-100M          |
| НЗС     | H3C-S1024  | 10/100M self-adaptive |
| TP-LINK | TL-SF1016  | 10/100M self-adaptive |
| TP-LINK | TL-SF1008+ | 10/100M self-adaptive |

# Appendix D Compatible Switcher

Tianyao G7-630

# Appendix E Compatible Wireless Mouse List

 Brand
 Model

 SINTING
 V80

 Rapoo
 3500

 Logitech
 M215

Please refer to the following sheet for compatible SD card brand.

Shuangfeiyan

## Appendix F Earthing

### 1. What is the surge?

Surge is a short current or voltage change during a very short time. In the circuit, it lasts for microsecond. In a 220V circuit, the 5KV or 10KV voltage change during a very short time (about microseconds) can be called a surge. The surge comes from two ways: external surge and internal surge.

- The external surge: The external surge mainly comes from the thunder lightning. Or it comes from the voltage change during the on/off operation in the electric power cable.
- The internal surge: The research finds 88% of the surge from the low voltage comes from the internal of the building such as the air conditioning, elevator, electric welding, air compressor, water pump, power button, duplicating machine and other device of inductive load.

The lightning surge is far above the load level the PC or the micro devices can support. In most cases, the surge can result in electric device chip damage, PC error code, accelerating the part aging, data loss and etc. Even when a small 20 horsepower inductive engine boots up or stops, the surge can reach 3000V to 50000V, which can adversely affect the electronic devices that use the same distribution box.

To protect the device, you need to evaluate its environment, the lighting affection degree objectively. Because surge has close relationship with the voltage amplitude, frequency, network structure, device voltage-resistance, protection level, ground and etc. The thunder proof work shall be a systematic project, emphasizing the all-round protection (including building, transmission cable, device, ground and etc.). There shall be comprehensive management and the measures shall be scientific, reliable, practical and economic. Considering the high voltage during the inductive thundering, the International Electrotechnical Committee (IEC) standard on the energy absorbing step by step theory and magnitude classification in the protection zone, you need to prepare multiple precaution levels.

You can use the lightning rod, lightning strap or the lightning net to reduce the damage to the building, personal injury or the property,

- The lightning protection device can be divided into three types:
  - Power lightning arrester: There are 220V single-phrase lightning arrester and 380V three-phrase lightening arrester (mainly in parallel connection, sometimes use series connection) You can parallel connect the power lightning arrester in the electric cable to reduce the short-time voltage change and release the surge current. From the BUS to the device, there are usually three levels so that system can reduce the voltage and release the current step by step to remove the thunderstorm energy and guarantee the device safety. You can select the replaceable module type, the terminal connection type and portable socket according to your requirement.

- Signal lightning arrester: This device is mainly used in the PC network, communication system. The connection type is serial connection. Once you connected the signal lightning arrestor with the signal port, it can cut the channel of the thunderstorm to the device, and on the other hand, it can discharge the current to the ground to guarantee the device proper work. The signal lightning arrester has many specifications, and widely used in many devices such as telephone, network, analog communication, digital communication, cable TV and satellite antenna. For all the input port, especially those from the outdoor, you need to install the signal lightning arrester.
- Antenna feed cable lightning arrester: It is suitable for antenna system of the transmitter or the device system to receive the wireless signal. It uses the serial connection too.

Please note, when you select the lighting arrester, please pay attention to the port type and the earthing reliability. In some important environment, you need to use special shielded cable. Do not parallel connect the thunder proof ground cable with the ground cable of the lightning rod. Please make sure they are far enough and grounded respectively.

### 2. The earthing modes

We all know the earthing is the most complicated technology in the electromagnetism compatibility design since there is no systematic theory or module. The earthing has many modes, but the selection depends on the system structure and performance. The following are some successfully experience from our past work.

**One-point ground:** In the following figure you can see there is a one-point ground. This connection provides common port to allow signal to be transmitted in many circuits. If there is no common port, the error signal transmission occurred. In the one-point ground mode, each circuit is just grounded only and they are connected at the same port. Since there is only one common port, there is no circuit and so, there is no interference.

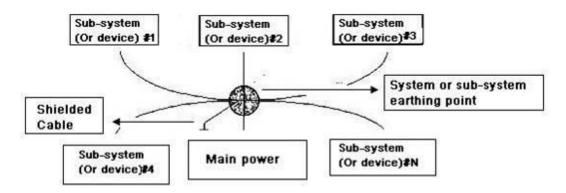

**Multiple-point ground:** In the following figure, you can see the internal circuit uses the chassis as the common point. While at the same time, all devices chassis use the earthing as the common port. In this connection, the ground structure can provide the lower ground resistance because when there are multiple-point grounds; each ground cable is as short as possible. And the parallel cable connection can reduce the total

conductance of the ground conductor. In the high-frequency circuit, you need to use the multiple-point ground mode and each cable needs to connect to the ground. The length shall be less than the 1/20 of the signal wavelength.

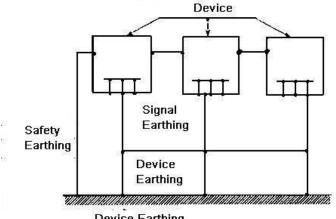

**Device Earthing** 

Mixed ground: The mix ground consists of the feature of the one-point ground and multiple-point ground. For example, the power in the system needs to use the one-point ground mode while the radio frequency signal requires the multiple-point ground. So, you can use the following figure to earth. For the direct current (DC), the capacitance is open circuit and the circuit is one-point ground. For the radio frequency signal, the capacitance is conducive and the circuit adopts multiple-point ground.

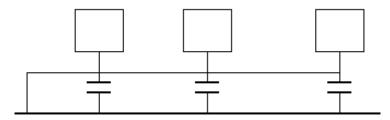

When connecting devices of huge size (the device physical dimension and connection cable is big comparing with the wave path of existed interference), then there are possibility of interference when the current goes through the chassis and cable. In this situation, the interference circuit path usually lies in the system ground circuit.

When considering the earthing, you need to think about two aspects: The first is the system compatibility, and the other is the external interference coupling into the earth circuit, which results in system error. For the external interference is not regular, it is not easy to resolve.

### 3. Thunder proof ground method in the monitor system

- The monitor system shall have sound thunder proof earthing to guarantee personnel safety and device safety.
- The monitor system working ground resistance shall be less than  $1\Omega$ .

- The thunder proof ground shall adopt the special ground cable from the monitor control room to the ground object. The ground cable adopts copper insulation cable or wire and its ground section shall be more than 20mm2.
- The ground cable of the monitor system can not short circuit or mixed connected with the strong alternative current cable.
- For all the ground cables from the control room to the monitor system or ground cable of other monitor devices, please use the copper resistance soft cable and its section shall be more than 4mm2.
- The monitor system usually can adopt the one-point ground.
- Please connect the ground end of 3-pin socket in the monitor system to the ground port of the system (protection ground cable)

### 4. The shortcut way to check the electric system using the digital multimeter

For 220V AC socket, from the top to the bottom, E (ground cable), N (neutral cable), L(live cable). Please refer to the following figure.

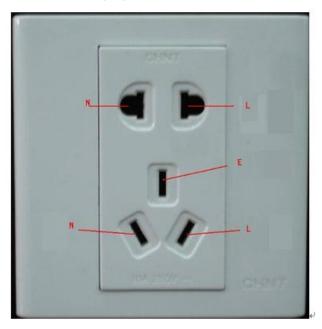

There is a shortcut way to check these thee cables connection are standard or not (not the accurate check).

### Importance

In the following operations, the multimeter range shall be at 750V!

### For E (earth cable)

Turn the digital multimeter to 750V AC, use your one hand to hold the metal end, and then the other hand insert the pen to the E port of the socket. See the following figure. If the multimeter shows 0, then you can see current earth cable connection is standard. If the value is more than 10, then you can see there is inductive current and the earth cable connection is not proper.

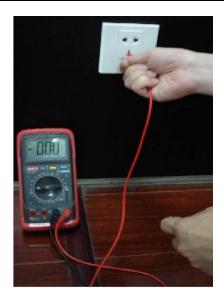

### For L (live cable)

Turn the digital multimeter to 750V AC, use your one hand to hold the metal end, and then the other hand insert the pen to the L port of the socket. See the following figure. If the multimeter shows 120, then you can see current live cable connection is standard. If the value is less than 60, then you can see current live cable connection is not proper or it is not the live cable at all.

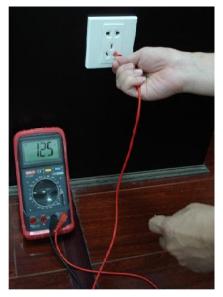

#### For N (Neutral cable)

Turn the digital multimeter to 750V AC, use your one hand to hold the metal end, and then the other hand insert the pen to the N port of the socket. See the following figure. If the multimeter shows 0, then you can see current N cable connection is standard. If the value is more than 10, then you can see there is inductive current and the neutral cable connection is not proper. If the value is 120, then you can know misconnected the neutral cable to the live cable.

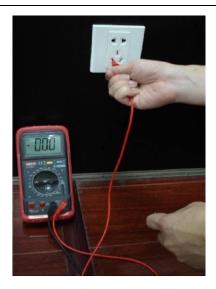

## Appendix G RAID Introduction

## Appendix G-1 About RAID

RAID is an abbreviation for Redundant Array of Independent Disks.

It is to combine several independent HDDs (physical HDD) to form a HDD group (logic HDD) to provide more storage capacity and data redundancy. **Right now system supports RAID0/RAID1/RAID5/RAID10.** Each level has different data protection, data usage and performance levels. Please refer to the following sheet for detailed information.

| RAID  | Note                                                                                                    | Min HDD |
|-------|----------------------------------------------------------------------------------------------------|---------|
| Level |                                                                                                    | Needed  |
| RAIDO | <ul> <li>RAID0 has no redundancy and no verification function.<br/>RAID0 has at least two HDDs. It uses two HDDs (or more) to one and the data is saved in each HDD. The read-write speed multiples since the bandwidth multiples.<br/>Theoretically speaking, the speed of the RAID0 is the N of the each HDD. The security level decrease N since the data is saved in different HDD blocks instead of saving in one HDD. That is to say, once any of the HDD is damaged, system loses all data.</li> <li>RAID0 just purely enhances read-write performance while there is no data security guarantee. So, RAID0 is the most vulnerable RAID type and there is no redundancy function.<br/>Any HDD physical malfunction may affect all data. So, RAID 0 is not for the environment of high data security requirements.</li> </ul>                                                                                            | 2       |
| RAID1 | <ul> <li>RAID1 is a safe RAID mode. It realizes data redundancy function via HDD data mirroring, so there are backup data on these two HDDs respectively. When one HDD is malfunction, system can read data from the other HDD. So RAID 1 presents high redundant function. But the write performance may be low since the data needs to be written twice. RAID1 is an ideal option for the environment of high security concern instead of the speed.</li> <li>RAID1 has the highest unit cost in all the RAID types. But it provides general high data security and operation function. When one physical HDD is malfunction, system can auto switch to the mirroring HDD to read and write instead of rebuilding the invalid data.</li> <li>When one HDD is malfunction, you can just replace the damaged HDD. If the other HDD is damaged too before you replace the first HDD, then the RAID1 is null. Because</li> </ul> | 2       |

### Appendix G-2 RAID Level

| RAID<br>Level | Note                                                                                                    | Min HDD<br>Needed |
|---------------|----------------------------------------------------------------------------------------------------|-------------------|
|               | the data in the first malfunction HDD is not complete,<br>system can not rebuild the data based on the first<br>damaged HDD. Now you need to use the second<br>malfunction HDD, usually you can get the all data again.                                                                                                    |                   |
| RAID5         | <ul> <li>RAID5 is a widely used RAID level. It needs to have at least three HDDs. It has two aspects into consideration: data security and HDD usage level. One malfunction HDD does not terminate service since the data is reading from the odd/even verification block. RAID5 is suitable for archiving and users have high demands of the performance and uninterrupted data access such as video editor.</li> <li>When data in one of the HDDs is damaged, system can use the rest data and corresponding verification information to restore the lost data on the newly replaced HDD. Once another HDD is malfunction before the data be rebuilt on the newly replaced HDD, all data in the RAID5 will lose permanently.</li> <li>About read/write performance, it is generally low since each write operation needs to calculate and write verification. But it has high read performance. Besides, each stripe group of the RAID5 has one stripe to write verification, all strips added together will use one physical HDD. That is to say, the space of the RAID5 logical HDD equals to all physical HDD space.</li> </ul> | 3                 |
| RAID10        | <ul> <li>RAID1+0 is so called RAID10 standard. It integrates the features of RAID0 and RAID1, which makes it has the general advantages and disadvantages of RAID0 and RAID1 together. So it is secure and of high speed.</li> <li>RAID10 shall at least consist of four HDDs. It has the extra high speed of RAID0 and high data security level of RAID1. But the HDD usage level is low. RAID10 is mainly for the database of general small space but has high speed and tolerance control level.</li> <li>Actually, RAID10 is many groups of RAID1 to create RAID0. For each RAID1 group, it can tolerate one HDD offline. RAID10 is still valid if one HDD of the RAID1 group is malfunction while the data in the rest HDD is good. RAID10 is invalid once two HDDs of the one group of RAID1 are damaged at the same time.</li> </ul>                                                                                                    | 4                 |

| ••            |                                                                       |  |  |
|---------------|-----------------------------------------------------------------------|--|--|
| RAID Name     | Total Space of the N disks.                                           |  |  |
| RAID0         | The total amount of N*HDD=HDD space *HDD amount.                      |  |  |
| RAID1         | Min(capacityN)                                                        |  |  |
| RAID5         | (N-1) × min(capacityN)                                                |  |  |
| RAID10        | (N/2) × min(capacityN)                                                |  |  |
| Note          |                                                                       |  |  |
| capacityN ref | capacityN refers to the disk of mini space among all the member HDDs. |  |  |

### Appendix G-3 RAID Capacity Calculation

## Appendix G-4 RAID Usage Suggestions

- For the environment of high HDD read-write speed and no security requirements, you can use RAID0. Please note RAID0 is the most vulnerable level and has no redundant function. System loses all data once any HDD becomes malfunction.
- For the environment of high security level and no HDD read-write speed requirements, please use RAID1.
- For the environment of high security level and HDD read-write speed at the same time, please use RAIOD5.
- Always use the HDD of the same brand in case there is high HDD read-write speed difference. For RAID1/RAID5/RAID10, the HDD shall be of the same space and of the same model. It is to utmost exert the HDD usage rate and performance.

## Appendix H RJ45-RS232 Connection Cable Definition

Here we are going to make standard RS232 port and standard RJ45 (T568B). Please refer to the following figure for RJ45 cable definition.

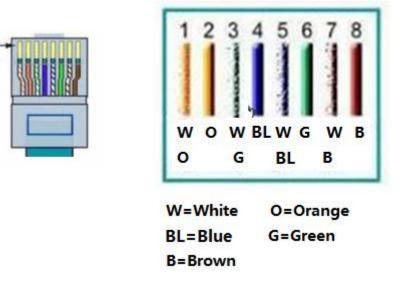

Please refer to the following figure for RS232 pin definition.

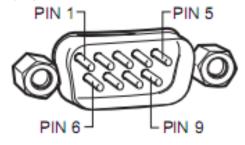

Please refer to the following figure for connection information.

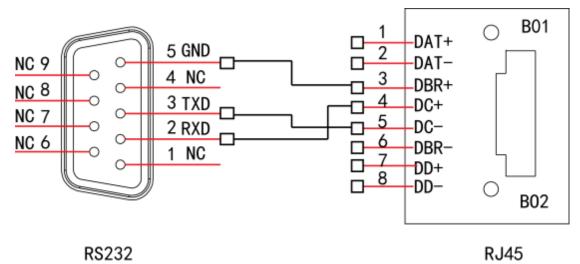

Please refer to the following sheet for detailed crossover cable connection information.

| RJ45 (T568B) RJ45 (Network cable ) | RS232 | Signal Description |
|------------------------------------|-------|--------------------|
|------------------------------------|-------|--------------------|

### HD AVS Standalone DVR User's Manual

| 4 | Blue            | 2 | RXD |  |
|---|-----------------|---|-----|--|
| 5 | White and blue  | 3 | TXD |  |
| 3 | White and green | 5 | GND |  |

Please refer to the following figure for straight cable connection information.

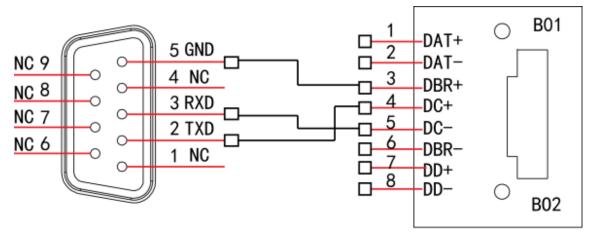

RS232

RJ45

Please refer to the following sheet for straight connection information.

| RJ45(T568B) | RJ45 (Network cable) | RS232 | Signal Description |
|-------------|----------------------|-------|--------------------|
| 4           | Blue                 | 3     | RXD                |
| 5           | White and blue       | 2     | TXD                |
| 3           | White and green      | 5     | GND                |

Note:

- This manual is for reference only. Slight difference may be found in the user interface.
- All the designs and software here are subject to change without prior written notice.
- All trademarks and registered trademarks mentioned are the properties of their respective owners.
- If there is any uncertainty or controversy, please refer to the final explanation of us.
- Please visit our website or contact your local retailer for more information.